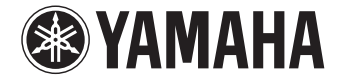

# **NENTAGE**

**Ampli-tuner audio-vidéo**

RX-A840

**Mode d'emploi**

 **Lisez le livret « Brochure sur la sécurité » fourni avant d'utiliser l'unité.** 

**Français**

# **TABLE DES MATIÈRES**

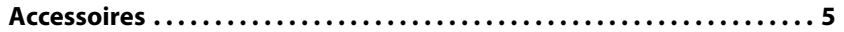

# **[FONCTIONS 6](#page-5-0)**

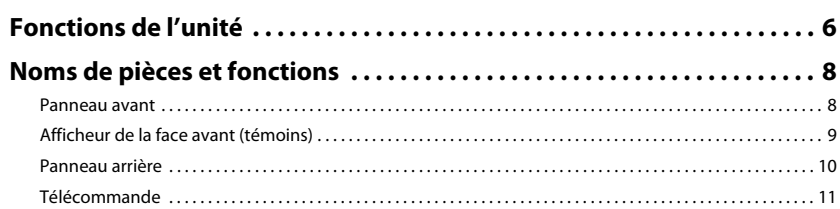

# [PRÉPARATION 12](#page-11-0)

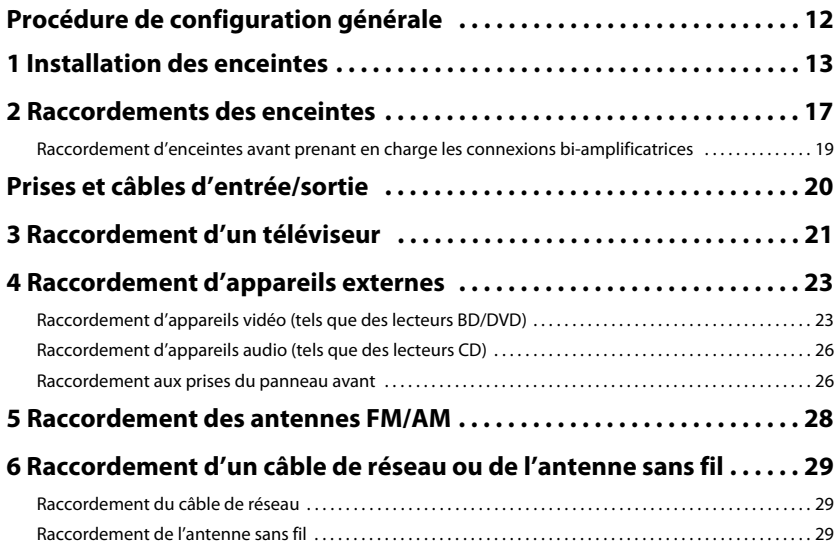

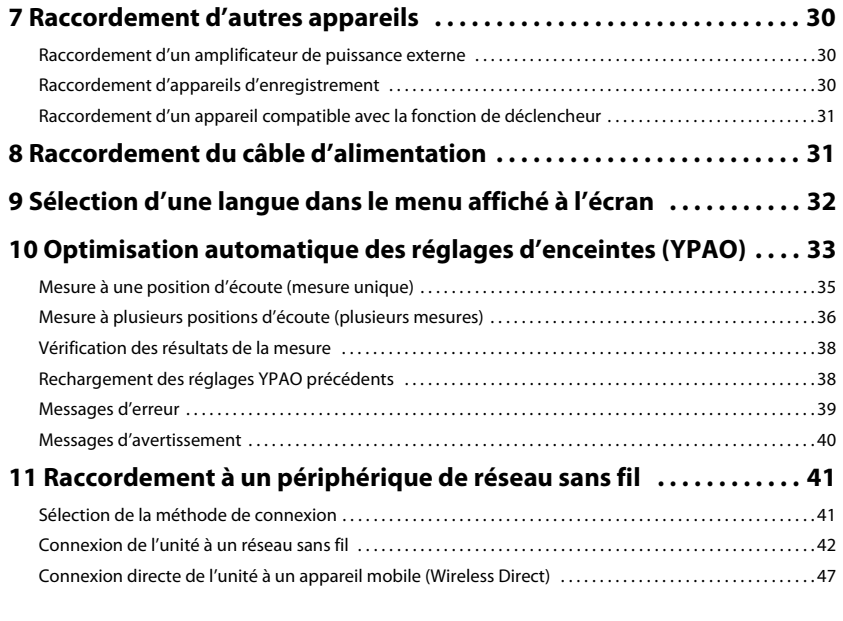

# **[LECTURE 49](#page-48-0)**

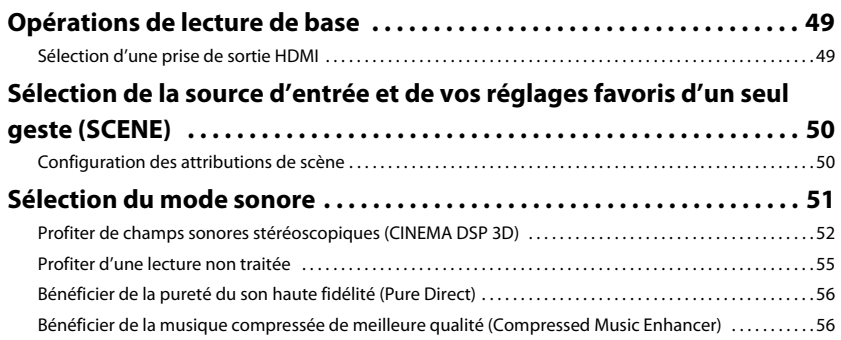

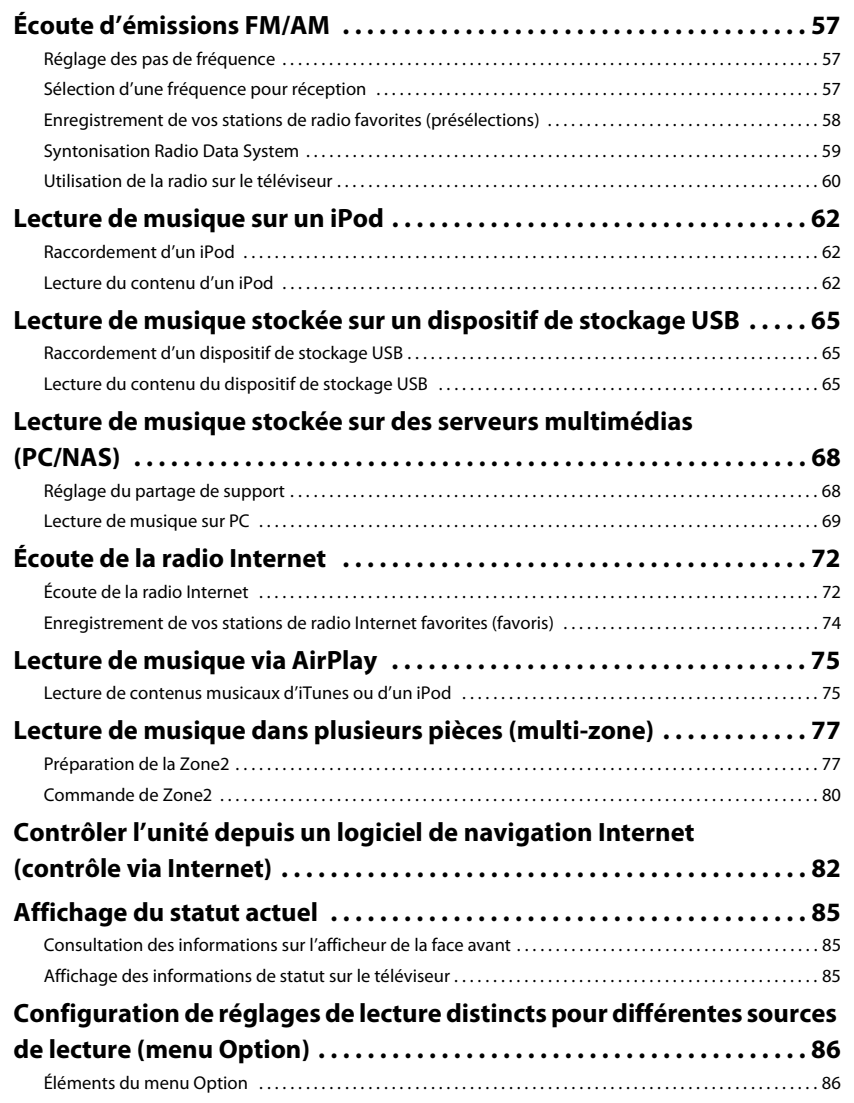

# **[CONFIGURATIONS 89](#page-88-0)**

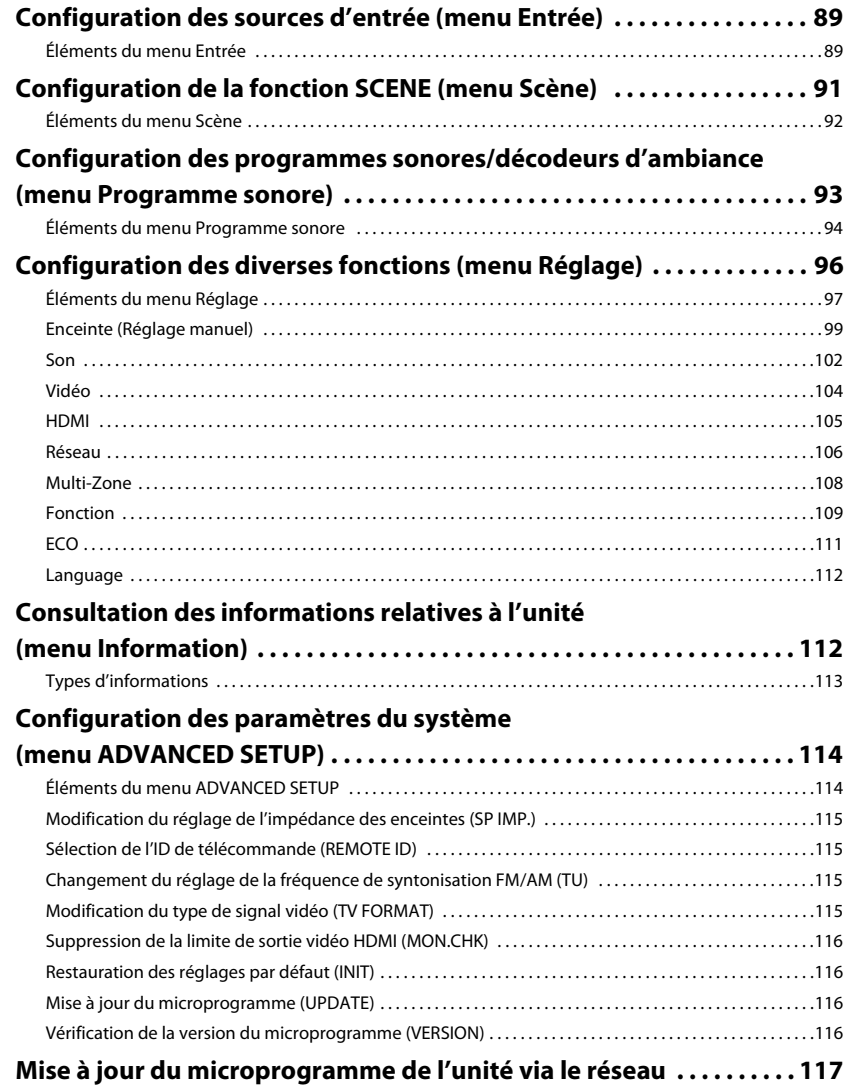

89

# **ANNEXE**

Glossaire .........

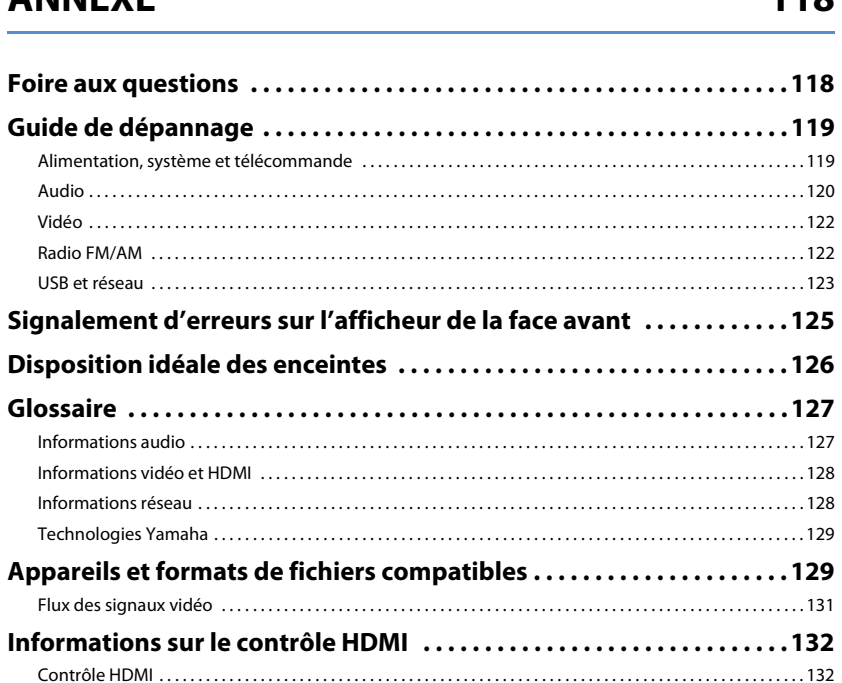

118

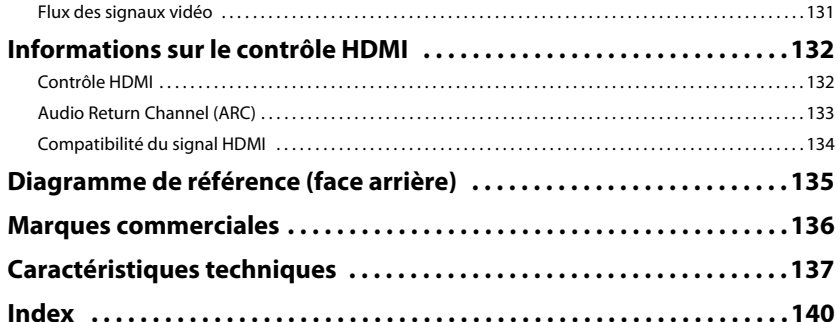

# <span id="page-4-0"></span>**Accessoires**

Vérifiez que les accessoires suivants sont fournis avec le produit.

□ Télécommande

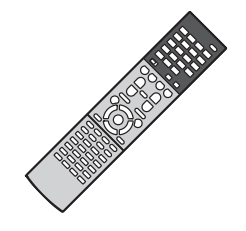

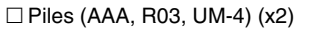

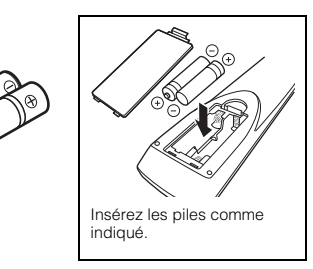

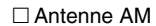

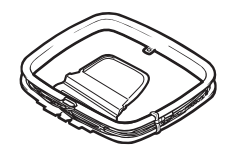

 $\Box$  Antenne FM

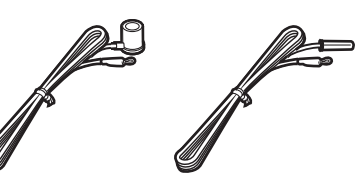

\*L'élément fourni dépend de la région d'achat.

 $\square$  Microphone YPAO  $\square$  Antenne sans fil

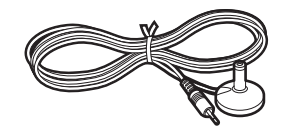

Câble d'alimentation

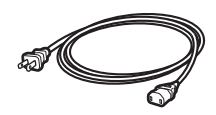

\*Le câble d'alimentation fourni dépend de la région d'achat.

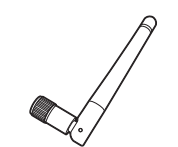

 CD-ROM (Mode d'emploi)  $\Box$  Manuel de configuration rapide Brochure sur la sécurité

#### <span id="page-4-1"></span>**Rayon d'action de la télécommande**

• Pointez la télécommande en direction du capteur situé sur l'unité et respectez la distance de fonctionnement indiquée ci-dessous.

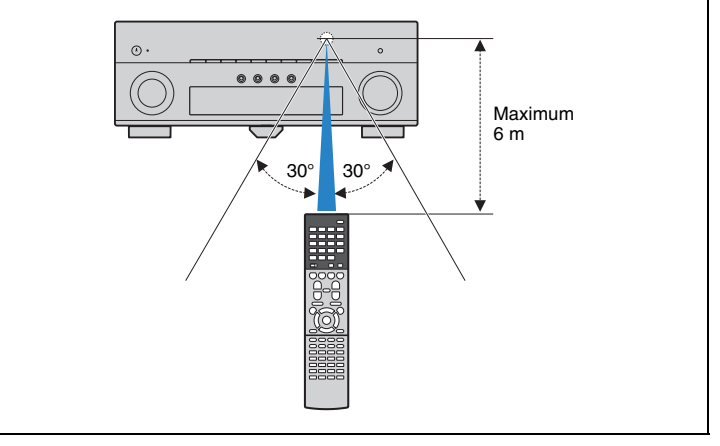

- Les illustrations de l'unité principale et de la télécommande utilisées dans ce manuel représentent le modèle pour les États-Unis, sauf mention contraire.
- (Modèles pour la Chine, la Corée, le Royaume-Uni et l'Europe uniquement) Pour plus d'informations sur le pilotage d'appareils externes avec la télécommande, reportez-vous au « Supplément pour la télécommande » sur le CD-ROM fourni.
- Certaines caractéristiques sont indisponibles dans certaines régions.
- En fonction des améliorations du produit, les spécifications et illustrations peuvent être modifiées sans avis préalable.
- Ce manuel décrit les opérations réalisables avec la télécommande fournie.
- Dans ce manuel, le terme « iPod » désigne à la fois un « iPod », un « iPhone » et un « iPad », sauf avis contraire.

•signale les précautions à prendre concernant l'utilisation de l'unité et les limites de ses fonctions.

•signale des explications supplémentaires permettant une meilleure utilisation.

# <span id="page-5-0"></span>**FONCTIONS**

# <span id="page-5-1"></span>**Fonctions de l'unité**

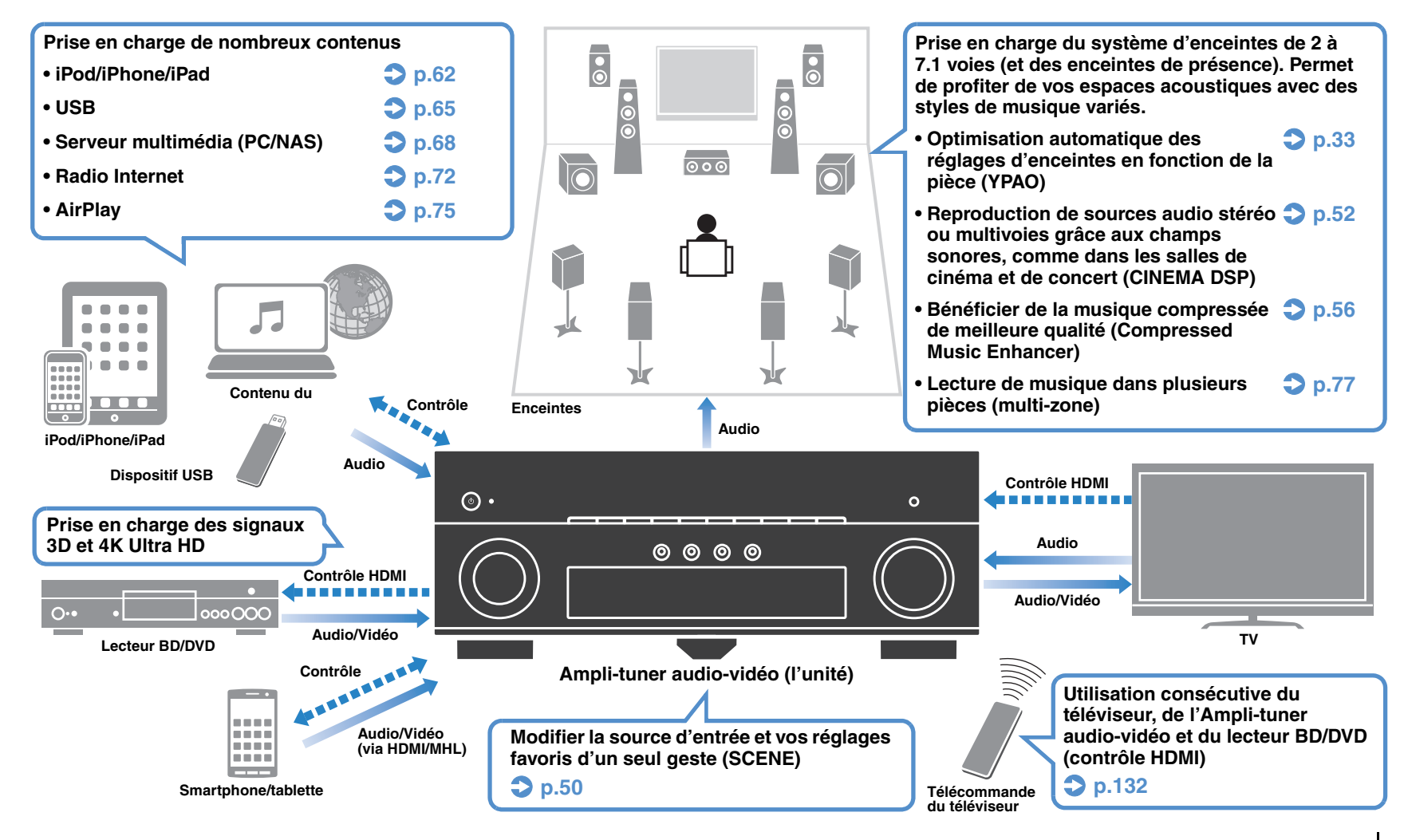

### ❑ **Raccordement de divers appareils ([p.23](#page-22-2))**

Diverses prises HDMI et prises d'entrée/sortie vous permettent de raccorder des appareils vidéo (tels que des lecteurs BD/DVD), des appareils audio (par exemple des lecteurs CD), des consoles de jeux, des caméscopes, etc.

#### ❑ **Lecture du son TV avec ambiance sonore à l'aide d'un seul câble de raccordement HDMI (Audio Return Channel : ARC) [\(p.21](#page-20-1))**

Lors de l'utilisation d'un téléviseur compatible avec la fonction ARC, vous avez besoin d'un seul câble HDMI pour restituer des signaux vidéo vers le téléviseur, recevoir des signaux audio à partir de ce dernier et transmettre des signaux de contrôle HDMI.

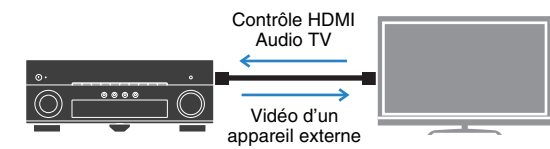

### ❑ **Diverses options de connexion sans fil ([p.41](#page-40-2))**

L'appareil dispose d'une fonction sans fil qui lui permet de se connecter à votre routeur sans fil (point d'accès) sans connexion d'un câble réseau. En outre, Wireless Direct permet de connecter directement un dispositif mobile à cet appareil sans routeur.

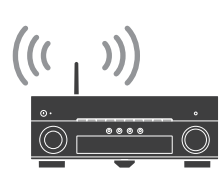

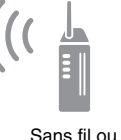

Wireless Direct

 $100000$ ---m

# ❑ **Création de champs sonores 3D ([p.52](#page-51-1))**

Le raccordement d'enceintes de présence vous permet de créer un champ sonore 3D naturel chez vous (CINEMA DSP 3D). Même en l'absence d'enceintes de présence, la fonction Virtual Presence Speaker (VPS) produit un son d'ambiance 3D.

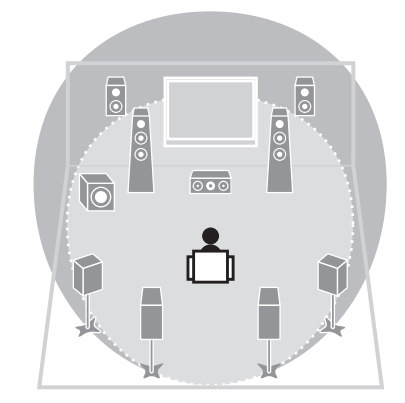

### ❑ **Lecture de sources surround via 5 enceintes placées en façade ([p.54](#page-53-0))**

Si vous disposez d'enceintes d'ambiance mais pas de la place nécessaire au fond de la pièce, vous pouvez les placer en face de vous afin de bénéficier d'un son d'ambiance multicanal via 5 enceintes en façade (Virtual CINEMA FRONT).

### ❑ **Basse consommation ([p.111](#page-110-1))**

Le mode ECO (fonction d'économie d'énergie) permet de réduire la consommation d'énergie de l'unité.

#### ❑ **Pilotage simple et lecture de musique sans fil via iPhone ou appareil Android™**

L'application « AV CONTROLLER » pour Smartphone et tablettes permet de commander l'appareil avec un iPhone, iPad, iPod touch ou des appareils Android. Rendez-vous sur le site web de Yamaha pour plus de détails.

# **Astuces utiles**

#### **La combinaison des prises d'entrée vidéo/audio ne correspond à aucun appareil externe...**

Utilisez le réglage « Entrée audio » du menu « Entrée » pour modifier la combinaison des prises d'entrée vidéo/audio afin qu'elle corresponde à la combinaison des prises de sortie de l'appareil externe ([p.24](#page-23-0)).

#### **Les sorties vidéo et audio ne sont pas synchronisées...**

Utilisez l'option « Synchronisation lèvres » du menu « Réglage » pour ajuster le délai entre la sortie vidéo et audio ([p.102](#page-101-1)).

#### **Je souhaite écouter le son sur les enceintes du téléviseur...**

Utilisez l'option « Sortie Audio » du menu « Réglage » pour sélectionner la destination de sortie des signaux transmis dans l'unité ([p.106](#page-105-1)). Les enceintes de votre téléviseur peuvent être sélectionnées en tant que destination de sortie.

#### **Je souhaite plus de grave...**

Réglez l'option « Extra graves » du menu « Option » sur « Activé » pour obtenir un son plus riche en grave [\(p.88](#page-87-0)).

#### **Je souhaite changer la langue du menu affiché à l'écran…**

Utilisez l'option « Language » du menu « Réglage » pour sélectionner l'une des langues suivantes : allemand, anglais, chinois, espagnol, français, italien, japonais ou russe ([p.32](#page-31-1)).

#### **Je souhaite mettre à jour le microprogramme…**

Utilisez l'option « UPDATE » du menu « ADVANCED SETUP » pour mettre à jour le microprogramme de l'unité ([p.116](#page-115-4)). Si l'unité est connectée à Internet, un message correspondant s'affiche sur le téléviseur lorsqu'une mise à jour du microprogramme est disponible ([p.117](#page-116-1)).

#### **Il existe plusieurs autres fonctions permettant de personnaliser l'unité. Pour plus d'informations, reportez-vous aux pages suivantes :**

- Réglages d'entrée ([p.89](#page-88-3))
- Réglages SCENE ([p.92](#page-91-1))
- Réglages des programmes sonores et des décodeurs d'ambiance ([p.94](#page-93-1))
- Réglages des diverses fonctions ([p.97](#page-96-1))
- Vue Informations (telle que signal audio et signal vidéo) ([p.113](#page-112-1))
- Paramètres du système ([p.114](#page-113-2))

# <span id="page-7-0"></span>**Noms de pièces et fonctions**

### <span id="page-7-1"></span>**Panneau avant**

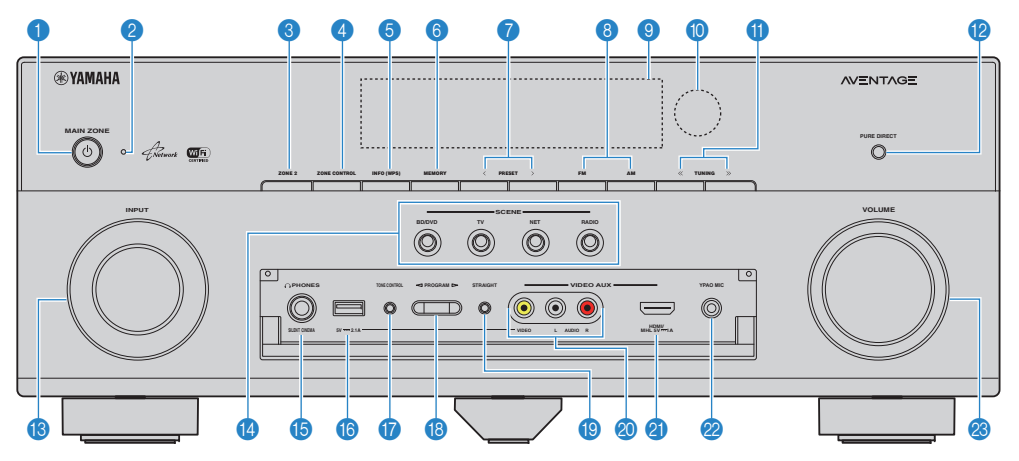

#### **1** Touche MAIN ZONE  $\circlearrowleft$

Met l'unité sous ou hors tension (veille).

#### 2 **Témoin de veille**

S'allume lorsque l'unité se trouve en mode veille et si :

- Contrôle HDMI est activé ([p.105](#page-104-1))
- Attente Inchangé est activé ([p.106](#page-105-2))
- Veille du réseau est activé [\(p.107](#page-106-0))
- Un iPod est en charge ([p.62](#page-61-4))

#### 3 **Touche ZONE 2**

Active/désactive la sortie audio sur Zone2 ([p.80](#page-79-1)).

#### 4 **Touche ZONE CONTROL**

Modifie la zone (zone principale ou la Zone2) contrôlée par les touches et les boutons situés sur le panneau avant ([p.80](#page-79-1)).

#### 5 **Touche INFO (WPS)**

Sélectionne les informations présentées sur l'afficheur de la face avant ([p.85](#page-84-3)).

Active le réglage des connexions réseau sans fil (configuration via bouton WPS) quand il est enfoncé pendant 3 secondes ([p.43](#page-42-0)).

#### 6 **Touche MEMORY**

Enregistre les stations radio FM/AM en tant que stations préréglées [\(p.58](#page-57-1)).

#### 7 **Touches PRESET**

Sélectionnez une station radio FM/AM préréglée ([p.58](#page-57-2)).

8 **Touches FM et AM** Basculez entre FM et AM ([p.57](#page-56-3)).

#### 9 **Afficheur de la face avant**

Affiche des informations ([p.9](#page-8-0)).

- 0 **Capteur de la télécommande**
- Reçoit les signaux de la télécommande ([p.5](#page-4-1)). **A** Touches TUNING

Sélectionnez la radiofréquence ([p.57](#page-56-3)).

#### **B** Touche PURE DIRECT

Active/désactive le mode Pure Direct ([p.56](#page-55-3)).

#### **CBouton INPUT**

Sélection d'une source d'entrée.

#### **D** Touches SCENE

Sélectionne la source d'entrée enregistrée, le programme sonore et divers paramètres via une seule touche. Ces touches permettent également d'allumer l'unité lorsqu'elle se trouve en mode veille [\(p.50](#page-49-2)).

#### **B** Prise PHONES

Pour le branchement d'un casque.

#### **Ouverture du clapet de la face avant**

• Pour utiliser les commandes ou prises derrière le clapet de la face avant, appuyez doucement en bas du clapet pour l'ouvrir. Gardez le clapet fermé lorsque vous n'utilisez pas les commandes ou prises situées derrière le clapet de la face avant.

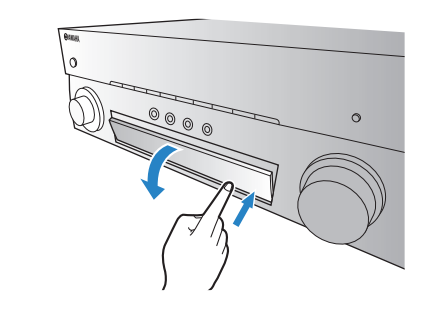

#### *<b>A* Prise USB

Pour le raccordement d'un dispositif de stockage USB ([p.65](#page-64-4)) ou d'un iPod ([p.62](#page-61-4)).

#### **G** Touche TONE CONTROL

Règle la bande des sons haute et basse fréquence en sortie ([p.87](#page-86-0)).

#### **B** Touches PROGRAM

Sélectionnez un programme sonore ou un décodeur d'ambiance ([p.51](#page-50-1)).

#### **B** Touche STRAIGHT

Active/désactive le mode de décodage direct ([p.55](#page-54-1)).

#### **<sup>2</sup>** Prises VIDEO AUX (VIDEO/AUDIO)

Pour le raccordement d'un appareil tel qu'un caméscope ou une console de jeux ([p.27\)](#page-26-0), ou pour la restitution de signaux vidéo composites quand « USB » est choisi comme source d'entrée.

#### **A** Prise VIDEO AUX (HDMI/MHL IN)

Pour le raccordement d'un appareil tel qu'un caméscope. une console de jeux ([p.26](#page-25-2)) ou un smartphone ([p.27](#page-26-1)).

#### **2** Prise YPAO MIC

Pour le raccordement du microphone YPAO fourni ([p.33](#page-32-1)).

#### **<sup>2</sup>**Bouton VOLUME

Règle le volume.

<span id="page-8-0"></span>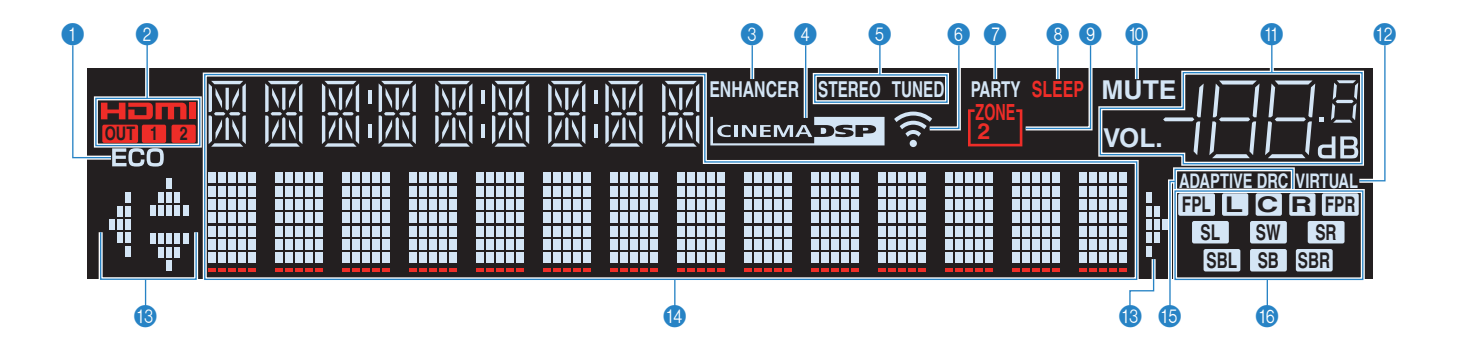

#### 1 **ECO**

S'allume lorsque l'unité est en mode ECO ([p.111](#page-110-1)).

#### 2 **HDMI**

S'allume lorsque des signaux HDMI sont restitués ou reçus.

#### **OUT1/OUT2**

Indique les prises HDMI OUT qui produisent actuellement un signal HDMI.

#### 3 **ENHANCER**

S'allume lorsque le mode Compressed Music Enhancer ([p.56](#page-55-2)) fonctionne.

#### 4 **CINEMA DSP**

S'allume lorsque le mode CINEMA DSP ou CINEMA DSP 3D ([p.52](#page-51-1)) fonctionne.

#### 5 **STEREO**

S'allume lorsque l'unité reçoit un signal stéréo provenant d'une radio FM.

#### **TUNED**

S'allume lorsque l'unité reçoit un signal provenant d'une station de radio FM/AM.

#### 6 **Témoin d'intensité du signal**

Indique l'intensité du signal du réseau sans fil ([p.41](#page-40-2)).

#### 7 **PARTY**

S'allume lorsque l'unité est en mode fête ([p.81](#page-80-0)).

#### 8 **SLEEP**

S'allume lorsque la minuterie de mise hors service est activée.

#### 9 **ZONE2**

S'allume lorsque la sortie audio sur Zone2 est activée [\(p.80](#page-79-1)).

#### 0 **MUTE**

Clignote lorsque le son est mis en sourdine.

#### A **Témoin de volume**

Indique le volume actuel.

#### **B** VIRTUAL

S'allume quand la fonction Virtual Presence Speaker (VPS) ([p.52](#page-51-1)) ou le traitement d'ambiance virtuelle ([p.54](#page-53-0)) est actif.

#### **B** Témoins de curseur

Indiquent les touches de curseur de la télécommande actuellement opérationnelles.

#### **<sup>1</sup>** Affichage des informations

Affiche le statut actuel (nom d'entrée et nom du mode sonore par exemple). Vous pouvez changer les informations affichées en appuyant sur INFO ([p.85](#page-84-3)).

#### **B** ADAPTIVE DRC

S'allume lorsque le mode Adaptive DRC ([p.87](#page-86-1)) fonctionne.

#### **6** Témoins d'enceinte

Ils indiquent les bornes depuis lesquelles les signaux sont émis.

- $\Box$  Enceinte avant (G)
- **B** Enceinte avant (D)
- **C** Enceinte centrale
- **SU** Enceinte d'ambiance (G)
- SR Enceinte d'ambiance (D)
- **SBL** Enceinte Surround arrière (G)
- **SBR** Enceinte Surround arrière (D)
- SB Enceinte Surround arrière
- **BEN** Enceinte de présence (G)
- **HEN** Enceinte de présence (D)
- **SW** Caisson de graves

### <span id="page-9-0"></span>**Panneau arrière**

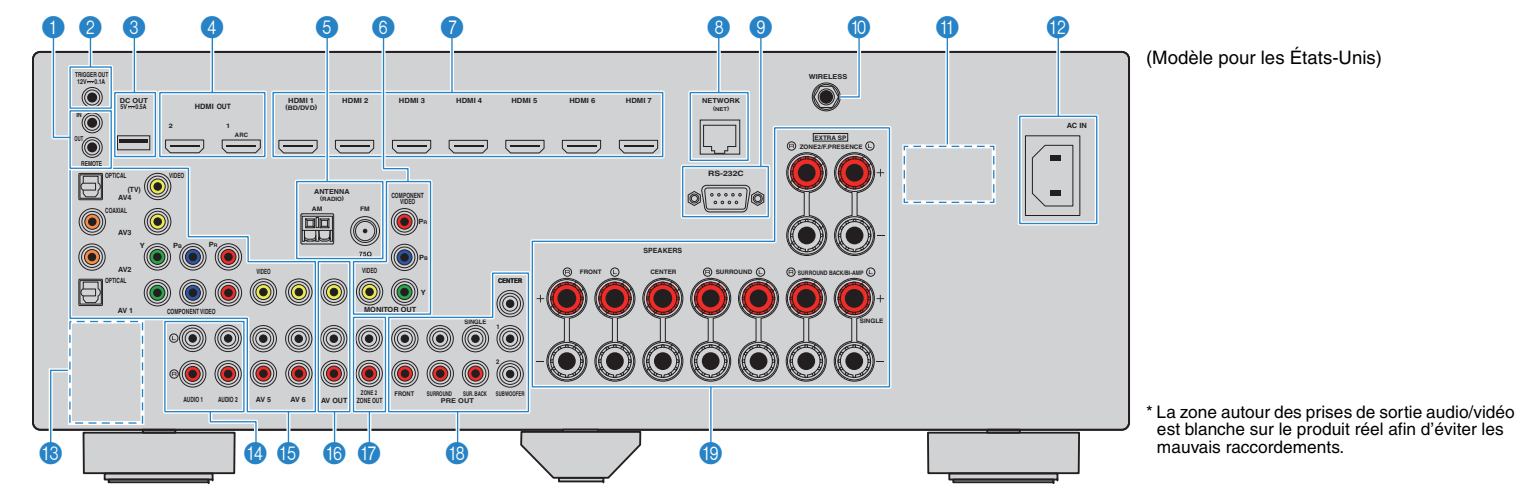

#### **1 Prises REMOTE IN/OUT**

Pour vous raccorder à un émetteur/récepteur de signal infrarouge, afin de commander l'unité et d'autres appareils à partir d'une autre pièce ([p.79](#page-78-0)).

#### 2 **Prise TRIGGER OUT**

Pour le raccordement à un appareil prenant en charge la fonction déclencheur ([p.31](#page-30-2)).

#### **8 Prise DC OUT**

Pour le raccordement à un accessoire en option.

#### 4 **Prises HDMI OUT 1–2**

Pour le raccordement à un téléviseur compatible HDMI et la restitution de signaux vidéo/audio ([p.21\)](#page-20-1). En cas d'utilisation de la fonction ARC, le signal audio du téléviseur peut également être reçu par la prise HDMI OUT 1.

#### **6 Prises ANTENNA**

Pour le raccordement à des antennes FM et AM ([p.28](#page-27-1)).

#### 6 **Prises MONITOR OUT PrisesCOMPONENT VIDEO**

#### Pour le raccordement à un téléviseur prenant en charge les

signaux vidéo à composantes et la restitution des signaux vidéo ([p.21](#page-20-2)).

#### **Prise VIDEO**

Pour le raccordement à un téléviseur prenant en charge les signaux vidéo composite et la restitution des signaux vidéo ([p.22](#page-21-0)).

#### 7 **Prises HDMI 1–7**

Pour le raccordement à des appareils de lecture compatibles HDMI et la réception de signaux vidéo/audio ([p.23](#page-22-3)).

#### 8 **Prise NETWORK**

Pour le raccordement à un réseau via un câble de réseau ([p.29](#page-28-3)).

#### 9 **Borne RS-232C**

Il s'agit d'une borne d'extension de commande pour installation personnalisée. Contactez votre revendeur pour plus d'informations.

#### 0 **Prise WIRELESS**

Pour le raccordement de l'antenne sans fil fournie ([p.29](#page-28-4)).

#### A **VOLTAGE SELECTOR**

(Modèle général uniquement) Sélectionne la position de permutation en fonction de la tension locale ([p.31](#page-30-3)).

#### **B** Prise AC IN

Pour raccorder le câble d'alimentation fourni [\(p.31](#page-30-3)).

#### **B** Prises PHONO

(Sauf pour les modèles destinés aux États-Unis et au Canada) Pour le raccordement à une platine ([p.26\)](#page-25-3).

#### D **Prises AUDIO 1–2**

Pour le raccordement à des appareils de lecture audio et la réception de signaux audio ([p.26](#page-25-3)).

#### E **Prises AV 1–6**

Pour le raccordement à des appareils de lecture vidéo/audio et la réception de signaux vidéo/audio [\(p.23](#page-22-4)).

#### **B** Prises AV OUT

Pour la restitution de signaux audio/vidéo sur un appareil d'enregistrement (tel qu'un magnétoscope) ([p.30](#page-29-3)).

#### G **Prises ZONE2 OUT**

Pour le raccordement à l'amplificateur externe utilisé en Zone2 et la restitution des signaux audio ([p.78](#page-77-0)).

#### **B** Prises PRE OUT

Pour le raccordement à un caisson de graves avec amplificateur intégré ou à un amplificateur de puissance externe ([p.30](#page-29-4)).

#### **B** Bornes SPEAKERS

Pour le raccordement à des enceintes ([p.17](#page-16-1)).

### <span id="page-10-0"></span>**Télécommande**

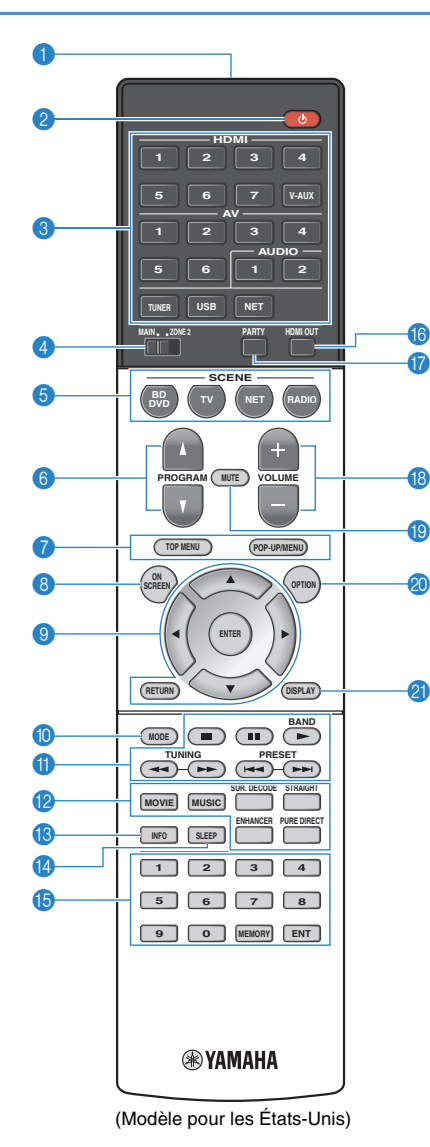

#### 1 **Émetteur de signal de commande**

Émet des signaux infrarouges.

#### **<sup>2</sup>** Touche **①** (alimentation de l'ampli-tuner)

Met l'unité sous ou hors tension (veille).

#### 3 **Touches de sélection d'entrée**

Sélectionnez une source d'entrée pour la lecture.

- **HDMI 1–7** Prises HDMI 1–7 **V-AUX**Prise VIDEO AUX (sur le panneau avant)
- **AV 1–6**Prises AV 1–6
- **AUDIO 1–2** Prises AUDIO 1–2
- **TUNER**Radio FM/AM
- **USB**Prise USB (sur le panneau avant)
- **NET** Sources NETWORK (appuyez à plusieurs reprises pour sélectionner la source réseau voulue)
- **PHONO** (Sauf pour les modèles destinés aux États-Unis et au Canada) Prises PHONO

#### 4 **Interrupteur MAIN/ZONE2**

Modifie la zone (zone principale ou la Zone2) contrôlée par la télécommande ([p.80](#page-79-1)).

#### **6** Touches SCENE

Sélectionne la source d'entrée enregistrée, le programme sonore et divers paramètres via une seule touche. Ces touches permettent également d'allumer l'unité lorsqu'elle se trouve en mode veille [\(p.50](#page-49-2)).

#### 6 **Touches PROGRAM**

Sélectionnent un programme sonore ([p.51](#page-50-1)).

#### 7 **Touches d'opération d'appareil externe**

Affiche les menus pour l'appareil de lecture compatible avec le contrôle HDMI ([p.132](#page-131-2)).

#### 8 **Touche ON SCREEN**

Affiche le menu à l'écran sur le téléviseur.

#### 9 **Touches d'opération de menu**

**Touches de curseur** Sélectionnez un menu ou un paramètre. **ENTER** Confirme un élément sélectionné. **RETURN**Revient à l'écran précédent.

#### 0 **Touche MODE**

Passe en mode de fonctionnement iPod [\(p.64](#page-63-0)).

#### A **Touches radio**

Utilisez la radio FM/AM lorsque l'option « TUNER » est sélectionnée comme source ([p.57](#page-56-3)).

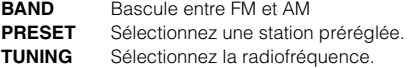

#### **Touches d'opération d'appareil externe**

Permettent de contrôler la lecture quand « USB » ou « NET » est sélectionné comme source d'entrée, ou de contrôler la lecture de l'appareil compatible avec le contrôle HDMI ([p.132](#page-131-2)).

#### B **Touches de mode sonore**

Sélectionnent un mode sonore ([p.51](#page-50-1)).

#### **B** Touche INFO

Sélectionne les informations présentées sur l'afficheur de la face avant [\(p.85](#page-84-3)).

#### **M** Touche SLEEP

Règle l'unité en mode veille automatique après une durée déterminée (minuterie de mise hors service). Appuyez à plusieurs reprises pour définir cette durée (120 min, 90 min, 60 min, 30 min, hors tension).

#### **B** Touches numériques

Permettent d'entrer des valeurs numériques, comme des fréquences radio.

#### **Touche MEMORY**

Enregistre les stations radio FM/AM en tant que présélections ([p.58](#page-57-1)).

#### **6** Touche HDMI OUT

Sélectionne les prises HDMI OUT utilisées pour la sortie vidéo/audio ([p.49](#page-48-3)).

#### G **Touche PARTY**

Active ou désactive le mode fête ([p.81](#page-80-0)).

**B** Touches VOLUME Réglez le volume.

### **In Touche MUTE**

Met la sortie audio en sourdine.

#### **20 Touche OPTION**

Affiche le menu des options ([p.86](#page-85-2)).

#### **n** Touche DISPLAY

Affiche les informations d'état sur le téléviseur ([p.85](#page-84-4)).

# $\overline{\mathcal{M}}$

• (Modèles pour la Chine, la Corée, le Royaume-Uni et l'Europe uniquement)

Pour plus d'informations sur les touches autres que celles ci-dessus, reportez-vous au « Supplément pour la télécommande » sur le CD-ROM fourni.

# <span id="page-11-0"></span>**PRÉPARATION**

<span id="page-11-1"></span>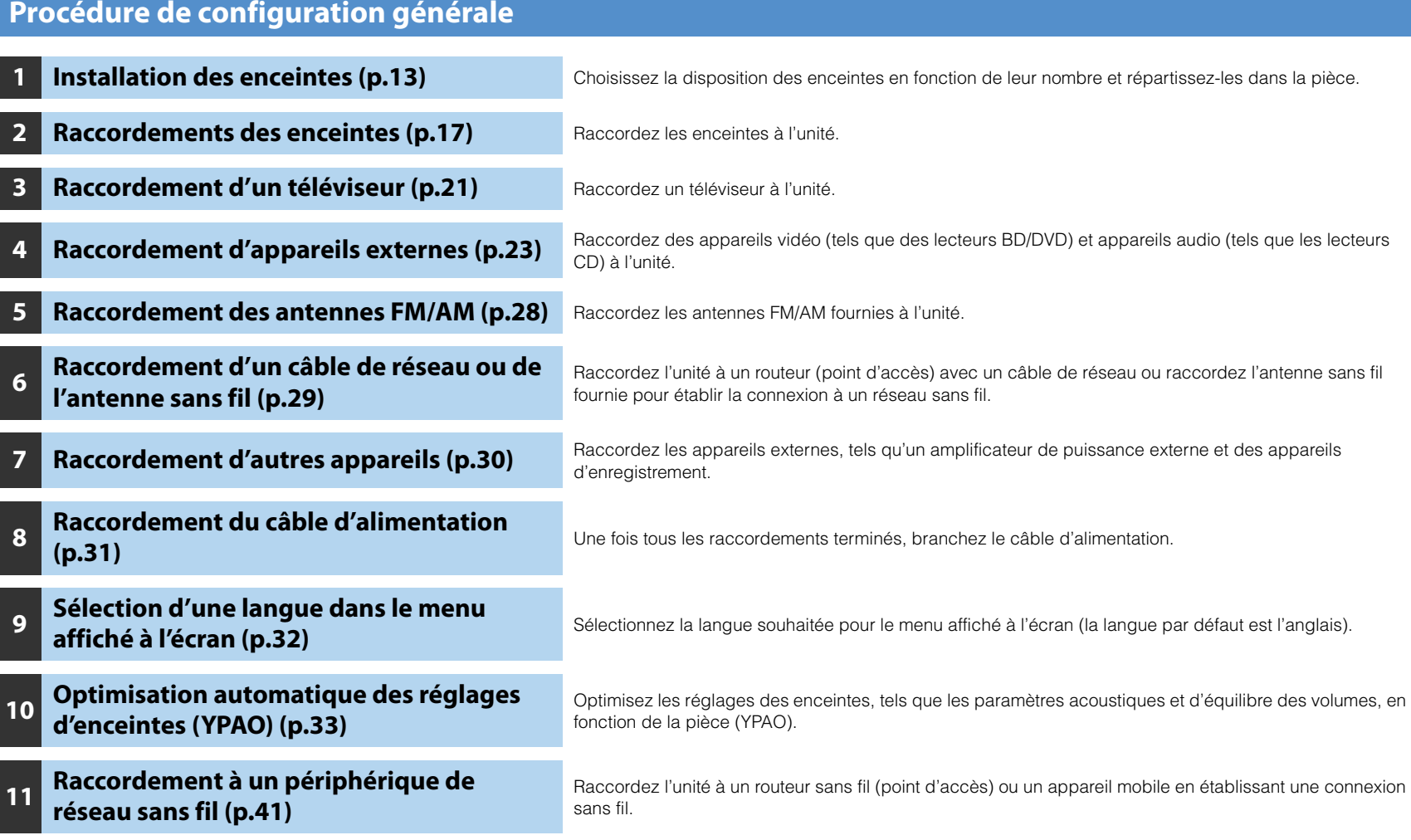

La préparation est désormais terminée. Vous pouvez visionner des films, écouter de la musique, la radio et d'autres contenus sur l'unité !

#### <span id="page-12-0"></span>**1Installation des enceintes**

Choisissez la disposition des enceintes en fonction de leur nombre, puis placez les enceintes et le caisson de graves (avec amplificateur intégré) dans la pièce. Cette section présente des exemples représentatifs de disposition des enceintes.

#### **Attention**

• L'unité est configurée pour des enceintes 8 ohms par défaut. Lorsque vous raccordez des enceintes 6 ohms, réglez l'impédance d'enceinte de l'unité sur « 6 Ω MIN ». Si tel est le cas, vous pouvez également utiliser des enceintes 4 ohms comme enceintes avant. Pour plus d'informations, reportez-vous à la section [«Réglage de l'impédance des enceintes» \(p.16\)](#page-15-0).

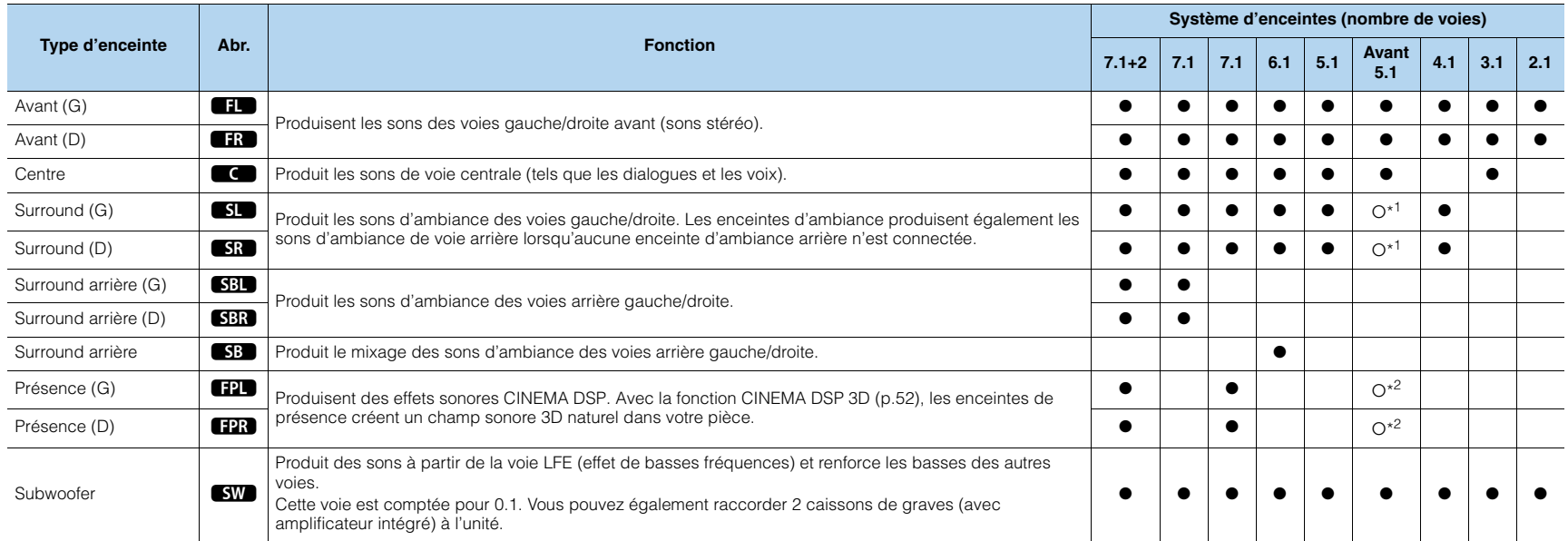

Si vous disposez de cinq enceintes à l'avant, utilisez-en deux comme enceintes d'ambiance avant (\*1) ou enceintes de présence (\*2). Nous vous conseillons de les utiliser comme enceintes d'ambiance avant pour bénéficier d'une reproduction sans traitement [\(p.55](#page-54-2)) ou comme enceintes de présence pour profiter de champs sonores stéréoscopiques ([p.52\)](#page-51-1).

# 器

- Pour obtenir des informations sur la disposition idéale des enceintes, reportez-vous à la section [«Disposition idéale des enceintes» \(p.126\)](#page-125-1).
- Si vous disposez de sept enceintes, utilisez-en deux en tant qu'enceintes d'ambiance arrière ou enceintes de présence.

Pour renforcer les sons droite/gauche arrière, utilisez-les comme enceintes d'ambiance arrière. Pour créer un champ sonore 3D naturel, utilisez-les comme enceintes de présence.

• Deux caissons de graves raccordés à l'unité produisent les mêmes sons.

### **Système à 7.1+2 voies**

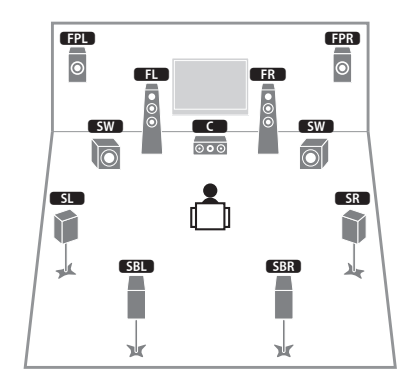

# 路

• Les enceintes d'ambiance arrière et les enceintes de présence ne produisent pas de son simultanément. L'unité bascule automatiquement sur les enceintes à utiliser selon le mode CINEMA DSP sélectionné  $(p.52)$ .

# **Système à 7.1 voies (avec enceintes de présence)**

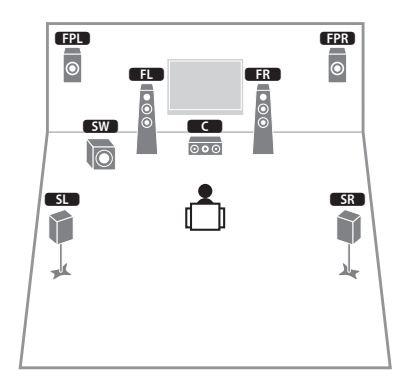

Parfaitement adapté pour des contenus 5.1 canaux, ce système d'enceintes utilise les enceintes de présence avant afin de produire un champ sonore 3D naturel.

# **Système à 7.1 voies (avec enceintes d'ambiance arrière)**

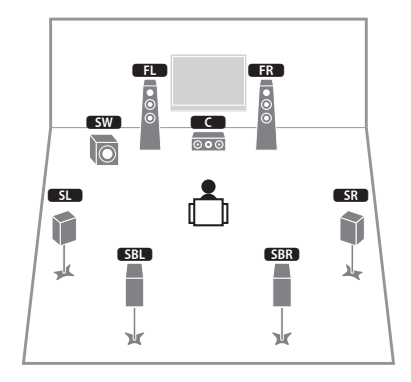

Ce système d'enceinte forme une Virtual Presence Speaker (VPS) en utilisant les enceintes avant, centrales et d'ambiance afin de produire un champ sonore 3D. Il vous permet également de bénéficier d'un son surround étendu grâce aux enceintes d'ambiance arrière.

## **Système à 6.1 voies**

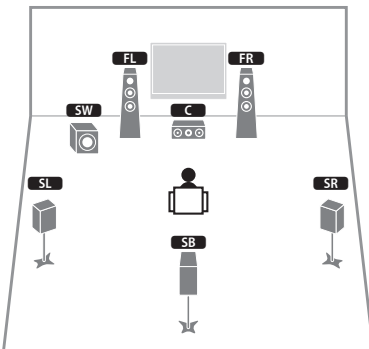

Ce système d'enceinte forme une Virtual Presence Speaker (VPS) en utilisant les enceintes avant, centrales et d'ambiance afin de produire un champ sonore 3D. Il vous permet également de bénéficier d'un son surround étendu grâce aux enceintes d'ambiance arrière.

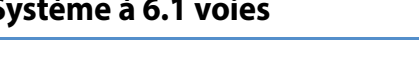

### **Système à 5.1 voies**

兴

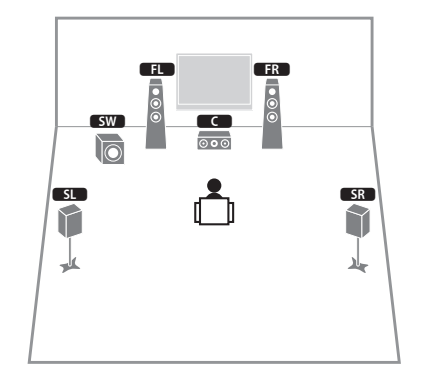

Parfaitement adapté aux contenus 5.1 canaux, ce système d'enceintes forme une Virtual Presence Speaker (VPS) en utilisant les enceintes avant, centrales et d'ambiance afin de produire des champs sonores 3D.

# **Système avant à 5.1 voies (avec enceintes d'ambiance)**

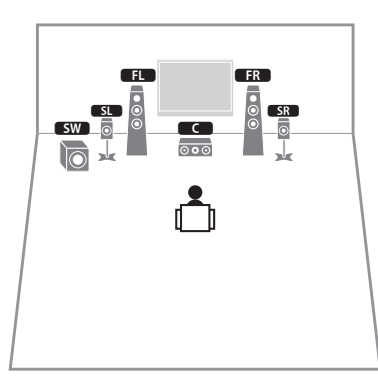

Même lorsque les enceintes d'ambiance sont placées à l'avant, cette unité crée des enceintes d'ambiance virtuelles arrière afin que vous puissiez bénéficier d'un son d'ambiance multicanal (Virtual CINEMA FRONT) lorsque le réglage « Disposition (Surround) » ([p.100](#page-99-0)) du menu « Réglage » est sur « Avant ».

# **Système avant à 5.1 voies (avec enceintes de présence)**

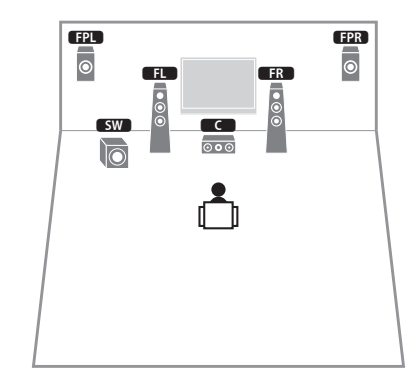

Ce système d'enceintes utilise les enceintes de présence avant afin de produire un champ sonore 3D naturel. Il crée des enceintes d'ambiance virtuelles en utilisant les enceintes avant afin que vous puissiez bénéficier d'un son d'ambiance multicanal (Virtual CINEMA DSP).

# **Système à 4.1 voies**

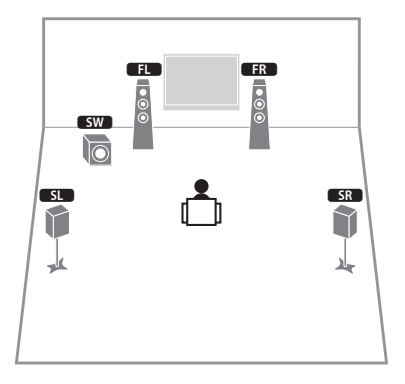

# **Système à 2.1 voies**

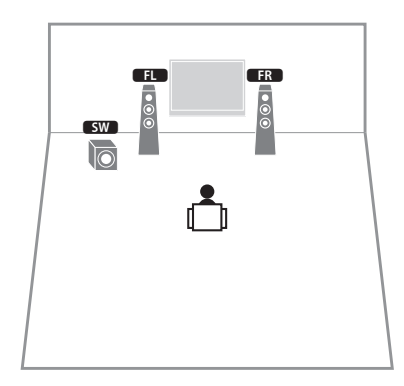

Cette unité crée des enceintes d'ambiance virtuelles en utilisant les enceintes avant afin que vous puissiez bénéficier d'un son d'ambiance multicanal (Virtual CINEMA DSP), même lorsqu'aucune enceinte de présence n'est connectée.

# 路

• Ajoutez l'enceinte centrale pour configurer le système à 3.1 voies.

# <span id="page-15-0"></span>■ **Réglage de l'impédance des enceintes**

L'unité est configurée pour des enceintes 8 ohms par défaut. Lorsque vous utilisez une enceinte 6 ohms (et quelle que soit la voie), réglez l'impédance d'enceinte sur « 6  $\Omega$ MIN ». Si tel est le cas, vous pouvez également utiliser des enceintes 4 ohms comme enceintes avant.

- **1 Avant de raccorder les enceintes, raccordez le câble d'alimentation à une prise secteur.**
- **2 Tout en appuyant sur STRAIGHT sur le panneau avant et en maintenant cette pression, appuyez sur MAIN ZONE**  $\circlearrowleft$ **.**

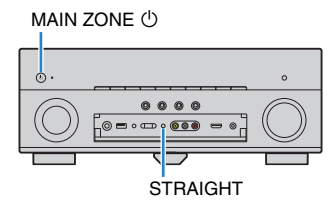

**3Vérifiez que « SP IMP. » apparaît sur l'afficheur de la face avant.**

# SP IMP. $\cdots$ 8ΩMIN

- **4**Appuyez sur STRAIGHT pour sélectionner «  $6 \Omega$  MIN ».
- **5Appuyez sur MAIN ZONE**  $\circledcirc$  **pour mettre l'unité en mode veille et débranchez le câble d'alimentation de la prise secteur.**

Vous êtes maintenant prêt à raccorder les enceintes.

#### <span id="page-16-1"></span><span id="page-16-0"></span>**2Raccordements des enceintes**

Raccordez les enceintes placées dans la pièce à l'unité. Les schémas suivants indiquent comment raccorder les systèmes à 7.1+2, 7.1 et 6.1 voies. Pour les autres systèmes, raccordez les enceintes en vous reportant au diagramme de raccordement du système à 6.1 voies.

#### **Attention**

- Débranchez le câble d'alimentation de l'unité de la prise secteur et éteignez le caisson de graves avant de raccorder les enceintes.
- Veillez à ce que les fils conducteurs du câble de l'enceinte ne se touchent pas ou n'entrent pas en contact avec les parties métalliques de l'unité. Ce contact risque d'endommager l'unité ou les enceintes. Si un court-circuit survient au niveau des câbles de l'enceinte, le message « Check SP Wires » apparaît sur l'afficheur de la face avant lors de la mise sous tension de l'unité.

#### **Câbles requis pour le raccordement (disponibles dans le commerce)**

Câbles de raccordement (x nombre d'enceintes)

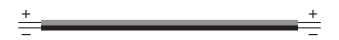

Câble de broche audio (deux pour connecter deux caissons de graves)

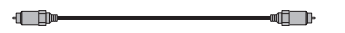

# **Système à 7.1+2 voies Système à 7.1 voies**

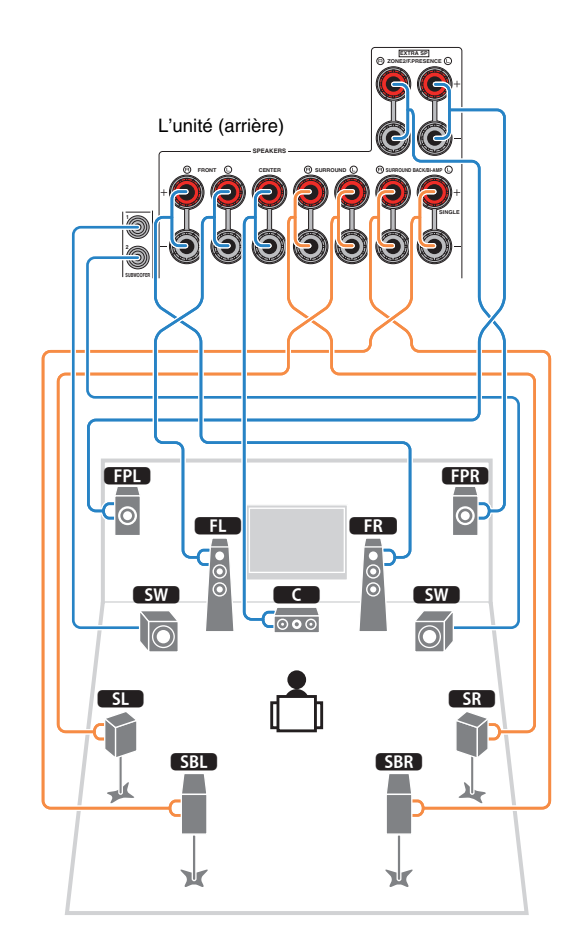

# **(avec enceintes d'ambiance arrière)**

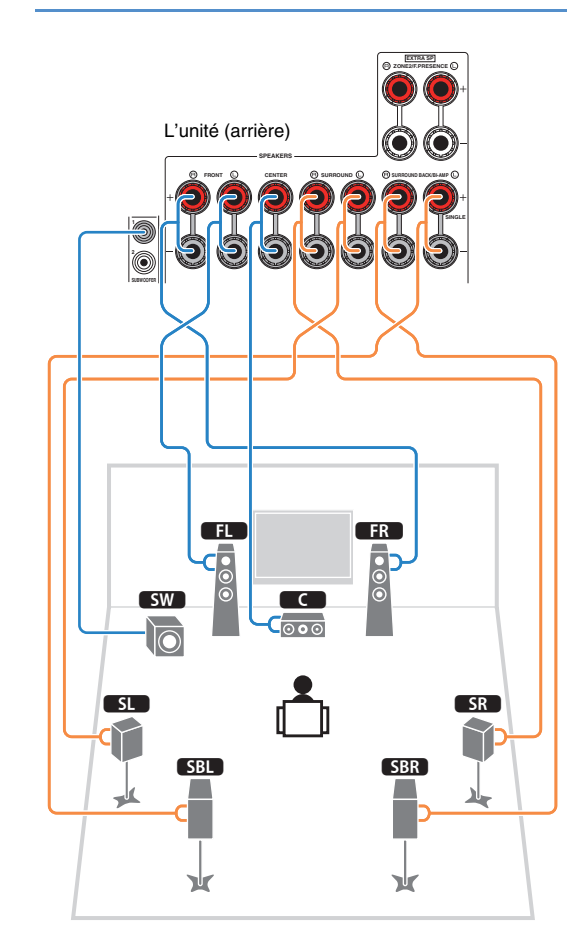

# **Système à 7.1 voies (avec enceintes de présence)**

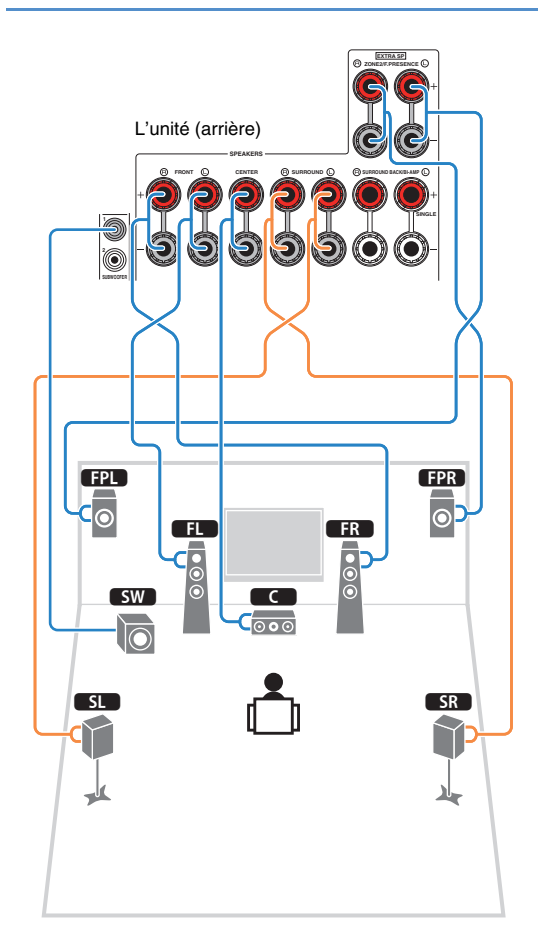

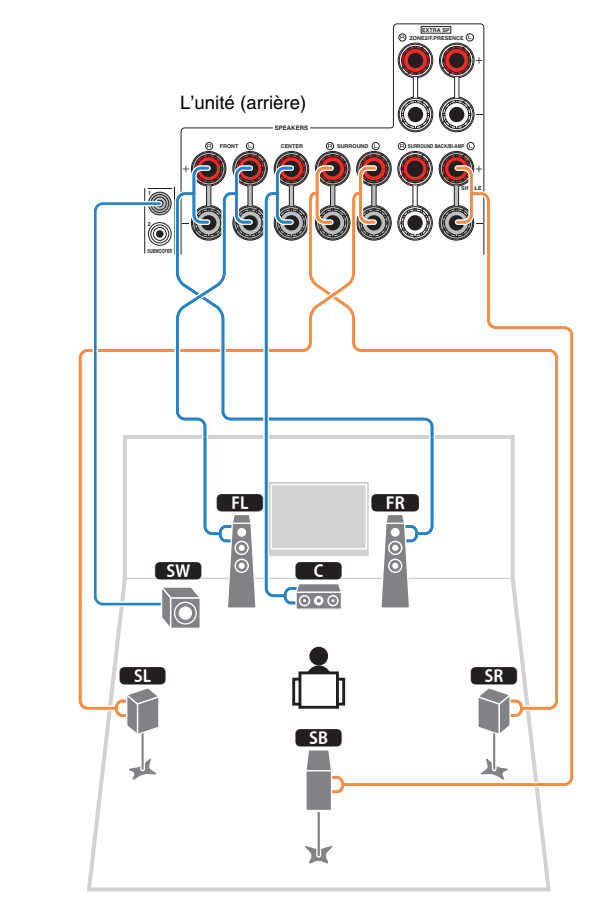

Lorsque vous n'utilisez qu'une enceinte surround arrière, vous devez la raccorder à la prise SINGLE (côté gauche).

### **Système à 6.1 voies** ■ *D* **<b>Raccordement des câbles d'enceinte**

Les câbles d'enceinte sont composés de deux fils. L'un se connecte à la borne négative « - » de l'unité et de l'enceinte, l'autre est destiné à la borne positive « <sup>+</sup> ». Si les fils sont de couleurs différentes afin d'éviter toute confusion, connectez le fil de couleur noire à la borne négative et l'autre fil à la borne positive.

- a Dénudez sur environ 10 mm les extrémités du câble d'enceinte et torsadez solidement les fils dénudés de ce câble.
- 2 Desserrez la borne d'enceinte.
- c Insérez les fils dénudés du câble dans l'écartement sur le côté (supérieur droit ou inférieur gauche) de la borne.
- d Serrez la borne.

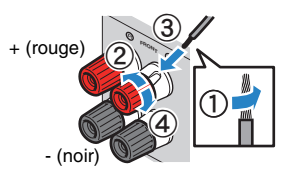

#### **Utilisation d'une fiche banane**

(Modèles standard et destinés aux États-Unis, au Canada, à la Chine et à l'Australie uniquement)

 $\textcircled{1}$  Serrez la borne d'enceinte.

b Insérez la fiche banane dans l'extrémité de la borne.

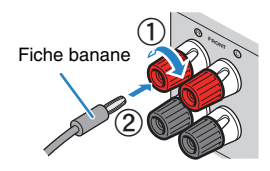

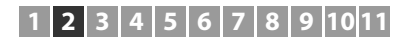

## ■ **Raccordement du caisson de graves**

Utilisez un câble de broche audio pour connecter le caisson de graves.

Câble de

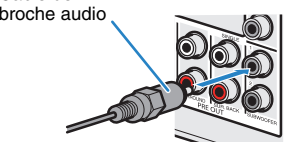

# <span id="page-18-0"></span>**Raccordement d'enceintes avant prenant en charge les connexions bi-amplificatrices**

Lorsque vous utilisez des enceintes avant prenant en charge des connexions bi-amplificatrices, raccordez-les aux prises FRONT et SURROUND BACK/BI-AMP.

Pour activer la fonction bi-amplificatrice, réglez l'option [«Affect. amp puiss.» \(p.99\)](#page-98-1) du menu « Réglage » sur « 5ch BI-AMP » après avoir raccordé le câble d'alimentation à une prise secteur.

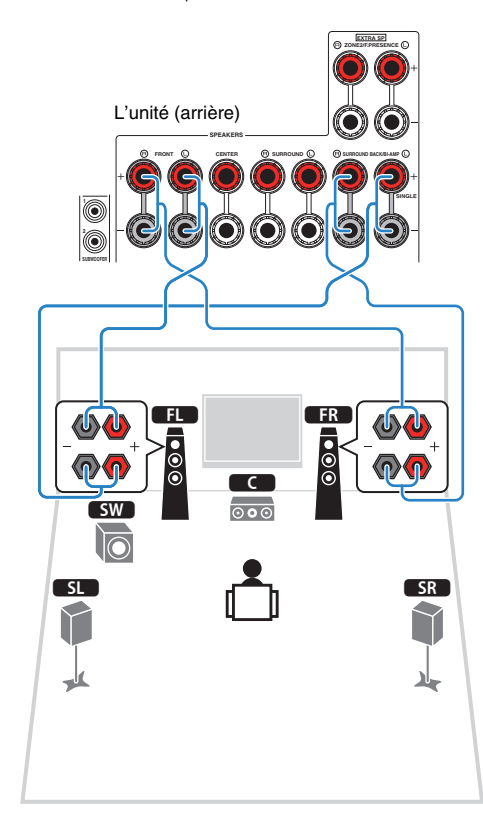

# E<sup>v</sup>

• Les prises FRONT et SURROUND BACK/BI-AMP transmettent les mêmes signaux.

#### **Attention**

- Avant d'effectuer les connexions bi-amplificatrices, enlevez toutes les fixations ou les câbles qui raccordent un haut-parleur de graves à un haut-parleur d'aigus. Reportez-vous au mode d'emploi des enceintes pour plus de détails. Si vous ne réalisez pas de connexions bi-amplificatrices, assurez-vous que les fixations ou les câbles sont connectés avant de raccorder les câbles d'enceinte.
- Il est impossible d'utiliser des enceintes surround arrière avec des connexions bi-amplificatrices.

# <span id="page-19-0"></span>**Prises et câbles d'entrée/sortie**

### ■ **Prises vidéo/audio**

### ❑ **Prises HDMI**

Transmettent des signaux vidéo numériques et des sons numériques via une seule prise. Utilisez un câble HDMI.

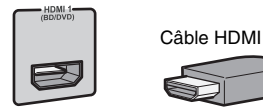

• Utilisez un câble à 19 broches HDMI avec le logo HDMI. Pour garantir la qualité du signal, nous vous recommandons d'utiliser un câble d'une longueur inférieure à 5,0 m.

# 学

- Les prises HDMI de l'unité prennent en charge la fonction de contrôle HDMI, la fonction Audio Return Channel (ARC) et la fonction de transmission vidéo 3D et 4K Ultra HD.
- Utilisez des câbles HDMI à grande vitesse pour profiter de vidéos 3D ou 4K Ultra HD.

### ❑ **Prise HDMI/MHL**

Transmet des signaux vidéo numériques et des sons numériques. Utilisez un câble MHL ou HDMI.

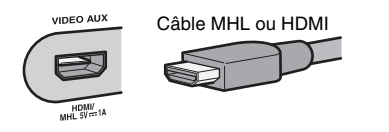

# 学

• La prise VIDEO AUX du panneau avant de l'unité prend en charge les connexions MHL et HDMI. Utilisez un câble dont la fiche est adaptée à la prise de votre appareil mobile compatible MHL. Pour en savoir plus sur la connexion MHL, reportez-vous à la section [«Connexion MHL» \(p.27\)](#page-26-2). Quand vous raccordez un appareil de lecture compatible HDMI à la prise VIDEO AUX, utilisez un câble HDMI.

# ■ **Prises vidéo**

### ❑ **Prises COMPONENT VIDEO**

Transmet des signaux vidéo formés de trois composantes : luminance (Y), chrominance bleu (PB) et chrominance rouge (PR). Utilisez un câble vidéo à composantes à trois fiches.

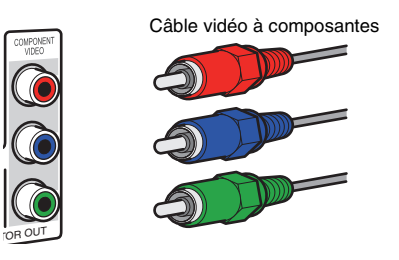

### ❑ **Prises VIDEO**

Transmettent des signaux vidéo analogiques. Utilisez un câble de broche vidéo.

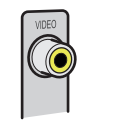

Câble de broche vidéo

# ■ **Prises audio**

### ❑ **Prises OPTICAL**

Transmettent des signaux audio numériques. Utilisez un câble optique numérique. Retirez le cas échéant l'embout protecteur avant d'utiliser le câble.

#### Câble optique numérique

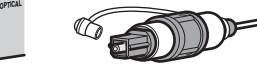

### ❑ **Prises COAXIAL**

Transmettent des signaux audio numériques. Utilisez un câble coaxial numérique.

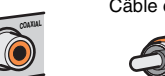

# Câble coaxial numérique

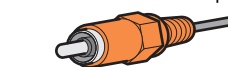

### ❑ **Prises AUDIO**

Transmettent des signaux audio stéréo analogiques. Utilisez un câble de broche stéréo (câble RCA).

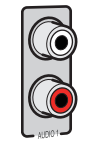

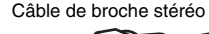

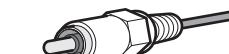

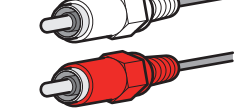

#### <span id="page-20-1"></span><span id="page-20-0"></span>**3Raccordement d'un téléviseur**

Raccordez un téléviseur à l'unité pour pouvoir restituer sur le téléviseur les signaux vidéo entrés sur l'unité.

Vous pouvez également restituer le son du téléviseur sur l'unité.

Pour obtenir des performances optimales de l'unité, nous vous recommandons de la raccorder au téléviseur avec un câble HDMI.

# <span id="page-20-3"></span>■ **Connexion HDMI**

Raccordez le téléviseur à l'unité à l'aide d'un câble HDMI et d'un câble optique numérique.

# 路

• Vous pouvez raccorder un autre téléviseur ou un projecteur en utilisant la prise HDMI OUT 2 ([p.22](#page-21-1)).

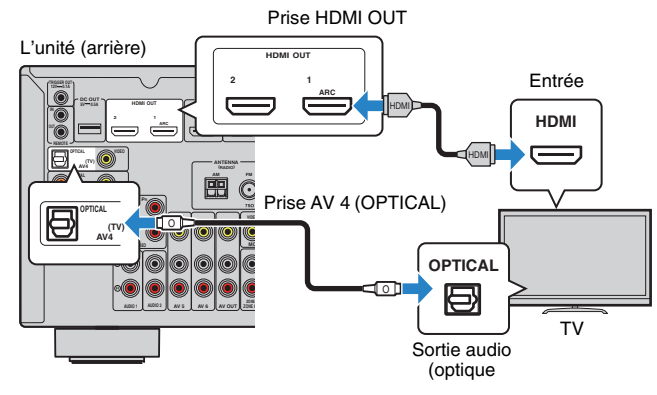

# 53

- Voici les cas où il ne sera pas nécessaire de raccorder l'unité au téléviseur avec un câble numérique optique :
- Si votre téléviseur prend en charge la fonction Audio Return Channel (ARC)
- Si vous recevez des programmes TV uniquement via un décodeur
- Si vous raccordez un téléviseur prenant en charge le contrôle HDMI à l'unité à l'aide d'un câble HDMI, vous pouvez contrôler l'alimentation et le volume de l'unité avec la télécommande du téléviseur.

Pour utiliser la fonction de contrôle HDMI et la fonction ARC, vous devez configurer les réglages HDMI suivants. Pour en savoir plus sur les réglages, reportez-vous à la section [«Informations sur le contrôle HDMI» \(p.132\)](#page-131-3).

#### **À propos de la fonction Audio Return Channel (ARC)**

- Cette fonction permet aux signaux audio de se déplacer dans les deux sens. Si vous raccordez à l'unité un téléviseur prenant en charge la fonction ARC à l'aide d'un seul câble HDMI, vous pouvez restituer des signaux vidéo/audio sur le téléviseur ou recevoir les signaux audio du téléviseur sur l'unité.
- •Pour utiliser la fonction ARC, raccordez un téléviseur prenant cette fonction en charge avec un câble HDMI.

# ■ **Raccordement vidéo à composantes/composite**

Lorsque vous raccordez tout appareil vidéo avec un câble vidéo à composantes, branchez-le aux prises MONITOR OUT (COMPONENT VIDEO).

Lorsque vous raccordez tout appareil vidéo avec un câble RCA vidéo, branchez le téléviseur à la prise MONITOR OUT (VIDEO).

# и

- Si vous raccordez votre téléviseur à l'unité à l'aide d'un câble autre qu'un câble HDMI, vous ne pouvez pas restituer sur le téléviseur les signaux vidéo entrés sur l'unité.
- Les opérations sur l'écran TV ne sont disponibles que lorsque votre téléviseur est connecté à l'unité via un câble HDMI.

# EÇE

• Si vous recevez des programmes TV uniquement via un décodeur, vous ne devez pas raccorder de câble audio entre le téléviseur et l'unité.

### <span id="page-20-4"></span><span id="page-20-2"></span>❑ **Raccordement COMPONENT VIDEO (avec un câble vidéo à composantes)**

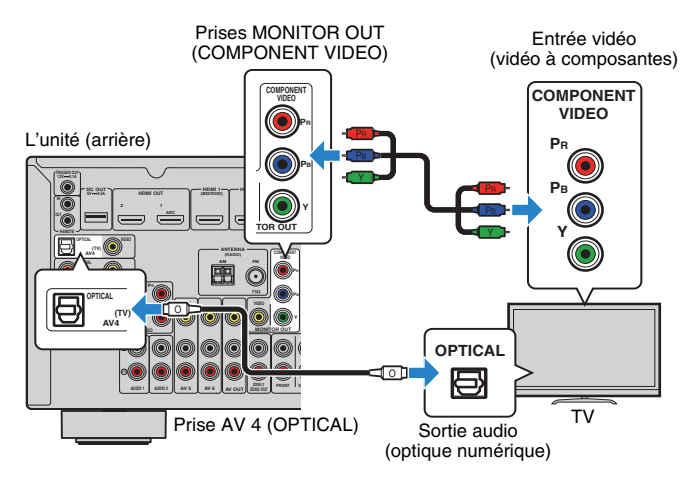

### <span id="page-21-2"></span><span id="page-21-0"></span>❑ **Raccordement VIDEO (vidéo composite) (avec un câble RCA vidéo)**

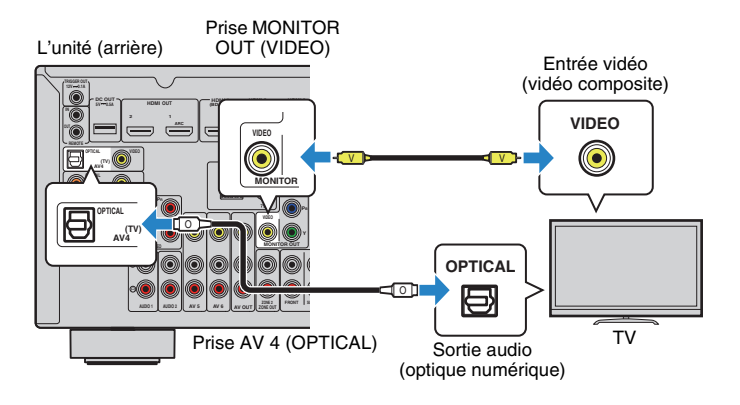

### <span id="page-21-1"></span>■ **Raccordement d'un autre téléviseur ou d'un projecteur**

L'unité possède deux prises de sortie HDMI. Si vous raccordez un autre téléviseur ou un projecteur à l'unité à l'aide d'un câble HDMI, vous pouvez changer le téléviseur (ou le projecteur) à utiliser pour regarder des vidéos à l'aide de la télécommande ([p.49](#page-48-3)).

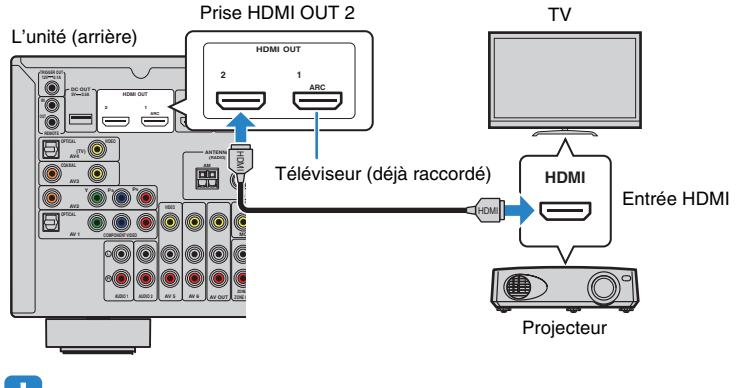

• Le contrôle HDMI n'est pas disponible sur la prise HDMI OUT 2.

#### <span id="page-22-2"></span><span id="page-22-0"></span>**4Raccordement d'appareils externes**

L'unité est équipée de plusieurs prises d'entrée, notamment des prises HDMI vous permettant de raccorder différents types d'appareils de lecture. Pour plus d'informations sur le raccordement d'un iPod ou d'un dispositif de stockage USB, reportez-vous aux pages suivantes :

- [Raccordement d'un iPod \(p.62\)](#page-61-4)
- <span id="page-22-4"></span>– [Raccordement d'un dispositif de stockage USB \(p.65\)](#page-64-4)

# <span id="page-22-1"></span>**Raccordement d'appareils vidéo (tels que des lecteurs BD/DVD)**

Raccordez des appareils vidéo tels que des lecteurs BD/DVD, des décodeurs ou des consoles de jeux à l'unité. Selon les prises de sortie vidéo/audio présentes sur votre appareil vidéo, choisissez l'un des raccordements suivants. Nous vous recommandons d'utiliser une connexion HDMI si l'appareil vidéo est doté d'une prise de sortie HDMI.

# 路

• Si la combinaison des prises d'entrée vidéo/audio disponibles sur l'unité ne correspond pas à votre appareil vidéo, modifiez-la en fonction des prises de sortie de votre appareil ([p.24](#page-23-1)).

# <span id="page-22-3"></span>■ **Connexion HDMI**

Raccordez un appareil vidéo à l'unité à l'aide d'un câble HDMI.

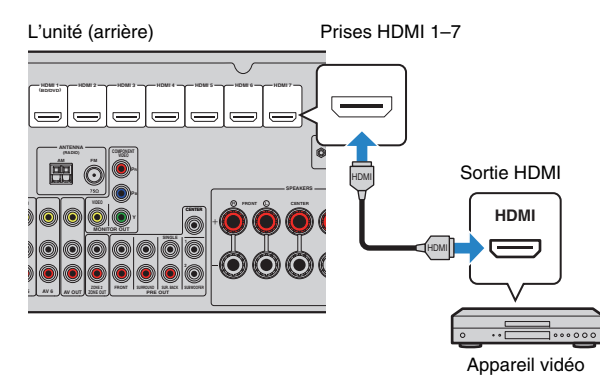

Si vous appuyez sur HDMI 1–7 pour sélectionner la source d'entrée, les signaux vidéo/audio lus par l'appareil vidéo seront restitués sur l'unité.

• Pour regarder des vidéos reçues à partir des prises HDMI 1–7, vous devez raccorder votre téléviseur à la prise HDMI OUT de l'unité ([p.21](#page-20-3)).

### ■ **Raccordement vidéo à composantes**

Raccordez un appareil vidéo à l'unité à l'aide d'un câble vidéo à composantes et d'un câble audio (optique numérique ou coaxial numérique). Selon les prises de sortie audio présentes sur votre appareil vidéo, choisissez un jeu de prises d'entrée (sur l'unité).

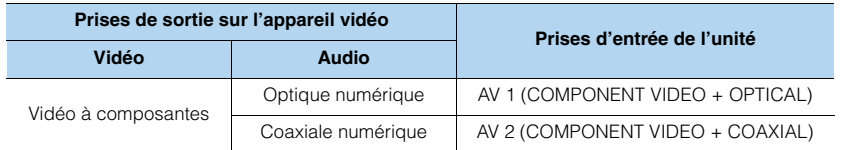

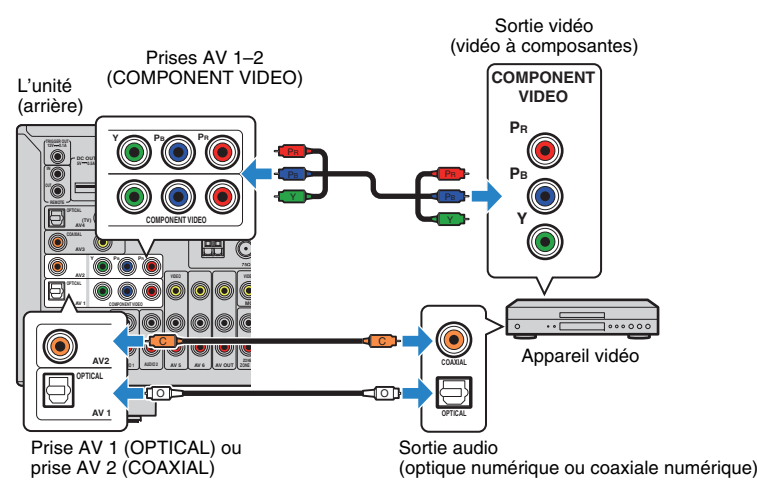

Si vous appuyez sur AV 1-2 pour sélectionner la source d'entrée, les signaux vidéo/audio lus par l'appareil vidéo seront restitués sur l'unité.

# ч

• Les signaux vidéo à composantes (autres que les signaux 480i/576i) reçus à partir des prises AV 1-2 de l'unité peuvent être restitués depuis les prises MONITOR OUT (COMPONENT VIDEO) uniquement. Pour regarder ces vidéos, vous devez raccorder votre téléviseur aux prises MONITOR OUT (COMPONENT VIDEO) de l'unité [\(p.21\)](#page-20-4). Pour plus d'informations, reportez-vous à la section [«Flux des signaux vidéo»](#page-130-1)  [\(p.131\)](#page-130-1).

### ■ **Connexion vidéo composite**

Raccordez un appareil vidéo à l'unité au moyen d'un câble de broche vidéo et d'un câble audio (câble coaxial numérique, optique numérique ou de broche stéréo). Selon les prises de sortie audio présentes sur votre appareil vidéo, choisissez un jeu de prises d'entrée (sur l'unité).

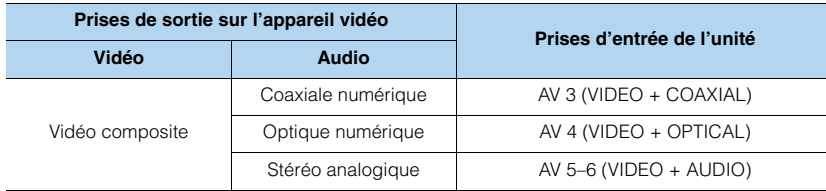

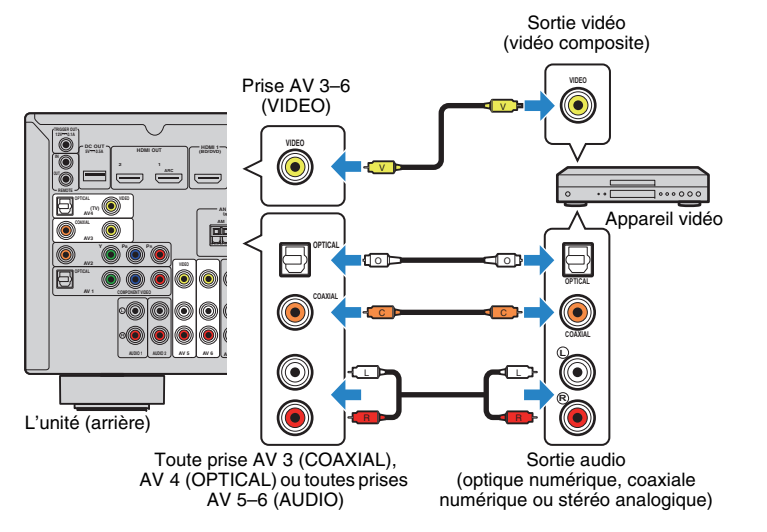

Si vous appuyez sur AV 3–6 pour sélectionner la source d'entrée, les signaux vidéo/audio lus par l'appareil vidéo seront restitués sur l'unité.

A

• Pour regarder des vidéos reçues à partir des prises AV 3–6 (VIDEO), vous devez raccorder votre téléviseur à la prise HDMI OUT [\(p.21](#page-20-3)) ou à la prise MONITOR OUT (VIDEO) ([p.22\)](#page-21-2) de l'unité. Pour plus d'informations, reportez-vous à la section [«Flux des signaux vidéo» \(p.131\)](#page-130-1).

# <span id="page-23-1"></span><span id="page-23-0"></span>■ **Permutation des prises d'entrée vidéo/audio**

Si la combinaison des prises d'entrée vidéo/audio disponibles sur l'unité ne correspond pas à votre appareil vidéo, modifiez-la en fonction des prises de sortie de votre appareil. Vous pouvez ainsi raccorder un appareil vidéo équipé des prises de sortie vidéo/audio suivantes :

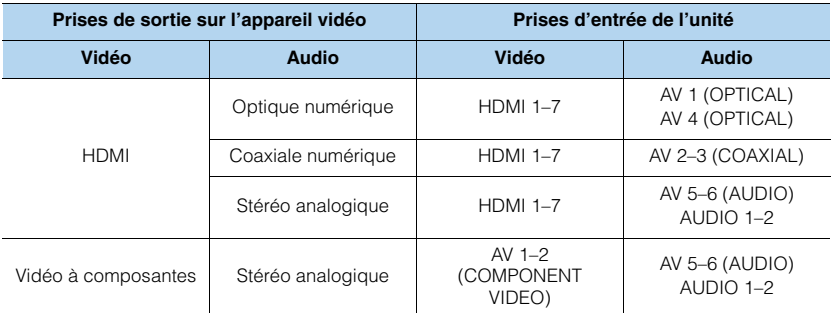

### ❑ **Réglages nécessaires**

Si, par exemple, vous avez raccordé un appareil vidéo aux prises AV 2 (COMPONENT VIDEO) et AV 5 (AUDIO) de l'unité, permutez les prises comme suit.

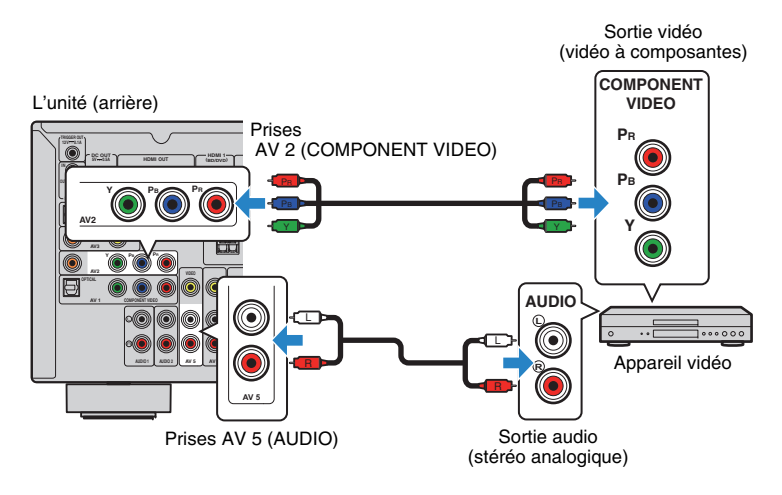

# п

• L'opération suivante n'est possible que lorsque votre téléviseur est connecté à l'unité via un câble HDMI.

- **1 Une fois que vous avez raccordé les appareils externes (tels qu'un téléviseur et des appareils de lecture) et le câble d'alimentation de l'unité, mettez l'unité sous tension.**
- **2 Appuyez sur AV 2 pour sélectionner « AV 2 » (prise d'entrée vidéo à utiliser) comme source d'entrée.**

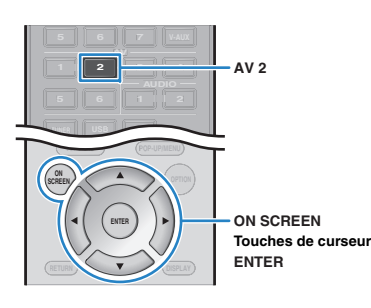

- **3Appuyez sur ON SCREEN.**
- **4 Utilisez les touches de curseur pour sélectionner « Entrée » et appuyez sur ENTER.**
- **5 Utilisez les touches de curseur (**e**/**r**) pour sélectionner « AV2 » (prise d'entrée vidéo à utiliser) et appuyez sur la touche de curseur**   $(\triangle)$ .

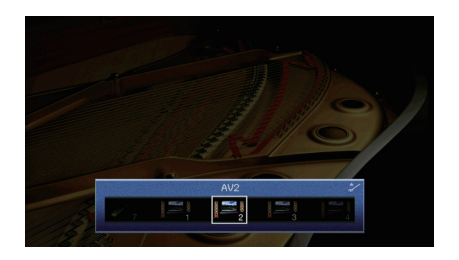

- **6 Utilisez les touches de curseur pour sélectionner « Entrée audio » et appuyez sur ENTER.**
- **7 Utilisez les touches de curseur pour sélectionner « AV5 » (prise d'entrée audio à utiliser).**

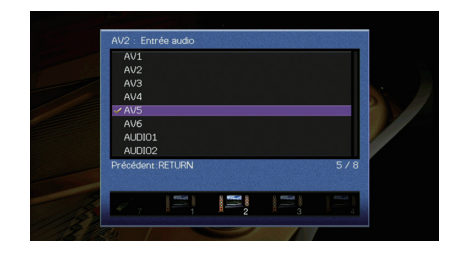

#### **8Appuyez sur ON SCREEN.**

Tous les réglages nécessaires sont maintenant terminés.

Si vous appuyez sur AV 2 pour sélectionner la source d'entrée « AV 2 », les signaux vidéo/audio lus par l'appareil vidéo seront restitués sur l'unité.

# <span id="page-25-3"></span><span id="page-25-0"></span>**Raccordement d'appareils audio (tels que des lecteurs CD)**

Raccorder des appareils audio tels qu'un lecteur CD, un lecteur de minidisques et une platine à l'unité. Selon les prises de sortie audio présentes sur votre appareil audio, choisissez l'un des raccordements suivants :

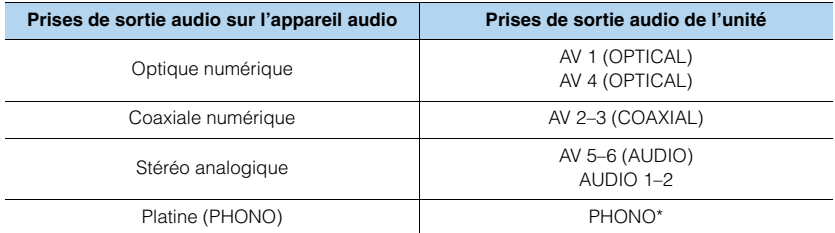

\* Sauf modèles pour les États-Unis et le Canada

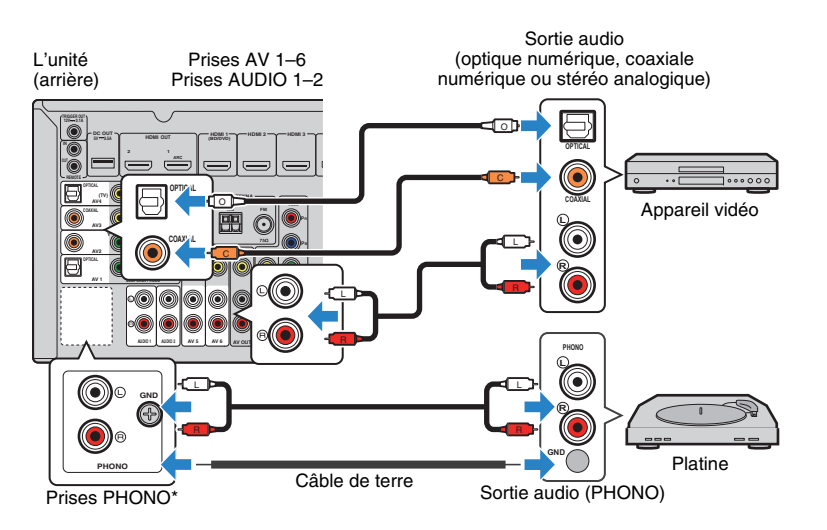

Si vous appuyez sur AV 1–6, AUDIO 1–2 ou sur PHONO\* pour sélectionner la source d'entrée, les signaux audio lus par l'appareil audio seront restitués sur l'unité.

#### **Pour le raccordement d'une platine**

(Sauf pour les modèles destinés aux États-Unis et au Canada)

- La prise PHONO de l'unité est compatible avec une cartouche MM. Pour se connecter à une platine au moyen d'une cartouche MC à faible tension, utilisez un transformateur survolteur.
- Le raccordement de la platine à la borne GND de l'unité permet de réduire le bruit du signal.

# <span id="page-25-1"></span>**Raccordement aux prises du panneau avant**

Utilisez la prise VIDEO AUX pour raccorder temporairement un appareil de lecture à l'unité.

Utilisez la prise USB pour raccorder un iPod ou un dispositif de stockage USB. Pour plus d'informations, reportez-vous à la section [«Raccordement d'un iPod» \(p.62\)](#page-61-4) ou [«Raccordement d'un dispositif de stockage USB» \(p.65\)](#page-64-4).

Avant de procéder au raccordement, arrêtez la lecture sur l'appareil et baissez le volume de l'unité.

### <span id="page-25-2"></span>❑ **Connexion HDMI**

Raccordez un appareil mobile compatible HDMI (tel qu'une console de jeux ou un caméscope) à l'unité à l'aide d'un câble HDMI.

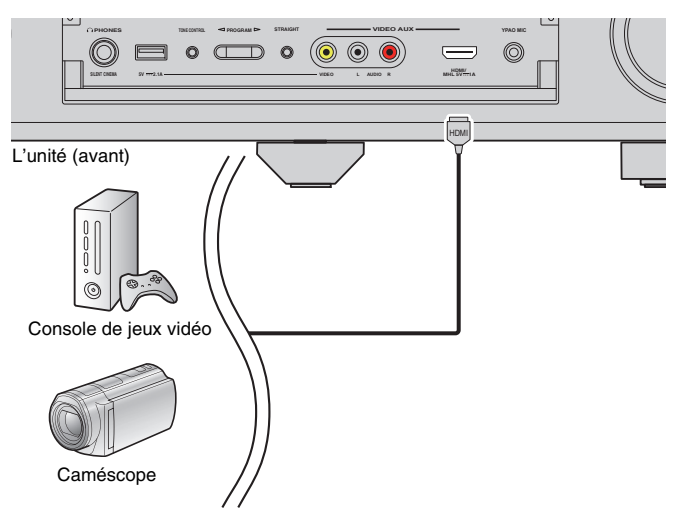

Si vous appuyez sur V-AUX pour sélectionner la source d'entrée « V-AUX », les signaux vidéo/audio lus par l'appareil vidéo seront restitués sur l'unité.

ч

- Pour regarder des vidéos reçues à partir de la prise VIDEO AUX (HDMI/MHL IN), vous devez raccorder votre téléviseur à la prise HDMI OUT de l'unité ([p.21](#page-20-3)).
- Vous devez préparer un câble HDMI correspondant aux prises de sortie de votre appareil.

# 学

• Lorsque « USB » est sélectionné en tant que source d'entrée, les signaux vidéo transmis à la prise VIDEO AUX (VIDEO) sont émis par les prises HDMI OUT et MONITOR OUT (VIDEO).

### <span id="page-26-2"></span><span id="page-26-1"></span>❑ **Connexion MHL**

Raccordez un appareil mobile compatible MHL (tel qu'un smartphone) à l'unité à l'aide d'un câble MHL. Vous pouvez lire des vidéos au format full HD et des sources audio multivoies conservées sur l'appareil mobile. La prise VIDEO AUX (HDMI/MHL IN) de l'unité permet de recevoir des signaux vidéo et audio directement depuis l'appareil mobile.

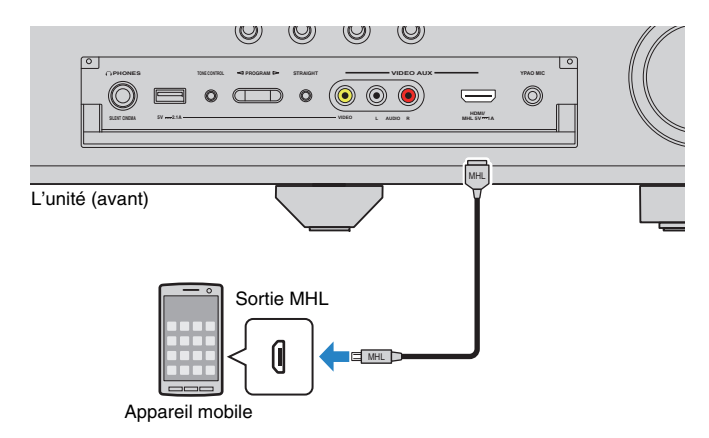

Si vous appuyez sur V-AUX pour sélectionner la source d'entrée « V-AUX », les signaux vidéo/audio lus par l'appareil mobile seront restitués sur l'unité.

# L.

- Pour regarder des vidéos reçues à partir de la prise VIDEO AUX (HDMI/MHL IN), vous devez raccorder votre téléviseur à la prise HDMI OUT de l'unité ([p.21](#page-20-3)).
- Vous devez préparer un câble MHL correspondant à la prise de votre appareil mobile.

# 53

- Vous pouvez contrôler l'appareil mobile en appuyant sur les touches d'opération de menu, les touches d'opération de l'appareil externe ou les touches numériques de la télécommande. Toutefois, certaines fonctions risquent de ne pas être compatibles, selon l'appareil mobile ou son application. Dans ce cas, utilisez l'appareil mobile même.
- Si l'option [«Attente Inchangé» \(p.106\)](#page-105-2) du menu « Réglage » est définie sur « Activé », vous pouvez restituer des signaux vidéo/audio sur le téléviseur ou contrôler l'appareil mobile à l'aide de la télécommande de l'unité, même si cette dernière est en mode veille.
- L'unité alimente l'appareil mobile si :
- elle est allumée.
- elle est en mode veille avec l'option [«Attente Inchangé» \(p.106\)](#page-105-2) du menu « Réglage » définie sur « Activé ».

#### <span id="page-26-0"></span>❑ **Raccordement vidéo composite/stéréo analogique**

Raccordez un appareil de lecture (tel qu'une console de jeux ou un caméscope) à l'unité à l'aide d'un câble de broche vidéo et d'un câble de broche stéréo.

#### L'unité (avant)

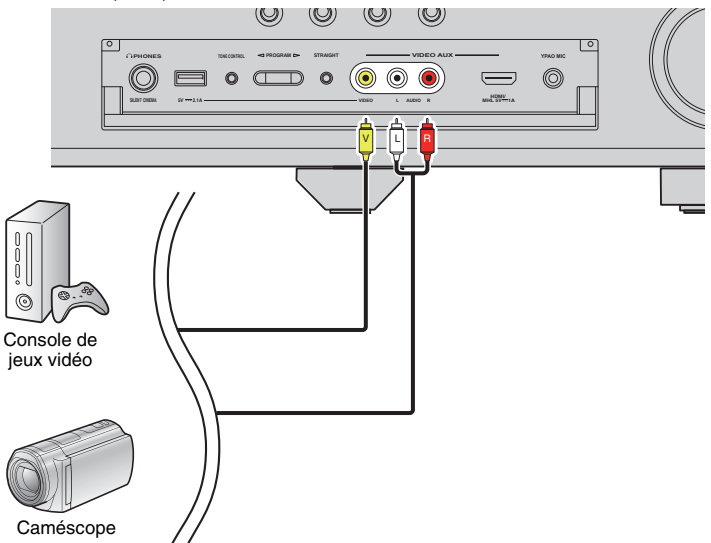

Si vous appuyez sur V-AUX pour sélectionner la source d'entrée « V-AUX », les signaux vidéo/audio lus par l'appareil vidéo seront restitués sur l'unité.

23

• Si vous raccordez des appareils vidéo aux prises VIDEO AUX (HDMI/MHL IN) et VIDEO AUX (VIDEO/AUDIO), l'unité restitue les signaux vidéo/audio reçus via la prise VIDEO AUX (HDMI/MHL IN).

#### <span id="page-27-1"></span><span id="page-27-0"></span>**5Raccordement des antennes FM/AM**

Raccordez les antennes FM/AM fournies à l'unité.

Fixez l'extrémité de l'antenne FM sur un mur et placez l'antenne AM sur une surface plane.

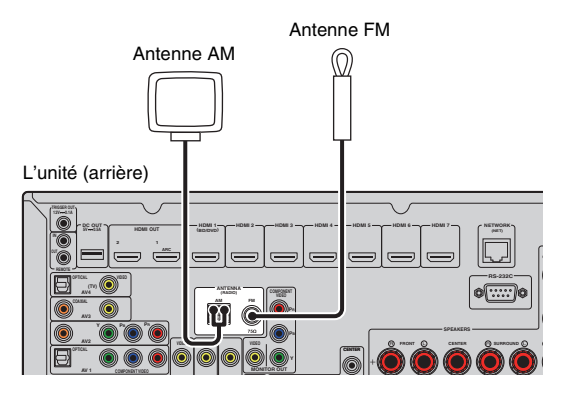

**Assemblage et raccordement de l'antenne AM**

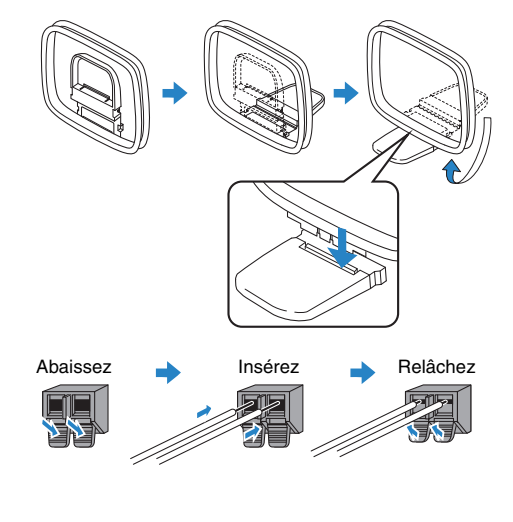

53

• Déroulez uniquement la longueur nécessaire du câble de l'antenne AM.

• Les câbles de l'antenne AM n'ont pas de polarité.

#### <span id="page-28-3"></span><span id="page-28-0"></span>**6Raccordement d'un câble de réseau ou de l'antenne sans fil**

Raccordez l'unité à un routeur (point d'accès) avec un câble de réseau ou raccordez l'antenne sans fil fournie pour établir la connexion à un réseau sans fil.

Vous pouvez écouter la radio Internet ou lire sur l'unité des fichiers de musique stockés sur des serveurs multimédias, de type PC et Network Attached Storage (NAS).

# <span id="page-28-1"></span>**Raccordement du câble de réseau**

Raccordez l'unité à votre routeur au moyen d'un câble de réseau STP (câble droit CAT-5 ou supérieur) disponible dans le commerce.

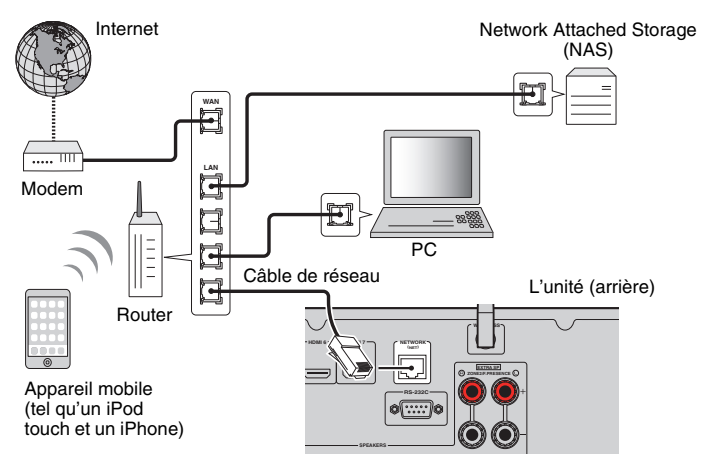

# 学

- Si vous utilisez un routeur prenant en charge DHCP, il n'est pas nécessaire de configurer des réglages réseau pour l'unité puisque les paramètres réseau (tels que l'adresse IP) lui sont attribués automatiquement. Vous devrez le faire seulement si votre routeur ne prend pas en charge DHCP ou si vous souhaitez les configurer manuellement [\(p.107](#page-106-1)).
- Vous pouvez vérifier que les paramètres réseau (tels que l'adresse IP) sont correctement attribués à l'unité dans l'option [«Réseau» \(p.113\)](#page-112-2) du menu « Information ».

# U.

- Certains logiciels de sécurité installés sur votre PC ou les paramètres de pare-feu de périphériques réseau (tels qu'un routeur) peuvent bloquer l'accès de l'unité à ces derniers ou à Internet. Dans ces cas, configurez de manière appropriée le logiciel de sécurité ou les paramètres de pare-feu.
- Chaque serveur doit être connecté au même sous réseau que l'unité.
- Pour utiliser ce service via Internet, nous vous recommandons d'utiliser une connexion à large bande.

# <span id="page-28-4"></span><span id="page-28-2"></span>**Raccordement de l'antenne sans fil**

Raccordez l'antenne sans fil fournie à l'unité afin d'établir la connexion au réseau sans fil.Pour plus de détails sur la manière de raccorder l'unité à un périphérique de réseau sans fil, reportez-vous à la section [«Raccordement à un périphérique de réseau sans](#page-40-0)  fil»  $(p.41)$ .

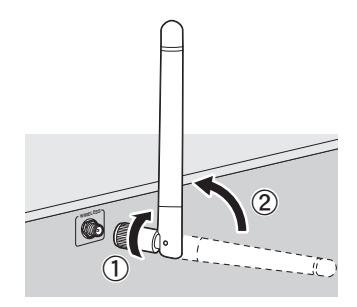

 $\textcircled{\tiny{1}}$  Faites pivoter l'antenne dans le sens des aiguilles d'une montre.

2 Redressez l'antenne à la verticale.

J.

- Ne raccordez jamais une antenne autre que celle fournie.
- Manipulez toujours l'antenne en douceur. Une pression trop forte sur l'antenne risque de l'endommager.
- Avant de ranger l'unité dans sa boîte, déposez l'antenne pour éviter tout dommage.

#### <span id="page-29-3"></span><span id="page-29-0"></span>**7Raccordement d'autres appareils**

# <span id="page-29-4"></span><span id="page-29-1"></span>**Raccordement d'un amplificateur de puissance externe**

Lors du raccordement d'un amplificateur de puissance externe (pré-amplificateur principal) pour accentuer la sortie des enceintes, raccordez les prises d'entrée de l'amplificateur de puissance aux prises PRE OUT de l'unité. Les mêmes signaux de voie sont restitués à partir des prises PRE OUT depuis leurs bornes SPEAKERS correspondantes.

#### **Attention**

- Pour empêcher la génération de bruits assourdissants ou anormaux, vérifiez les points suivants avant de procéder aux raccordements.
- Retirez le câble d'alimentation de l'unité et éteignez l'amplificateur de puissance externe avant de raccorder les enceintes.
- Lorsque vous utilisez les prises PRE OUT, ne raccordez pas d'enceintes aux bornes SPEAKERS correspondantes.
- Lorsque vous utilisez un amplificateur externe qui ne dispose pas de dérivation de la commande du volume, ne raccordez aucun autre appareil (sauf l'unité) à l'amplificateur.

#### L'unité (arrière)

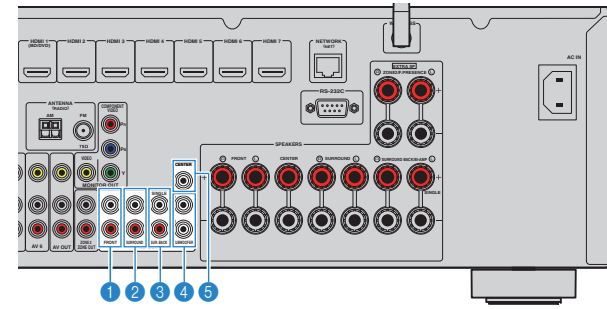

#### **1** Prises FRONT

Sons de la voie avant de sortie.

#### 2 **Prises SURROUND**

Sons de la voie surround de sortie.

#### 3 **Prises SUR. BACK**

Sons de la voie surround arrière de sortie. Lorsque vous n'utilisez qu'un amplificateur externe pour la voie surround arrière, vous devez le raccorder à la prise SINGLE (côté gauche).

#### 4 **Prises SUBWOOFER1–2**

Pour le raccordement à un caisson de graves avec amplificateur intégré. Lorsque deux caissons de graves sont raccordés à l'unité, ceux-ci produisent les mêmes sons.

#### 5 **Prise CENTER**

Produit les sons de voie centrale.

# <span id="page-29-2"></span>**Raccordement d'appareils d'enregistrement**

Vous pouvez raccorder des appareils d'enregistrement vidéo/audio aux prises AV OUT Ces prises restituent les signaux vidéo/audio analogiques sélectionnés comme entrée.

ч

- Pour copier un contenu audio/vidéo depuis un appareil vidéo, raccordez ce dernier aux prises AV 5–6 de l'unité.
- Pour copier un contenu audio depuis un appareil audio, raccordez ce dernier aux prises AV 5–6 ou AUDIO 1–2 de l'unité.
- Veillez à n'utiliser les prises AV OUT que pour raccorder des appareils d'enregistrement.

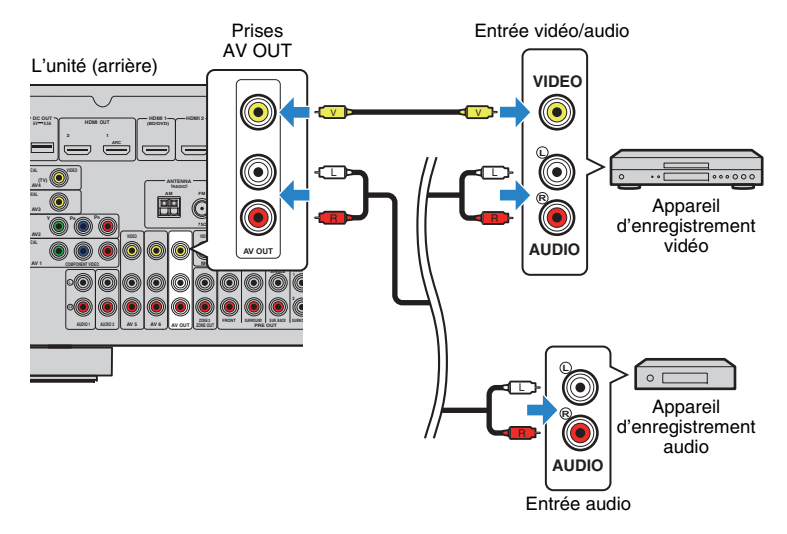

# <span id="page-30-2"></span><span id="page-30-0"></span>**Raccordement d'un appareil compatible avec la fonction de déclencheur**

La fonction de déclencheur permet de contrôler un appareil externe conjointement aux opérations de mise sous/hors tension et de sélection d'entrée, par exemple). Si votre caisson de graves Yamaha est compatible avec un raccordement système ou un appareil doté d'une prise d'entrée de déclenchement, vous pouvez utiliser la fonction de déclencheur en raccordant l'appareil externe à la prise TRIGGER OUT.

Prise TRIGGER OUT

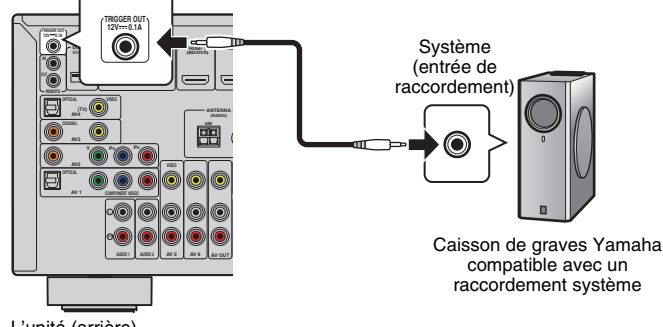

L'unité (arrière)

3

• Vous pouvez configurer les paramètres de la fonction de déclencheur dans [«Sortie déclencheur» \(p.110\)](#page-109-0)  vous pouvez conniguer les paramentes de la ionction de déciencieur dans «sortie déciencieur» (p. 110) Une fois tous les raccordements terminés, branchez le câble d'alimentation.

#### <span id="page-30-3"></span><span id="page-30-1"></span>**8Raccordement du câble d'alimentation**

#### **Avant de raccorder le câble d'alimentation (modèle standard uniquement)**

Réglez la position de permutation du VOLTAGE SELECTOR en fonction de la tension locale. Les tensions sont CA 110–120/220–240 V, 50/60 Hz.

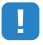

• Veillez à régler le commutateur VOLTAGE SELECTOR de l'unité AVANT de brancher le câble d'alimentation dans la prise secteur. Un réglage incorrect du commutateur VOLTAGE SELECTOR risque d'endommager l'unité et de provoquer un incendie.

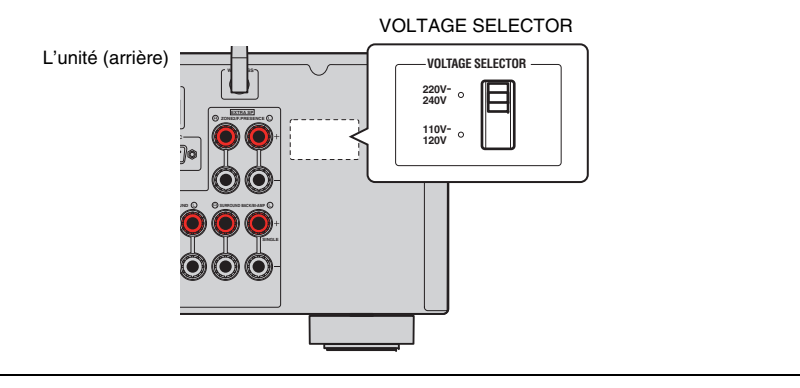

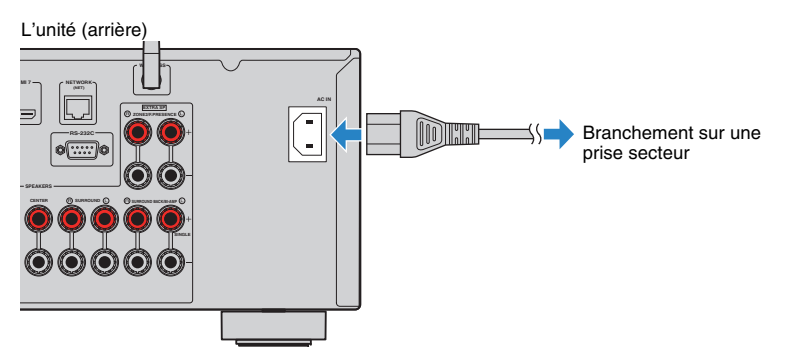

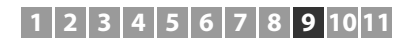

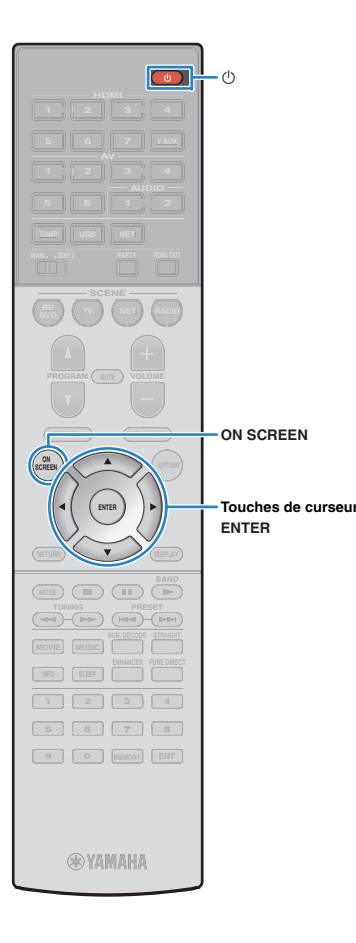

#### <span id="page-31-1"></span><span id="page-31-0"></span>**9Sélection d'une langue dans le menu affiché à l'écran**

Sélectionnez la langue souhaitée dans le menu affiché à l'écran parmi les langues suivantes : allemand, anglais (par défaut), chinois, espagnol, français, italien, japonais et russe.

- **1 Appuyez sur** z **(alimentation de l'unité) pour mettre l'unité sous tension.**
- **2 Mettez le téléviseur sous tension et changez la source d'entrée afin d'afficher l'image à partir de l'unité (prise HDMI OUT).**

#### **3Appuyez sur ON SCREEN.**

**4 Utilisez les touches de curseur pour sélectionner « Setup » et appuyez sur ENTER.**

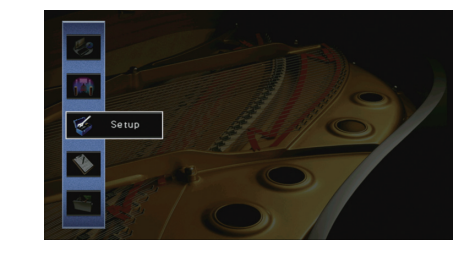

**5Utilisez les touches de curseur (** $\triangle$ **/** $\triangleright$ **) pour sélectionner « Language » et les touches de curseur (**q**/**w**) pour sélectionner la langue souhaitée.**

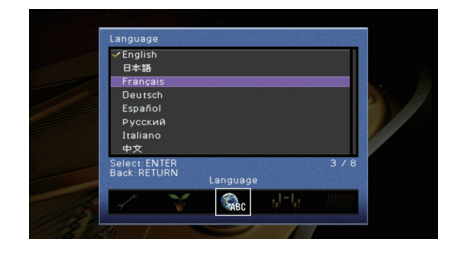

- **6Pour confirmer le réglage, appuyez sur ENTER.**
- **7Pour quitter le menu, appuyez sur ON SCREEN.**

33

• Les informations affichées sur la face avant sont exclusivement présentées en anglais.

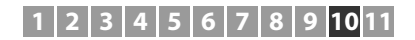

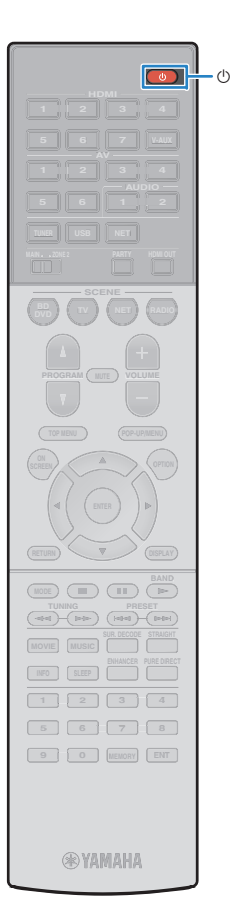

#### <span id="page-32-1"></span><span id="page-32-0"></span>**10Optimisation automatique des réglages d'enceintes (YPAO)**

La fonction Yamaha Parametric room Acoustic Optimizer (YPAO) permet de détecter les enceintes raccordées et de mesurer la distance entre ces dernières ainsi que la position d'écoute. Elle optimise ensuite automatiquement les réglages des enceintes, tels que les paramètres d'équilibre du volume et les paramètres acoustiques qui conviennent à la pièce.

# 路

• La fonction YPAO de l'unité adopte la technologie YPAO-R.S.C. (Reflected Sound Control) offrant un champ sonore naturel comparable à celui d'une pièce conçue pour une acoustique parfaite.

- Tenez compte des remarques suivantes concernant les mesures effectuées par la fonction YPAO.
- Les tonalités de test sont produites à haut volume et pourraient surprendre ou effrayer les enfants en bas âge.
- Il est impossible de modifier le volume des tonalité de test.
- Faites en sorte que la pièce soit le plus calme possible.
- Positionnez-vous dans un coin de la pièce, derrière la position d'écoute, de sorte à ne pas vous trouver entre les enceintes et le microphone YPAO.
- Ne raccordez pas d'écouteurs.
- **1 Appuyez sur** z **(alimentation de l'unité) pour mettre l'unité sous tension.**
- **2 Mettez le téléviseur sous tension et changez la source d'entrée afin d'afficher l'image à partir de l'unité (prise HDMI OUT).**
- **3 Allumez le caisson de graves et réglez le volume à moitié. Si la fréquence de coupure est réglable, réglez-la sur le maximum.**

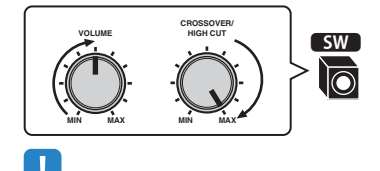

• Si vous utilisez une connexion bi-amplificatrice ou des enceintes Zone2, réglez l'option « Affect. amp puiss. » ([p.99](#page-98-1)) du menu « Réglage » de manière appropriée avant de démarrer YPAO.

**4 Placez le microphone YPAO au niveau de votre position d'écoute et raccordez-le à la prise YPAO MIC située sur le panneau avant.**

学

• Placez le microphone YPAO à votre position d'écoute (à hauteur d'oreilles). Nous conseillons l'utilisation d'un trépied comme support de microphone. Lorsque vous utilisez un trépied, utilisez les vis de ce dernier pour stabiliser le microphone.

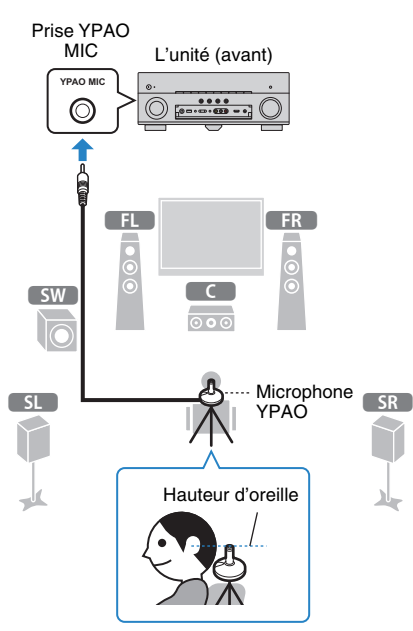

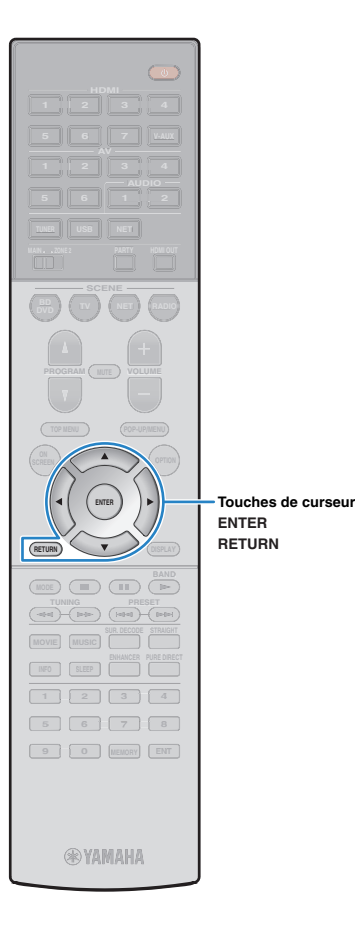

#### L'écran suivant apparaît sur le téléviseur.

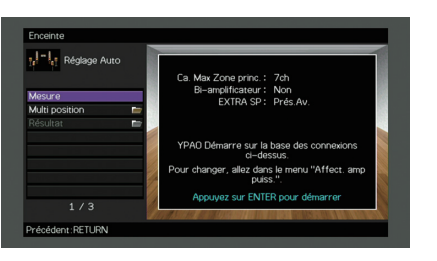

# 器

- Pour annuler l'opération, débranchez le microphone YPAO avant le début de l'opération de mesure.
- Pour configurer l'attribution de l'amplificateur de puissance, appuyez sur RETURN et sélectionnez « Réglage manuel » ([p.99](#page-98-2)).

#### **5 Si vous le souhaitez, changez de méthode de mesure (multi/simple).**

- $\textcircled{\tiny{1}}$  Utilisez les touches de curseur pour sélectionner « Multi Position » et appuyez sur ENTER.
- b Utilisez les touches de curseur pour sélectionner un réglage et appuyez sur ENTER.

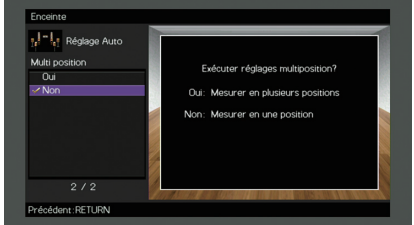

#### **Réglages**

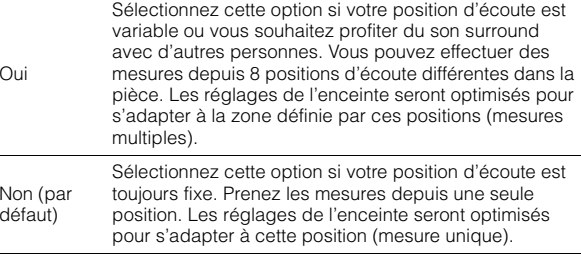

# 学

- Si vous effectuez des mesures multiples, les réglages d'enceinte seront optimisés afin que vous puissiez bénéficier du son surround dans un espace plus vaste.
- Si vous effectuez des mesures multiples, placez le microphone YPAO fourni dans la position d'écoute que vous utiliserez le plus souvent.

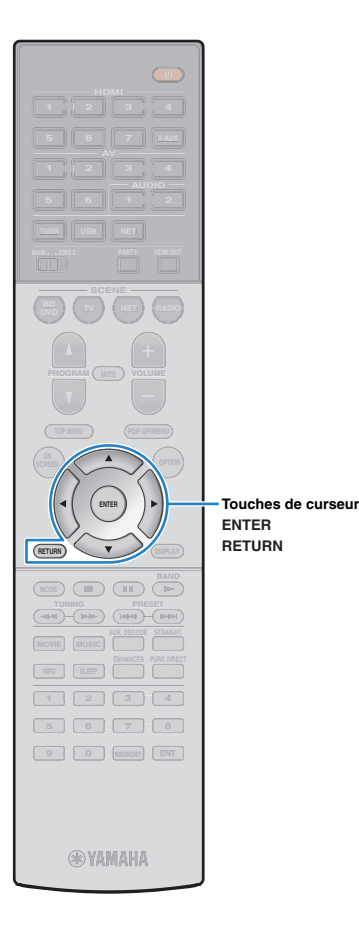

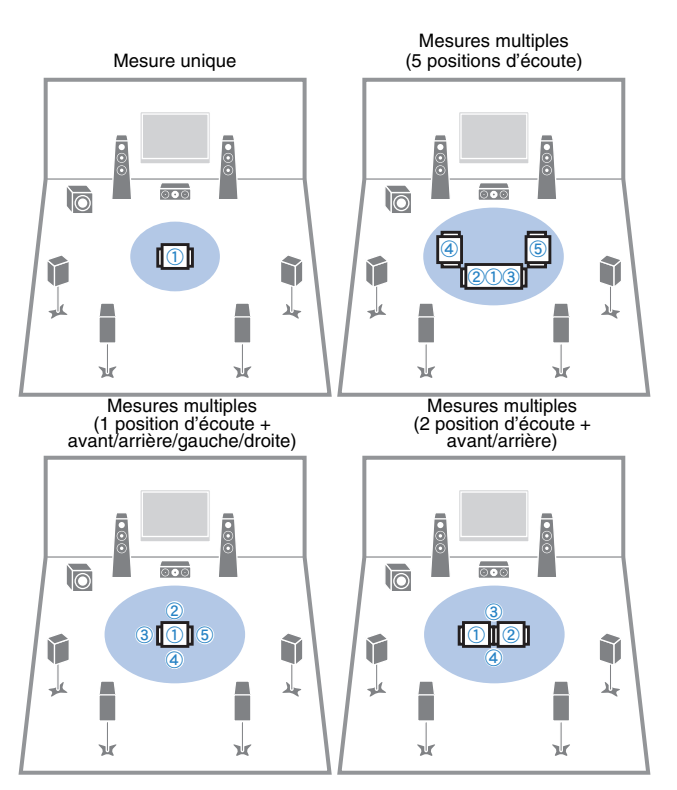

La préparation est désormais terminée. Reportez-vous à la page suivante pour commencer la mesure.

#### **Si l'option « Multi Position » est réglée sur « Oui » :**

[«Mesure à plusieurs positions d'écoute \(plusieurs mesures\)» \(p.36\)](#page-35-0)

#### **Si l'option « Multi Position » est réglée sur « Non » :**

[«Mesure à une position d'écoute \(mesure unique\)» \(p.35\)](#page-34-0)

# <span id="page-34-0"></span>**Mesure à une position d'écoute (mesure unique)**

Pour effectuer la mesure, procédez comme suit : La mesure peut prendre environ 3 minutes.

#### **1 Pour commencer la mesure, utilisez les touches de curseur pour sélectionner « Mesure » et appuyez sur ENTER.**

La mesure commence dans les 10 secondes. Appuyez de nouveau sur ENTER pour démarrer la mesure immédiatement.

# 兴

• Pour annuler la mesure temporairement, appuyez sur RETURN.

Lorsque la mesure est terminée, l'écran suivant apparaît sur le moniteur TV.

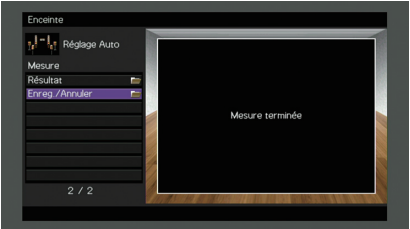

# Ţ

• Si un message d'erreur (par exemple E-1) ou d'avertissement (par exemple W-1) apparaît, reportez-vous à la section [«Messages d'erreur» \(p.39\)](#page-38-0) ou [«Messages d'avertissement» \(p.40\)](#page-39-0).

涔

• Pour vérifier les résultats de la mesure, sélectionnez « Résultat ». Pour plus d'informations, reportez-vous à la section [«Vérification des résultats de la](#page-37-0)  [mesure» \(p.38\)](#page-37-0).

**2 Utilisez les touches de curseur pour sélectionner « Enreg./Annuler » et appuyez sur ENTER.**

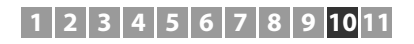

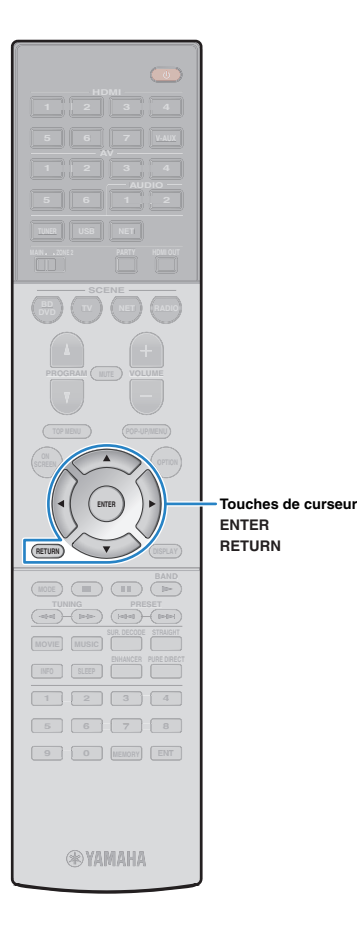

**3 Pour enregistrer les résultats de la mesure, utilisez les touches de curseur (** $\triangle$ **/** $\triangleright$ **) pour sélectionner « ENREG. » et appuyez sur ENTER.**

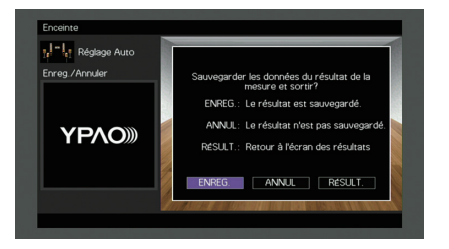

Les nouveaux réglages d'enceinte sont appliqués.

# 器

**4**

• Pour terminer la mesure sans enregistrer le résultat, sélectionnez « ANNUL ».

**Utilisez les touches de curseur (** $\triangle$ **/** $\triangleright$ **) pour sélectionner « OUI » ou « NON » pour activer/désactiver Volume YPAO et appuyez sur ENTER.**

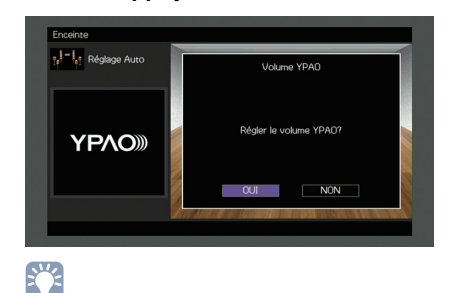

- Quand Volume YPAO est activé, le niveau du grave et de l'aigu est automatiquement ajusté en fonction du volume de sorte que vous puissiez bénéficier d'un son naturel même à bas volume.
- Vous pouvez aussi activer/désactiver Volume YPAO avec l'option « Volume YPAO » [\(p.87\)](#page-86-2) du menu « Option ».

#### **5Débranchez le microphone YPAO de l'unité.**

L'optimisation des réglages d'enceintes est maintenant terminée.

#### **Attention**

• Le microphone YPAO est sensible à la chaleur. Ne le placez pas dans un endroit où il pourrait être exposé directement à la lumière du soleil ou à des températures élevées (sur un équipement AV, etc.).

# <span id="page-35-0"></span>**Mesure à plusieurs positions d'écoute (plusieurs mesures)**

Si l'option « Multi Position » est réglée sur « Oui », procédez comme suit pour effectuer la mesure. La mesure de 8 positions d'écoute peut prendre environ 10 minutes.

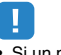

• Si un message d'erreur (par exemple E-1) ou d'avertissement (par exemple W-1) apparaît, reportez-vous à la section [«Messages d'erreur» \(p.39\)](#page-38-0) ou [«Messages](#page-39-0)  [d'avertissement» \(p.40\)](#page-39-0).

#### **1 Pour commencer la mesure, utilisez les touches de curseur pour sélectionner « Mesure » et appuyez sur ENTER.**

La mesure commence dans les 10 secondes. Appuyez de nouveau sur ENTER pour démarrer la mesure immédiatement.

举

• Pour annuler la mesure temporairement, appuyez sur RETURN.

Lorsque la mesure à la première position est terminée, l'écran suivant apparaît sur le moniteur TV.

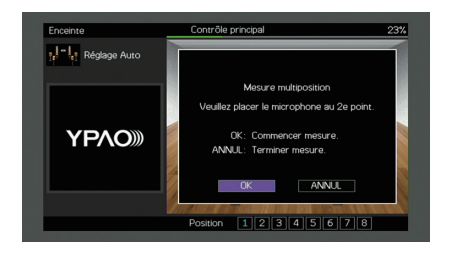

#### **2 Déplacez le microphone YPAO à la position d'écoute suivante et appuyez sur ENTER.**

Répétez l'étape 2 jusqu'à ce que la mesure à toutes les positions d'écoute (jusqu'à 8) soit effectuée.
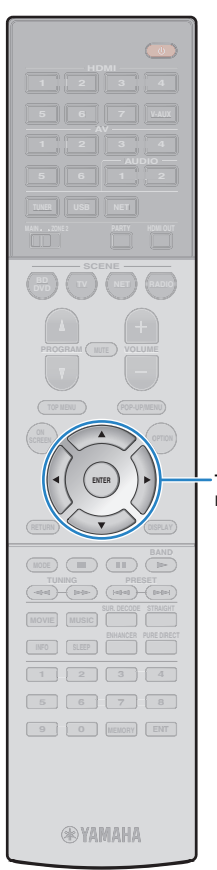

**3 Quand la mesure aux positions d'écoute souhaitées est terminée, utilisez les touches de curseur afin de sélectionner « ANNUL » et appuyez sur ENTER.**

Si vous avez effectué la mesure à 8 positions d'écoute, l'écran suivant apparaît automatiquement.

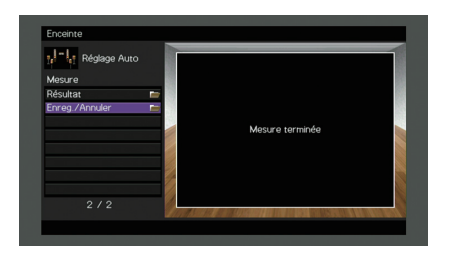

**ENTERTouches de curseur**

• Pour vérifier les résultats de la mesure, sélectionnez « Résultat ». Pour plus d'informations, reportez-vous à la section [«Vérification des résultats de la](#page-37-0)  [mesure» \(p.38\)](#page-37-0).

**4 Utilisez les touches de curseur pour sélectionner « Enreg./Annuler » et appuyez sur ENTER.**

**5 Pour enregistrer le résultat de la mesure, utilisez les touches de curseur pour sélectionner « ENREG. » et appuyez sur ENTER.**

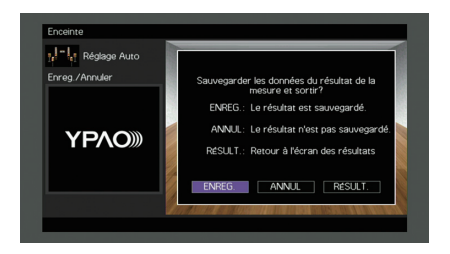

Les nouveaux réglages d'enceinte sont appliqués.

器

学

• Pour terminer la mesure sans enregistrer le résultat, sélectionnez « ANNUL ».

**6Utilisez les touches de curseur (** $\triangle$ **/** $\triangleright$ **) pour sélectionner « OUI » ou « NON » pour activer/désactiver Volume YPAO et appuyez sur ENTER.**

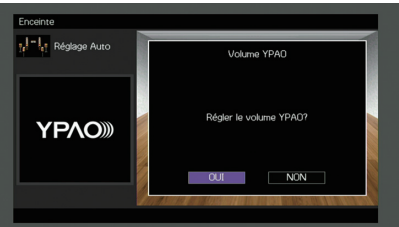

## 涔

- Quand Volume YPAO est activé, le niveau du grave et de l'aigu est automatiquement ajusté en fonction du volume de sorte que vous puissiez bénéficier d'un son naturel même à bas volume.
- Vous pouvez aussi activer/désactiver Volume YPAO avec l'option « Volume YPAO » ([p.87](#page-86-0)) du menu « Option ».

#### **7Débranchez le microphone YPAO de l'unité.**

L'optimisation des réglages d'enceintes est maintenant terminée.

#### **Attention**

• Le microphone YPAO est sensible à la chaleur. Ne le placez pas dans un endroit où il pourrait être exposé directement à la lumière du soleil ou à des températures élevées (sur un équipement AV, etc.).

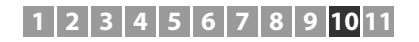

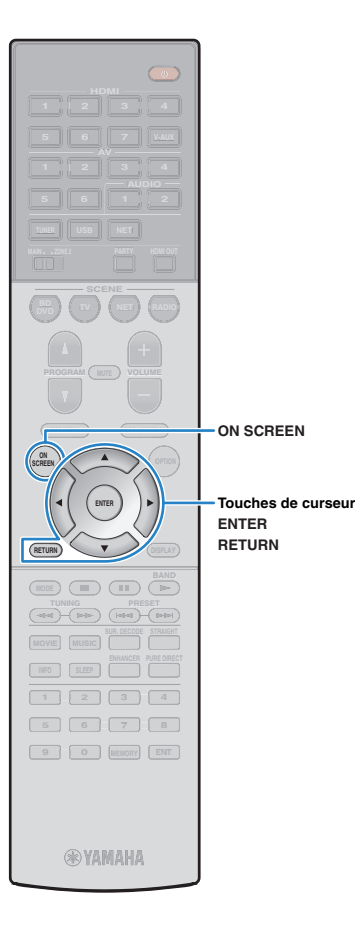

### <span id="page-37-0"></span>**Vérification des résultats de la mesure**

Vous pouvez vérifier les résultats de la mesure YPAO.

**1 Une fois la mesure effectuée, utilisez les touches de curseur pour sélectionner « Résultat » et appuyez sur ENTER.**

### 器

• Vous pouvez également sélectionner « Résultat » à partir de l'onglet « Réglage Auto » ([p.97](#page-96-0)) du menu « Réglage », qui contient les résultats de mesure précédents.

L'écran suivant apparaît.

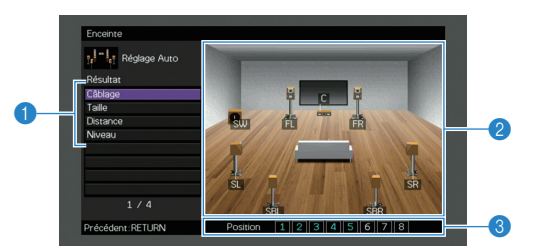

- 1 **Éléments des résultats de la mesure**
- 2 **Résultats détaillés de la mesure**
- 3 **Le nombre de positions mesurées (si vous effectuez plusieurs mesures)**
- **2 Utilisez les touches de curseur pour sélectionner un élément.**

<span id="page-37-1"></span>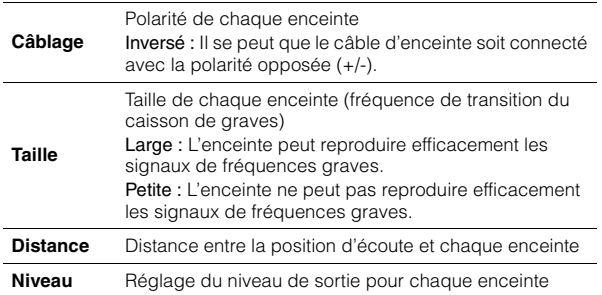

**3 Pour terminer de vérifier les résultats et revenir à l'écran précédent, appuyez sur RETURN.**

### **Rechargement des réglages YPAO précédents**

Lorsque les réglages d'enceinte que vous avez configurés manuellement ne conviennent pas, exécutez la procédure ci-dessous pour les supprimer et recharger les réglages YPAO précédents.

**Dans le menu « Réglage », sélectionnez** 

- **« Enceinte », « Réglage Auto », puis**
- **« Résultat »([p.96](#page-95-0)).**

**1**

**2 Utilisez les touches de curseur pour sélectionner « Récharger rég. » et appuyez sur ENTER.**

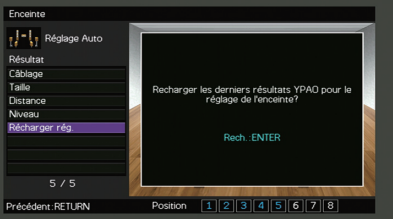

**3Pour quitter le menu, appuyez sur ON SCREEN.**

### **Messages d'erreur**

Si un message d'erreur s'affiche durant la mesure, résolvez le problème et réexécutez la procédure YPAO.

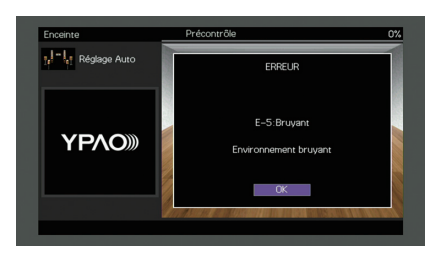

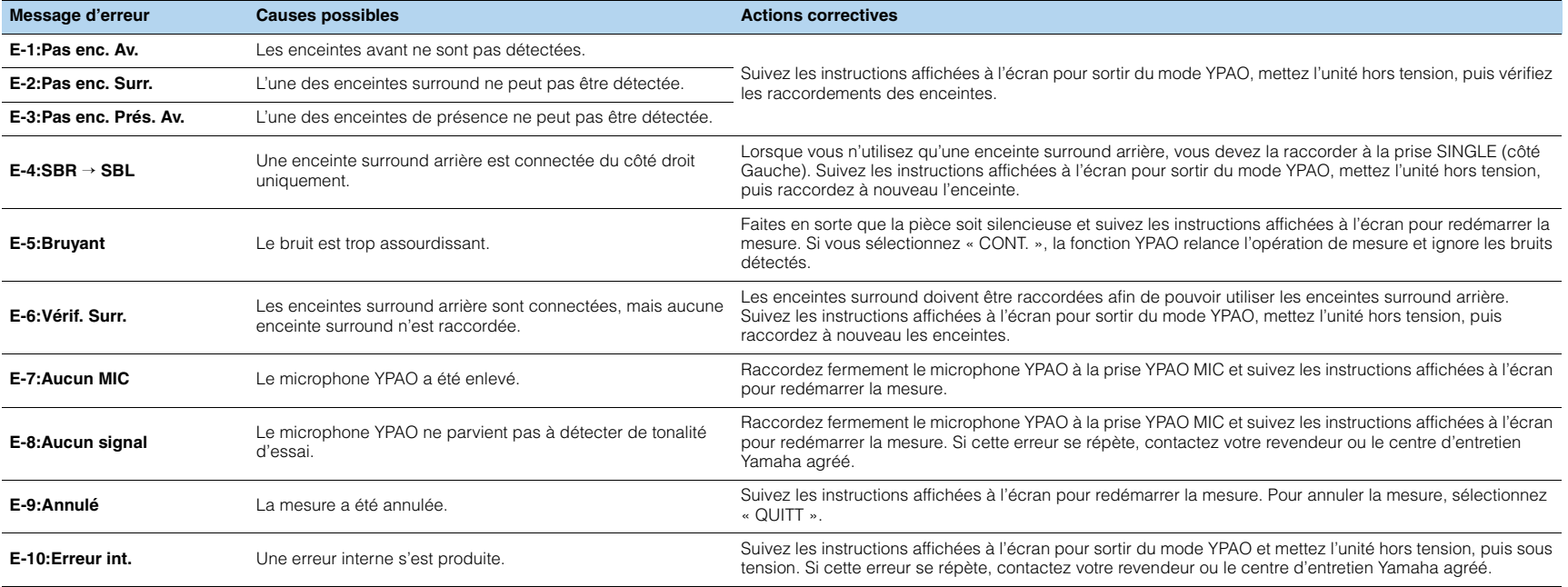

### **Messages d'avertissement**

Si un message d'avertissement s'affiche après la mesure, vous pouvez tout de même enregistrer les résultats en suivant les instructions affichées à l'écran. Cependant, nous vous conseillons d'exécuter de nouveau la procédure YPAO pour pouvoir utiliser l'unité avec un réglage optimal des enceintes.

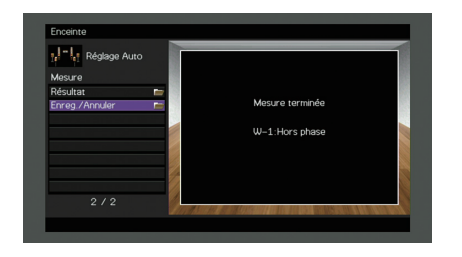

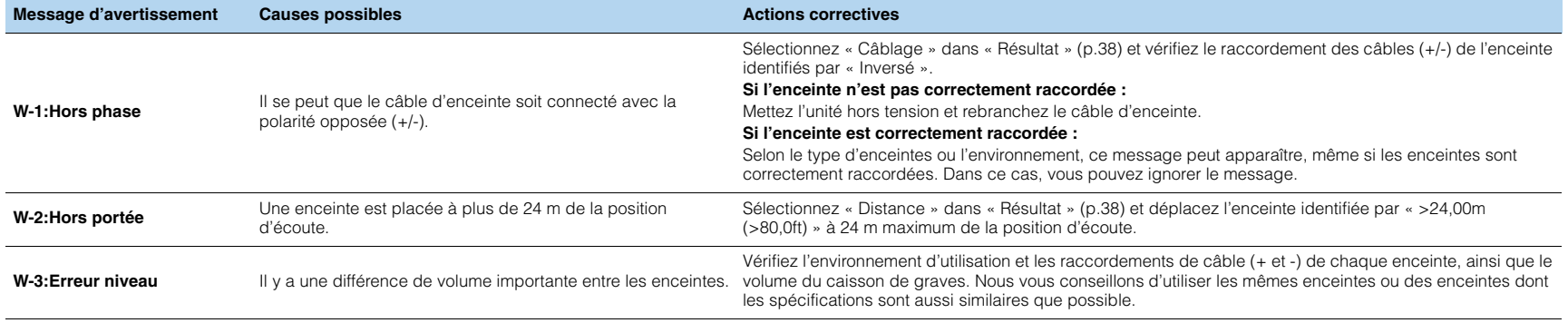

#### **11Raccordement à un périphérique de réseau sans fil**

Raccordez l'unité à un routeur sans fil (point d'accès) ou un appareil mobile en établissant une connexion sans fil.

### **Sélection de la méthode de connexion**

Sélectionnez une méthode de connexion en fonction de votre environnement de réseau.

### ■ **Connexion via un routeur sans fil (point d'accès)**

Connectez l'unité à un routeur sans fil (point d'accès).

Vous pouvez ainsi écouter la radio Internet, bénéficier d'AirPlay ou lire des fichiers de musique stockés sur serveurs multimédias (PC/NAS) sur l'unité.

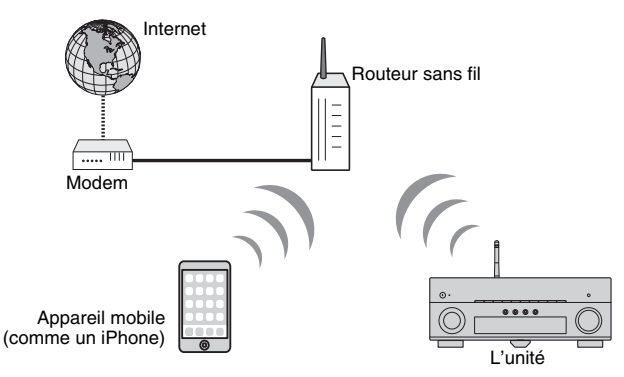

Pour en savoir plus sur la connexion, reportez-vous à la section [«Connexion de l'unité à](#page-41-0)  [un réseau sans fil» \(p.42\)](#page-41-0).

## Ţ

- Vous ne pouvez pas connecter simultanément l'unité à un réseau via une connexion sans fil et via une connexion câblée (avec un câble de réseau) ([p.29](#page-28-0)) ou Wireless Direct ([p.47](#page-46-0)).
- Si l'unité et le routeur sans fil (point d'accès) sont trop éloignés l'un de l'autre, il se peut que la connexion au routeur sans fil échoue. Dans ce cas, rapprochez les appareils.

### ■ **Connexion sans routeur sans fil (point d'accès)**

Connectez directement l'unité à un appareil mobile.

Vous pouvez utiliser l'application « AV CONTROLLER » pour smartphone/tablette afin de contrôler l'unité à partir d'appareils mobiles ou écouter sur l'unité des fichiers musicaux stockés sur appareils mobiles.

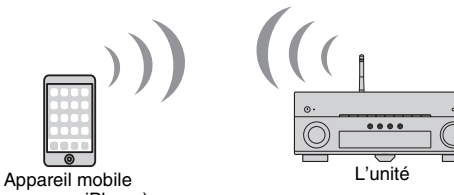

(comme un iPhone)

Pour en savoir plus sur la connexion, reportez-vous à la section [«Connexion directe de](#page-46-0)  [l'unité à un appareil mobile \(Wireless Direct\)» \(p.47\)](#page-46-0).

ч

- Vous ne pouvez pas utiliser simultanément Wireless Direct avec une connexion câblée (avec un câble de réseau) ([p.29\)](#page-28-0) ou une connexion sans fil ([p.42](#page-41-0)).
- Lorsque Wireless Direct est activé, les fonctions suivantes ne sont pas disponibles.
- Radio Internet
- Services de réseau
- Lecture de musique stockée sur serveurs multimédias (PC/NAS)

## 学

• Pour plus de détails sur « AV CONTROLLER », surfez sur le site Internet de Yamaha.

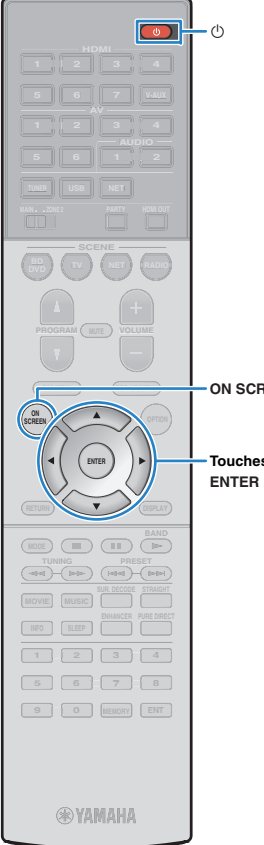

### <span id="page-41-0"></span>**Connexion de l'unité à un réseau sans fil**

Vous disposez de plusieurs méthodes pour connecter l'unité à un réseau sans fil.

Sélectionnez une méthode de connexion en fonction de votre environnement.

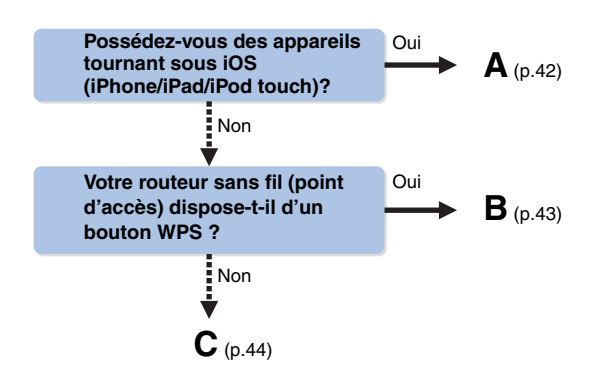

#### **ON SCREEN**

**Touches de curseur**

### <span id="page-41-1"></span>■ **A : Réglage de partage de l'appareil iOS**

Vous pouvez configurer facilement une connexion sans fil en effectuant les réglages de connexion sur les appareils iOS (iPhone/iPad/iPod touch).

Avant d'effectuer l'opération, vérifiez que votre appareil iOS est connecté à un routeur sans fil.

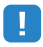

- Veillez à ce que votre appareil iOS dispose de la version iOS 5.0 ou d'une version ultérieure. Pour en savoir plus sur les appareils compatibles, reportez-vous à la section [«Appareils et formats de fichiers compatibles» \(p.129\)](#page-128-0).
- **1 Appuyez sur** z **(alimentation de l'unité) pour mettre l'unité sous tension.**
- **2 Mettez le téléviseur sous tension et changez la source d'entrée afin d'afficher l'image à partir de l'unité (prise HDMI OUT).**

• Les opérations sur l'écran TV ne sont disponibles que lorsque votre téléviseur est connecté à l'unité via un câble HDMI.

- **3Appuyez sur ON SCREEN.**
- **4 Utilisez les touches de curseur pour sélectionner « Réglage » et appuyez sur ENTER.**
- **5Utilisez les touches de curseur (** $\triangle$ **/** $\triangleright$ **) pour sélectionner « Réseau ».**
- **6 Utilisez les touches de curseur (**q**/**w**) pour sélectionner « Connexion réseau » et appuyez sur ENTER.**
- **7 Utilisez les touches de curseur (**q**/**w**) et ENTER pour cocher l'option « Sans fil » et sélectionnez « OK ».**

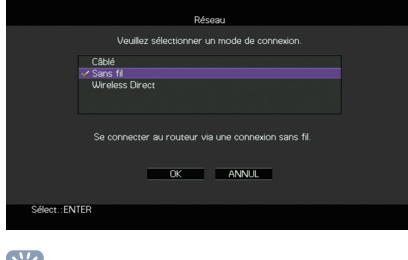

FÇE • L'option cochée correspond au réglage actif.

**8**Utilisez les touches de curseur ( $\triangle$ / $\triangledown$ ) et ENTER **pour cocher l'option « Partager param Wi-Fi (iOS) » et sélectionnez « SUIVANT ».**

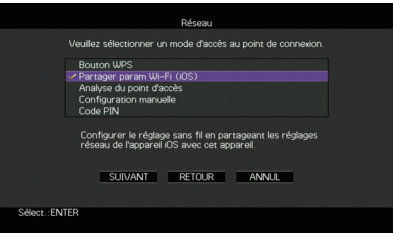

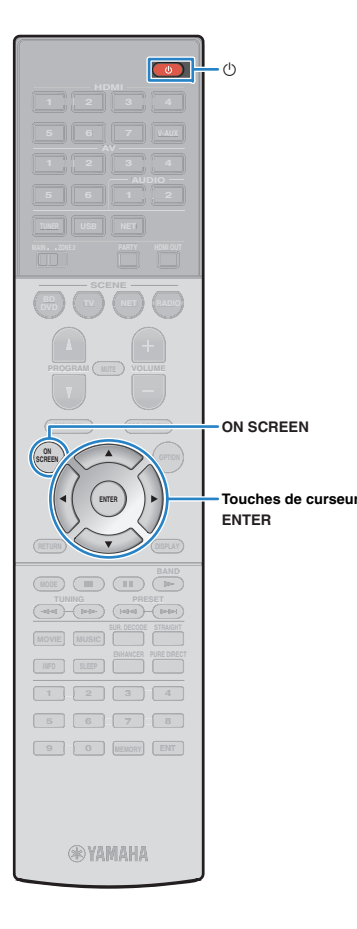

**9 Connectez l'appareil iOS à la prise USB, puis désactivez le verrou d'écran sur l'appareil iOS.**

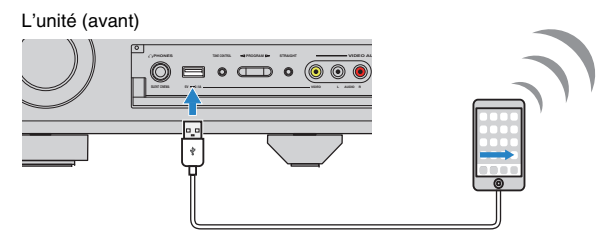

- **10** Utilisez les touches de curseur (<//><//>> **sélectionner « SUIVANT » puis appuyez sur ENTER.**
- **11 Saisissez « Allow » dans la boîte de dialogue affichée sur l'appareil iOS.**

Une fois la procédure de connexion terminée, « Terminé » apparaît sur l'écran du téléviseur.

**12 Pour quitter le menu, appuyez sur ON SCREEN.**

### <span id="page-42-0"></span>■ **B : Utilisation de la configuration via bouton WPS**

Vous pouvez définir une connexion sans fil d'une simple pression sur le bouton WPS.

÷ • Cette configuration n'est pas possible si votre routeur sans fil (point d'accès) est protégé par une clé de sécurité WEP. Dans ce cas, utilisez une autre méthode de connexion.

- **1 Appuyez sur** z **(alimentation de l'unité) pour mettre l'unité sous tension.**
- **2 Maintenez INFO (WPS) sur le panneau avant enfoncé pendant 3 secondes.**

« Press WPS button on Access Point » apparaît sur l'afficheur de la face avant.

**3 Appuyez sur le bouton WPS du routeur sans fil (point d'accès).**

Une fois la procédure de connexion terminée,

« Completed » apparaît sur l'afficheur de la face avant.

Si « Not connected » s'affiche, répétez la procédure depuis l'étape 1 ou essayez une autre méthode de connexion.

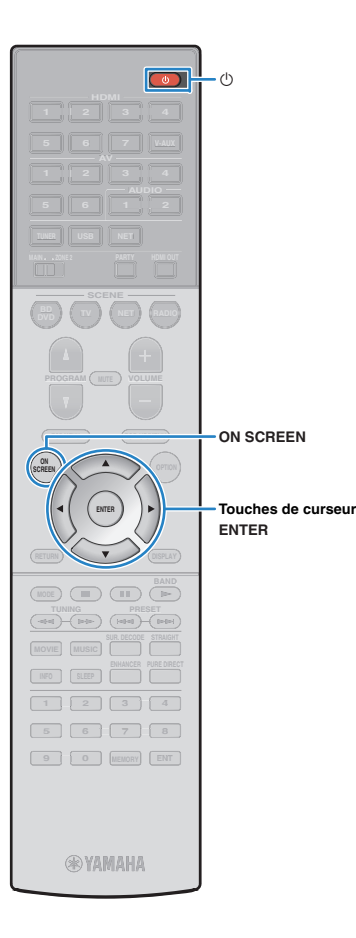

### <span id="page-43-0"></span>■ **C : Autres méthodes de connexion**

Si votre routeur sans fil (point d'accès) ne permet pas la configuration via le bouton WPS, réglez les paramètres du réseau sans fil en effectuant la procédure suivante.

- **1 Appuyez sur** z **(alimentation de l'unité) pour mettre l'unité sous tension.**
- **2 Mettez le téléviseur sous tension et changez la source d'entrée afin d'afficher l'image à partir de l'unité (prise HDMI OUT).**

• Les opérations sur l'écran TV ne sont disponibles que lorsque votre téléviseur est connecté à l'unité via un câble HDMI.

#### **3Appuyez sur ON SCREEN.**

- **4 Utilisez les touches de curseur pour sélectionner « Réglage » et appuyez sur ENTER.**
- **5Utilisez les touches de curseur (** $\triangle$ **/** $\triangleright$ **) pour sélectionner « Réseau ».**
- **6 Utilisez les touches de curseur (**q**/**w**) pour sélectionner « Connexion réseau » et appuyez sur ENTER.**
- **7 Utilisez les touches de curseur (**q**/**w**) et ENTER pour cocher l'option « Sans fil » et sélectionnez « OK ».**

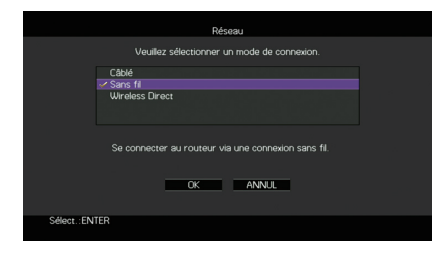

### 学 • L'option cochée correspond au réglage actif.

#### **8 Utilisez les touches de curseur (**q**/**w**) et ENTER pour choisir la méthode de connexion voulue et sélectionnez « SUIVANT ».**

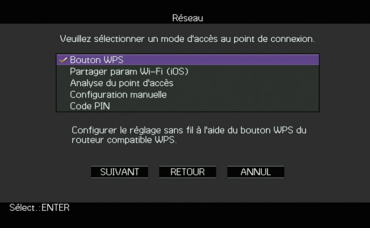

Vous disposez des méthodes de connexion suivantes.

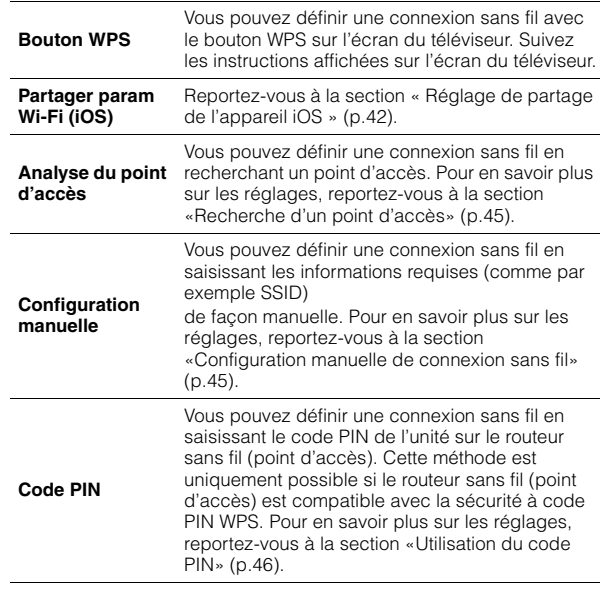

#### **À propos de WPS**

WPS (Wi-Fi Protected Setup) est une norme de la Wi-Fi Alliance ; elle permet de créer facilement un réseau domestique sans fil.

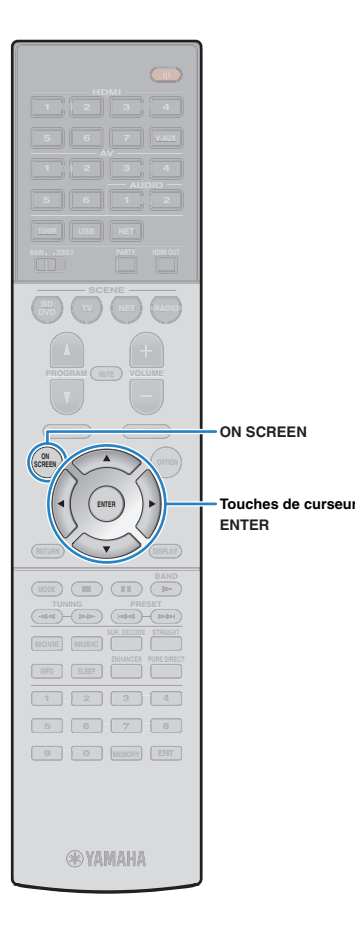

### <span id="page-44-0"></span>❑ **Recherche d'un point d'accès**

**1**

**2**

Si vous sélectionnez « Analyse du point d'accès » comme méthode de connexion, l'unité lance une recherche des point d'accès. Après un instant, la liste des points d'accès disponibles apparaît sur l'écran du téléviseur.

### **Utilisez les touches de curseur et ENTER pour cocher le point d'accès voulu et sélectionnez « SUIVANT ».**

Le réglage de connexion sans fil apparaît sur l'écran du téléviseur.

 **Utilisez les touches de curseur et ENTER pour saisir la clé de sécurité et sélectionnez « SUIVANT ».**

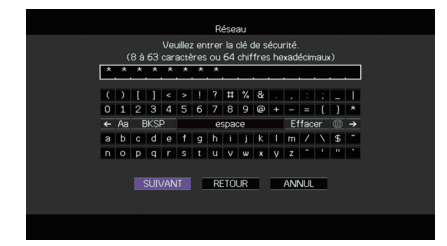

**3Utilisez les touches de curseur (** $\triangle$ **/** $\triangleright$ **) pour sélectionner « CONNEXION » puis appuyez sur ENTER pour démarrer la procédure de connexion.**

Une fois la procédure de connexion terminée, « Terminé » apparaît sur l'écran du téléviseur.

Si « non connecté » s'affiche, répétez la procédure depuis l'étape 1 ou essayez une autre méthode de connexion.

**4Pour quitter le menu, appuyez sur ON SCREEN.**

### <span id="page-44-1"></span>❑ **Configuration manuelle de connexion sans fil**

Si vous sélectionnez « Configuration manuelle » comme méthode de connexion, l'écran de configuration de connexion sans fil apparaît sur l'écran du téléviseur.

Vous devez configurer le paramètre SSID (nom du réseau), la méthode de cryptage et la clé sécurité de votre réseau.

 **Utilisez les touches de curseur et ENTER pour saisir le paramètre SSID du point d'accès et sélectionnez « SUIVANT ».**

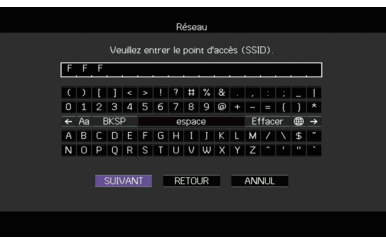

**2**Utilisez les touches de curseur ( $\triangle$ / $\triangledown$ ) et ENTER **pour cocher la méthode de sécurité voulue du point d'accès et sélectionnez « SUIVANT ».**

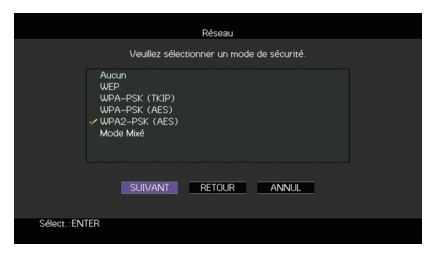

#### **Réglages**

**1**

Aucun, WEP, WPA-PSK (TKIP), WPA-PSK (AES), WPA2-PSK (AES), Mode Mixé

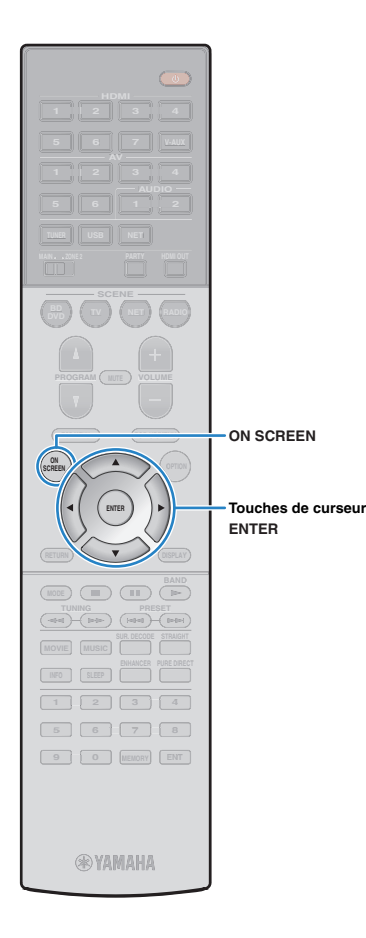

#### **3 Utilisez les touches de curseur et ENTER pour saisir la clé de sécurité et sélectionnez « SUIVANT ».**

Si vous avez choisi « Aucun » à l'étape 2, ce réglage n'est pas disponible. Passez à l'étape 4.

Si vous avez choisi « WEP », saisissez une série de 5 ou 13 caractères ou un nombre hexadécimal à 10 ou 26 chiffres.

Si vous avez choisi une autre méthode, saisissez une série de 8 à 63 caractères ou un nombre hexadécimal à 64 chiffres.

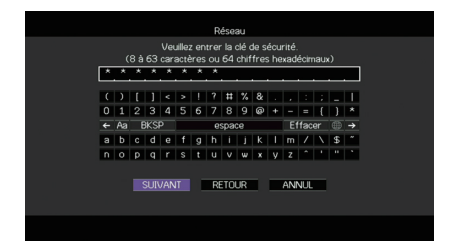

**4Utilisez les touches de curseur (** $\triangle$ **/** $\triangleright$ **) pour sélectionner « CONNEXION » puis appuyez sur ENTER pour démarrer la procédure de connexion.**

Une fois la procédure de connexion terminée, « Terminé » apparaît sur l'écran du téléviseur.

Si « non connecté » s'affiche, vérifiez que vous avez saisi correctement toutes les informations, puis répétez la procédure depuis l'étape 1.

**5Pour quitter le menu, appuyez sur ON SCREEN.**

### <span id="page-45-0"></span>❑ **Utilisation du code PIN**

Si vous sélectionnez « Code PIN » comme méthode de connexion la liste des points d'accès disponibles apparaît sur l'écran du téléviseur.

#### **1 Utilisez les touches de curseur et ENTER pour cocher le point d'accès voulu et sélectionnez « SUIVANT ».**

Le code PIN de l'unité apparaît sur l'écran du téléviseur.

#### **2 Saisissez le code PIN de l'unité sur le routeur sans fil (point d'accès).**

Pour plus d'informations sur ces réglages, reportez-vous au mode d'emploi du routeur sans fil (point d'accès).

**3Utilisez les touches de curseur (** $\triangle$ **/** $\triangleright$ **) pour sélectionner « CONNEXION » puis appuyez sur ENTER pour démarrer la procédure de connexion.**

Une fois la procédure de connexion terminée, « Terminé » apparaît sur l'écran du téléviseur.

Si « non connecté » s'affiche, répétez la procédure depuis l'étape 1 ou essayez une autre méthode de connexion.

**4Pour quitter le menu, appuyez sur ON SCREEN.**

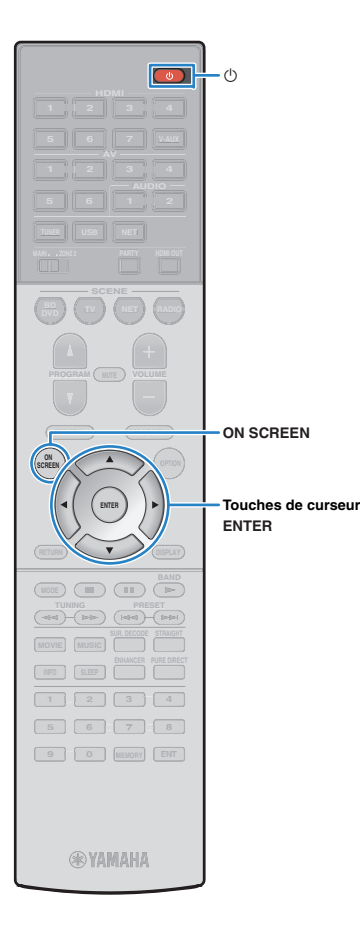

## <span id="page-46-0"></span>**Connexion directe de l'unité à un appareil mobile (Wireless Direct)**

Effectuez la procédure suivante pour connecter directement l'unité à un appareil mobile.

## J.

÷

- La connexion Wireless Direct pourrait ne pas être sécurisée en raison du degré inférieur de cryptage. L'unité pourrait répondre à des commandes de lecture envoyées par des périphériques sans fil connectés à l'unité sans permission.
- **1 Appuyez sur** z **(alimentation de l'unité) pour mettre l'unité sous tension.**
- **2 Mettez le téléviseur sous tension et changez la source d'entrée afin d'afficher l'image à partir de l'unité (prise HDMI OUT).**
	- Les opérations sur l'écran TV ne sont disponibles que lorsque votre téléviseur est connecté à l'unité via un câble HDMI.
- **3Appuyez sur ON SCREEN.**
- **4 Utilisez les touches de curseur pour sélectionner « Réglage » et appuyez sur ENTER.**
- **5Utilisez les touches de curseur (** $\triangle$ **/** $\triangleright$ **) pour sélectionner « Réseau ».**
- **6 Utilisez les touches de curseur (**q**/**w**) pour sélectionner « Connexion réseau » et appuyez sur ENTER.**

**7 Utilisez les touches de curseur (**q**/**w**) et ENTER pour cocher l'option « Wireless Direct » et sélectionnez « OK ».**

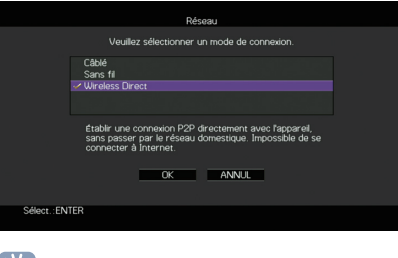

- 学 • L'option cochée correspond au réglage actif.
- **8 Utilisez les touches de curseur (**q**/**w**) et ENTER pour cocher la méthode de sécurité voulue et sélectionnez « SUIVANT ».**

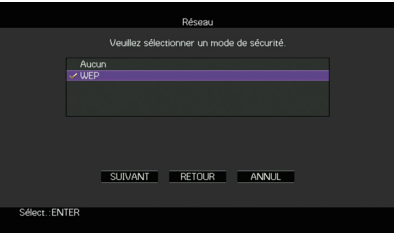

**Réglages** Aucun, WEP

u • Si vous choisissez « Aucun », la connexion pourrait être vulnérable en raison de l'absence de cryptage.

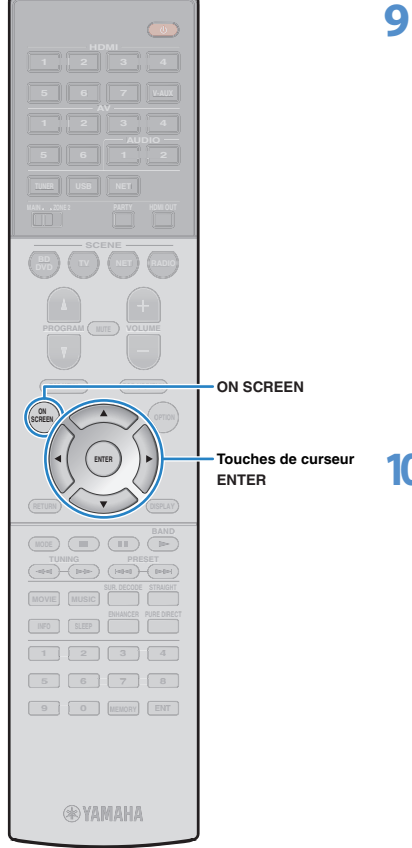

### **Utilisez les touches de curseur et ENTER pour saisir la clé de sécurité et sélectionnez « SUIVANT ».**

Si vous avez choisi « Aucun » à l'étape 8, ce réglage n'est pas disponible. Passez à l'étape 10.

Sinon, saisissez une série de 5 ou 13 caractères.

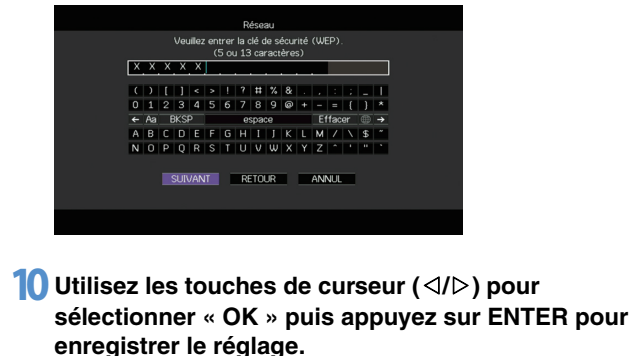

Les réglages effectués apparaissent sur l'écran du téléviseur.

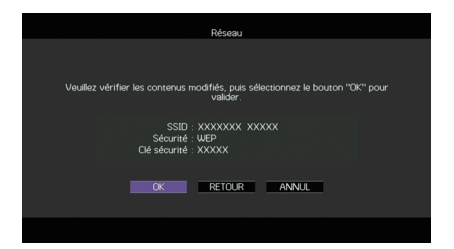

Vous devez saisir les informations SSID et de clé sécurité pour configurer un appareil mobile.

### **11 Configurez les paramètres sans fil d'un appareil mobile.**

Pour plus de détails sur les réglages de votre appareil mobile, reportez-vous au manuel d'utilisation de ce dernier.

- $\mathbb D$  Activez la fonction sans fil de l'appareil mobile.
- 2 Sélectionnez les informations SSID affichées à l'étape 10 dans la liste des points d'accès disponibles.
- 3 Quand l'écran vous demande un mot de passe, saisissez la clé sécurité affichée à l'étape 10.

### **12 Pour quitter le menu, appuyez sur ON SCREEN.**

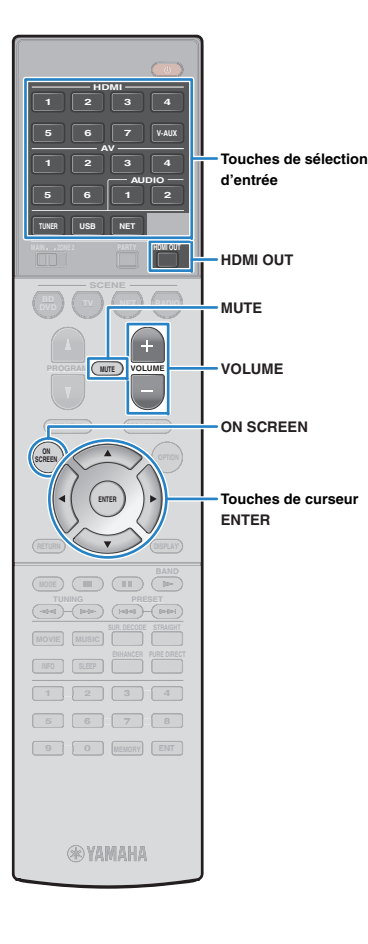

# **LECTURE**

### <span id="page-48-0"></span>**Opérations de lecture de base**

**1 Mettez sous tension les appareils externes (tels qu'un téléviseur ou lecteur BD/DVD) raccordés à l'unité.**

**2 Utilisez les touches de sélection d'entrée pour sélectionner une source d'entrée.**

**3 Démarrez la lecture sur l'appareil externe ou sélectionnez une station de radio.**

Reportez-vous au mode d'emploi de l'appareil externe. Pour de plus amples détails sur les opérations suivantes, reportez-vous aux pages correspondantes :

- [Écoute d'émissions FM/AM \(p.57\)](#page-56-0)
- [Lecture de musique sur un iPod \(p.62\)](#page-61-0)
- [Lecture de musique stockée sur un dispositif de stockage](#page-64-0)  [USB \(p.65\)](#page-64-0)
- [Lecture de musique stockée sur des serveurs](#page-67-0)  [multimédias \(PC/NAS\) \(p.68\)](#page-67-0)
- [Écoute de la radio Internet \(p.72\)](#page-71-0)
- [Lecture de musique via AirPlay \(p.75\)](#page-74-0)

#### **4Appuyez sur VOLUME pour régler le volume.**

## 学

- Pour mettre le son en sourdine, appuyez sur MUTE. Appuyez de nouveau sur MUTE pour remettre le son.
- Pour régler les aigus et les graves, utilisez le menu « Option » ou la touche TONE CONTROL du panneau avant [\(p.87](#page-86-1)).

### Sélection d'une entrée à l'écran

- $\textcircled{1}$  Appuyez sur ON SCREEN.
- b Utilisez les touches de curseur pour sélectionner « Entrée » et appuyez sur ENTER.
- 3 Utilisez les touches de curseur pour sélectionner la source d'entrée souhaitée et appuyez sur ENTER.

### <span id="page-48-1"></span>**Sélection d'une prise de sortie HDMI**

#### **1 Appuyez sur HDMI OUT pour sélectionner une prise HDMI OUT.**

À chaque pression de cette touche, la prise HDMI OUT à utiliser pour la sortie du signal change.

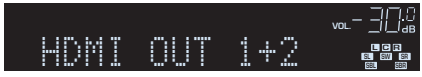

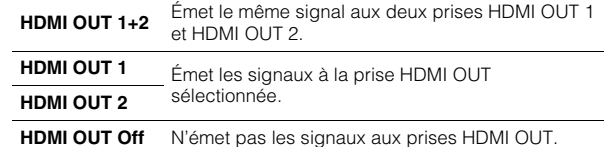

## $\mathbb{R}^n$

- Vous pouvez également sélectionner une prise de sortie HDMI en sélectionnant une scène ([p.50](#page-49-0)).
- Lorsque « HDMI OUT 1+2 » est sélectionné, l'appareil émet les signaux vidéo à la résolution la plus élevée que prennent en charge les deux téléviseurs (ou projecteurs) raccordés à l'unité. (Par exemple, si vous avez raccordé un téléviseur 1080p à la prise HDMI OUT 1 et un téléviseur 720p à la prise HDMI OUT 2, l'unité émet des signaux vidéo 720p.)

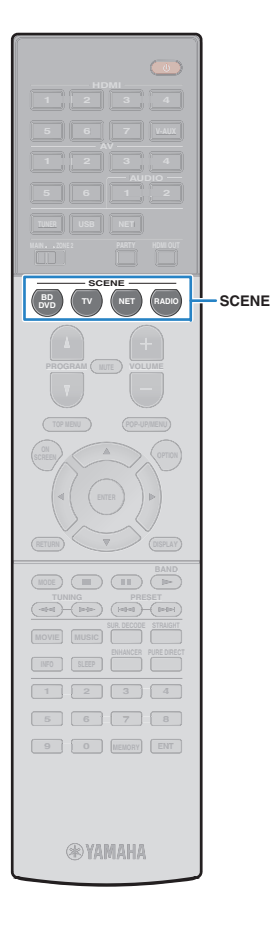

## <span id="page-49-0"></span>**Sélection de la source d'entrée et de vos réglages favoris d'un seul geste (SCENE)**

La fonction SCENE permet de sélectionner d'un seul geste la source d'entrée attribuée, le programme sonore, l'activation/désactivation de Compressed Music Enhancer et la prise de sortie HDMI.

### **Appuyez sur SCENE.**

**1**

La source d'entrée et les réglages enregistrés pour la scène correspondante sont sélectionnés. L'unité s'allume automatiquement lorsqu'elle se trouve en mode veille.

Par défaut, les réglages suivants sont enregistrés pour chaque scène.

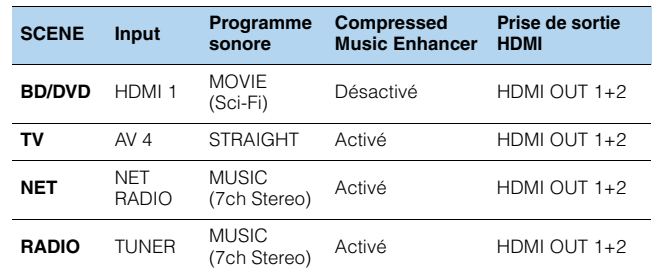

### **Configuration des attributions de scène**

#### **1 Effectuez les opérations suivantes pour préparer les réglages à attribuer à une scène.**

- Sélectionnez une source d'entrée ([p.49](#page-48-0))
- Sélectionnez un programme sonore ([p.51](#page-50-0))
- Activez/désactivez le mode Compressed Music Enhancer [\(p.56\)](#page-55-0)
- Sélection d'une prise de sortie HDMI ([p.49](#page-48-1))
- **2 Appuyez sur la touche SCENE voulue et maintenez-la enfoncée jusqu'à ce que « SET Complete » apparaisse sur l'afficheur de la face avant.**

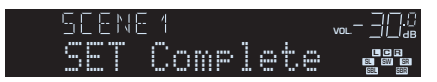

## 学

- Vous pouvez également configurer les attributions de scène dans le menu « Scène » [\(p.91\)](#page-90-0).
- La fonction de lecture SCENE link vous permet de démarrer la lecture d'appareils externes raccordés à l'unité automatiquement via HDMI. Pour activer la fonction de lecture SCENE link, indiquez le type d'appareil dans [«Pilot. périphér.» \(p.92\)](#page-91-0)  du menu « Scène ».
- (Modèles pour la Chine, la Corée, le Royaume-Uni et l'Europe uniquement) Pour contrôler l'appareil de lecture après le choix d'une scène via la télécommande de l'unité, changez l'appareil externe assigné aux touches SCENE. Pour plus d'informations, reportez-vous au « Supplément pour la télécommande » sur le CD-ROM fourni.

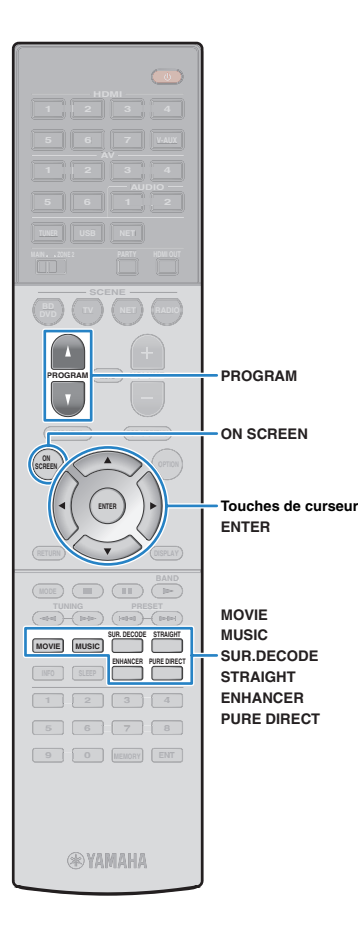

## <span id="page-50-0"></span>**Sélection du mode sonore**

L'unité est équipée de nombreux programmes sonores et décodeurs d'ambiance qui vous permettent de profiter de sources de lecture avec votre mode sonore favori (par exemple avec effet de champ sonore, lecture stéréo).

### ❑ **Sélection d'un programme sonore adapté aux films**

• Appuyez à plusieurs reprises sur MOVIE.

Ce mode vous permet de profiter d'effets de champs sonores optimisés pour afficher les sources vidéo telles que films, programmes de télévision et jeux ([p.52](#page-51-0)).

### ❑ **Sélection d'un programme sonore adapté à la musique et à la lecture stéréo**

• Appuyez à plusieurs reprises sur MUSIC.

Ce mode vous permet de profiter d'effets de champs sonores optimisés pour écouter de la musique ou une lecture stéréo ([p.53](#page-52-0)).

### ❑ **Sélection d'un décodeur d'ambiance**

• Appuyez à plusieurs reprises sur SUR.DECODE.

Ce mode vous permet de profiter d'une lecture multivoies non traitée à partir de sources à 2 canaux ([p.55](#page-54-0)).

### ❑ **Permutation vers le mode de décodage direct**

• Appuyez sur STRAIGHT.

Ce mode vous permet de profiter de sons non traités dans les canaux d'origine ([p.55](#page-54-1)).

### ❑ **Permutation vers le mode Pure Direct**

• Appuyez sur PURE DIRECT.

Ce mode vous permet de profiter de la pureté du son haute fidélité grâce à la réduction du bruit électrique des autres circuits ([p.56](#page-55-1)).

### ❑ **Activation du mode Compressed Music Enhancer**

• Appuyez sur ENHANCER.

Ce mode vous permet de profiter de musique compressée avec une profondeur et une largeur supplémentaires ([p.56](#page-55-0)).

 Sélection à l'écran d'un programme sonore et d'un décodeur d'ambiance

- 1 Appuyez sur ON SCREEN.
- 2 Utilisez les touches de curseur pour sélectionner « Programme sonore » et appuyez sur ENTER.
- 3 Utilisez les touches de curseur pour sélectionner un programme sonore et un décodeur d'ambiance et appuyez sur ENTER.

## $\frac{1}{2}$

- Vous pouvez également sélectionner les programmes sonores et le décodeur d'ambiance en appuyant sur PROGRAM.
- Vous pouvez modifier les réglages des programmes sonores et des décodeurs d'ambiance dans le menu « Programme sonore » ([p.93](#page-92-0)).
- Le mode sonore peut être appliqué séparément à chaque source d'entrée.
- Lorsque vous lisez des signaux audio avec une fréquence d'échantillonnage supérieure à 96 kHz, le mode de décodage direct ([p.55](#page-54-1)) est sélectionné automatiquement.
- Vous pouvez vérifier quelles enceintes restituent actuellement du son grâce aux témoins d'enceinte du panneau avant de l'unité [\(p.9](#page-8-0)) ou dans l'écran « Signal audio » du menu « Information » [\(p.112](#page-111-0)).

### <span id="page-51-1"></span>**Profiter de champs sonores stéréoscopiques (CINEMA DSP 3D)**

### CINEMADSP 3D

L'unité est équipée de nombreux programmes sonores qui utilisent la technologie DSP originale de Yamaha (CINEMA DSP 3D). Celle-ci crée des champs sonores qui vous permettent de vous sentir chez vous comme au cinéma ou dans une salle de concert et de profiter de champs sonores stéréoscopiques réalistes.

#### Catégorie de programme sonore

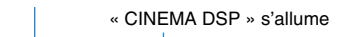

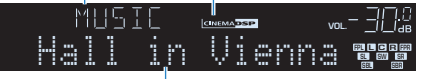

Programme sonore

## 53

- Pour utiliser la fonction conventionnelle CINEMA DSP, réglez l'option [«Mode CINEMA DSP 3D» \(p.103\)](#page-102-0) du menu « Réglage » sur « Désactivé ».
- Nous recommandons l'utilisation d'enceintes de présence afin de bénéficier pleinement des effets des champs sonores stéréoscopiques. Cependant, l'unité crée une Virtual Presence Speaker (VPS) en utilisant les enceintes avant, centrales et d'ambiance afin de produire des champs sonores stéréoscopiques, même lorsqu'aucune enceinte de présence n'est connectée. Lorsque VPS est activé, « VIRTUAL » s'allume sur l'afficheur de la face avant.

### <span id="page-51-0"></span>■ **Programmes sonores adaptés aux films (MOVIE)**

Les programmes sonores suivants sont optimisés pour afficher les sources vidéo telles que films, programmes de télévision et jeux.

### ❑ **MOVIE THEATER**

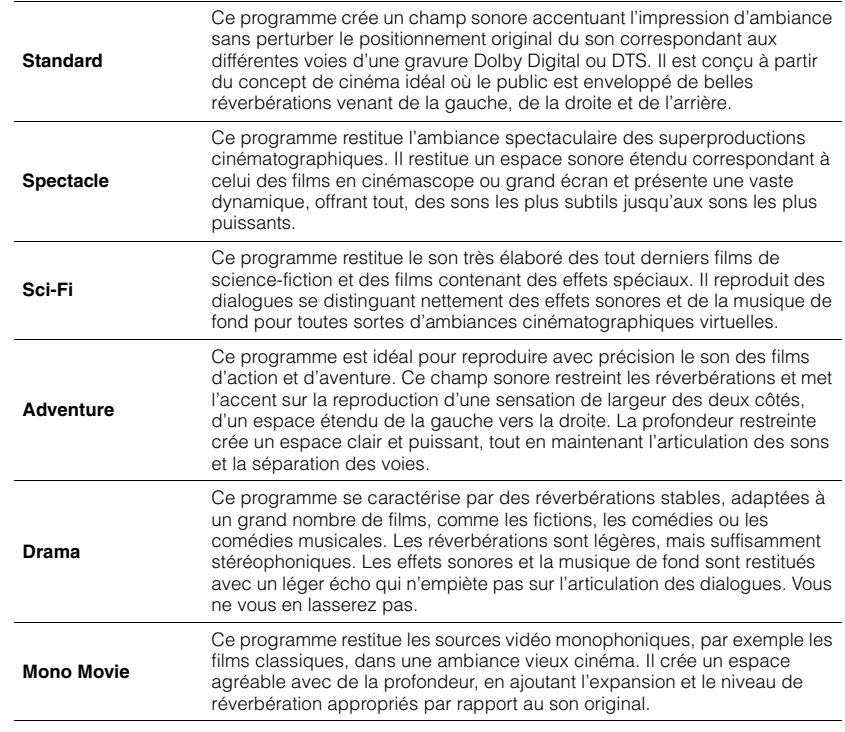

### $\Box$  **ENTERTAINMENT**  $\Box$

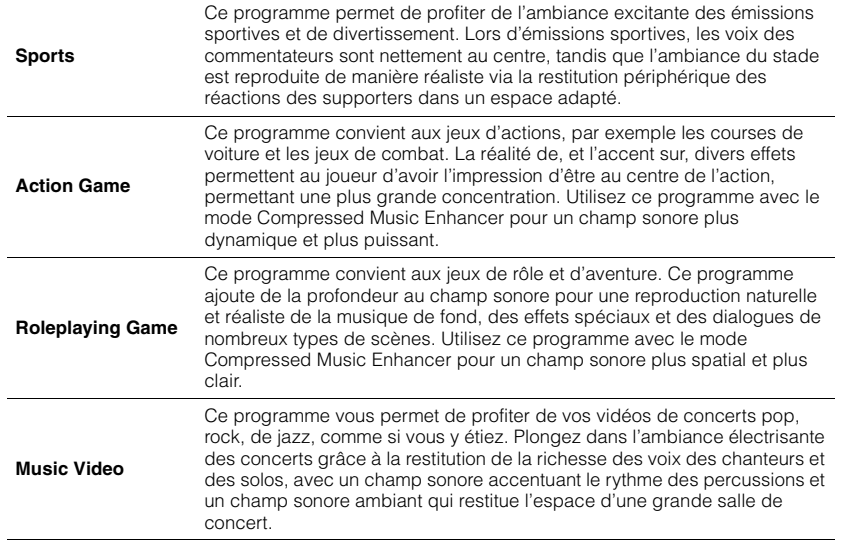

### <span id="page-52-0"></span> **Programmes sonores adaptés à la musique et à la lecture stéréo (MUSIC)**

Les programmes sonores suivants sont optimisés pour l'écoute de sources de musique. Vous pouvez également sélectionner la lecture stéréo.

### ❑ **CLASSICAL**

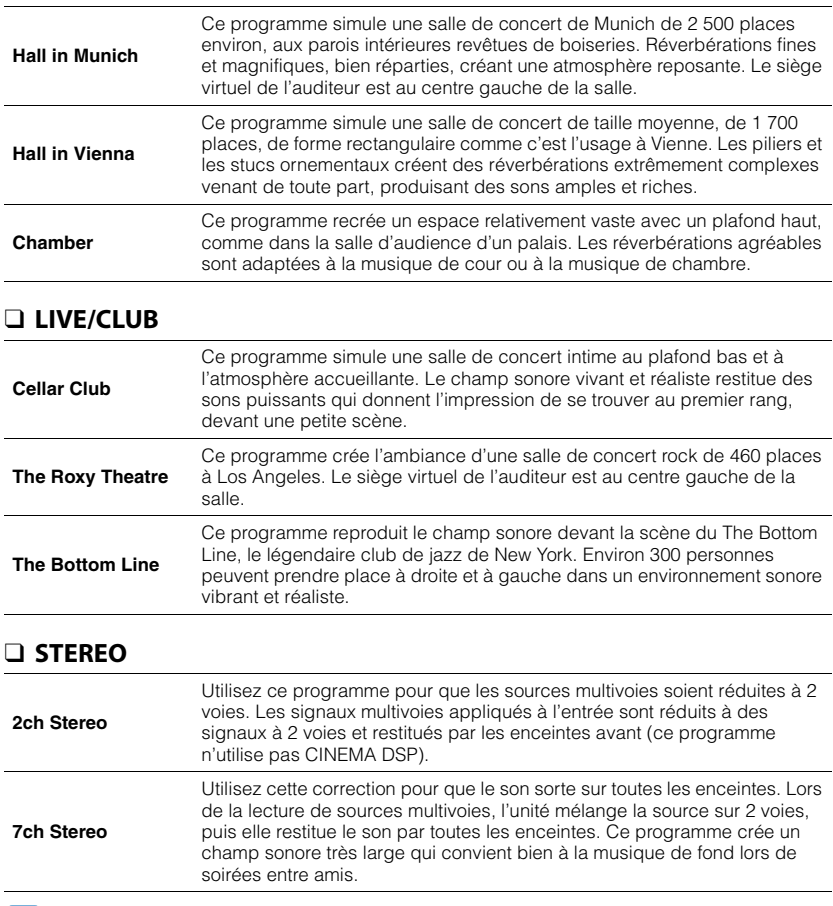

### и

• CINEMA DSP 3D ([p.52\)](#page-51-1) et Virtual CINEMA DSP ([p.54](#page-53-0)) ne fonctionnent pas quand « 2ch Stereo » ou « 7ch Stereo » est sélectionné.

### <span id="page-53-0"></span>■ **Profiter des effets des champs sonores sans enceintes d'ambiance (Virtual CINEMA DSP)**

Si vous sélectionnez l'un des programmes sonores (sauf 2ch Stereo et 7ch Stereo) lorsqu'aucune enceinte d'ambiance n'est connectée, l'unité se sert de la technologie surround virtuelle originale de Yamaha pour fournir un son surround allant jusqu'à 7 voies et un champ sonore correctement orienté n'utilisant que les enceintes latérales avant. Nous recommandons l'utilisation d'enceintes de présence afin de bénéficier d'une plus grande efficacité des champs sonores stéréoscopiques.

## 23

• Lorsque Virtual CINEMA DSP est activé, « VIRTUAL » s'allume sur l'afficheur de la face avant.

### <span id="page-53-1"></span>■ **Profiter d'un son surround via 5 enceintes placées en façade (Virtual CINEMA FRONT)**

Si vous disposez d'enceintes d'ambiance mais pas de la place nécessaire au fond de la pièce, vous pouvez les placer en face de vous [\(p.15\)](#page-14-0) afin de bénéficier d'un son d'ambiance multicanal avec Virtual CINEMA FRONT.

Quand l'option « Disposition (Surround) » ([p.100](#page-99-0)) du menu « Réglage » est réglée sur « Avant », l'unité recrée le son des enceintes d'ambiance virtuelles à l'arrière de la pièce et produit un son surround multivoies avec les 5 enceintes placées en façade.

## 学

• Lorsque Virtual CINEMA FRONT est activé, « VIRTUAL » s'allume sur l'afficheur de la face avant.

### ■ **Profiter du son d'ambiance avec un casque (SILENT CINEMA)**

#### SILENT<sup>™</sup> **CINEMA**

Vous pouvez profiter d'effets surround ou de champs sonores, comme avec le système d'enceintes multivoies, avec un casque stéréo raccordé à la prise PHONES et en sélectionnant un programme sonore ou un décodeur d'ambiance.

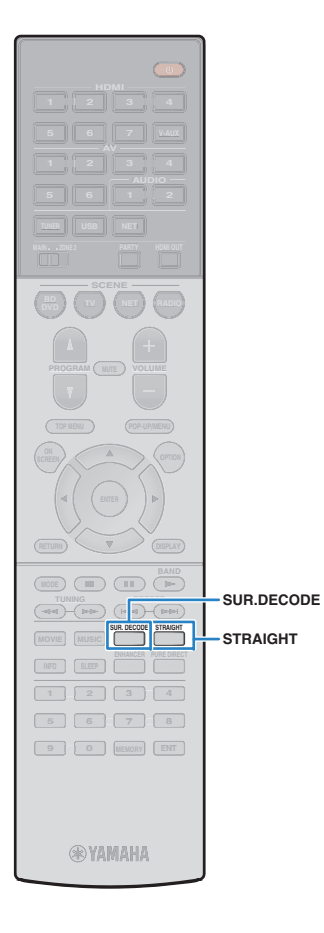

### **Profiter d'une lecture non traitée**

Vous pouvez lire des sources d'entrée sans aucun traitement des effets de champ sonore.

### <span id="page-54-1"></span>■ **Lecture sur les voies d'origine (décodage direct)**

Lorsque le mode de décodage direct est activé, l'unité produit un son stéréo depuis les enceintes avant pour les sources à 2 voies, telles que les CD et des sons multivoies non traités pour les sources multivoies.

#### **1Appuyez sur STRAIGHT.**

т

À chaque pression de cette touche, le mode de décodage direct est activé ou désactivé.

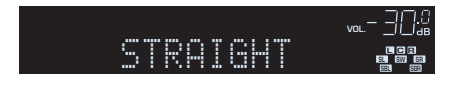

- Pour permettre de reproduire 6.1/7.1 voies à partir de sources à 5.1 voies avec des enceintes surround arrière, réglez l'option [«Surround étendu» \(p.103\)](#page-102-1) du menu « Réglage » sur un paramètre différent de « Désactivé ».
- Si l'option « Disposition (Surround) » ([p.100](#page-99-0)) du menu « Réglage » est réglée sur « Avant », Virtual CINEMA FRONT ([p.54\)](#page-53-1) est activé dans le cas de la lecture d'une source multivoies.

### <span id="page-54-0"></span>■ **Lecture de sources à 2 voies dans des sources multivoies (décodeur d'ambiance)**

Le décodeur d'ambiance permet la lecture multivoies non traitée à partir de sources à 2 voies. Lorsqu'une source multivoies est transmise, elle fonctionne comme le mode de décodage direct.

Pour plus d'informations sur chaque décodeur, reportez-vous à la section [«Glossaire» \(p.127\)](#page-126-0).

#### **1 Appuyez sur SUR.DECODE pour sélectionner un décodeur d'ambiance.**

À chaque pression de cette touche, le décodeur d'ambiance change.

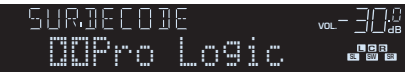

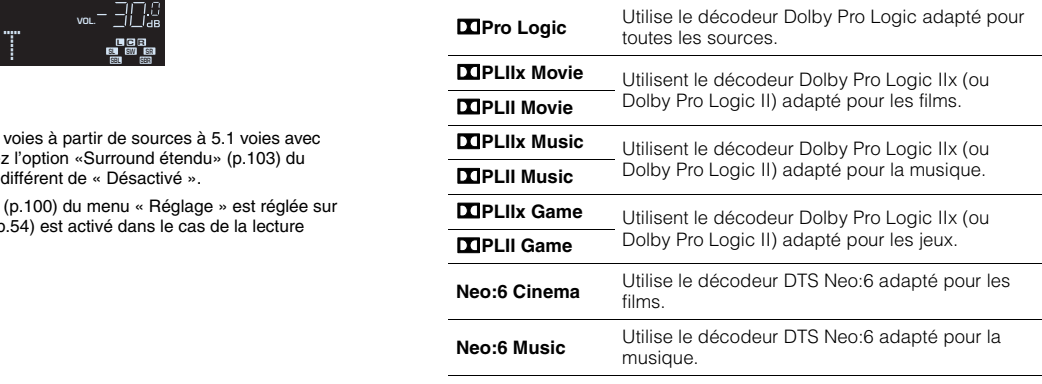

• Vous ne pouvez pas sélectionner les décodeurs Dolby Pro Logic IIx quand un casque est raccordé ou quand l'option « Surround arrière » du menu « Réglage » est réglée sur « Aucune ».

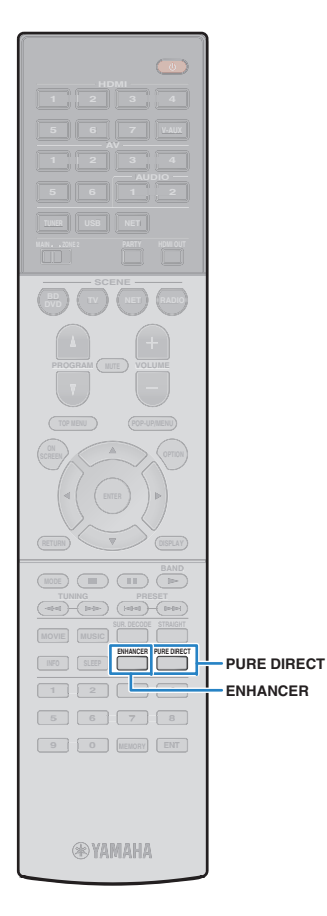

## <span id="page-55-1"></span>**Bénéficier de la pureté du son haute fidélité (Pure Direct)**

Lorsque le mode Pure Direct est activé, l'unité lit la source sélectionnée en utilisant le minimum de circuits afin de réduire le bruit électrique des autres circuits (tels que l'afficheur de la face avant). Vous bénéficiez ainsi d'une qualité sonore en hi-fi.

#### **1Appuyez sur PURE DIRECT.**

À chaque pression de cette touche, le mode de décodage Pure Direct est activé ou désactivé.

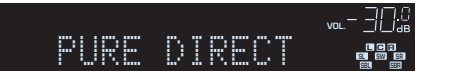

### т

• Lorsque le mode Pure Direct est activé, les fonctions suivantes ne sont pas disponibles.

- Certains réglages des programmes sonores ou des enceintes
- Utilisation du menu à l'écran et de certaines options du menu « Option »
- Utilisation de la fonction multi-zone
- Sortie des prises AV OUT
- Affichage des informations sur l'afficheur de la face avant (lorsqu'il ne fonctionne pas)

### <span id="page-55-0"></span>**Bénéficier de la musique compressée de meilleure qualité (Compressed Music Enhancer)**

#### compressed music **ENHANCER**

Compressed Music Enhancer ajoute de la profondeur et de la largeur au son, vous permettant de profiter d'un son dynamique proche du son d'origine, avant sa compression. Cette fonction peut être utilisée avec d'autres modes sonores.

#### **1Appuyez sur ENHANCER.**

À chaque pression de cette touche, le mode Compressed Music Enhancer est activé ou désactivé.

« ENHANCER » s'allume

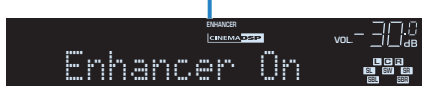

## Ţ

• Compressed Music Enhancer ne fonctionne pas sur les signaux dont la fréquence d'échantillonnage est supérieure à 48 kHz.

学

• Vous pouvez également utiliser « Enhancer » ([p.88](#page-87-0)) dans le menu « Option » pour activer ou désactiver le mode Compressed Music Enhancer.

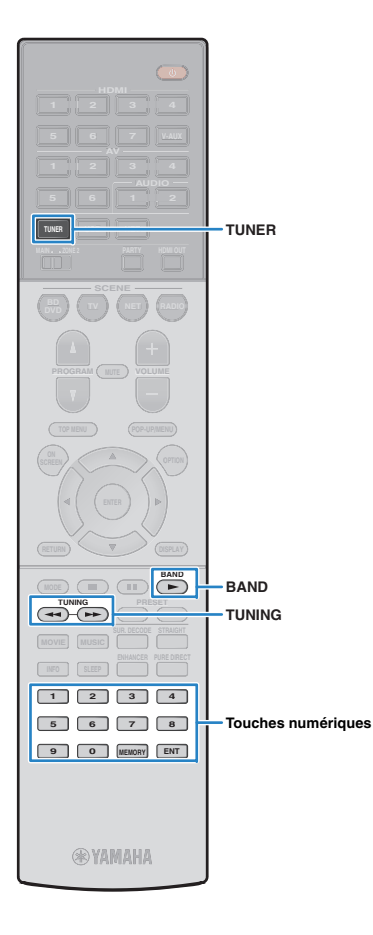

## <span id="page-56-0"></span>**Écoute d'émissions FM/AM**

Il est possible de syntoniser une station de radio en spécifiant sa fréquence ou en la sélectionnant parmi des stations enregistrées.

- Les fréquences radio varient en fonction du pays ou de la région où est utilisé l'appareil. Cette explication utilise un afficheur avec des fréquences utilisées dans les modèles pour le Royaume-Uni et pour l'Europe.
- Si la réception n'est pas bonne, réglez l'orientation des antennes FM/AM.

## **Réglage des pas de fréquence**

(Modèle pour l'Asie et modèle Standard uniquement)

Le réglage en usine des pas de fréquence est de 50 kHz pour FM et 9 kHz pour AM. Réglez les pas de fréquence sur 100 kHz pour FM et 10 kHz pour AM en fonction de votre pays ou de votre région.

#### **1Faites passer l'unité en mode veille.**

**2 Tout en maintenant la touche STRAIGHT enfoncée**  sur le panneau avant, appuyez sur MAIN ZONE  $\bigcirc$ .

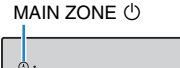

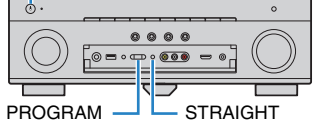

**3 Appuyez à plusieurs reprises sur PROGRAM pour sélectionner « TU ».**

## TU-FM50/AM9

- **4 Appuyez sur STRAIGHT pour sélectionner « FM100/AM10 ».**
- **5**Appuyez sur MAIN ZONE  $\bigcirc$  pour faire basculer **l'unité en mode veille et remettez-la sous tension.**

## <span id="page-56-1"></span>**Sélection d'une fréquence pour réception**

- **1 Appuyez sur TUNER pour sélectionner « TUNER » comme source d'entrée.**
- **2 Appuyez sur BAND pour sélectionner une bande (FM ou AM).**

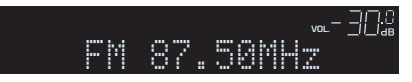

**3 Utilisez les touches suivantes pour définir une fréquence.**

**TUNING :** permet d'augmenter ou de réduire la fréquence. Maintenez la touche enfoncée pendant environ une seconde pour rechercher automatiquement les stations.

**Touches numériques :** permettent d'entrer directement une fréquence. Par exemple,pour sélectionner 98.50 MHz, appuyez sur «  $9 \times$ , «  $8 \times$ , «  $5 \times$  et «  $0 \times$  (ou sur ENT).

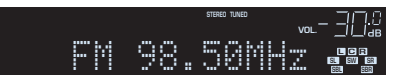

« TUNED » s'allume lorsque l'unité reçoit un signal provenant d'une station de radio.

« STEREO » s'allume également en cas de réception d'un signal stéréo.

## U

• « Wrong Station! » s'affiche dès que vous entrez une fréquence située en dehors de la plage de réception.

• Vous pouvez basculer entre les modes « Stéréo » (stéréo) et « Mono » (mono) pour la réception radio FM grâce à l'option « Mode FM » ([p.88](#page-87-1)) du menu « Option ». Lorsque la réception du signal de la station de radio FM est instable, le passage en mono peut l'améliorer.

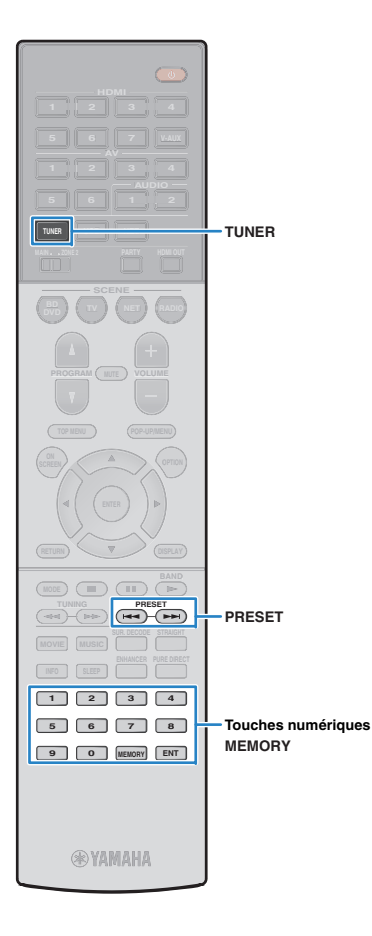

## **Enregistrement de vos stations de radio favorites (présélections)**

Vous pouvez enregistrer jusqu'à 40 stations en tant que présélections. Une fois que vous avez enregistré des stations, vous pouvez facilement les écouter en sélectionnant le numéro préréglé correspondant.

## $\mathbb{R}^n$

• Vous pouvez enregistrer automatiquement des stations de radio FM émettant des signaux puissants à l'aide de « Préréglage auto » ([p.61](#page-60-0)).

### ■ **Enregistrement d'une station de radio**

Sélectionnez une station manuellement et enregistrez-la avec un numéro de présélection.

- **1 Suivez la procédure [«Sélection d'une fréquence](#page-56-1)  [pour réception» \(p.57\)](#page-56-1) pour recevoir la station de radio de votre choix.**
- **2 Maintenez la touche MEMORY enfoncée pendant au moins 2 secondes.**

Lors de votre premier enregistrement, la station radio sélectionnée est enregistrée sous le numéro de présélection « 01 ». Ensuite, chaque station radio sélectionnée est enregistrée sous le numéro de présélection vide (inutilisé) suivant, à la suite du numéro de présélection enregistré le plus récemment.

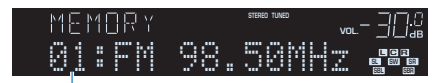

Numéro de présélection

## 学

• Pour sélectionner un numéro de présélection à utiliser pour l'enregistrement, appuyez une fois sur MEMORY après avoir syntonisé la station de radio souhaitée, appuyez sur PRESET pour sélectionner un numéro de présélection, puis appuyez de nouveau sur MEMORY.

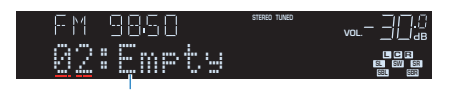

« Empty » (non utilisé) ou fréquence actuellement enregistrée

### ■ **Sélection d'une station préréglée**

Syntonisez une station radio enregistrée en choisissant son numéro de présélection.

#### **1 Appuyez sur TUNER pour sélectionner « TUNER » comme source d'entrée.**

#### **2 Appuyez à plusieurs reprises sur PRESET pour sélectionner la station de radio de votre choix.**

Vous pouvez également entrer directement un numéro de présélection (compris entre 01 et 40) à l'aide des touches numériques après avoir appuyé une fois sur PRESET.

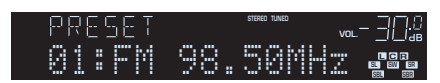

- La mention « No Presets » s'affiche si aucune station n'est enregistrée.
- « Wrong Num. » s'affiche si vous entrez un numéro non valide.
- « Empty » s'affiche si vous entrez un numéro de présélection non attribué.

### 涔

• Pour supprimer des stations préréglées, utilisez l'option « Annuler préréglage » ou « Annuler tous prérég. » ([p.61](#page-60-0)).

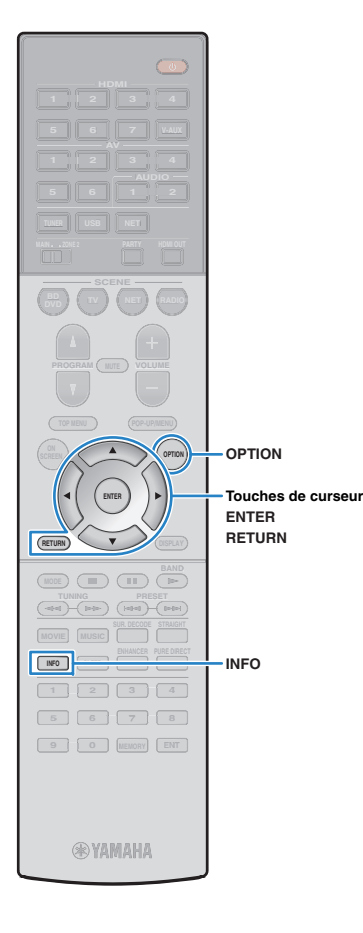

## <span id="page-58-0"></span>**Syntonisation Radio Data System**

(Modèles pour le Royaume-Uni et l'Europe uniquement) Radio Data System est un système de radiocommunication de données utilisé par les stations FM dans de nombreux pays. L'unité peut recevoir différents types de données Radio Data System, notamment des données « Program Service », « Program Type », « Radio Text » et « Clock Time », lorsqu'elle est syntonisée sur une station d'émission Radio Data System.

### ■ **Affichage des informations Radio Data System**

**1 Syntonisez la station d'émission Radio Data System souhaitée.**

学

• Nous vous recommandons d'utiliser la fonction « Préréglage auto » pour syntoniser les stations d'émission Radio Data System ([p.61](#page-60-0)).

#### **2Appuyez sur INFO.**

Chaque fois que vous appuyez sur la touche, l'élément affiché change.

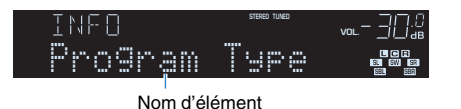

Environ trois secondes plus tard, les informations

correspondant à l'élément affiché apparaissent.

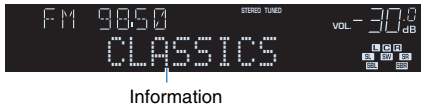

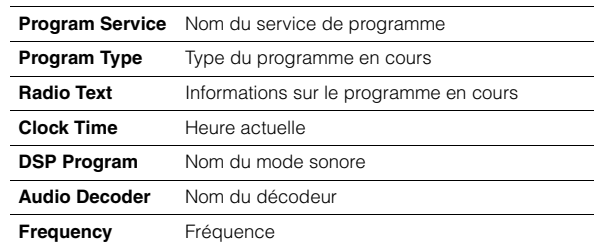

• Les données « Program Service », « Program Type », « Radio Text » et « Clock Time » ne s'affichent pas si la station radio ne fournit pas le service Radio Data System.

### ■ **Réception automatique d'informations sur la circulation routière**

Lorsque « TUNER » est sélectionné comme source d'entrée, l'unité reçoit automatiquement les informations sur la circulation routière. Pour activer cette fonction, suivez la procédure ci-dessous pour définir la station d'informations sur la circulation routière.

### **Lorsque « TUNER » est sélectionné comme source d'entrée, appuyez sur OPTION.**

#### **2 Utilisez les touches de curseur pour sélectionner « Prog. Circul. Routière » (TrafficProgram) et appuyez sur ENTER.**

La recherche d'une station d'informations de circulation routière commencera dans 5 secondes. Appuyez de nouveau sur ENTER pour démarrer la recherche immédiatement.

## 学

**1**

- Pour rechercher vers le haut ou vers le bas à partir de la fréquence actuelle, appuyez sur les touches de curseur  $(\triangle/\nabla)$  lorsque le message « READY » s'affiche.
- Pour annuler la recherche, appuyez sur RETURN.
- Le texte entre parenthèses correspond aux témoins de l'afficheur de la face avant.

L'écran suivant apparaît au bout de 3 secondes environ, une fois la recherche terminée.

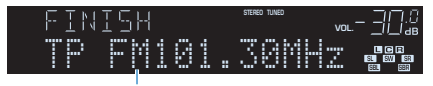

Station d'informations sur la circulation

• Le message « TP Not Found » s'affiche pendant 3 secondes environ lorsqu'aucune station d'informations sur la circulation routière n'est trouvée.

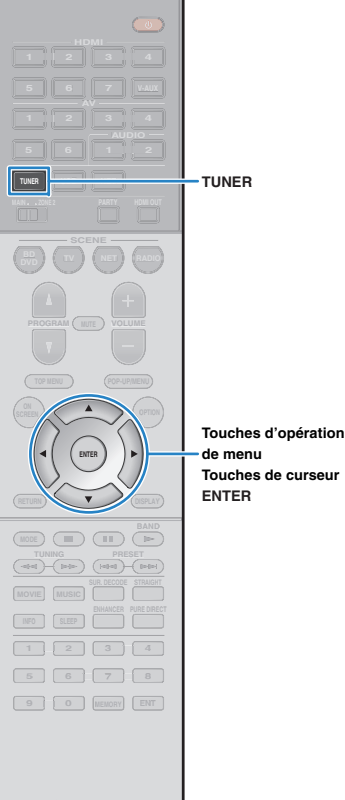

**@YAMAHA** 

### **Utilisation de la radio sur le téléviseur**

Vous pouvez afficher les informations concernant une radio ou sélectionner une station sur le téléviseur.

#### **1 Appuyez sur TUNER pour sélectionner « TUNER » comme source d'entrée.**

L'écran de lecture s'affiche sur le téléviseur.

### ■ **Écran de lecture**

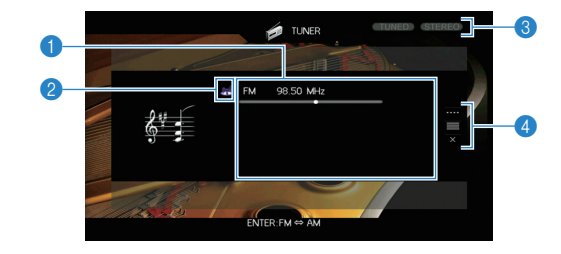

#### 1 **Informations de la station de radio**

Affichent les informations de la station radio sélectionnée, telles que la bande sélectionnée (FM/AM) et la fréquence.

(Modèles pour le Royaume-Uni et l'Europe uniquement) Lorsque vous accordez une station d'émission Radio Data System ([p.59](#page-58-0)), les informations Radio Data System (« Program Service », « Program Type, » « Radio Text » et « Clock Time ») s'affichent également.

#### 2 **Icône de la bande**

(Sauf modèles pour le Royaume-Uni et l'Europe) Sélectionnez cette icône et appuyez sur ENTER pour basculer entre FM et AM.

#### 3 **Témoins TUNED/STEREO**

« TUNED » s'allume lorsque l'unité reçoit un signal provenant d'une station de radio.

« STEREO » s'allume en cas de réception d'un signal stéréo.

#### 4 **Menu d'opération**

Appuvez sur la touche de curseur  $($   $\rangle$ ), puis utilisez les touches de curseur ( $\triangle/\heartsuit$ ) pour sélectionner un élément. Appuyez sur ENTER pour confirmer la sélection.

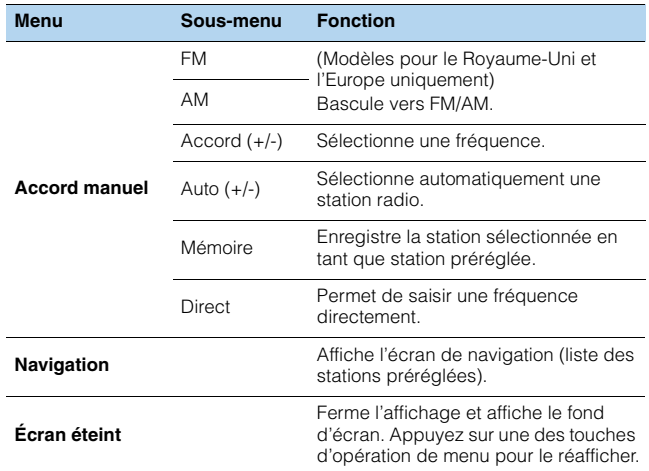

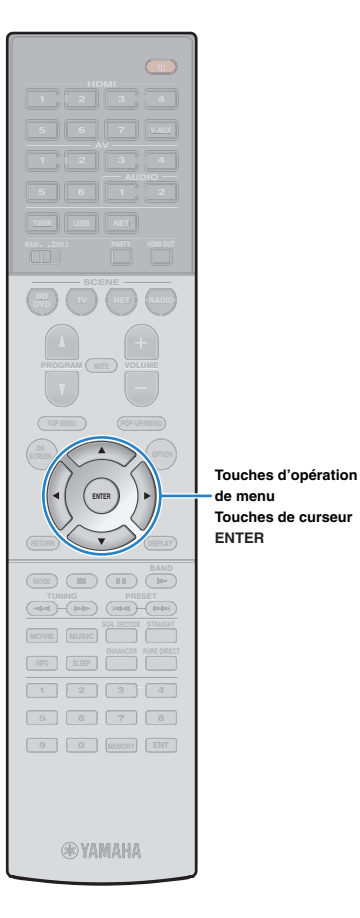

### ■ **Écran Navigation**

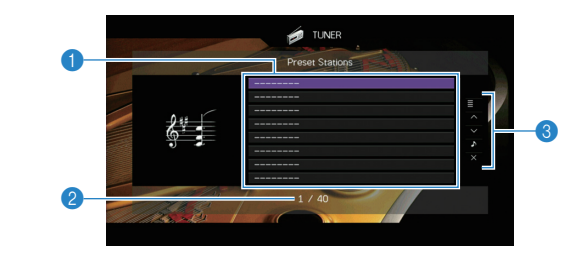

#### 1 **Liste des stations présélectionnées**

Affiche la liste des stations présélectionnées. Utilisez les touches de curseur pour sélectionner une station présélectionnée et appuyez sur ENTER pour la syntoniser.

#### 2 **Numéro de présélection**

#### 3 **Menu d'opération**

Appuyez sur la touche de curseur  $($   $\triangleright$  ), puis utilisez les touches de curseur  $(\triangle/\triangledown)$  pour sélectionner un élément. Appuyez sur ENTER pour confirmer la sélection.

<span id="page-60-0"></span>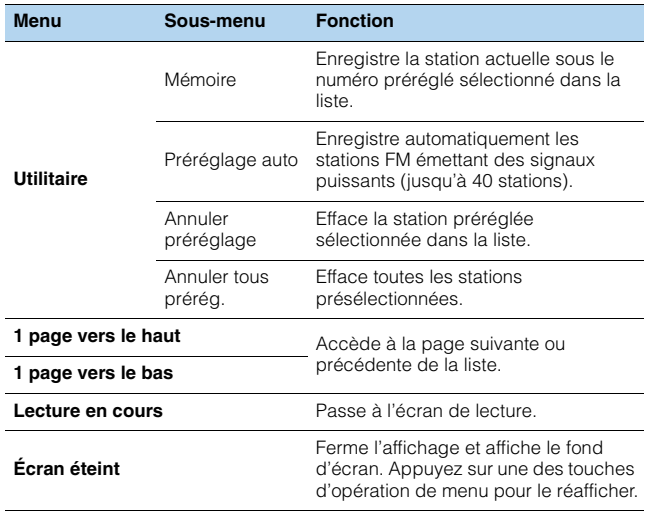

### т

• (Modèles pour le Royaume-Uni et l'Europe uniquement) Seules les stations émettant des informations Radio Data System sont mémorisées automatiquement avec « Préréglage auto ».

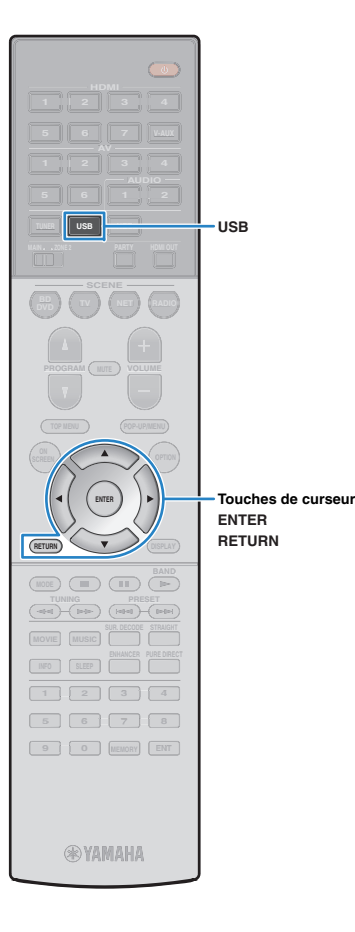

## <span id="page-61-0"></span>**Lecture de musique sur un iPod**

Grâce au câble USB fourni avec l'iPod, vous pouvez lire la musique qu'il contient sur l'unité.

## 学

• Pour en savoir plus sur les iPod compatibles, reportez-vous à la section [«Appareils et](#page-128-0)  [formats de fichiers compatibles» \(p.129\)](#page-128-0).

### **Raccordement d'un iPod**

Raccordez votre iPod à l'unité à l'aide du câble USB fourni avec l'iPod.

#### **1Raccordez le câble USB à l'iPod.**

#### **2Raccordez le câble USB à la prise USB.**

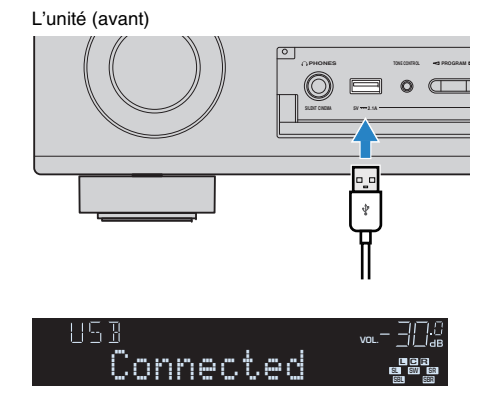

## 类

• L'iPod se recharge lorsqu'il est raccordé à l'unité. Si vous placez l'unité en mode veille alors que l'iPod est en cours de charge, ce dernier continue de se recharger pendant 4 heures maximum. Si l'option [«Veille du réseau» \(p.107\)](#page-106-0) du menu « Réglage » est réglée sur « Activé », la charge se poursuit indéfiniment.

• Déconnectez l'iPod de la prise USB lorsque vous ne l'utilisez pas.

### **Lecture du contenu d'un iPod**

Suivez la procédure ci-après pour utiliser le contenu de l'iPod et démarrer la lecture.

Vous pouvez commander l'iPod à l'aide du menu affiché sur l'écran du téléviseur.

#### **1 Appuyez sur USB pour sélectionner « USB » comme source d'entrée.**

L'écran de navigation s'affiche sur le téléviseur.

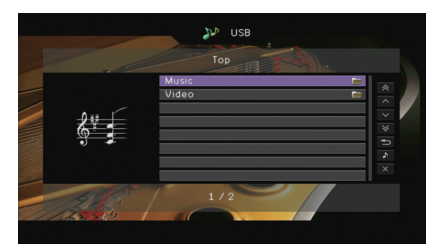

涔 • Si la lecture est en cours sur l'iPod, l'écran de lecture s'affiche.

#### **2 Utilisez les touches de curseur pour sélectionner un élément et appuyez sur ENTER.**

Si un morceau est sélectionné, la lecture commence et l'écran de lecture s'affiche.

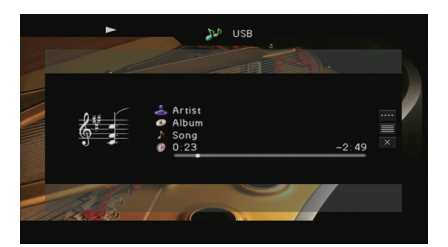

## 器

• Pour revenir à l'écran précédent, appuyez sur RETURN.

• Pour utiliser l'iPod afin de sélectionner manuellement un contenu ou commander la lecture, passez en mode de lecture simple [\(p.64\)](#page-63-0).

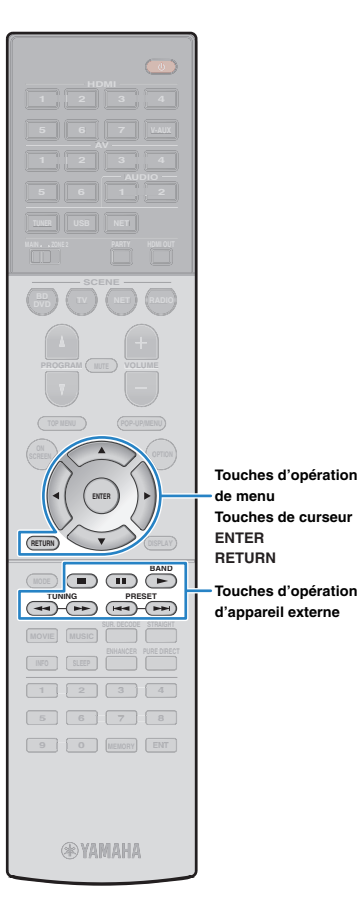

### ■ **Écran Navigation**

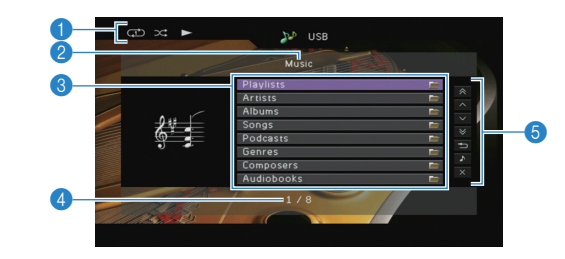

#### 1 **Témoins de statut**

Ils affichent les réglages en cours pour une lecture aléatoire/répétée ([p.64](#page-63-1)) ainsi que le statut de lecture en cours (par exemple lecture ou pause).

#### 2 **Nom de liste**

#### 3 **Liste de contenu**

Affiche la liste du contenu de l'iPod. Utilisez les touches de curseur pour sélectionner un élément et appuyez sur ENTER pour confirmer la sélection.

#### 4 **Numéro d'élément/total d'éléments**

#### 5 **Menu d'opération**

Appuyez sur la touche de curseur  $($   $\triangleright$  ), puis utilisez les touches de curseur ( $\triangle/\heartsuit$ ) pour sélectionner un élément. Appuyez sur ENTER pour confirmer la sélection.

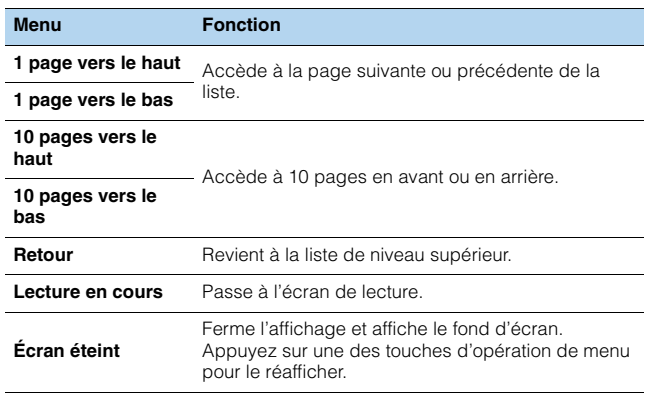

### ■ **Écran de lecture**

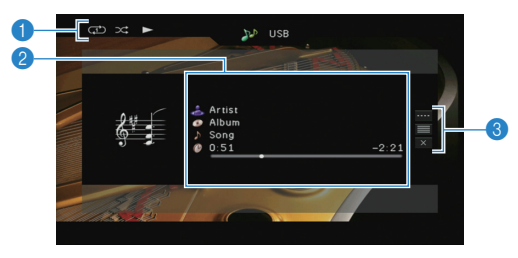

#### 1 **Témoins de statut**

Ils affichent les réglages en cours pour une lecture aléatoire/répétée ([p.64](#page-63-1)) ainsi que le statut de lecture en cours (par exemple lecture ou pause).

#### 2 **Informations de lecture**

Affichent le nom de l'artiste, de l'album, le titre du morceau ainsi que le temps écoulé/restant.

Utilisez les touches de curseur pour sélectionner les informations déroulantes.

#### 3 **Menu d'opération**

Appuyez sur la touche de curseur  $($   $\rangle$ ), puis utilisez les touches de curseur ( $\triangle/\heartsuit$ ) pour sélectionner un élément. Appuyez sur ENTER pour confirmer la sélection.

Pour fermer le sous-menu, appuyez sur RETURN.

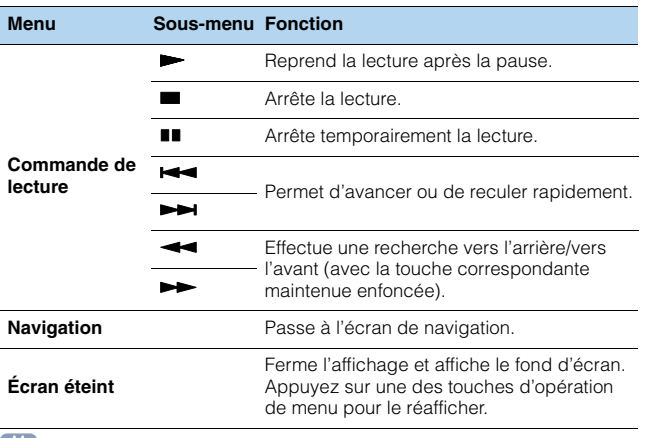

### ₩

• Vous pouvez également utiliser les touches d'opération de l'appareil externe de la télécommande pour commander la lecture.

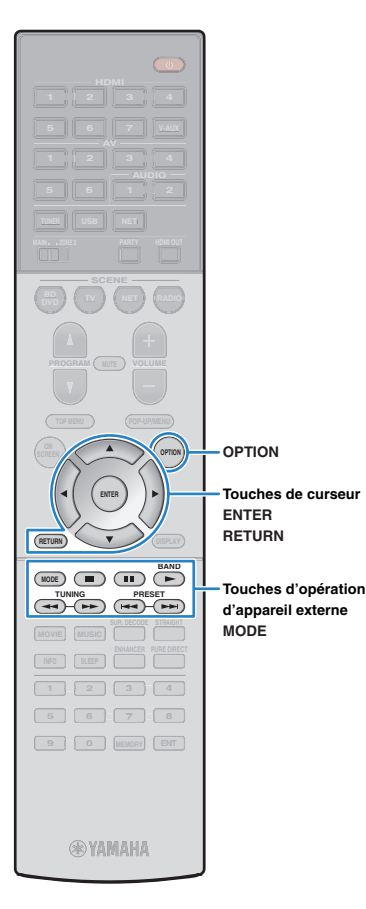

### <span id="page-63-0"></span>■ **Utilisation de l'iPod ou de la télécommande (lecture simple)**

**1 Appuyez sur MODE pour passer en mode de lecture simple.**

L'écran du menu du téléviseur s'éteint et les fonctions de l'iPod sont activées.

Pour afficher l'écran de menu du téléviseur, appuyez de nouveau sur MODE.

**2 Utilisez l'iPod ou la télécommande pour démarrer la lecture.**

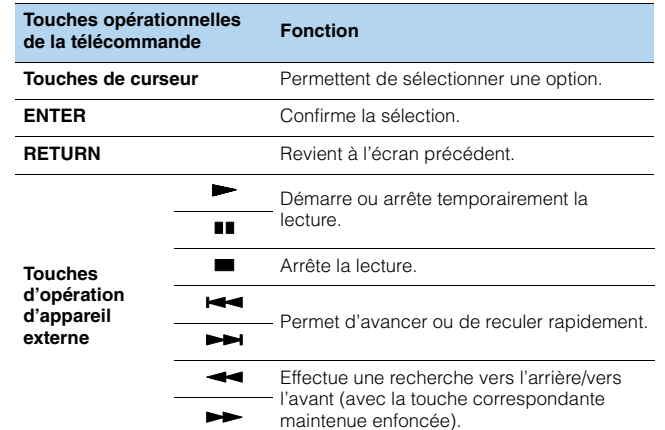

### <span id="page-63-1"></span>■ **Réglages de lecture aléatoire/répétée**

Vous pouvez configurer les réglages de lecture aléatoire/répétée de votre iPod.

÷

- Pendant la lecture simple, configurez les réglages de lecture aléatoire/répétée directement sur votre iPod ou appuyez sur MODE pour afficher l'écran de menu du téléviseur et suivez la procédure ci-dessous.
- **1 Lorsque « USB » est sélectionné comme source d'entrée, appuyez sur OPTION.**
- **2 Utilisez les touches de curseur pour sélectionner « Aléatoire » (Shuffle) ou « Répéter » (Repeat) et appuyez sur ENTER.**

学

- Pour revenir à l'écran précédent pendant les opérations du menu, appuyez sur RETURN.
- Le texte entre parenthèses correspond aux témoins de l'afficheur de la face avant.

#### **3Utilisez les touches de curseur (** $\triangle$ **/** $\triangleright$ **) pour sélectionner un réglage.**

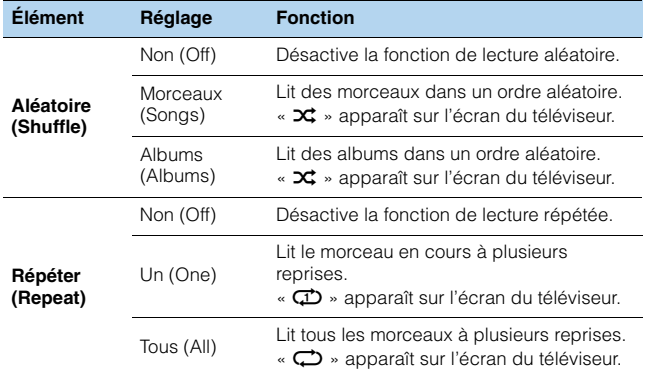

**4 Pour quitter le menu, appuyez sur OPTION.**

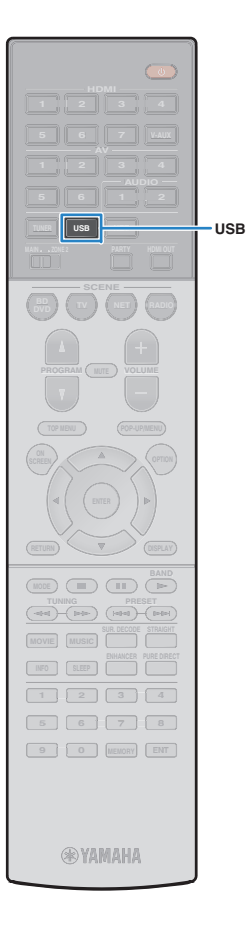

## <span id="page-64-0"></span>**Lecture de musique stockée sur un dispositif de stockage USB**

Sur l'unité, vous pouvez lire des fichiers de musique stockés sur un dispositif de stockage USB.

L'unité prend en charge les dispositifs de stockage de masse USB (format FAT16 ou FAT32).

### E<sup>v</sup>

彩

• Pour en savoir plus sur les formats de fichiers compatibles, reportez-vous à la section [«Appareils et formats de fichiers compatibles» \(p.129\)](#page-128-0).

### **Raccordement d'un dispositif de stockage USB**

**1 Raccordez le dispositif de stockage USB à la prise USB.**

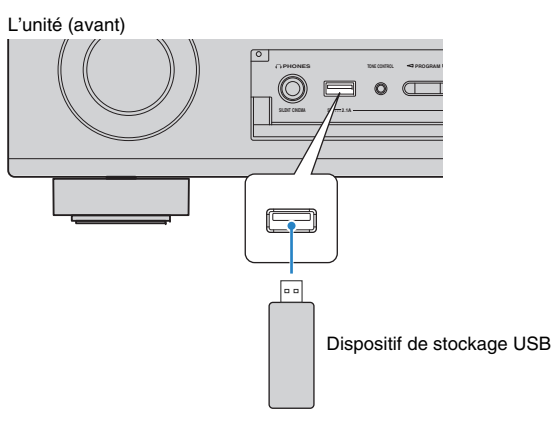

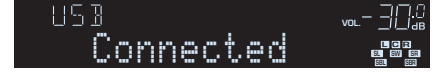

#### • Si le dispositif de stockage USB contient de nombreux fichiers, leur chargement peut prendre un certain temps. Dans ce cas, le message « Loading... » apparaît sur l'afficheur de la face avant.

### T

- Arrêtez la lecture à partir du dispositif de stockage USB avant de le débrancher de la prise USB.
- Raccordez un dispositif de stockage USB directement à la prise USB de l'unité. N'utilisez pas d'allonge.

### **Lecture du contenu du dispositif de stockage USB**

Suivez la procédure ci-après pour utiliser le contenu du dispositif de stockage et démarrer la lecture.

Vous pouvez commander le dispositif de stockage USB à l'aide du menu affiché sur l'écran du téléviseur.

#### **1 Appuyez sur USB pour sélectionner « USB » comme source d'entrée.**

L'écran de navigation s'affiche sur le téléviseur.

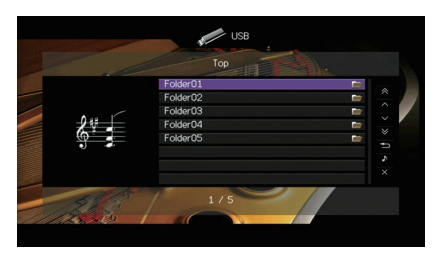

• Si la lecture est en cours sur le dispositif de stockage USB, l'écran de lecture s'affiche.

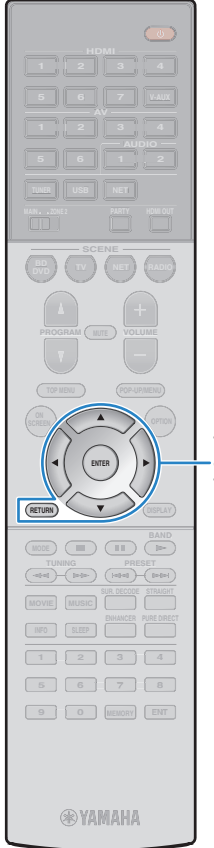

#### **2 Utilisez les touches de curseur pour sélectionner un élément et appuyez sur ENTER.**

Si un morceau est sélectionné, la lecture commence et l'écran de lecture s'affiche.

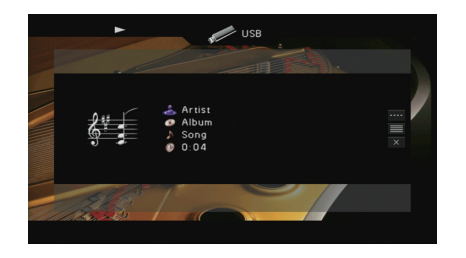

#### **Touches d'opération de menu**

23

**ENTERRETURNTouches de curseur**

### • Pour revenir à l'écran précédent, appuyez sur RETURN.

- Les fichiers non pris en charge par l'unité ne peuvent pas être sélectionnés.
- Si, pendant la lecture, l'unité détecte des fichiers de format incompatible (comme par exemple des images et des fichiers cachés), la lecture s'arrête automatiquement.

### ■ **Écran Navigation**

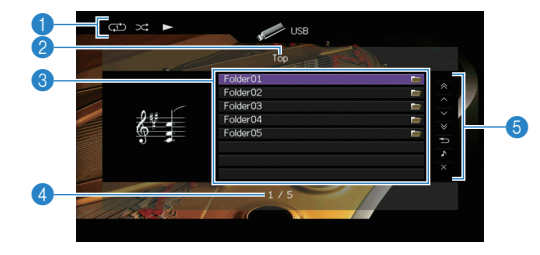

#### 1 **Témoins de statut**

Ils affichent les réglages en cours pour une lecture aléatoire/répétée ([p.67](#page-66-0)) ainsi que le statut de lecture en cours (par exemple lecture ou pause).

#### 2 **Nom de liste**

#### 3 **Liste de contenu**

Affiche la liste du contenu du dispositif de stockage USB. Utilisez les touches de curseur pour sélectionner un élément et appuyez sur ENTER pour confirmer la sélection.

#### 4 **Numéro d'élément/total d'éléments**

#### 5 **Menu d'opération**

Appuyez sur la touche de curseur  $($   $\rangle$ ), puis utilisez les touches de curseur ( $\triangle/\heartsuit$ ) pour sélectionner un élément. Appuyez sur ENTER pour confirmer la sélection.

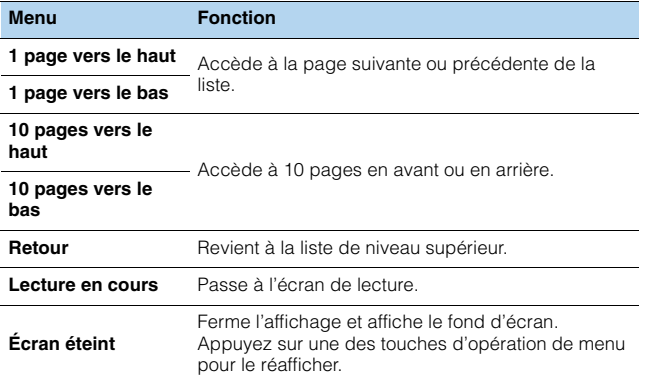

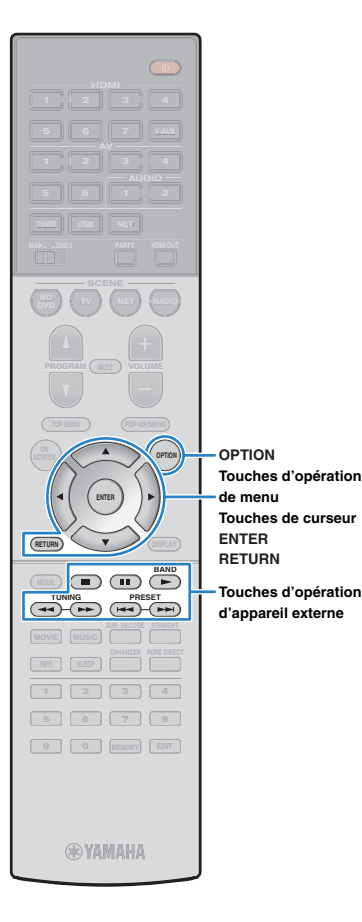

### ■ **Écran de lecture**

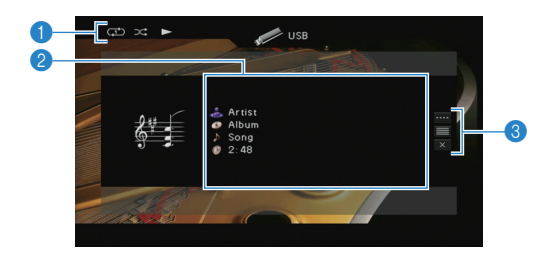

#### 1 **Témoins de statut**

Ils affichent les réglages en cours pour une lecture aléatoire/répétée ([p.67](#page-66-0)) ainsi que le statut de lecture en cours (par exemple lecture ou pause).

#### 2 **Informations de lecture**

Affichent le nom de l'artiste, de l'album, le titre du morceau ainsi que le temps écoulé.

Utilisez les touches de curseur pour sélectionner les informations déroulantes.

#### 3 **Menu d'opération**

Appuyez sur la touche de curseur  $($   $\triangleright$  ), puis utilisez les touches de curseur ( $\triangle/\heartsuit$ ) pour sélectionner un élément. Appuyez sur ENTER pour confirmer la sélection.

Pour fermer le sous-menu, appuyez sur RETURN.

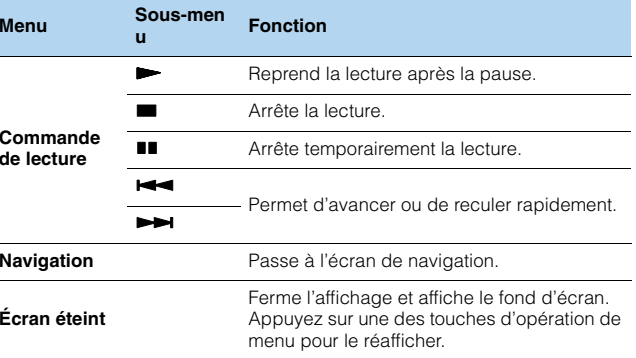

## 3

• Vous pouvez également utiliser les touches d'opération d'appareil externe ( $\blacktriangleright$ ,

s, ii,  $\leftarrow$ ,  $\rightarrow$ ) de la télécommande pour commander la lecture.

### <span id="page-66-0"></span>■ **Réglages de lecture aléatoire/répétée**

Vous pouvez configurer les réglages de lecture aléatoire/répétée de contenus sur dispositifs de stockage USB.

- **Lorsque « USB » est sélectionné comme source d'entrée, appuyez sur OPTION.**
- **2 Utilisez les touches de curseur pour sélectionner « Aléatoire » (Shuffle) ou « Répéter » (Repeat) et appuyez sur ENTER.**

类

**1**

- Pour revenir à l'écran précédent pendant les opérations du menu, appuyez sur RETURN.
- Le texte entre parenthèses correspond aux témoins de l'afficheur de la face avant.

#### **3Utilisez les touches de curseur (** $\triangle$ **/** $\triangleright$ **) pour sélectionner un réglage.**

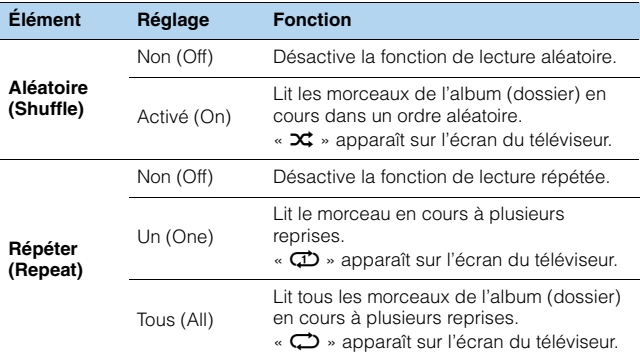

**4Pour quitter le menu, appuyez sur OPTION.**

### <span id="page-67-0"></span>**Lecture de musique stockée sur des serveurs multimédias (PC/NAS)**

Sur l'unité, vous pouvez lire des fichiers de musique stockés sur votre PC ou sur un système de stockage NAS compatible DLNA.

## Ţ.

- Pour utiliser cette fonction, l'unité et votre PC doivent être raccordés au même routeur [\(p.29](#page-28-1)). Vous pouvez vérifier que les paramètres réseau (tels que l'adresse IP) sont correctement attribués à l'unité dans l'option [«Réseau» \(p.113\)](#page-112-0) du menu « Information ».
- Vous pourriez remarquer des coupures de son si vous utilisez la connexion au réseau sans fil. Dans ce cas, utilisez une connexion filaire au réseau.

## 器

• Pour en savoir plus sur les formats de fichiers compatibles, reportez-vous à la section [«Appareils et](#page-128-0)  [formats de fichiers compatibles» \(p.129\)](#page-128-0).

### **Réglage du partage de support**

Pour lire des fichiers de musique stockés sur votre PC ou sur un système de stockage NAS compatible DLNA, vous devez commencer par configurer le paramètre de partage de support de chaque serveur de musique.

### ■ **Pour un PC doté de Windows Media Player**

### ❑ **Pour Windows Media Player 12**

- **1Lancez Windows Media Player 12 sur votre PC.**
- **2Sélectionnez « Stream », puis « Turn on media streaming ».**
- **3Cliquez sur « Turn on media streaming ».**
- **4 Sélectionnez « Allowed » dans la liste déroulante à côté du nom de modèle de l'unité.**
- **5Cliquez sur « OK » pour quitter.**

### ❑ **Pour Windows Media Player 11**

- **1Lancez Windows Media Player 11 sur votre PC.**
- **2Sélectionnez « Library », puis « Media Sharing ».**
- **3 Cochez la case « Share my media to », sélectionnez l'icône de l'unité et cliquez sur « Allow ».**
- **4Cliquez sur « OK » pour quitter.**

## 学

• Pour des détails sur les réglages de partage de support, reportez-vous à l'aide de Windows Media Player.

### ■ **Pour un PC ou un système de stockage doté d'un autre logiciel de serveur DLNA**

Reportez-vous au mode d'emploi de l'appareil ou du logiciel et configurez les paramètres de partage de support.

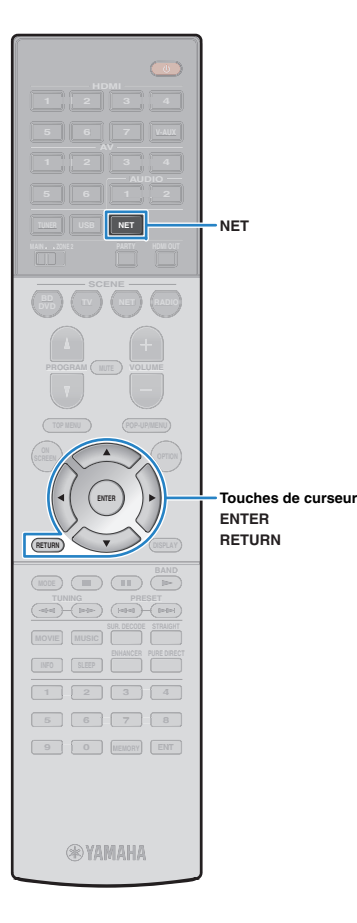

### **Lecture de musique sur PC**

Suivez la procédure ci-après pour utiliser le contenu musical du PC et démarrer la lecture.

Vous pouvez commander le PC et ou le système de stockage NAS à l'aide du menu affiché sur l'écran du téléviseur.

### **Appuyez à plusieurs reprises sur NET pour sélectionner « SERVER » comme source d'entrée.**

L'écran de navigation s'affiche sur le téléviseur.

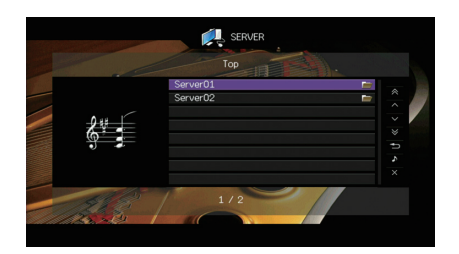

## 学

**1**

• Si un fichier de musique sélectionné depuis l'unité est en cours de lecture sur votre PC, l'écran de lecture s'affiche.

**2 Utilisez les touches de curseur pour sélectionner un serveur de musique et appuyez sur ENTER.**

#### **3 Utilisez les touches de curseur pour sélectionner un élément et appuyez sur ENTER.**

Si un morceau est sélectionné, la lecture commence et l'écran de lecture s'affiche.

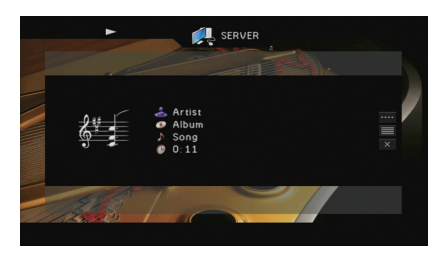

• Pour revenir à l'écran précédent, appuyez sur RETURN.

学

- Les fichiers non pris en charge par l'unité ne peuvent pas être sélectionnés.
- Si, pendant la lecture, l'unité détecte des fichiers de format incompatible (comme par exemple des images et des fichiers cachés), la lecture s'arrête automatiquement.

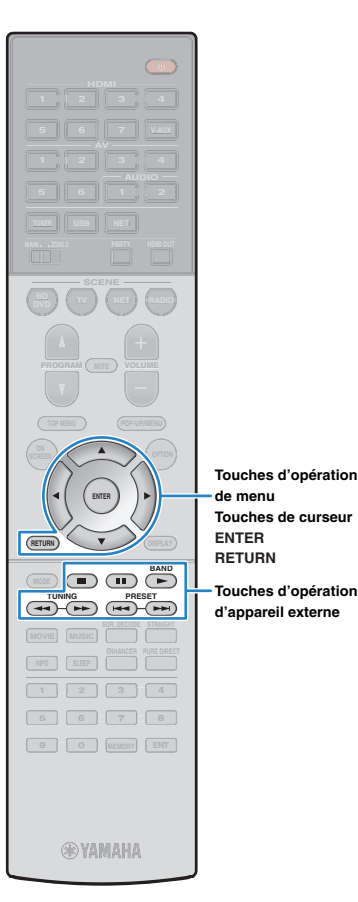

### ■ **Écran Navigation**

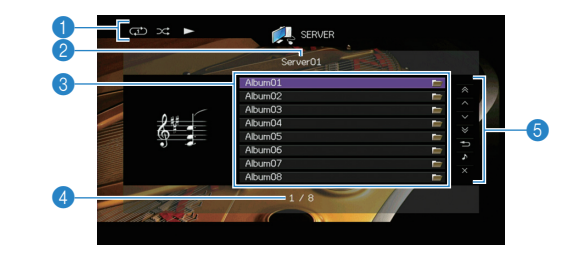

#### 1 **Témoins de statut**

Ils affichent les réglages en cours pour une lecture aléatoire/répétée ([p.71](#page-70-0)) ainsi que le statut de lecture en cours (par exemple lecture ou pause).

#### 2 **Nom de liste**

#### 3 **Liste de contenu**

Affiche la liste du contenu du PC. Utilisez les touches de curseur pour sélectionner un élément et appuyez sur ENTER pour confirmer la sélection.

#### 4 **Numéro d'élément/total d'éléments**

#### 5 **Menu d'opération**

Appuyez sur la touche de curseur  $($   $\triangleright$  ), puis utilisez les touches de curseur ( $\triangle/\heartsuit$ ) pour sélectionner un élément. Appuyez sur ENTER pour confirmer la sélection.

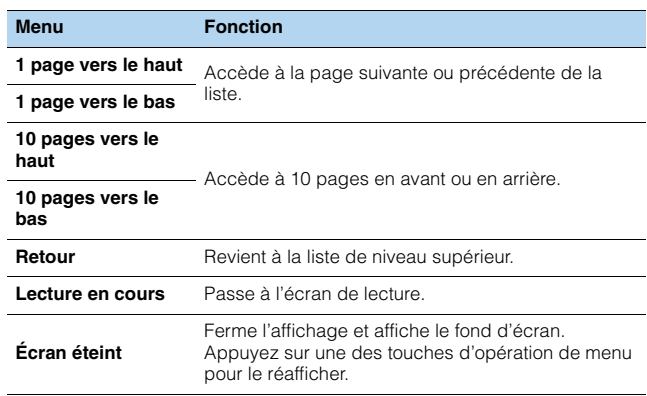

### ■ **Écran de lecture**

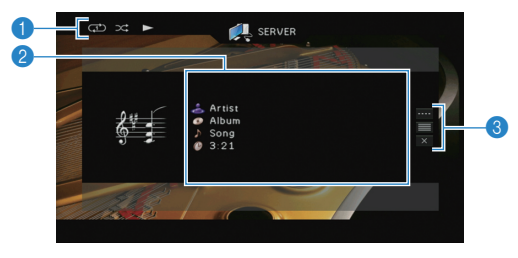

#### 1 **Témoins de statut**

Ils affichent les réglages en cours pour une lecture aléatoire/répétée ([p.71](#page-70-0)) ainsi que le statut de lecture en cours (par exemple lecture ou pause).

#### 2 **Informations de lecture**

Affichent le nom de l'artiste, de l'album, le titre du morceau ainsi que le temps écoulé.

Utilisez les touches de curseur pour sélectionner les informations déroulantes.

#### 3 **Menu d'opération**

Appuyez sur la touche de curseur  $($   $\triangleright$ ), puis utilisez les touches de curseur ( $\triangle/\heartsuit$ ) pour sélectionner un élément. Appuyez sur ENTER pour confirmer la sélection.

Pour fermer le sous-menu, appuyez sur RETURN.

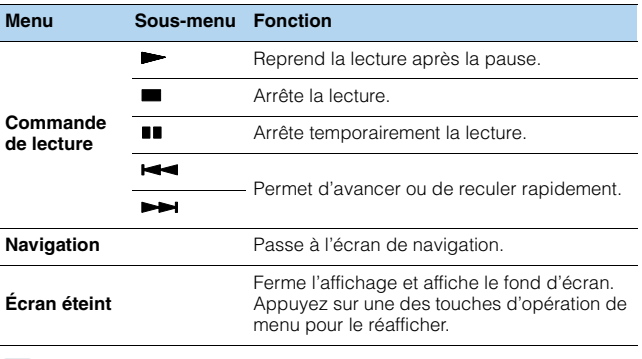

### 学

• Vous pouvez également utiliser les touches d'opération d'appareil externe ( $\blacktriangleright$ , s,  $\blacksquare$ ,  $\blacksquare$ ,  $\blacktriangleright \blacktriangleleft$ ,  $\blacktriangleright \blacktriangleright$ ) de la télécommande pour commander la lecture.

• Vous pouvez également utiliser un Digital Media Controller (DMC) compatible DLNA pour contrôler la lecture. Pour plus d'informations, reportez-vous à la section [«Contrôle DMC» \(p.91\)](#page-90-1).

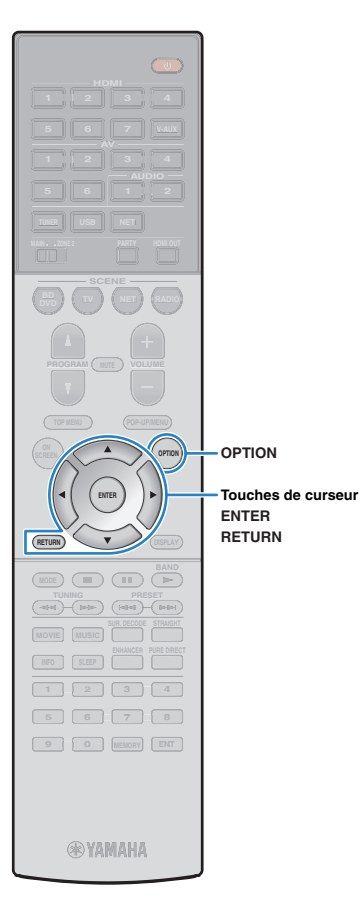

### <span id="page-70-0"></span>■ **Réglages de lecture aléatoire/répétée**

Vous pouvez configurer les réglages de lecture aléatoire/répétée de contenus musicaux sur PC.

- **1 Lorsque « SERVER » est sélectionné comme source d'entrée, appuyez sur OPTION.**
- **2 Utilisez les touches de curseur pour sélectionner « Aléatoire » (Shuffle) ou « Répéter » (Repeat) et appuyez sur ENTER.**

## 路

- Pour revenir à l'écran précédent pendant les opérations du menu, appuyez sur RETURN.
- Le texte entre parenthèses correspond aux témoins de l'afficheur de la face avant.

#### **3Utilisez les touches de curseur (** $\triangle$ **/** $\triangleright$ **) pour sélectionner un réglage.**

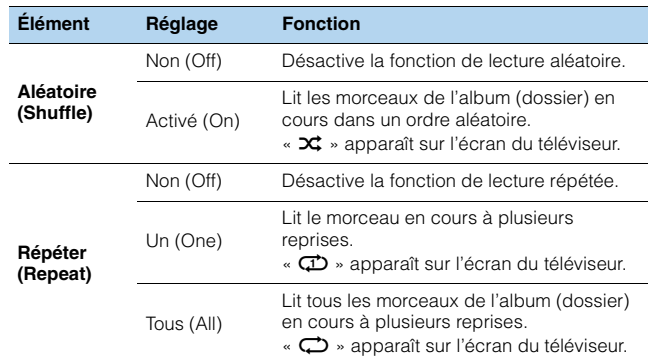

**4 Pour quitter le menu, appuyez sur OPTION.**

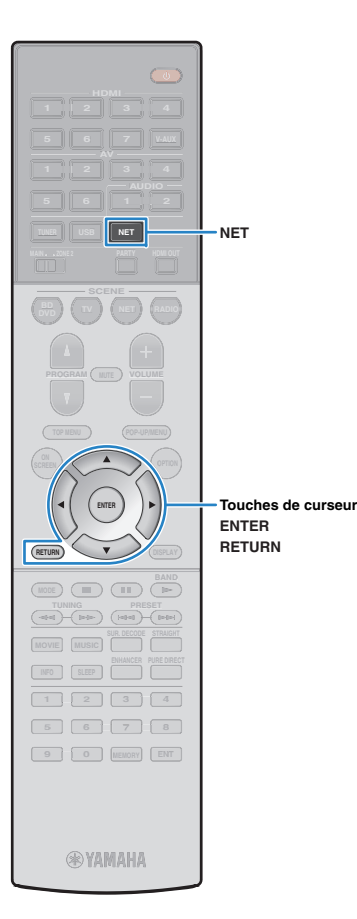

## <span id="page-71-0"></span>**Écoute de la radio Internet**

Vous pouvez écouter les stations de radio Internet du monde entier.

### Т

- Pour utiliser cette fonction, l'unité doit être raccordée à Internet ([p.29](#page-28-1)). Vous pouvez vérifier que les paramètres réseau (tels que l'adresse IP) sont correctement attribués à l'unité dans l'option [«Réseau» \(p.113\)](#page-112-0) du menu « Information ».
- Il se peut que vous ne puissiez pas recevoir certaines stations radio Internet.
- L'unité utilise le service de base de données des stations radio Internet vTuner.
- Ce service peut être supprimé sans avis préalable.

### **Écoute de la radio Internet**

**1 Appuyez à plusieurs reprises sur NET pour sélectionner « NET RADIO » comme source d'entrée.**

L'écran de navigation s'affiche sur le téléviseur.

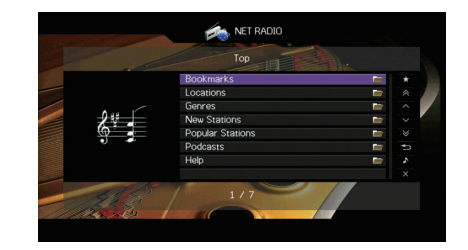

#### **2 Utilisez les touches de curseur pour sélectionner un élément et appuyez sur ENTER.**

Si une station Internet est sélectionnée, la lecture commence et l'écran correspondant s'affiche.

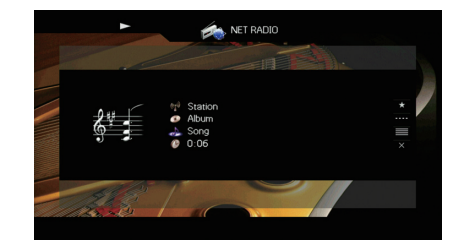

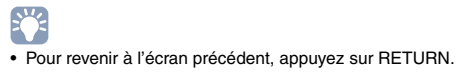
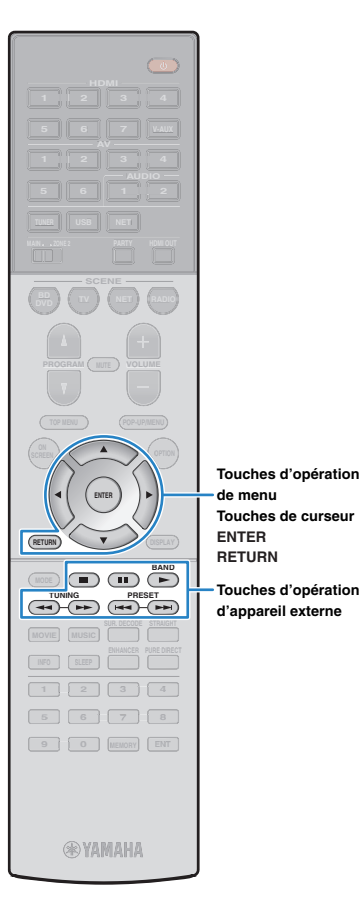

# ■ **Écran Navigation**

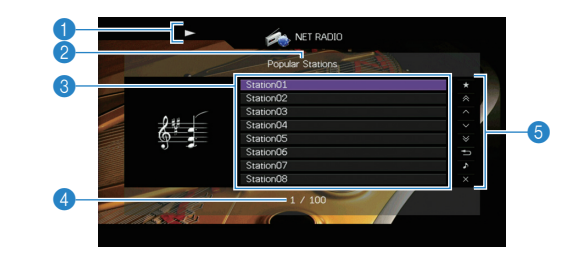

- 1 **Témoin de lecture**
- 2 **Nom de liste**

#### 3 **Liste de contenu**

Affiche la liste du contenu radio Internet. Utilisez les touches de curseur pour sélectionner un élément et appuyez sur ENTER pour confirmer la sélection.

#### 4 **Numéro d'élément/total d'éléments**

#### 5 **Menu d'opération**

Appuyez sur la touche de curseur  $($   $\triangleright$  ), puis utilisez les touches de curseur ( $\triangle/\heartsuit$ ) pour sélectionner un élément. Appuyez sur ENTER pour confirmer la sélection.

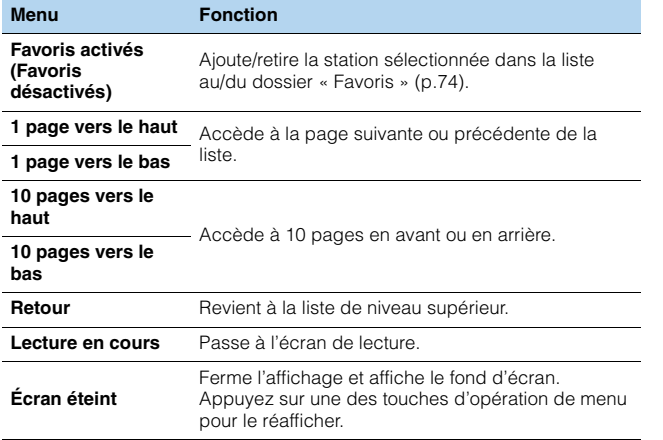

### ■ **Écran de lecture**

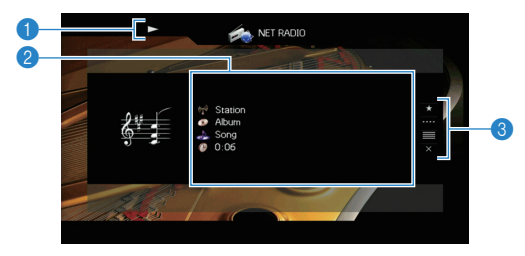

#### 1 **Témoin de lecture**

#### 2 **Informations de lecture**

Affiche le nom de la station, de l'album, le titre du morceau ainsi que le temps écoulé.

Utilisez les touches de curseur ( $\triangle/\heartsuit$ ) pour sélectionner les informations déroulantes.

#### 3 **Menu d'opération**

Appuyez sur la touche de curseur  $($   $\triangleright$ ), puis utilisez les touches de curseur ( $\triangle/\heartsuit$ ) pour sélectionner un élément. Appuyez sur ENTER pour confirmer la sélection.

Pour fermer le sous-menu, appuyez sur RETURN.

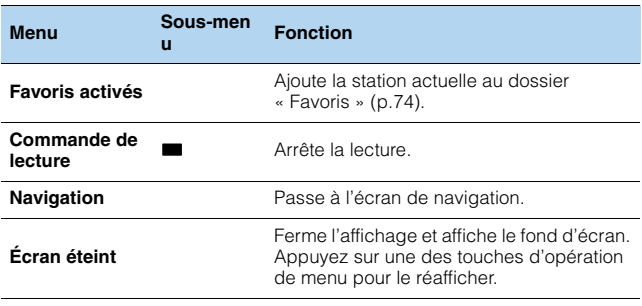

# 警

- $\bullet\,$  Vous pouvez également utiliser la touche d'opération de l'appareil externe  $(\blacksquare)$  de la télécommande pour arrêter la lecture.
- Certaines informations peuvent ne pas être disponibles en fonction de la station.

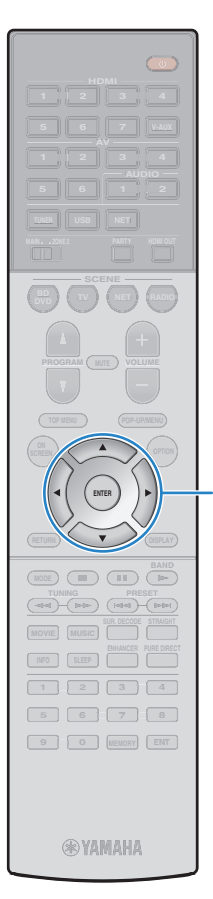

**ENTERTouches de curseur**

# <span id="page-73-0"></span>**Enregistrement de vos stations de radio Internet favorites (favoris)**

Vous pouvez enregistrer vos stations de radio Internet préférées dans le dossier « Favoris » : cela vous permet d'accéder rapidement aux stations de ce dossier avec l'écran de navigation.

### ■ **Enregistrement d'une station via l'écran de navigation/de lecture**

- **1 Sélectionnez la station Internet voulue sur l'écran de navigation ou lancez la lecture de la station pour afficher l'écran de lecture.**
- **2Utilisez la touche de curseur (▷) pour sélectionner « Favoris activés » puis appuyez sur ENTER.**

La station sélectionnée est ajoutée au dossier « Favoris ».

# 学

**1**

• Pour supprimer une station du dossier « Favoris », sélectionnez-la dans ce dossier puis sélectionnez « Favoris désactivés ».

### ■ **Enregistrement d'une station sur le site Internet vTuner**

### **Sélectionnez toute radio Internet voulue sur l'unité.**

Cette opération est nécessaire pour l'enregistrement initial de la station radio.

#### **2Vérifiez le réglage vTuner ID de l'unité.**

Vous trouverez le réglage vTuner ID (adresse MAC de l'unité) dans l'option [«Réseau» \(p.113\)](#page-112-0) du menu

« Information ».

**3 Surfez sur le site Internet vTuner (http://yradio.vtuner.com/) via le logiciel de navigation de votre PC et saisissez le vTuner ID.**

Vous pouvez changer de langue.

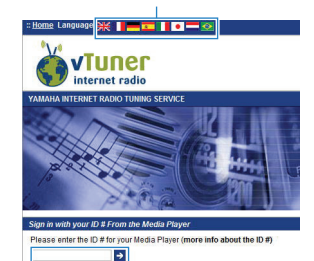

Saisissez le vTuner ID dans cette plage.

и

• Pour pouvoir utiliser cette fonction, vous devez créer votre propre compte. Créez votre compte en utilisant votre adresse email.

#### **4Enregistrez vos stations radio préférées.**

Cliquez sur l'icône « Ajouter » (❤+) à côté du nom de la station.

兴

• Pour supprimer la station radio du dossier « Favoris », sélectionnez « Favoris » sur l'écran d'accueil et cliquez sur l'icône « Supprimer » (❤–) à côté du nom de la station.

# <span id="page-74-1"></span><span id="page-74-0"></span>**Lecture de musique via AirPlay**

La fonction AirPlay vous permet de lire de la musique d'iTunes ou d'un iPod sur l'unité via un réseau.

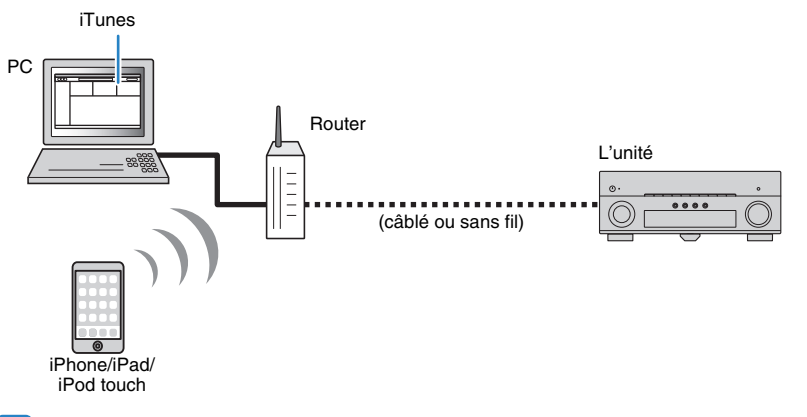

- Pour que vous puissiez utiliser cette fonction, l'unité et votre PC ou l'iPod doivent être raccordés au même routeur. Vous pouvez vérifier que les paramètres réseau (tels que l'adresse IP) sont correctement attribués à l'unité dans l'option « Réseau » ([p.113\)](#page-112-0) du menu « Information ».
- Si vous utilisez un routeur à SSID multiple, l'accès à l'unité pourrait être restreint selon le SSDI à connecter. Connectez l'iPod au SSID ayant accès à l'unité.

# 学

• Pour en savoir plus sur les iPod compatibles, reportez-vous à la section [«Appareils et formats de fichiers](#page-128-0)  [compatibles» \(p.129\)](#page-128-0).

# **Lecture de contenus musicaux d'iTunes ou d'un iPod**

Suivez la procédure ci-après pour lire des contenus musicaux issus d'iTunes ou d'un iPod sur l'unité.

#### **1 Mettez sous tension l'unité et démarrez iTunes sur le PC ou affichez l'écran de lecture de l'iPod.**

Si iTunes et/ou l'iPod reconnaît l'unité, l'icône AirPlay ( ) s'affiche.

iTunes (exemple) iPod (exemple)

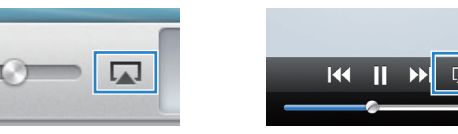

• Si l'icône ne s'affiche pas, vérifiez que l'unité et le PC ou l'iPod sont correctement raccordés au routeur.

**2 Sur iTunes ou l'iPod, cliquez (appuyez) sur l'icône AirPlay et sélectionnez l'unité (nom du réseau de l'unité) comme appareil de sortie audio.**

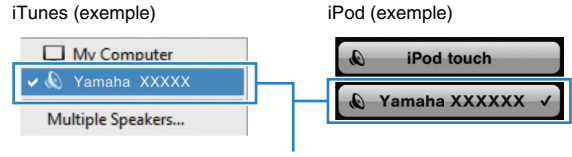

Nom du réseau de l'unité

#### **3Sélectionnez un morceau et démarrez la lecture.**

L'unité sélectionne automatiquement « AirPlay » comme source d'entrée et démarre la lecture.

L'écran de lecture s'affiche sur le téléviseur.

# Ч

• L'écran de lecture est disponible uniquement lorsque votre téléviseur est connecté à l'unité via un câble HDMI.

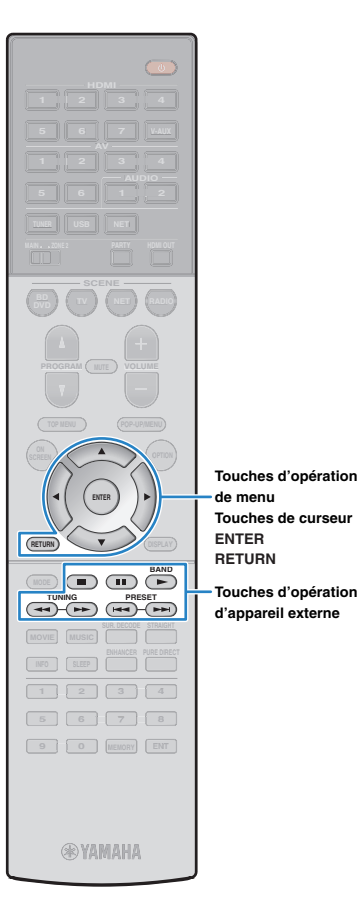

# 23

- Vous pouvez mettre l'unité sous tension automatiquement lors du démarrage de la lecture sur iTunes ou sur l'iPod en réglant l'option [«Veille du réseau» \(p.107\)](#page-106-0) du menu « Réglage » sur « Activé ».
- Vous pouvez modifier le nom du réseau (nom de l'unité du réseau) affiché sur iTunes ou l'iPod dans l'option [«Nom du réseau» \(p.108\)](#page-107-0) du menu « Réglage ».
- Si vous sélectionnez l'autre source d'entrée de l'unité pendant la lecture, cette dernière s'arrête automatiquement sur iTunes ou l'iPod.
- Vous pouvez régler le volume de l'unité depuis iTunes/l'iPod pendant la lecture. Pour désactiver les commandes de volume d'iTunes/de l'iPod, réglez l'option [«Verrouillage volume» \(p.91\)](#page-90-0) du menu « Entrée » sur « Désactivé ».

#### **Attention**

**Touches d'opération** 

• Si vous utilisez les commandes d'iTunes ou de l'iPod pour régler le volume, ce dernier peut être étonnamment élevé. Cela peut endommager l'unité ou les enceintes. Si le volume augmente soudainement lors de la lecture, interrompez-la immédiatement sur iTunes ou l'iPod.

### ■ **Écran de lecture**

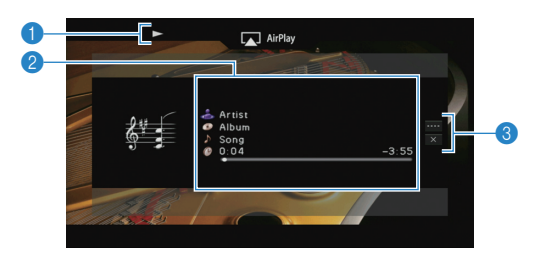

#### 1 **Témoin de lecture**

#### 2 **Informations de lecture**

Affichent le nom de l'artiste, de l'album, le titre du morceau ainsi que le temps écoulé/restant.

Utilisez les touches de curseur ( $\triangle/\heartsuit$ ) pour sélectionner les informations déroulantes.

#### 3 **Menu d'opération**

Appuyez sur la touche de curseur  $($   $\rangle$ ), puis utilisez les touches de curseur ( $\triangle/\heartsuit$ ) pour sélectionner un élément. Appuyez sur ENTER pour confirmer la sélection.

Pour fermer le sous-menu, appuyez sur RETURN.

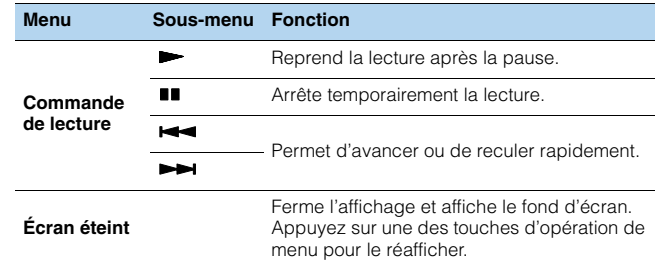

# 学

• Vous pouvez également utiliser les touches d'opération d'appareil externe ( $\blacktriangleright$ , s,  $\blacksquare$ ,  $\blacksquare$ ,  $\blacktriangleleft$ ,  $\blacktriangleright$ ) de la télécommande pour commander la lecture.

# IJ

• Pour contrôler la lecture depuis iTunes avec la télécommande de l'unité, vous devez configurer les préférences iTunes afin d'activer à l'avance le contrôle d'iTunes à partir d'enceintes distantes.

iTunes (exemple de la version anglaise)

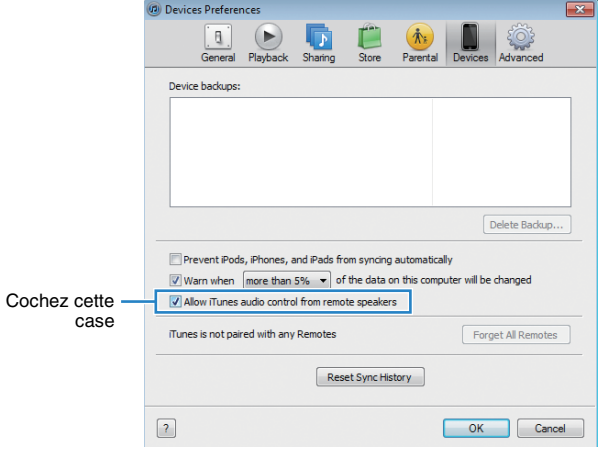

# **Lecture de musique dans plusieurs pièces (multi-zone)**

La fonction multi-zone vous permet de lire différentes sources d'entrée dans la pièce où l'unité est installée (zone principale) et dans une autre pièce (Zone2).

Par exemple, pendant que vous regardez la télévision dans la salle de séjour (zone principale), une autre personne peut écouter la radio dans le bureau (Zone2).

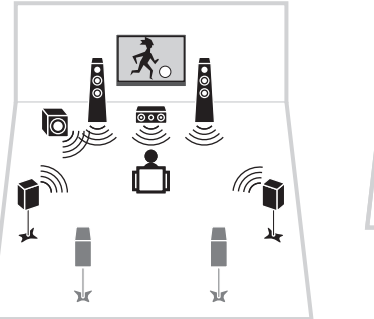

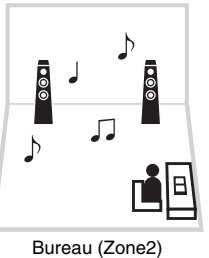

Salle de séjour (zone principale)

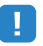

• Les sources audio analogiques (y compris la radio FM/AM), USB et réseau peuvent être restituées dans la Zone2. Pour lire un appareil externe dans la Zone2, vous devez raccorder l'appareil aux prises AUDIO (AV 5–6 ou AUDIO 1–2) de l'unité. Le mode fête ([p.81](#page-80-0)) vous permet de lire la même sortie audio à la fois dans la zone principale et dans Zone2, quel que soit le type de signal audio d'entrée.

# **Préparation de la Zone2**

Raccordez à l'unité l'appareil qui sera utilisé dans la Zone2. La méthode de connexion varie en fonction de l'amplificateur utilisé (l'unité ou un amplificateur externe).

#### **Attention**

- Retirez le câble d'alimentation de l'unité de la prise électrique murale avant de raccorder les enceintes ou un amplificateur externe.
- Veillez à ce que les fils conducteurs du câble de l'enceinte ne se touchent pas ou n'entrent pas en contact avec les parties métalliques de l'unité. Ce contact risque d'endommager l'unité ou les enceintes. Si un court-circuit survient au niveau des câbles de l'enceinte, le message « Check SP Wires » apparaît sur l'afficheur de la face avant lors de la mise sous tension de l'unité.

# <span id="page-77-0"></span>■ **Utilisation de l'amplificateur interne de l'unité**

Raccordez les enceintes placées dans la Zone2 à l'unité à l'aide de câbles d'enceinte. Afin d'utiliser les bornes EXTRA SP pour les enceintes Zone2, réglez l'option [«Affect.](#page-98-0)  [amp puiss.» \(p.99\)](#page-98-0) du menu « Réglage » sur « 7ch +1ZONE » après avoir raccordé le câble d'alimentation à une prise secteur.

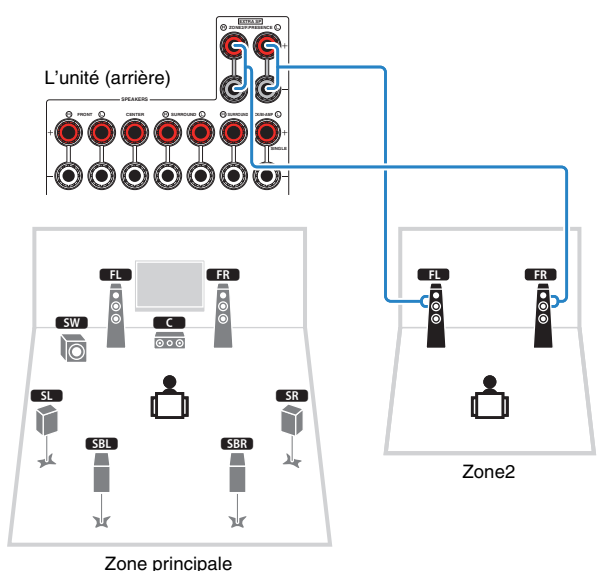

• Lorsque la sortie Zone2 est activée [\(p.80\)](#page-79-0), les enceintes d'ambiance arrière de la zone principale ne restituent pas de son.

### ■ **Utilisation d'un amplificateur externe**

Raccordez l'amplificateur externe (avec commande du volume) placé dans la Zone2 à l'unité à l'aide d'un câble RCA stéréo.

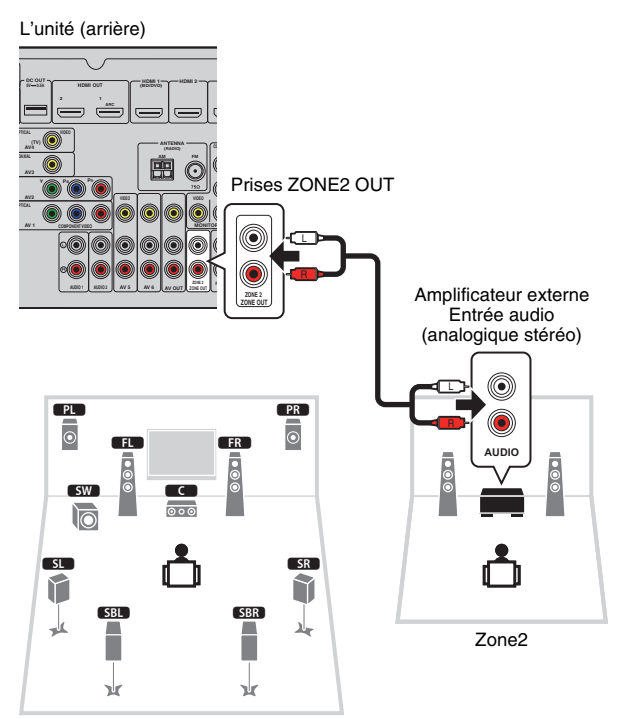

Zone principale

### ■ **Fonctionnement de l'unité depuis la Zone2 (connexion à distance)**

Vous pouvez contrôler l'unité ou les appareils externes depuis la Zone2 grâce à la télécommande fournie avec chaque appareil en raccordant un récepteur/émetteur de signal infrarouge aux prises REMOTE IN/OUT de l'unité.

# 路

• (Modèles pour la Chine, la Corée, le Royaume-Uni et l'Europe uniquement)

Vous pouvez contrôler des appareils externes avec la télécommande fournie à condition d'enregistrer un code de télécommande pour chaque appareil. Pour plus d'informations, reportez-vous au « Supplément pour la télécommande » sur le CD-ROM fourni.

Prises REMOTE IN/OUT

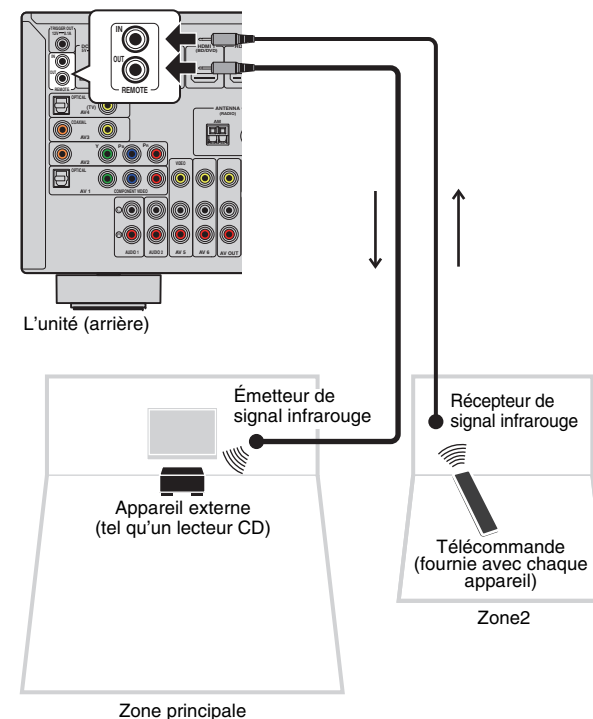

#### **Connexions distantes entre les produits Yamaha**

Si vous utilisez des produits Yamaha qui, comme cette unité, prennent en charge les connexions distantes, un émetteur de signal infrarouge est superflu. Vous pouvez transmettre les signaux de télécommande en raccordant les prises REMOTE IN/OUT aux mini-câbles monophoniques ainsi qu'à un récepteur de signal infrarouge.

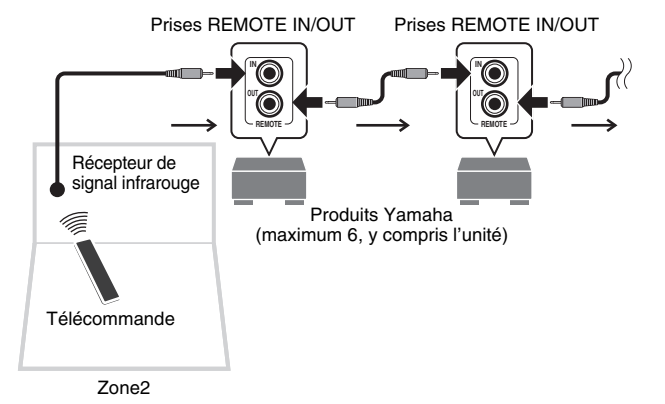

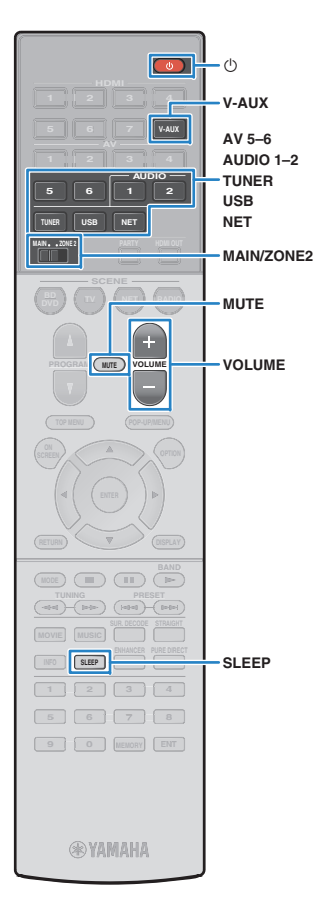

# <span id="page-79-0"></span>**Commande de Zone2**

**1Réglez MAIN/ZONE2 sur « ZONE2 ».**

#### **2**Appuyez sur  $\bigcirc$  (alimentation de l'unité).

À chaque pression de cette touche, la sortie Zone2 est activée ou désactivée.

Lorsque la sortie Zone2 est activée, « ZONE2 » s'allume sur l'afficheur de la face avant.

#### **3 Utilisez les touches suivantes pour sélectionner une source d'entrée.**

**V-AUX :** Prises VIDEO AUX (AUDIO) (sur la face avant)

**AV 5–6 :** Prises AV 5–6 (AUDIO)

**AUDIO 1–2 :** Prises AUDIO 1–2

**TUNER :** Radio FM/AM

**USB :** Prise USB (sur le panneau avant)

**NET :** Sources NETWORK (appuyez à plusieurs reprises pour sélectionner la source réseau voulue)

**PHONO :** Prises PHONO (sauf les modèles pour les États-Unis et le Canada)

# T

• Vous ne pouvez pas sélectionner de sources USB ni réseau de manière exclusive pour chaque zone. Par exemple, si vous sélectionnez « SERVER » pour Zone2 alors que « USB » est sélectionné pour la zone principale, la source d'entrée de la zone principale bascule également vers « SERVER ».

#### **4 Démarrez la lecture sur l'appareil externe ou sélectionnez une station de radio.**

Reportez-vous au mode d'emploi de l'appareil externe.

Pour de plus amples détails sur les opérations suivantes, reportez-vous aux pages correspondantes :

- [Écoute d'émissions FM/AM \(p.57\)](#page-56-0)
- [Lecture de musique sur un iPod \(p.62\)](#page-61-0)
- [Lecture de musique stockée sur un dispositif de stockage](#page-64-0)  [USB \(p.65\)](#page-64-0)
- [Lecture de musique stockée sur des serveurs](#page-67-0)  [multimédias \(PC/NAS\) \(p.68\)](#page-67-0)
- [Écoute de la radio Internet \(p.72\)](#page-71-0)
- [Lecture de musique via AirPlay \(p.75\)](#page-74-0)

# Ţ

- Les opérations à l'écran ne sont pas disponibles pour Zone2. Utilisez l'afficheur de la face avant ou un navigateur Internet ([p.82](#page-81-0)) pour commander Zone2.
- AirPlay est disponible dans la Zone2 uniquement lorsqu'il est en cours de lecture dans la zone principale.

# 兴

- Pour régler la minuterie (120 min, 90 min, 60 min, 30 min, hors tension), appuyez à plusieurs reprises sur SLEEP. La sortie Zone2 sera désactivée après une période définie.
- Pour régler le volume de la Zone2, appuyez sur VOLUME ou sur MUTE (lorsque vous utilisez l'amplificateur interne de l'unité). Si vous utilisez un amplificateur externe, servez-vous de sa commande de volume.

#### **Attention**

• Pour éviter tout bruit inattendu, ne lisez jamais de CD DTS dans la Zone2.

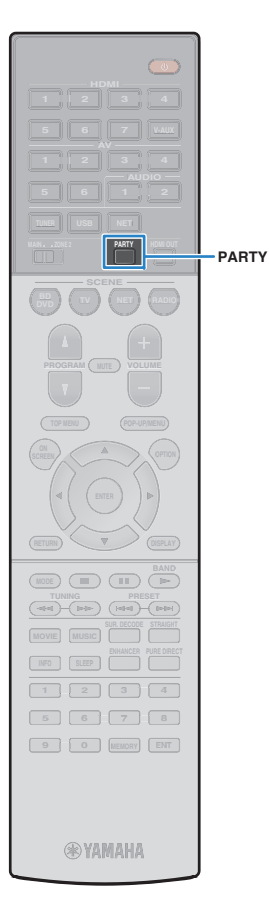

# <span id="page-80-0"></span>■ **Profiter de la même source dans plusieurs pièces (mode fête)**

Le mode fête vous permet de lire la même musique à la fois dans la Zone2 et dans la zone principale. En mode fête, la lecture stéréo est sélectionnée automatiquement pour toutes les zones. Utilisez cette fonction lorsque vous souhaitez utiliser la musique de la zone principale en tant que musique de fond dans une soirée privée.

#### **1Appuyez sur PARTY.**

À chaque pression de cette touche, le mode fête est activé ou désactivé.

Lorsque le mode fête est activé, « PARTY » s'allume sur l'afficheur de la face avant.

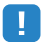

• Si le mode fête ne fonctionne pas sur Zone2, réglez l'option [«Réglage mode](#page-108-0)  [fête» \(p.109\)](#page-108-0) du menu « Réglage » sur « Valider » (par défaut).

# <span id="page-81-0"></span>**Contrôler l'unité depuis un logiciel de navigation Internet (contrôle via Internet)**

Cette fonction permet de contrôler l'unité via un écran de contrôle affiché dans un logiciel de navigation Internet.

#### Navigateur Internet

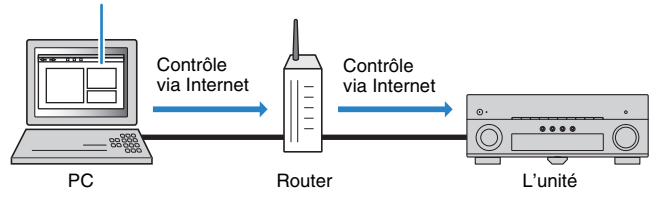

# Ţ

• Pour utiliser cette fonction, l'unité et votre PC doivent être raccordés au même routeur.

- Certains logiciels de sécurité installés sur votre PC pourraient bloquer l'accès de l'unité à votre PC. Dans ce cas, configurez le logiciel de sécurité de manière appropriée.
- Pour afficher l'écran de contrôle via Internet ou mettre l'unité sous tension avec la fonction de contrôle via Internet quand l'unité est en veille, réglez [«Network Standby» \(p.84\)](#page-83-0) sur « On ».
- Nous vous recommandons d'utiliser un des logiciels de navigation Internet suivants.
- Internet Explorer 9.x, 10.x ou 11.x
- Safari 6.x

**1**

**Démarrez le logiciel de navigation Internet.**

**2 Saisissez l'adresse IP de l'unité dans la barre d'adresse du navigateur Internet.**

#### (Exemple)

http://192.168.1.21/

# 器

- Vous pouvez vérifier l'adresse IP de l'unité avec l'option [«Réseau» \(p.113\)](#page-112-0) du menu « Information ».
- Vous pouvez mémoriser l'adresse IP de l'unité avec les favoris du logiciel de navigation Internet ou créer un raccourci ([p.84](#page-83-1)) pour accéder rapidement à l'écran de contrôle via Internet. Cependant, si vous utilisez un serveur DHCP, l'adresse IP de l'unité change chaque fois que vous la mettez sous tension.
- Si vous avez activé le filtre d'adresse MAC ([p.107](#page-106-1)), vous devrez spécifier l'adresse MAC de votre PC pour lui autoriser l'accès à l'unité. Pour en savoir plus sur la façon de vérifier l'adresse MAC de votre PC, reportez-vous à son mode d'emploi.
- Si vous utilisez Windows 8,, nous vous recommandons de démarrer Internet Explorer comme suit.
- Sélectionnez « Desktop » à l'écran Démarrer et cliquez sur l'icône d'Internet Explorer dans le coin inférieur gauche de l'écran.
- L'application « AV CONTROLLER » pour Smartphone et tablettes permet de commander l'appareil avec un iPhone, iPad, iPod touch ou des appareils Android. Rendez-vous sur le site web de Yamaha pour plus de détails.

# ■ **Écran du menu principal**

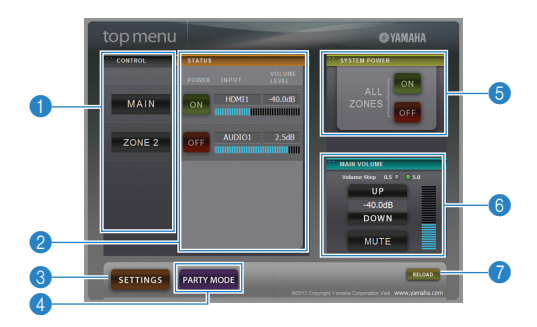

#### **n** CONTROL

Active l'écran de contrôle de la zone sélectionnée.

#### 2 **STATUS**

Active/coupe l'alimentation pour chaque zone ou affiche la source d'entrée et le volume définis pour chaque zone.

#### 3 **SETTINGS**

Passe à l'écran de réglages.

#### 4 **PARTY MODE**

Active ou désactive le mode fête ([p.81](#page-80-0)).

#### **6 SYSTEM POWER**

Active/coupe l'alimentation de toutes les zones.

#### 6 **MAIN VOLUME**

Règle le volume ou coupe le son de la zone principale. Vous pouvez également définir les pas utilisés pour le réglage de volume.

#### 7 **RELOAD**

Recharge le statut actuel de l'unité.

# ■ **Écran de contrôle**

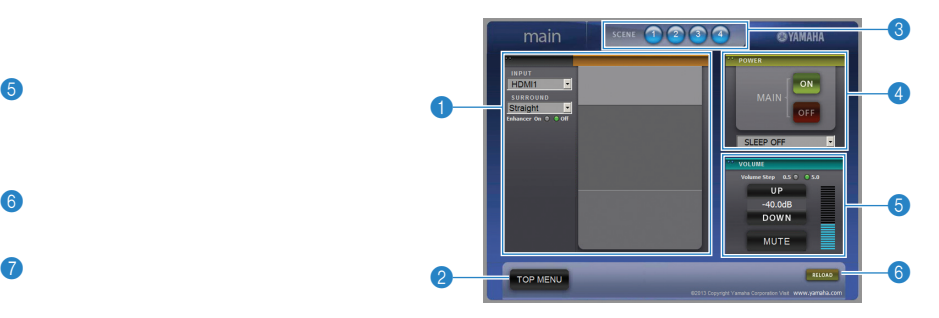

#### **1 PLAY INFO**

Sélectionne une source d'entrée ou contrôle la lecture pour la zone choisie.

#### **2 TOP MENU**

Passe à l'écran du menu principal.

#### 3 **SCENE**

Sélectionne une scène pour la zone choisie.

#### 4 **POWER**

Active/coupe l'alimentation de la zone sélectionnée.

#### 5 **VOLUME**

Règle le volume ou coupe le son de la zone sélectionnée. Vous pouvez également définir les pas utilisés pour le réglage de volume.

#### 6 **RELOAD**

Recharge le statut actuel de l'unité.

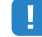

• Le réglage de volume multi-zone n'est pas disponible quand vous utilisez un amplificateur externe.

# ■ **Écran de réglages**

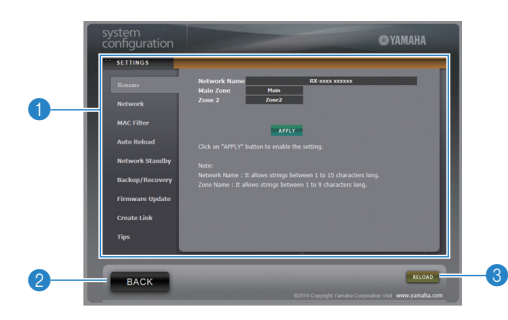

#### 1 **Rename**

Modifie le nom du réseau (nom de l'unité du réseau) ([p.108](#page-107-0)) ou le nom de chaque zone ([p.108](#page-107-1)). Cliquez sur « APPLY » pour appliquer les changements à l'unité.

#### **Network**

Sélectionnez la méthode de connexion au réseau ([p.106](#page-105-0)) ou configurez les paramètres réseau (comme l'adresse IP) ([p.107](#page-106-2)). Cliquez sur « APPLY » pour appliquer les changements à l'unité.

#### **MAC Filter**

Définit le filtre Adresse MAC ([p.107](#page-106-1)) permettant de limiter l'accès à l'unité depuis d'autres périphériques réseau. Cliquez sur « APPLY » pour appliquer les changements à l'unité.

#### **Auto Reload**

Active/désactive le rechargement automatique. Lorsque « Auto Reload » est sur « On » (activé), l'écran de contrôle via Internet recharge le statut de l'unité toutes les 5 secondes.

#### <span id="page-83-0"></span>**Network Standby**

Active/désactive la fonction de veille du réseau ([p.107](#page-106-0)).

#### **Backup/Recovery**

Effectue une copie de sauvegarde des réglages de l'unité sur le PC ou recharge les réglages de la copie de sauvegarde.

#### **Firmware Update**

Met à jour le microprogramme de l'unité avec le fichier téléchargé sur votre PC. Suivez les instructions affichées à l'écran pour démarrer la mise à jour du microprogramme.

#### <span id="page-83-1"></span>**Create Link**

Crée un raccourci vers l'écran de contrôle voulu.

#### **Tips**

Affiche des astuces pour l'utilisation du contrôle Internet.

#### 2 **BACK**

Passe à l'écran du menu principal.

#### 3 **RELOAD**

Recharge le statut actuel de l'unité.

#### **Remarque**

- Si les paramètres réseau sont modifiés, il se pourrait que vous deviez quitter puis relancer le logiciel de navigation ou accéder à nouveau à l'unité.
- Si vous utilisez le filtre d'adresse MAC, veillez à spécifier correctement les adresses MAC des périphériques de votre réseau. Sans cela, vous ne pourrez pas accéder à l'unité depuis vos périphériques réseau (comme des PC ou d'autres périphériques externes).
- N'utilisez pas l'unité pendant que vous rechargez ses réglages depuis la copie de sauvegarde, car cela pourrait compromettre le rechargement. Une fois le rechargement terminé, cliquez sur « OK » pour mettre l'unité en mode de veille.
- La copie de sauvegarde ne contient pas d'informations sur l'utilisateur (comme l'identifiant de compte et le mot de passe) ou sur l'unité (comme les adresses MAC et IP).
- Il se pourrait que certains caractères saisis sur un ordinateur ne s'affichent pas correctement sur l'unité.

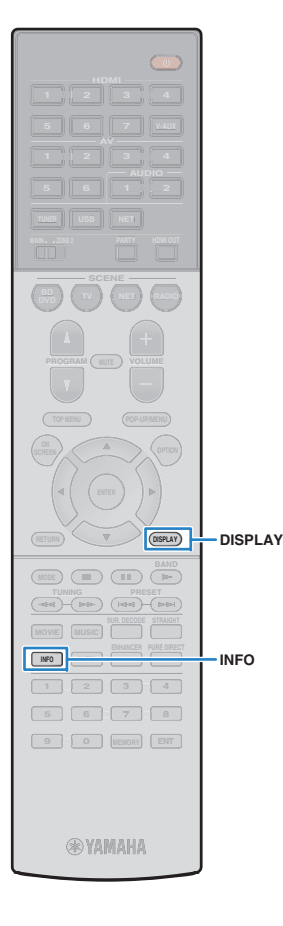

# **Affichage du statut actuel**

# **Consultation des informations sur l'afficheur de la face avant**

#### **1Appuyez sur INFO.**

Chaque fois que vous appuyez sur la touche, l'élément affiché change.

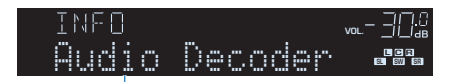

Nom d'élément

Environ trois secondes plus tard, les informations correspondant à l'élément affiché apparaissent.

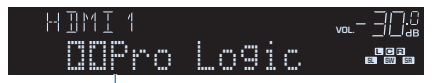

Information

# 学

• Les éléments disponibles varient en fonction de la source d'entrée sélectionnée. L'élément affiché peut également être appliqué séparément à chaque groupe de sources d'entrée.

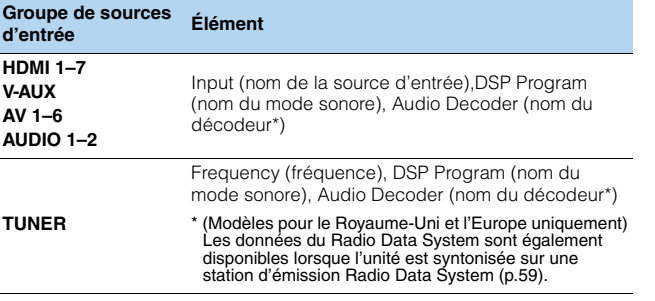

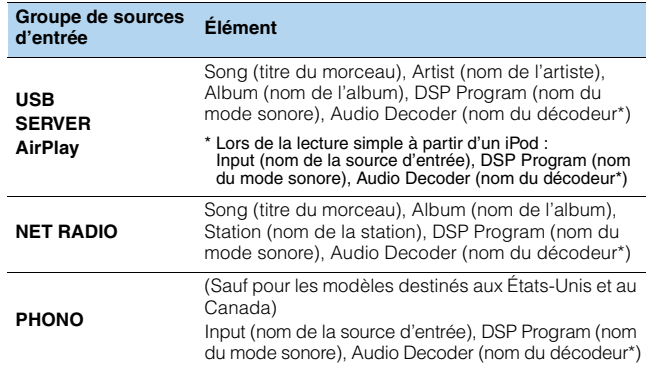

\* Affiche le nom du décodeur audio activé. Si aucun décodeur audio n'est actif, « Decoder Off » s'affiche.

# **Affichage des informations de statut sur le téléviseur**

### **Appuyez sur DISPLAY.**

**1**

Les informations suivantes s'affichent sur le téléviseur.

Statut Compressed Music Enhancer

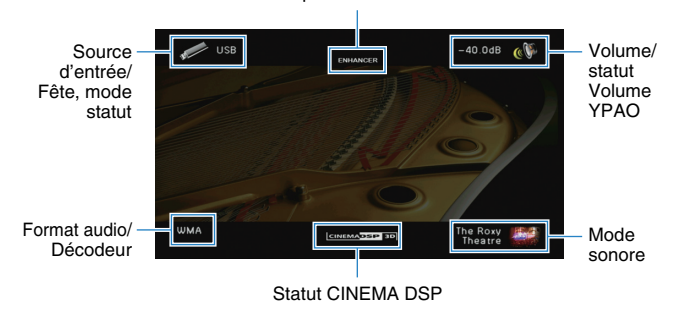

**2 Pour quitter l'affichage des informations, appuyez sur DISPLAY.**

# **Configuration de réglages de lecture distincts pour différentes sources de lecture (menu Option)**

Vous pouvez configurer des réglages de lecture distincts pour différentes sources de lecture. Ce menu est disponible sur l'afficheur de la face avant (ou sur l'écran du téléviseur), ce qui vous permet de configurer facilement les réglages pendant la lecture.

### **Appuyez sur OPTION.**

**1**

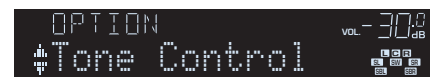

#### **Afficheur de la face avant**

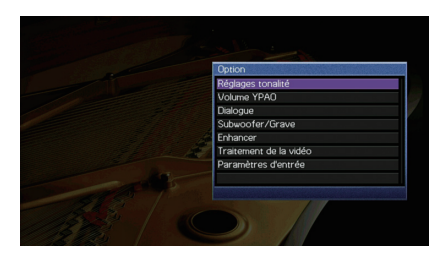

**Écran du téléviseur**

**2 Utilisez les touches de curseur pour sélectionner un élément et appuyez sur ENTER.**

# $\mathbb{R}^n$

• Pour revenir à l'écran précédent pendant les opérations du menu, appuyez sur RETURN.

- **3Utilisez les touches de curseur (**e**/**r**) pour sélectionner un réglage.**
- **4Pour quitter le menu, appuyez sur OPTION.**

# **Éléments du menu Option**

# 学

- Les éléments disponibles varient en fonction de la source d'entrée sélectionnée.
- Le texte entre parenthèses correspond aux témoins de l'afficheur de la face avant.
- Les réglages par défaut sont soulignés.

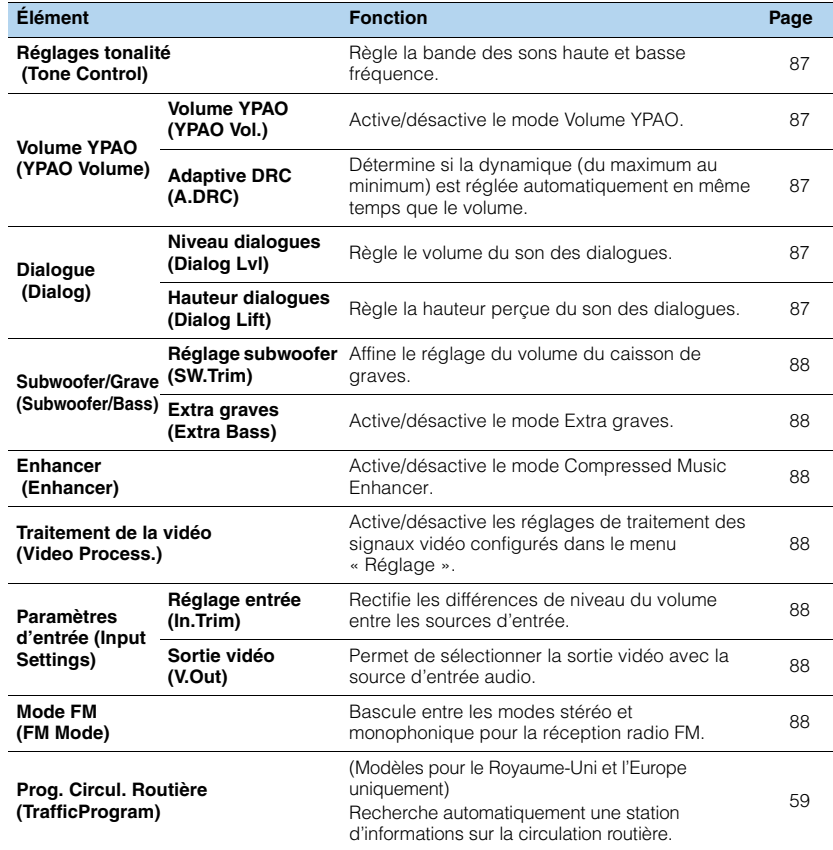

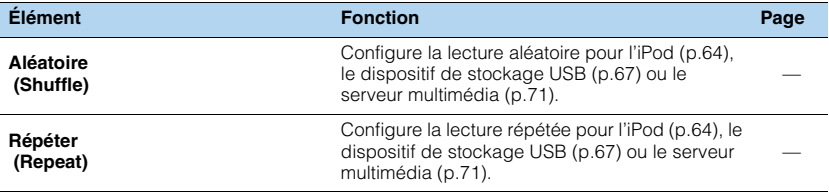

### <span id="page-86-0"></span>■ **Réglages tonalité (Tone Control)**

Règle la bande des sons haute (Aigu) et basse (Grave) fréquence.

#### **Choix**

Aigu (Treble), Grave (Bass)

#### **Plage de réglage**

-6,0 dB sur Dérivation (Bypass) à +6,0 dB, \*incréments de 0,5 dB

• Si vous réglez ce paramètre sur une valeur extrême, les sons risquent de ne pas bien correspondre à ceux des autres voies.

#### Réglages à l'aide des commandes de l'afficheur de la face avant

a Appuyez sur TONE CONTROL pour sélectionner « Treble » ou « Bass ». 2 Appuyez sur PROGRAM pour effectuer un réglage.

# ■ **Volume YPAO (YPAO Volume)**

Active/désactive le mode Volume YPAO ou Adaptive DRC.

### <span id="page-86-1"></span>**Volume YPAO (YPAO Vol.)**

Active/désactive le mode Volume YPAO. Quand Volume YPAO est activé, le niveau du grave et de l'aigu est automatiquement ajusté en fonction du volume de sorte que vous puissiez bénéficier d'un son naturel même à bas volume.

#### **Réglages**

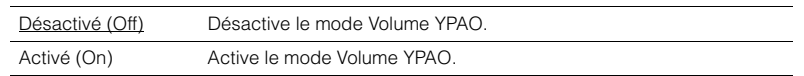

# 23

- Le mode Volume YPAO est efficace une fois que les résultats des mesures effectuées via « Réglage Auto » ont été sauvegardés ([p.33\)](#page-32-0).
- Nous vous recommandons d'activer les modes Volume YPAO et Adaptive DRC pour écouter des sources à bas volume de jour ou de nuit.

### <span id="page-86-2"></span>**Page Adaptive DRC (A.DRC)**

Détermine si la dynamique (du maximum au minimum) est réglée automatiquement en même temps que le niveau du volume. Quand cette fonction est activée « Activé » le soir, elle améliore la qualité d'écoute à bas volume.

#### **Réglages**

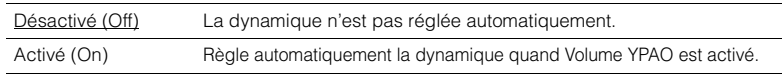

Si « Activé » est sélectionné, la dynamique se rétrécit lorsque le volume est faible et s'élargit lorsque le volume augmente.

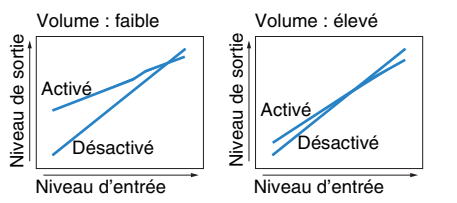

# ■ **Dialogue (Dialog)**

Règle le volume ou la hauteur perçue du son des dialogues.

### <span id="page-86-3"></span>**Niveau dialogues (Dialog Lvl)**

Règle le volume du son des dialogues. Si vous n'entendez pas clairement le son des dialogues, vous pouvez accroître leur volume en augmentant ce réglage.

#### **Plage de réglage**

0 à 3

### <span id="page-86-4"></span>**Hauteur dialogues (Dialog Lift)**

Règle la hauteur perçue du son des dialogues. Si vous entendez les dialogues comme s'ils provenaient de sous le téléviseur, vous pouvez relever leur hauteur perçue en augmentant ce réglage.

类

- Ce réglage n'est disponible que lorsqu'une des conditions suivantes est satisfaite.
- Un des programmes sonores (sauf 2ch Stereo et 7ch Stereo) est sélectionné en cas d'utilisation d'enceintes de présence.
- Virtual Presence Speaker (VPS) ([p.52](#page-51-0)) fonctionne.

(Vous pouvez entendre le son des dialogues depuis les enceintes d'ambiance arrière selon la position d'écoute.)

#### **Plage de réglage**

0 à 5 (Plus la valeur est élevée plus la position est haute)

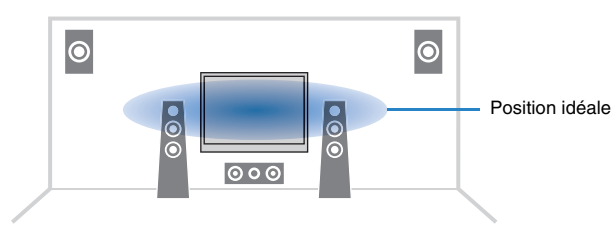

# ■ **Subwoofer/Grave (Subwoofer/Bass)**

Règle le niveau du subwoofer ou du grave.

#### <span id="page-87-0"></span>**Réglage subwoofer (SW.Trim)**

Affine le réglage du volume du caisson de graves.

#### **Plage de réglage**

 $-6,0$  dB à  $0.0$  dB à  $+6,0$  dB (incréments de 0,5 dB)

#### <span id="page-87-1"></span>**Extra graves (Extra Bass)**

Active/désactive le mode Extra graves. Quand Extra graves est activé, vous bénéficiez de graves puissants, quelle que soit la taille des enceintes avant et avec ou sans subwoofer.

#### **Réglages**

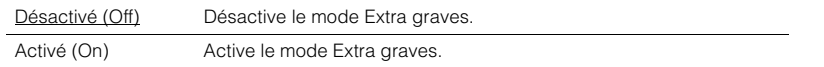

### <span id="page-87-2"></span>■ **Enhancer (Enhancer)**

Active/désactive le mode Compressed Music Enhancer ([p.56](#page-55-0)).

# 路

- Ce réglage s'applique séparément à chaque source d'entrée.
- Vous pouvez également utiliser la touche ENHANCER de la télécommande pour activer ou désactiver le mode Compressed Music Enhancer [\(p.56](#page-55-0)).

#### **Réglages**

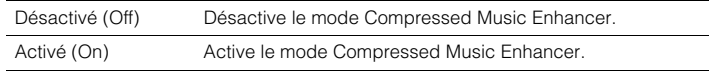

#### **Réglage par défaut**

TUNER, USB, (sources réseau) : Activé (On) Autres : Désactivé (Off)

# <span id="page-87-3"></span>■ **Traitement de la vidéo (Video Process.)**

Active/désactive les réglages du traitement des signaux vidéo (résolution et format d'image) configurés dans l'option « Traitement » ([p.104](#page-103-0)) du menu « Réglage ».

#### **Réglages**

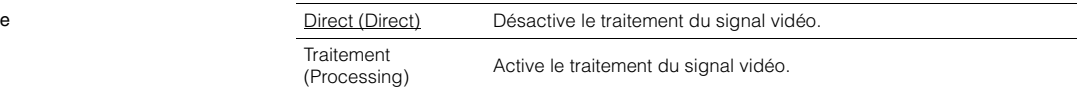

# ■ **Paramètres d'entrée (Input Settings)**

Configure les réglages d'entrée.

学

• Ce réglage s'applique séparément à chaque source d'entrée.

### <span id="page-87-4"></span>**Réglage entrée (In.Trim)**

Rectifie les différences de niveau du volume entre les sources d'entrée. Si vous êtes gêné par des différences de volume lors du changement des sources d'entrée, utilisez cette fonction pour les corriger.

#### **Plage de réglage**

 $-6,0$  dB à  $0,0$  dB à  $+6,0$  dB (incréments de 0,5 dB)

### <span id="page-87-5"></span>**Sortie vidéo (V.Out)**

Permet de sélectionner la sortie vidéo avec la source d'entrée audio.

#### **Réglages**

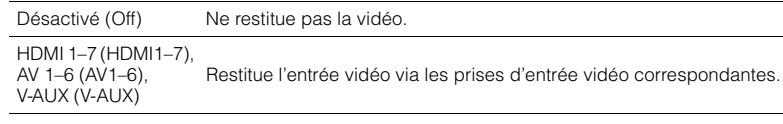

#### **Réglage par défaut**

USB : V-AUX (V-AUX) Autres : Désactivé (Off)

### <span id="page-87-6"></span>■ **Mode FM (FM Mode)**

Bascule entre les modes stéréo et monophonique pour la réception radio FM.

#### **Réglages**

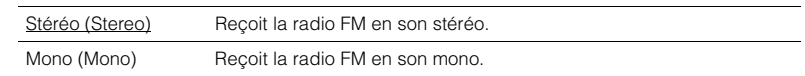

# **CONFIGURATIONS**

# **Configuration des sources d'entrée (menu Entrée)**

Vous pouvez changer les réglages de source d'entrée à l'aide de l'écran du téléviseur.

#### **1Appuyez sur ON SCREEN.**

**2 Utilisez les touches de curseur pour sélectionner « Entrée » et appuyez sur ENTER.**

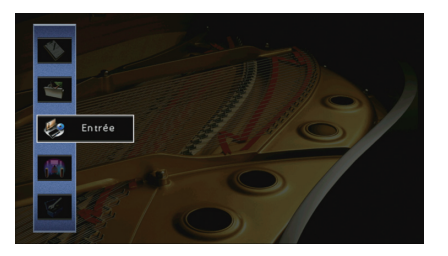

**3Utilisez les touches de curseur (** $\triangle$ **/** $\triangleright$ **) pour sélectionner une source d'entrée à configurer et appuyez sur la touche de curseur (**q**).**

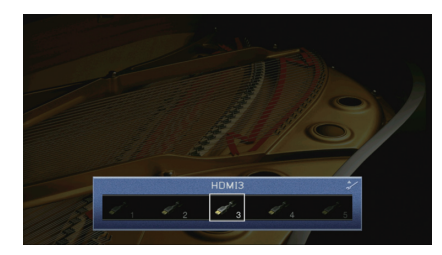

La source d'entrée de l'unité change également.

# 53

 $\bullet\,$  Vous pouvez toujours changer la source d'entrée à l'aide des touches de curseur ( $\triangleleft$ / $\triangleright$ ) après l'étape 3.

**4 Utilisez les touches de curseur (**q**/**w**) pour sélectionner une option et appuyez sur ENTER.**

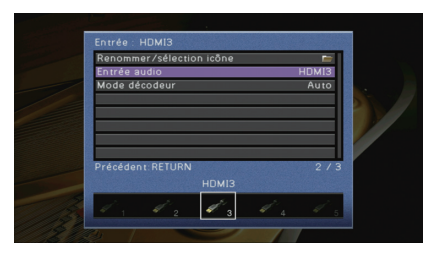

# 3

• Pour revenir à l'écran précédent pendant les opérations du menu, appuyez sur RETURN.

- **5 Utilisez les touches de curseur pour sélectionner un réglage et appuyez sur ENTER.**
- **6Pour quitter le menu, appuyez sur ON SCREEN.**

# **Éléments du menu Entrée**

# 23

• Les éléments disponibles varient en fonction de la source d'entrée sélectionnée.

• Les réglages par défaut sont soulignés.

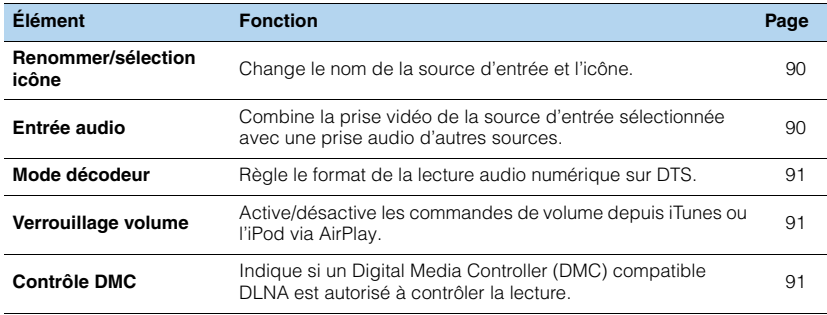

### <span id="page-89-0"></span>■ **Renommer/sélection icône**

Change le nom de la source d'entrée et l'icône qui apparaissent sur l'afficheur de la face avant ou sur l'écran du téléviseur.

#### **Sources d'entrée**

HDMI 1–7, V-AUX, AV 1–6, AUDIO 1–2, USB, PHONO\* \* Sauf modèles pour les États-Unis et le Canada

#### ■ **Procédure de configuration**

**1Utilisez les touches de curseur (** $\triangleleft$ **/** $\triangleright$ **) pour sélectionner un modèle et appuyez sur** la touche  $(\nabla)$ .

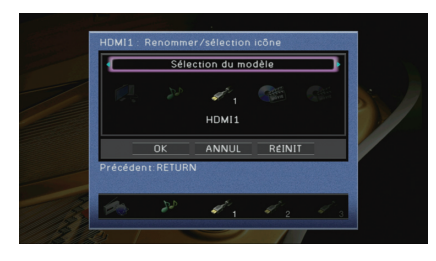

# u

• Vous ne pouvez pas modifier le modèle ou l'icône pour « USB » lorsqu'un iPod est raccordé.

- **2Utilisez les touches de curseur (** $\langle\langle\rangle\rangle$ **) pour sélectionner une icône et appuyez sur** la touche de curseur  $(\nabla)$ .
- **3Appuyez sur ENTER accéder à l'écran de modification du nom.**
- **4 Utilisez les touches de curseur et ENTER pour renommer et sélectionnez « SAISIR » pour confirmer la saisie.**

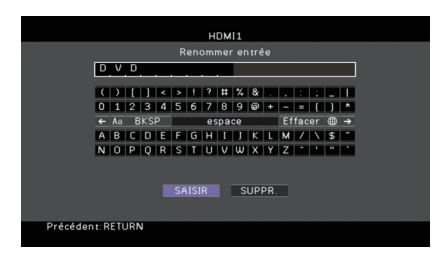

**5 Utilisez les touches de curseur pour sélectionner « OK » et appuyez sur ENTER.**

# 学

• Pour restaurer le réglage par défaut, sélectionnez « RÉINIT ».

**6Pour quitter le menu, appuyez sur ON SCREEN.**

### <span id="page-89-1"></span>■ **Entrée audio**

Combine la prise vidéo de la source d'entrée sélectionnée avec une prise audio d'autres sources. Par exemple, utilisez cette fonction dans les cas suivants :

- Raccordement d'un appareil de lecture qui prend en charge la sortie vidéo HDMI, mais pas la sortie audio HDMI
- Raccordement d'un appareil de lecture qui dispose de prises vidéo à composantes et de prises stéréo analogiques (tel qu'une console de jeux)

**Sources d'entrée**HDMI 1–7, AV 1-2

■ **Procédure de configuration**

#### **(Pour une entrée audio via une prise optique numérique)**

Sélectionnez « AV1 » ou « AV4 » et raccordez l'appareil aux prises audio correspondantes de l'unité à l'aide d'un câble optique numérique.

#### **(Pour une entrée audio via une prise coaxiale numérique)**

Sélectionnez « AV2 » ou « AV3 » et raccordez l'appareil aux prises audio correspondantes de l'unité à l'aide d'un câble coaxial numérique.

#### **(Pour une entrée audio via des prises audio analogiques)**

Sélectionnez « AV5 », « AV6 » ou « AUDIO1 » ou « AUDIO2 » et raccordez l'appareil aux prises audio correspondantes de l'unité à l'aide d'un câble RCA stéréo.

## <span id="page-90-1"></span>■ **Mode décodeur**

Règle le format de la lecture audio numérique sur « DTS ».

Par exemple, si l'unité ne détecte aucun signal audio DTS et émet un bruit, réglez « Mode décodeur » sur « DTS ».

#### **Sources d'entrée**

HDMI 1–7, V-AUX, AV 1-4

#### **Réglages**

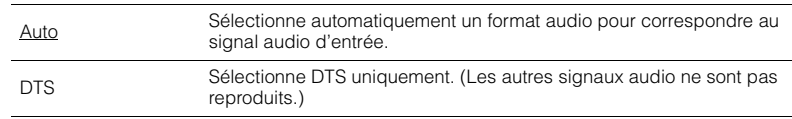

# <span id="page-90-2"></span><span id="page-90-0"></span>■ **Verrouillage volume**

Active/désactive les commandes de volume depuis iTunes ou l'iPod via AirPlay.

#### **Sources d'entrée**

AirPlay

#### **Réglages**

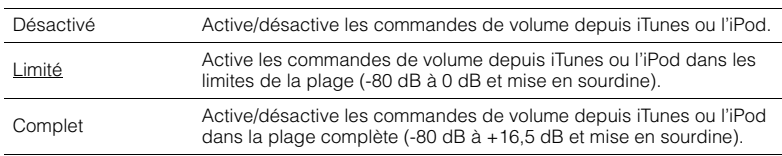

# <span id="page-90-3"></span>■ **Contrôle DMC**

Indique si un Digital Media Controller (DMC) compatible DLNA est autorisé à contrôler la lecture.

#### **Source d'entrée**

SERVER

#### **Réglages**

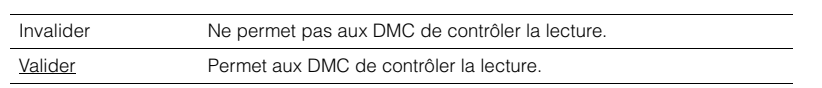

# 3

• Un Digital Media Controller (DMC) est un périphérique pouvant contrôler d'autres périphériques réseau. Lorsque cette fonction est activée, vous pouvez contrôler la lecture de l'unité depuis des DMC (tels que Windows Media Player 12) se trouvant sur le même réseau.

# **Configuration de la fonction SCENE (menu Scène)**

Vous pouvez changer les réglages de la fonction SCENE ([p.50](#page-49-0)) à l'aide de l'écran du téléviseur.

#### **1Appuyez sur ON SCREEN.**

**2 Utilisez les touches de curseur pour sélectionner « Scène » et appuyez sur ENTER.**

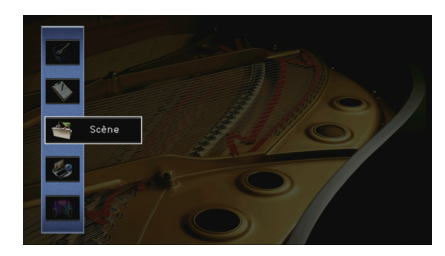

**3 Utilisez les touches de curseur (**e**/**r**) pour sélectionner une scène à**  configurer et appuyez sur la touche  $(\triangle)$ .

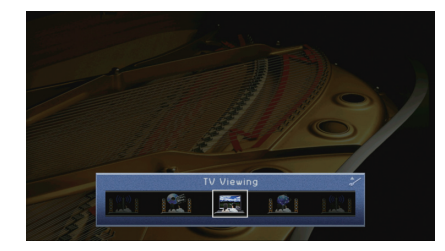

# 学

 $\bullet \,$  Vous pouvez toujours changer la scène à l'aide des touches de curseur ( $\triangleleft$ / $\triangleright$ ) après l'étape 3.

**4 Utilisez les touches de curseur (**q**/**w**) pour sélectionner une option et appuyez sur ENTER.**

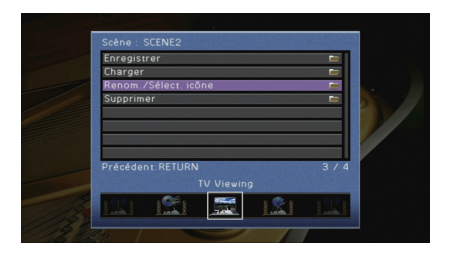

- **5Utilisez les touches de curseur et ENTER pour modifier le réglage.**
- **6Pour quitter le menu, appuyez sur ON SCREEN.**

# **Éléments du menu Scène**

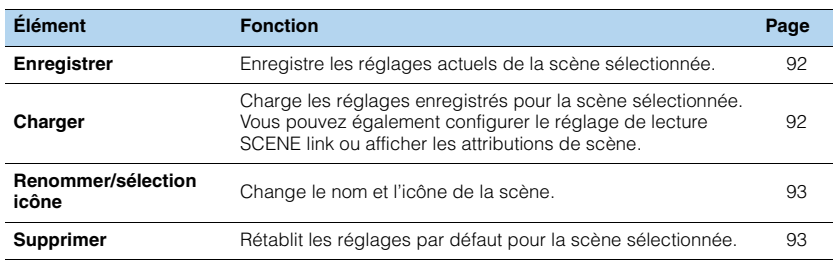

### <span id="page-91-0"></span>■ **Enregistrer**

Enregistre les paramètres actuels de l'unité (source d'entrée, programme sonore/décodeur d'ambiance, activation/désactivation de Compressed Music Enhancer et prise de sortie HDMI) dans la scène sélectionnée.

# 53

• Si vous avez modifié l'attribution d'entrée pour une scène, vous devez également modifier l'appareil externe attribué à la touche SCENE correspondante ([p.50](#page-49-1)).

# <span id="page-91-1"></span>■ **Charger**

Charge les réglages enregistrés pour la scène sélectionnée.

Sélectionnez « DÉTAIL » pour configurer le réglage de lecture SCENE link ou afficher les attributions de scène.

### **Pilot. périphér.**

Rappelle une scène sélectionnée et démarre sa lecture sur un appareil externe raccordé à l'unité via HDMI. (Lecture SCENE link)

#### **Réglages**

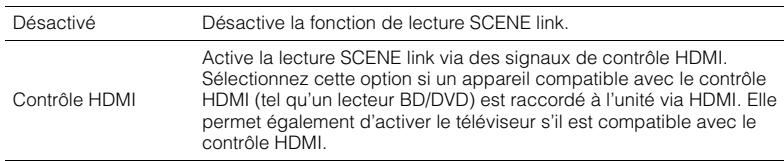

#### **Réglage par défaut**

SCENE1 (BD/DVD), SCENE2 (TV) : Contrôle HDMI SCENE3 (NET), SCENE4 (RADIO) : Désactivé

# T

• Pour contrôler la lecture d'un appareil compatible avec le contrôle HDMI via la lecture SCENE link, vous devez régler « Contrôle HDMI » du menu « Réglage » sur « Activé » et procéder au réglage de la liaison du contrôle HDMI ([p.132\)](#page-131-0).

### **Détail**

Affiche les attributions de la scène sélectionnée.

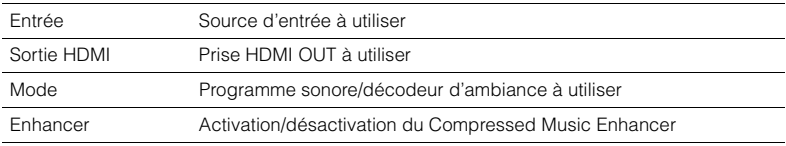

### <span id="page-92-0"></span>■ **Renommer/sélection icône**

Change le nom et l'icône de scène qui apparaissent sur l'afficheur de face avant ou sur l'écran du téléviseur.

#### ■ **Procédure de configuration**

**1Utilisez les touches de curseur (** $\triangleleft$ **/** $\triangleright$ **) pour sélectionner une icône et appuyez sur la touche de curseur (▽).** 

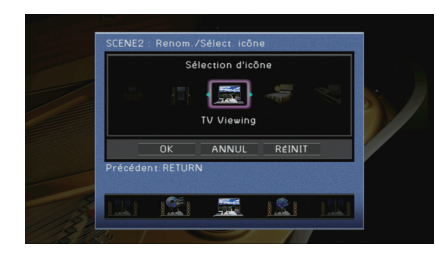

- **2Appuyez sur ENTER accéder à l'écran de modification du nom.**
- **3 Utilisez les touches de curseur et ENTER pour renommer et sélectionnez « SAISIR » pour confirmer la saisie.**

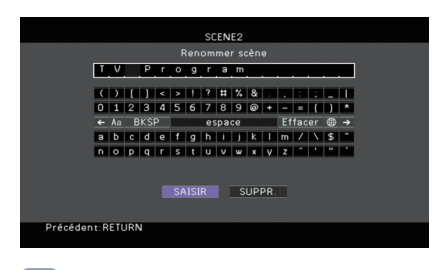

学 • Pour effacer l'entrée, sélectionnez « SUPPR. ».

**4Utilisez les touches de curseur pour sélectionner « OK » et appuyez sur ENTER.**

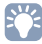

• Pour restaurer le réglage par défaut, sélectionnez « RÉINIT ».

**5Pour quitter le menu, appuyez sur ON SCREEN.**

### <span id="page-92-1"></span>■ **Supprimer**

Restaure les réglages par défaut ([p.50](#page-49-0)) pour la scène sélectionnée.

# **Configuration des programmes sonores/décodeurs d'ambiance (menu Programme sonore)**

Vous pouvez modifier les réglages des programmes sonores et des décodeurs d'ambiance à l'aide de l'écran du téléviseur.

### **Appuyez sur ON SCREEN.**

**1**

**2 Utilisez les touches de curseur pour sélectionner « Programme sonore » et appuyez sur ENTER.**

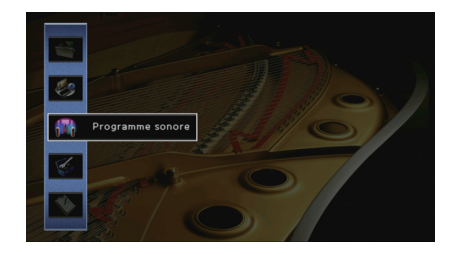

**3Utilisez les touches de curseur (** $\triangle$ **/** $\triangleright$ **) pour sélectionner un programme sonore à configurer et appuyez sur la touche de curseur**   $(\triangle)$ .

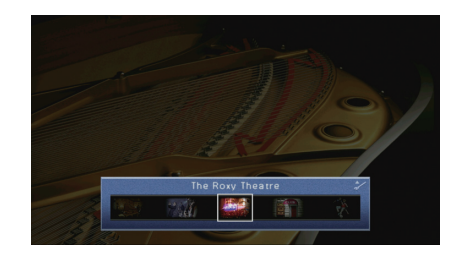

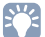

• Vous pouvez toujours changer le programme sonore à l'aide des touches de curseur ( $\triangleleft$ / $\triangleright$ ) après l'étape 3.

**4 Utilisez les touches de curseur (**q**/**w**) pour sélectionner une option et appuyez sur ENTER.**

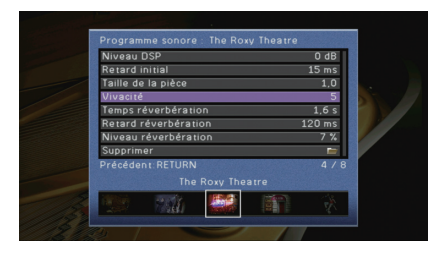

# $\mathbb{R}^n$

• Pour revenir à l'écran précédent pendant les opérations du menu, appuyez sur RETURN.

- Pour restaurer les réglages du programme sonore sélectionné à leurs valeurs par défaut, sélectionnez « Supprimer ».
- **5 Utilisez les touches de curseur pour sélectionner un réglage et appuyez sur ENTER.**
- **6Pour quitter le menu, appuyez sur ON SCREEN.**

# **Éléments du menu Programme sonore**

# 3

• Les options disponibles varient selon le programme sonore ou le décodeur d'ambiance sélectionné.

• Les réglages par défaut sont soulignés.

### ■ **Réglages des programmes sonores**

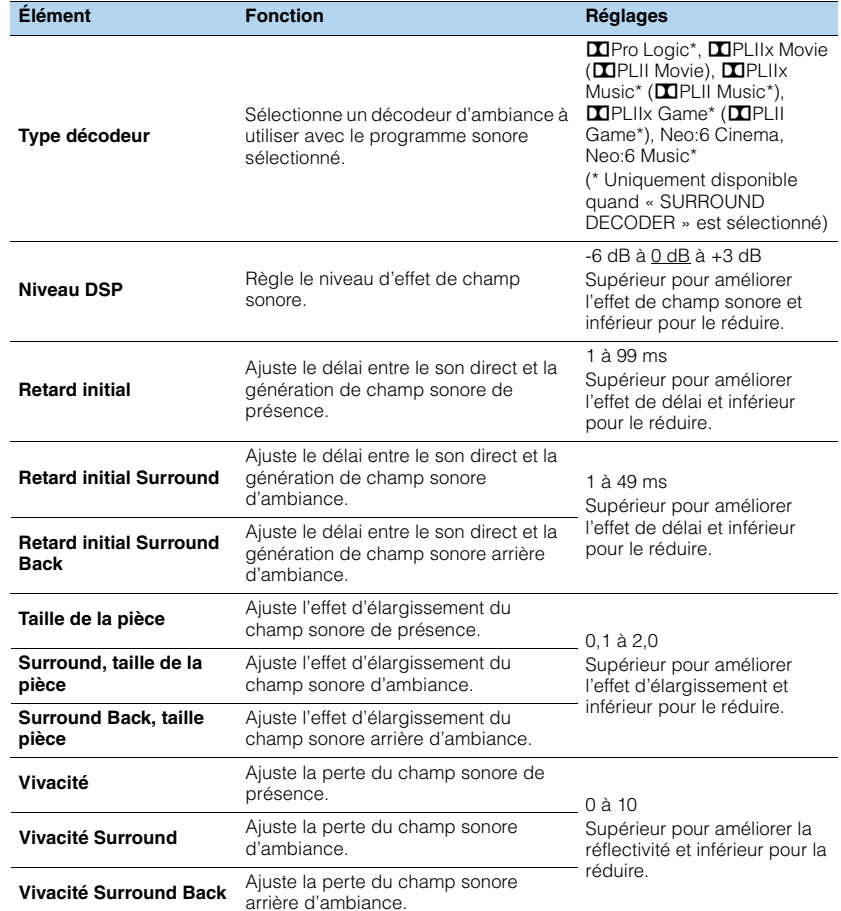

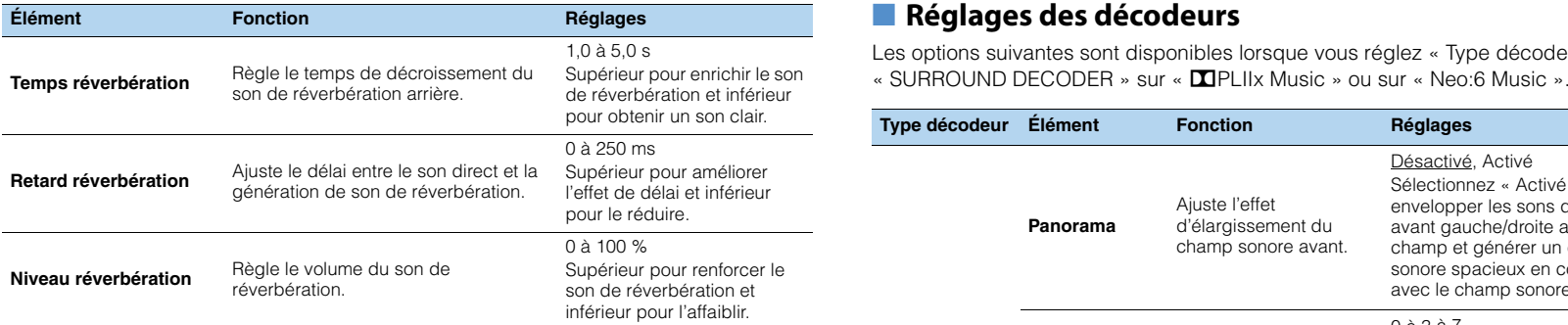

Les options suivantes sont disponibles lorsque vous sélectionnez « 2ch Stereo » ou « 7ch Stereo ».

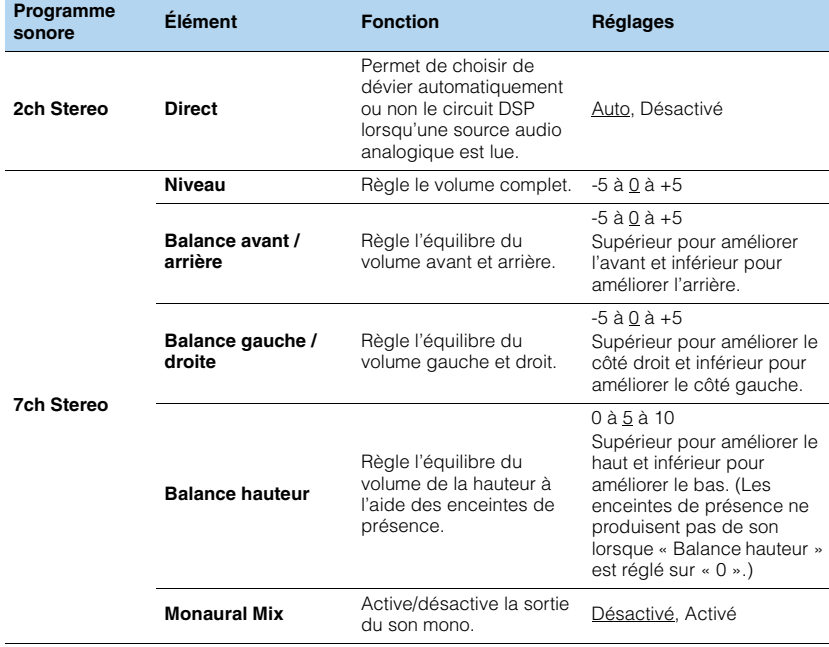

## ■ **Réglages des décodeurs**

Les options suivantes sont disponibles lorsque vous réglez « Type décodeur » de

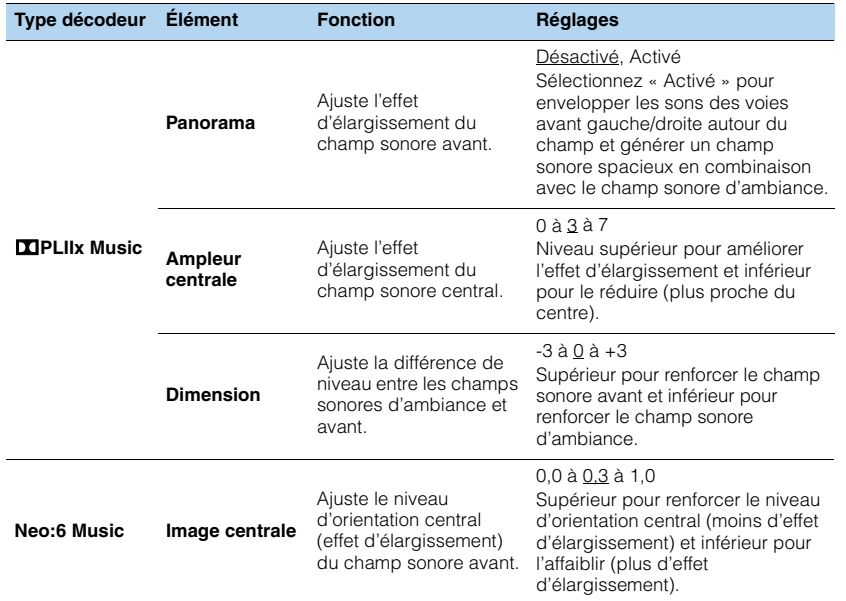

E<sup>v</sup>

• Les options disponibles dans « 7ch Stereo » varient selon le système d'enceintes utilisé.

# **Configuration des diverses fonctions (menu Réglage)**

Vous pouvez configurer les diverses fonctions de l'unité à l'aide du menu affiché sur l'écran du téléviseur.

#### **1Appuyez sur ON SCREEN.**

**2 Utilisez les touches de curseur pour sélectionner « Réglage » et appuyez sur ENTER.**

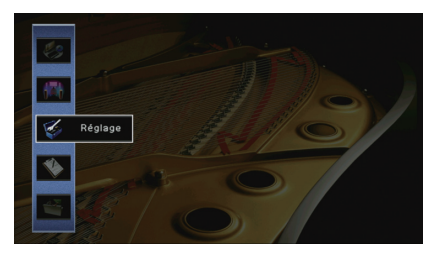

**3Utilisez les touches de curseur (** $\langle$ **/** $\rangle$ **) pour sélectionner un menu.** 

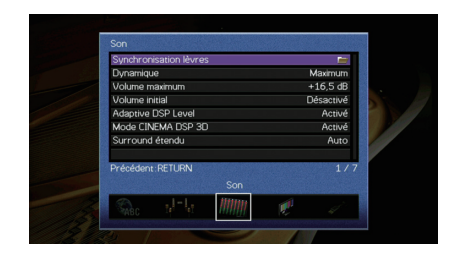

**4 Utilisez les touches de curseur (**q**/**w**) pour sélectionner une option et appuyez sur ENTER.**

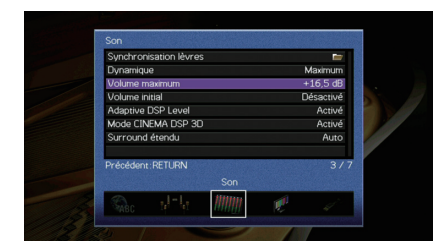

学

• Pour revenir à l'écran précédent pendant les opérations du menu, appuyez sur RETURN.

- **5 Utilisez les touches de curseur pour sélectionner un réglage et appuyez sur ENTER.**
- **6Pour quitter le menu, appuyez sur ON SCREEN.**

# **Éléments du menu Réglage**

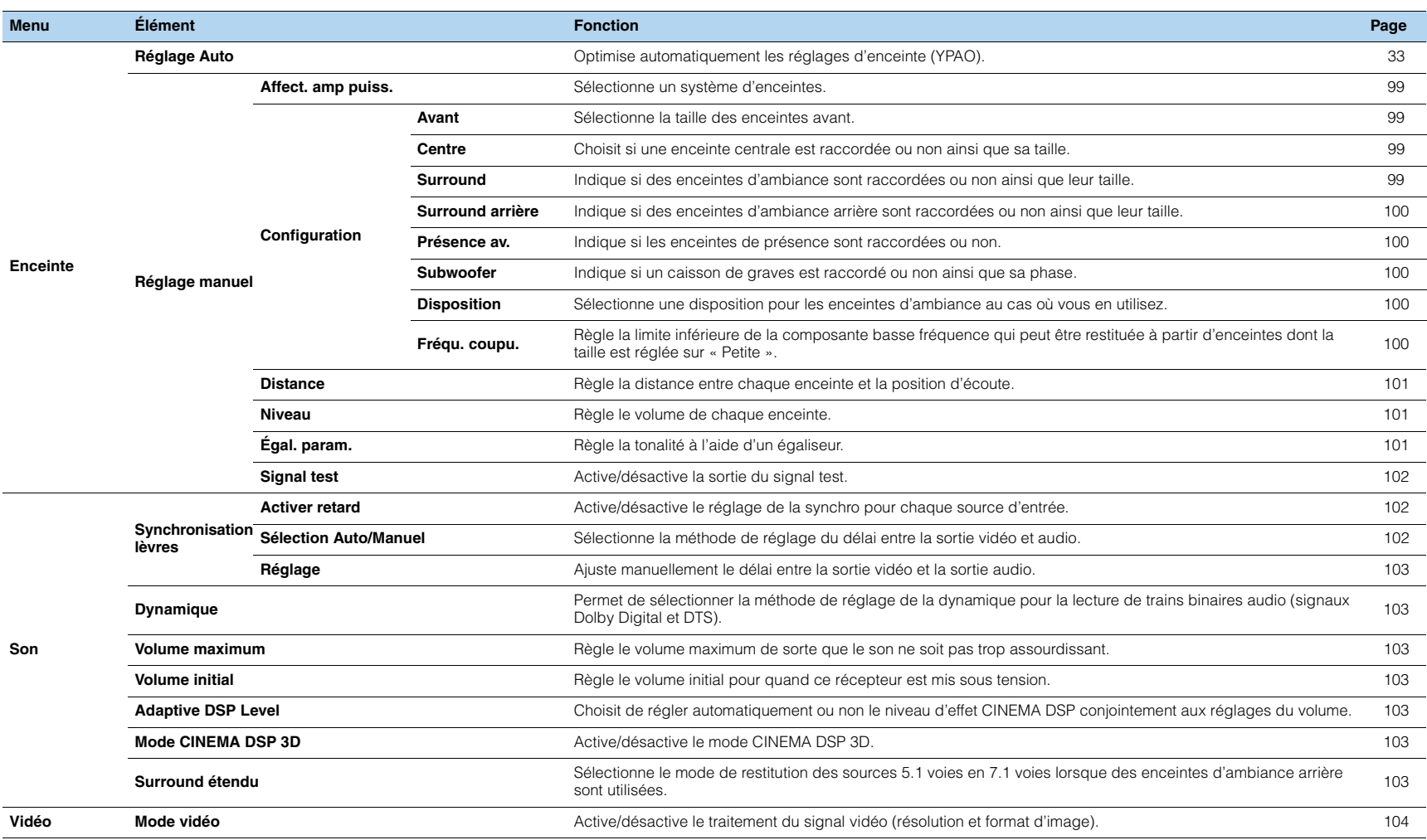

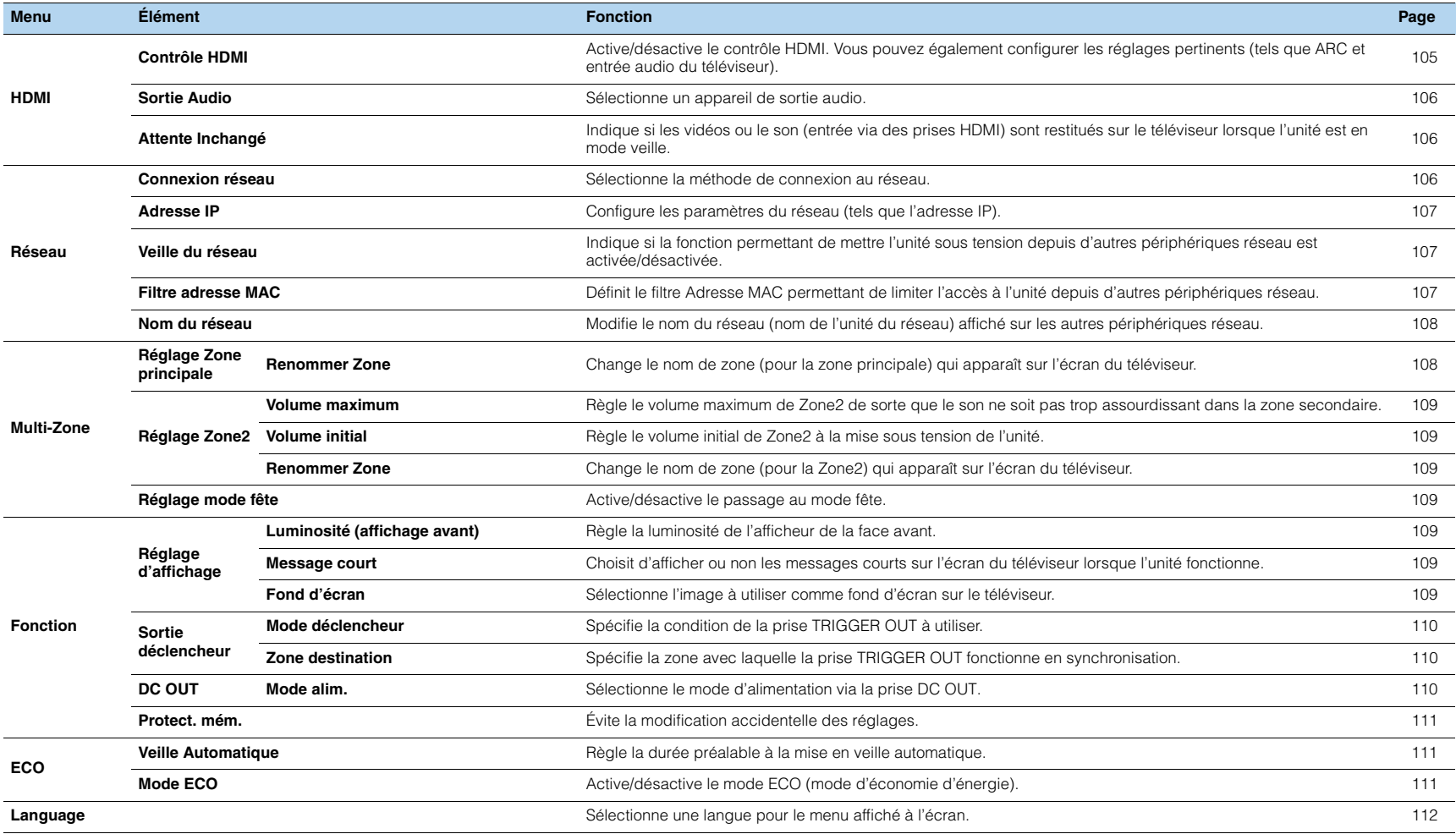

# **Enceinte (Réglage manuel)**

Configure manuellement les réglages d'enceinte.

# 路

• Les réglages par défaut sont soulignés.

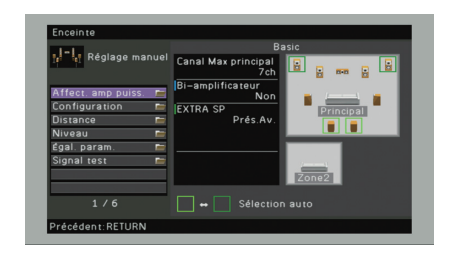

### <span id="page-98-1"></span><span id="page-98-0"></span>■ **Affect. amp puiss.**

Sélectionne un système d'enceintes.

Diverses configurations d'enceintes autres qu'un système à 5.1 ou 7.1 voies sont possibles en utilisant les enceintes de présence, les enceintes de la Zone2 ou une connexion bi-amplificatrice.

#### **Réglages**

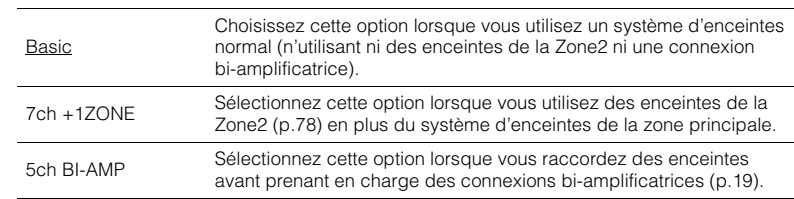

# ■ **Configuration**

Configure les caractéristiques de sortie des enceintes.

# 3

• Lorsque vous configurez la taille de l'enceinte, sélectionnez « Large » si le diamètre du haut-parleur grave de votre enceinte est de 16 cm ou plus ou « Petite » s'il est inférieur à 16 cm.

#### <span id="page-98-2"></span>**Avant**

Sélectionne la taille des enceintes avant.

#### **Réglages**

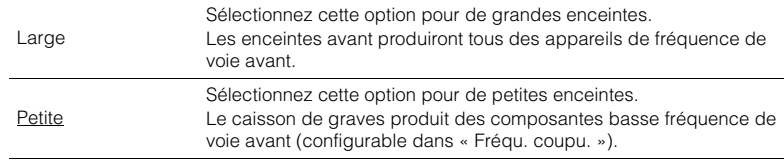

# 23

• « Avant » est automatiquement réglé sur « Large » lorsque « Subwoofer » est réglé sur « Aucun ».

#### <span id="page-98-3"></span>**Centre**

Choisit si une enceinte centrale est raccordée ou non ainsi que sa taille.

#### **Réglages**

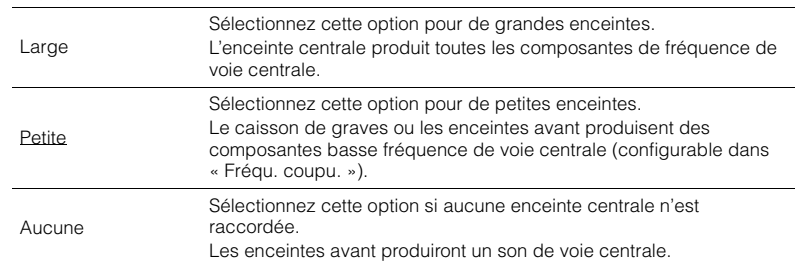

### <span id="page-98-4"></span>**Surround**

Indique si des enceintes d'ambiance sont raccordées ou non ainsi que leur taille.

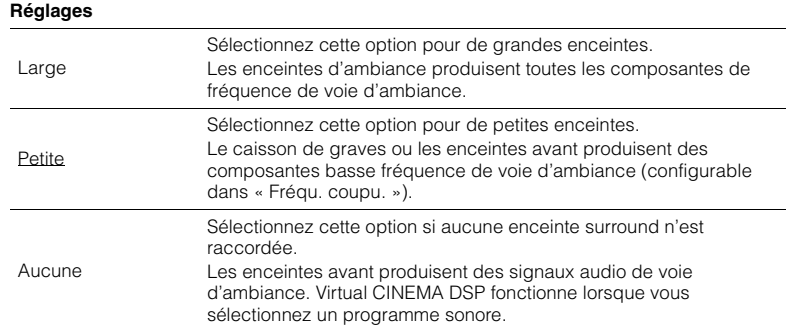

#### <span id="page-99-0"></span>**Surround arrière**

Indique si des enceintes d'ambiance arrière sont raccordées ou non ainsi que leur taille.

#### **Réglages**

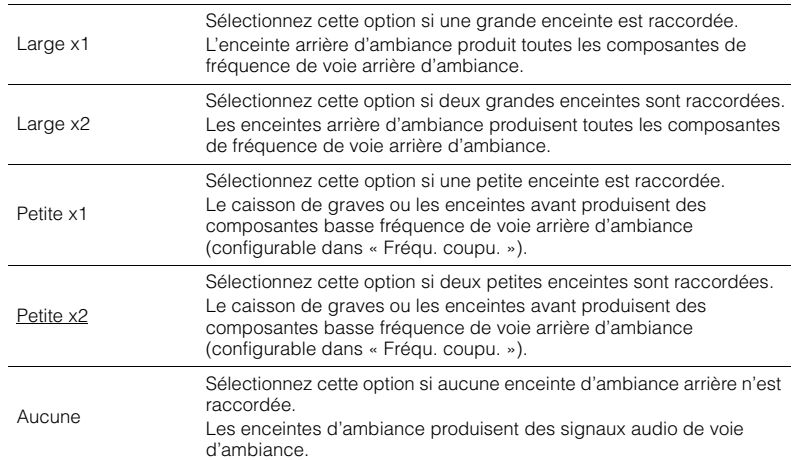

# 器

- Cette option n'est pas disponible dans les cas suivants :
- « Affect. amp puiss. » est réglée sur « 5ch BI-AMP »
- « Surround » est réglée sur « Aucune »
- « Disposition (Surround) » est réglée sur « Avant »

#### <span id="page-99-1"></span>**Présence av.**

Indique si les enceintes de présence sont raccordées ou non.

#### **Réglages**

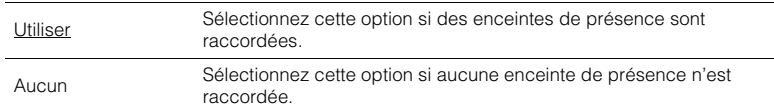

# 器

• Ce réglage n'est pas disponible lorsque « Affect. amp puiss. » est réglé sur « 5ch BI-AMP » ou sur « 7ch +1ZONE ».

#### <span id="page-99-2"></span>**Subwoofer**

Indique si un caisson de graves est raccordé ou non ainsi que sa phase.

#### **Réglages**

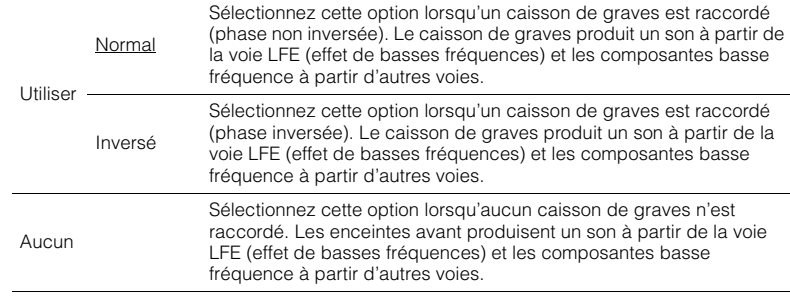

# 23

• Lorsque les basses manquent de puissance ou de netteté, changez la phase du caisson de graves.

### <span id="page-99-3"></span>**Disposition**

Sélectionne une disposition pour les enceintes d'ambiance au cas où vous en utilisez.

### **Choix**Surround

#### **Réglages**

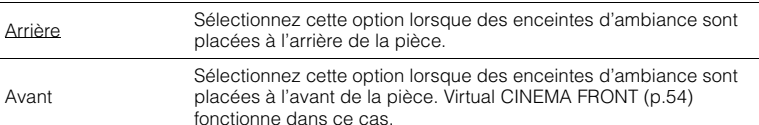

#### $\mathbf{M}_{\mathbf{c}}$  $\mathbf{F}(\mathbf{r})$

• Ce réglage n'est pas disponible lorsque « Surround » est réglé sur « Aucune ».

#### <span id="page-99-4"></span>**Fréqu. coupu.**

Règle la limite inférieure des composantes basse fréquence qui peuvent être restituées à partir d'une enceinte dont la taille est réglée sur « Petite ». Un son de fréquence inférieur à la valeur spécifiée est produit à partir du caisson de graves ou des enceintes avant.

#### **Réglages**

40 Hz, 60 Hz, 80 Hz, 90 Hz, 100 Hz, 110 Hz, 120 Hz, 160 Hz, 200 Hz

# 路

• Si le volume et la fréquence de coupure sont réglables sur votre caisson de graves, réglez le volume à la moitié et la fréquence de coupure au maximum.

### <span id="page-100-0"></span>■ **Distance**

Règle la distance entre chaque enceinte et la position d'écoute de sorte que les sons provenant des enceintes atteignent la position d'écoute en même temps. Tout d'abord, sélectionnez l'unité de distance « Mètre » ou « Pied ».

#### **Choix**

Avant G, Avant D, Centre, Surround G, Surround D, Surr. arr. G, Surr. arr. D, Présence av. G, Présence av. D, Subwoofer

#### **Plage de réglage**

0,30 m à 3,00 m à 24,00 m, \*incréments de 0,05 <sup>m</sup>

### <span id="page-100-1"></span>■ **Niveau**

Règle le volume de chaque enceinte.

#### **Choix**

Avant G, Avant D, Centre, Surround G, Surround D, Surr. arr. G, Surr. arr. D, Présence av. G, Présence av. D, Subwoofer

#### **Plage de réglage**

 $-10,0$  dB à  $0.0$  dB à  $+10,0$  dB (incréments de 0,5 dB)

### <span id="page-100-2"></span>**Égal. param.**

Règle la tonalité à l'aide d'un égaliseur.

#### **Réglages**

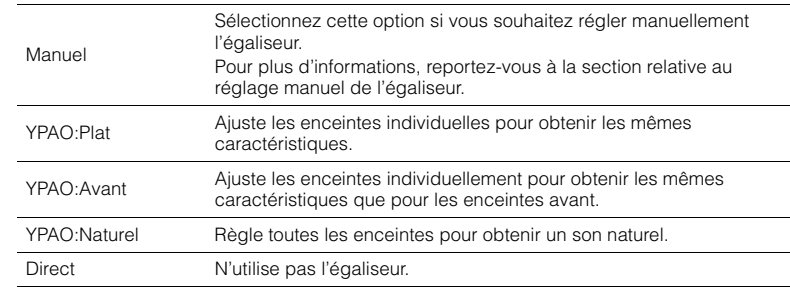

# 醫

• « YPAO:Plat », « YPAO:Avant » et « YPAO:Naturel » sont disponibles uniquement lorsque les résultats de mesure de « Réglage Auto » ont déjà été enregistrés ([p.33](#page-32-0)). Appuyez de nouveau sur ENTER pour afficher les résultats de mesure.

#### ■ **Réglage manuel de l'égaliseur**

- **1Réglez « Égal. param. » sur « Manuel » et appuyez sur ENTER.**
- **2Appuyez de nouveau sur ENTER pour accéder à l'écran de modification.**
- **3 Utilisez les touches de curseur pour sélectionner une enceinte et appuyez sur ENTER.**

#### $\sqrt{2}$ EV.

- Pour restaurer les réglages par défaut de toutes les enceintes, sélectionnez « Eff. données PEQ », puis « OK ».
- Pour copier les valeurs de l'égaliseur paramétrique acquises avec « Réglage Auto » ([p.33](#page-32-0)) dans les champs « Manuel » pour un réglage précis, sélectionnez « Copie données PEQ » et un type d'égaliseur.
- **4** Utilisez les touches de curseur ( $\triangleleft$ / $\triangleright$ ) pour sélectionner une fréquence centrale à partir des 7 bandes prédéfinies et les touches (△/▽) pour régler le gain.

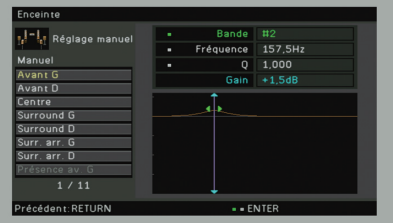

# **Plage de réglage**

Gain : -20,0 dB à +6,0 dB

**5 Pour effectuer un réglage précis de la fréquence centrale ou du facteur Q (bande passante), appuyez à plusieurs reprises sur ENTER pour sélectionner un élément.**

**Fréquence :** Utilisez les touches de curseur ( $\triangle$ / $\triangleright$ ) pour régler la fréquence centrale de la bande sélectionnée et les touches de curseur ( $\triangle/\heartsuit$ ) pour régler le gain.

**Q** : Utilisez les touches de curseur  $(\langle 1 \rangle)$  pour régler le facteur Q (bande passante) de la bande sélectionnée et les touches de curseur  $(\triangle/\nabla)$  pour régler le gain.

#### **Plage de réglage**

Fréquence centrale : 31,3 HZ à 16,0 kHz Facteur Q : 0,500 à 10,080

#### **6Pour quitter le menu, appuyez sur ON SCREEN.**

## <span id="page-101-0"></span>■ **Signal test**

Active/désactive la sortie du signal test. La sortie de la tonalité d'essai vous permet de régler l'équilibre des enceintes ou l'égaliseur tout en confirmant l'effet.

#### **Réglages**

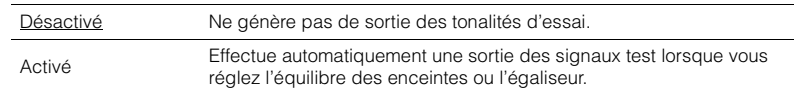

### **Son**

Configure les réglages de sortie audio.

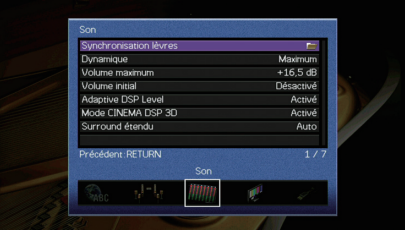

### ■ **Synchronisation lèvres**

Ajuste le délai entre la sortie vidéo et la sortie audio.

#### <span id="page-101-1"></span>**Activer retard**

Active/désactive le réglage de la synchro pour chaque source d'entrée.

#### **Choix**

HDMI 1–7, AV 1–6, V-AUX, AUDIO 1–2

#### **Réglages**

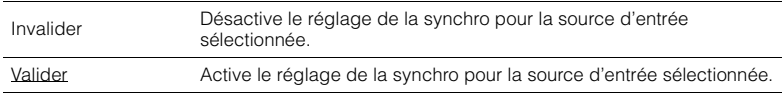

### <span id="page-101-2"></span>**Sélection Auto/Manuel**

Sélectionne la méthode de réglage du délai entre la sortie vidéo et audio.

#### **Plage de réglage**

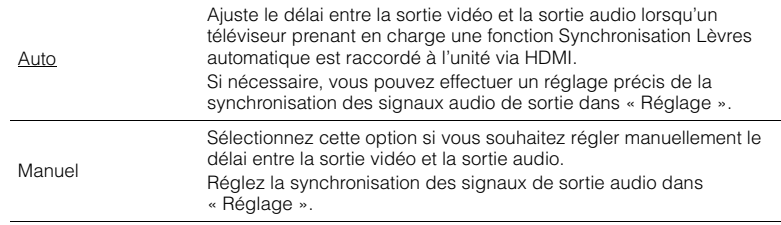

# 器

• Même si « Sélection Auto/Manuel » est sur « Auto », le réglage automatique pourrait ne pas fonctionner suivant le téléviseur connecté à l'unité. Dans ce cas, réglez manuellement le délai avec « Réglage ».

#### <span id="page-102-0"></span>**Réglage**

Permet de régler manuellement le délai entre la sortie vidéo et la sortie audio lorsque « Sélection Auto/Manuel » est réglé sur « Manuel ». Vous pouvez effectuer un réglage précis de la synchronisation des signaux audio de sortie lorsque « Sélection Auto/Manuel » est réglé sur « Auto ».

#### **Plage de réglage**

0 ms à 500 ms (incréments de 1 ms)

# 学

• « Décalage » affiche la différence entre le réglage automatique et un réglage précis.

### <span id="page-102-1"></span>■ **Dynamique**

Permet de sélectionner la méthode de réglage de la dynamique pour la lecture de trains binaires audio (signaux Dolby Digital et DTS).

#### **Réglages**

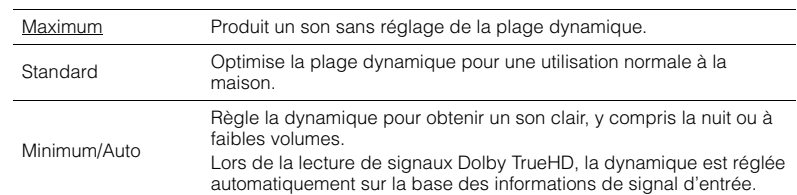

### <span id="page-102-2"></span>■ **Volume maximum**

Règle le volume maximum de sorte que le son ne soit pas trop assourdissant.

#### **Plage de réglage**

 $-30,0$  dB à  $+15,0$  dB (incréments de 5,0 dB),  $\pm 16,5$  dB

# <span id="page-102-3"></span>■ **Volume initial**

Règle le volume initial, à la mise sous tension du récepteur.

#### **Réglages**

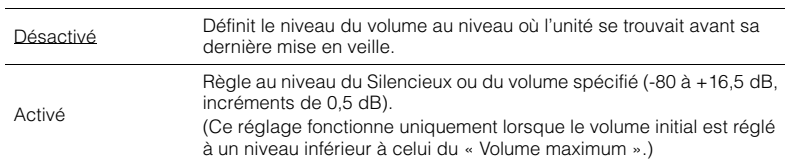

# <span id="page-102-4"></span>■ **Adaptive DSP Level**

Choisit de régler automatiquement ou non le niveau d'effet CINEMA DSP conjointement aux réglages du volume.

#### **Réglages**

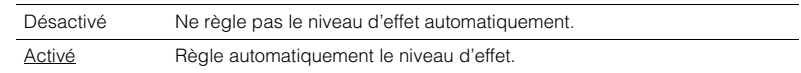

### <span id="page-102-5"></span>■ **Mode CINEMA DSP 3D**

Active/désactive le mode CINEMA DSP 3D ([p.52](#page-51-1)). Si cette fonction est réglée sur « Activé », CINEMA DSP 3D fonctionne avec les programmes sonores sélectionnés (sauf 2ch Stereo et 7ch Stereo).

#### **Réglages**

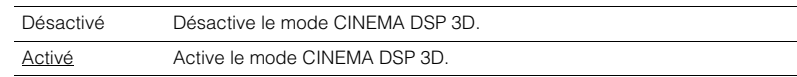

### <span id="page-102-6"></span>■ **Surround étendu**

Sélectionne le mode de restitution des sources 5.1 voies en 7.1 voies lorsque des enceintes d'ambiance arrière sont utilisées.

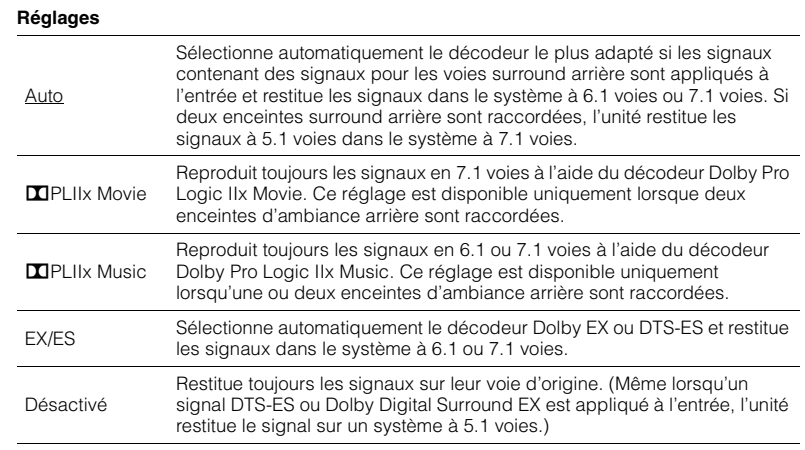

### $\overline{\mathcal{M}}$

• Certaines sources Dolby Digital Surround EX ou DTS-ES plus anciennes ne contiennent pas de drapeau pour la restitution de la voie surround arrière. Nous vous recommandons de régler « Surround étendu » sur « **DIPLIIx Movie » ou « EX/ES » pour la lecture de ces sources.** 

# **Vidéo**

Configure les réglages de sortie vidéo.

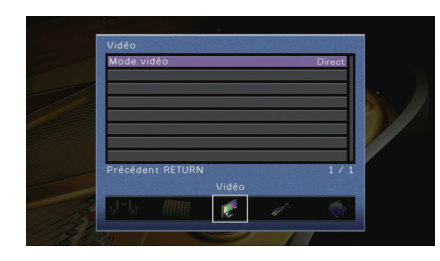

# <span id="page-103-1"></span><span id="page-103-0"></span>■ **Mode vidéo**

Active/désactive le traitement du signal vidéo (résolution et format d'image).

#### **Réglages**

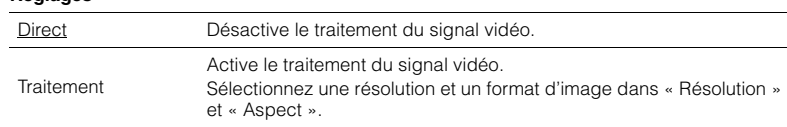

# 53

- Si « Mode vidéo » est réglée sur « Direct », l'unité transmet les signaux vidéo en utilisant le minimum de circuits afin de réduire le délai de sortie vidéo.
- Lorsque « Mode vidéo » est sur « Traitement » et que la résolution est convertie, les messages courts ne <sup>s</sup>'affichent plus sur l'écran du téléviseur.

#### **Résolution**

Sélectionne une résolution pour les signaux vidéo HDMI émis lorsque « Mode vidéo » est réglé sur « Traitement ».

#### **Réglages**

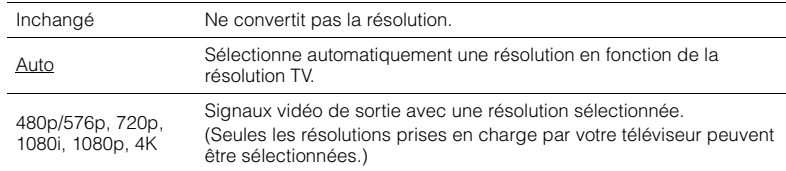

器

• Si vous devez sélectionner une résolution que votre téléviseur ne prend pas en charge, réglez l'option « MON.CHK » ([p.116](#page-115-0)) du menu « ADVANCED SETUP » sur « SKIP », puis essayez à nouveau. Remarque : les vidéos émises peuvent ne pas s'afficher normalement sur votre téléviseur.

#### **Aspect**

Sélectionne un format d'image pour les signaux vidéo HDMI émis lorsque « Mode vidéo » est réglé sur « Traitement ».

#### **Réglages**

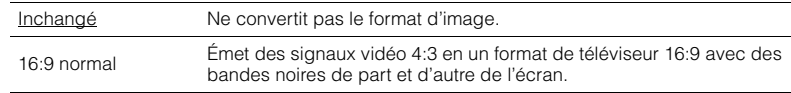

# 学

• Ce réglage fonctionne uniquement lorsque des signaux 480i/576i ou 480p/576p sont convertis en signaux 720p, 1080i, 1080p ou 2160p (4K).

# **HDMI**

#### Configure les réglages HDMI.

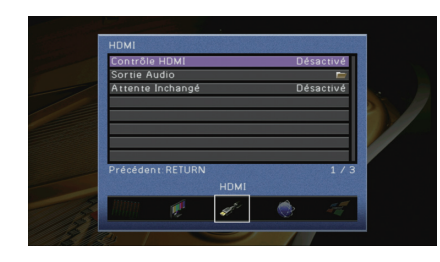

## <span id="page-104-0"></span>■ **Contrôle HDMI**

Active/désactive le contrôle HDMI ([p.132](#page-131-0)).

#### **Réglages**

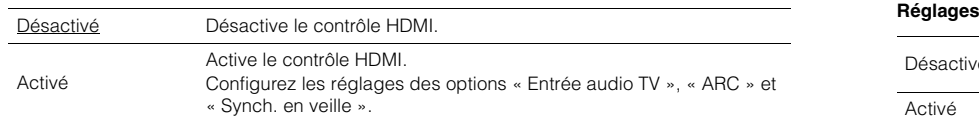

# Ţ

• Pour utiliser le contrôle HDMI, vous devez procéder au réglage de la liaison du contrôle HDMI ([p.132](#page-131-0)) après avoir raccordé les appareils compatibles avec le contrôle HDMI.

### **Entrée audio TV**

Sélectionne une prise d'entrée audio de l'unité à utiliser pour l'entrée audio TV lorsque « Contrôle HDMI » est réglé sur « Activé ». La source d'entrée de l'unité bascule automatiquement sur Audio TV lorsque l'entrée TV est basculée sur son syntoniseur intégré.

#### **Réglages**

AV 1–6, AUDIO 1–2

#### **Réglage par défaut**

AV 4

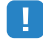

• Lorsque le mode ARC est utilisé pour transmettre des signaux audio TV sur l'unité, vous ne pouvez pas utiliser les prises d'entrée sélectionnées pour raccorder un appareil externe car l'entrée est utilisée pour l'entrée audio TV.

#### **ARC**

Active/désactive le mode ARC ([p.133](#page-132-0)) lorsque « Contrôle HDMI » est réglé sur « Activé ».

#### **Réglages**

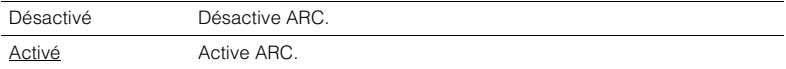

• Normalement, vous n'avez pas à modifier ce réglage. En cas de bruits provenant des enceintes raccordées à l'unité (si les signaux audio TV émis via ARC ne sont pas pris en charge par cette dernière), réglez « ARC » sur « Désactivé » et utilisez les enceintes du téléviseur.

### **Synch. en veille**

Choisit d'utiliser ou non le contrôle HDMI pour lier le comportement de veille du téléviseur et de l'unité lorsque « Contrôle HDMI » est réglé sur « Activé ».

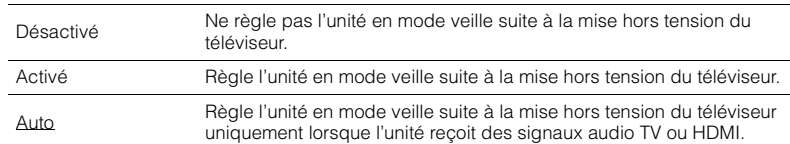

# <span id="page-105-1"></span>■ **Sortie Audio**

Sélectionne un appareil de sortie audio.

# E<sup>v</sup>

• Les paramètres « Amplificateur » et « HDMI OUT1 » sont disponibles uniquement lorsque « Contrôle HDMI » est réglé sur « Désactivé ».

### **Amplificateur**

Active/désactive la sortie audio des enceintes raccordées à l'unité.

#### **Réglages**

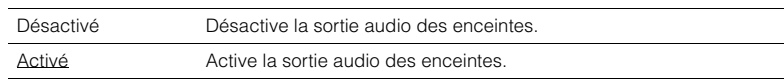

### **HDMI OUT1, HDMI OUT2**

Active/désactive la sortie audio d'un téléviseur raccordé à la prise HDMI OUT.

#### **Réglages**

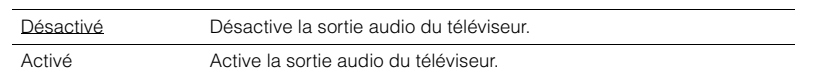

# <span id="page-105-2"></span>■ **Attente Inchangé**

Indique si les vidéos ou le son (entrée via des prises HDMI) sont restitués sur le téléviseur lorsque l'unité est en mode veille. Si cette fonction est réglée sur « Activé » vous pouvez utiliser les touches de sélection d'entrée (HDMI 1–7, V-AUX) pour sélectionner une entrée HDMI même lorsque l'unité se trouve en mode veille (témoin de veille clignotant sur l'unité).

#### **Réglages**

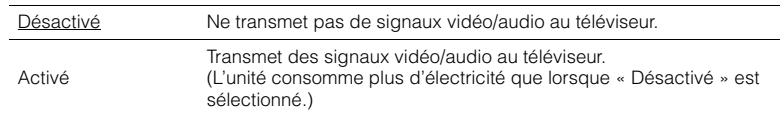

# 23

• Ce réglage n'est disponible que lorsque « Contrôle HDMI » est réglé sur « Désactivé ».

### **Réseau**

Configure les réglages de réseau.

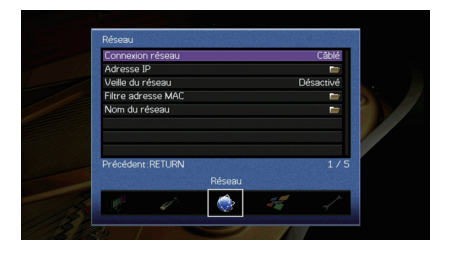

# <span id="page-105-3"></span><span id="page-105-0"></span>■ **Connexion réseau**

Sélectionne la méthode de connexion au réseau.

#### **Réglages**

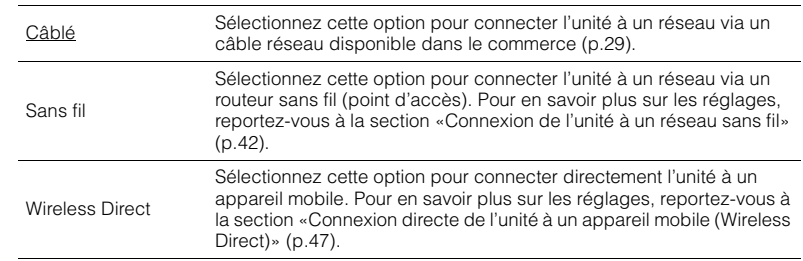

# <span id="page-106-3"></span><span id="page-106-2"></span>■ **Adresse IP**

Configure les paramètres du réseau (tels que l'adresse IP).

### **DHCP**

Choisir d'utiliser ou non un serveur DHCP.

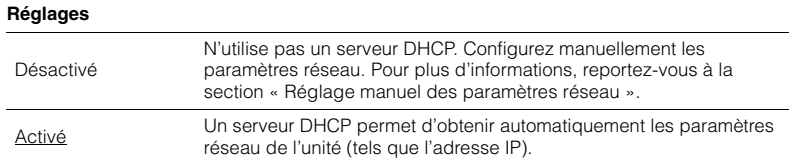

#### ■ **Réglage manuel des paramètres réseau**

- **1Réglez « DHCP » sur « Désactivé ».**
- **2 Utilisez les touches de curseur (**q**/**w**) pour sélectionner un type de paramètre et appuyez sur ENTER.**

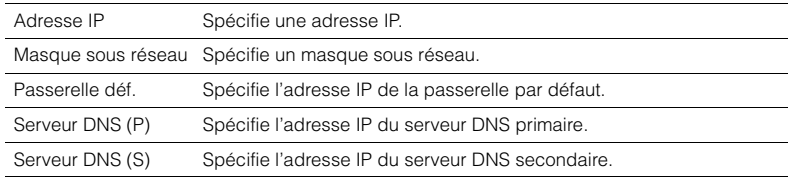

- **3Utilisez les touches de curseur (<a>/>**  $\langle$ **/>**  $\rangle$  **pour sélectionner le caractère à modifier et (**q**/**w**) pour sélectionner une valeur.**
- **4Pour confirmer le réglage, appuyez sur ENTER.**
- **5Pour configurer un autre paramètre de réseau, recommencez les étapes 2 à 4.**
- **6 Pour enregistrer les modifications, utilisez les touches de curseur pour sélectionner « OK » et appuyez sur ENTER.**
- <span id="page-106-0"></span>**7 Pour quitter le menu, appuyez sur ON SCREEN.**

# <span id="page-106-4"></span>■ **Veille du réseau**

Indique si l'unité peut être mise sous tension depuis d'autres périphériques réseau (veille du réseau).

#### **Réglages**

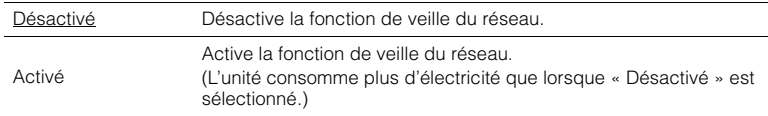

# <span id="page-106-5"></span><span id="page-106-1"></span>■ **Filtre adresse MAC**

Définit le filtre Adresse MAC permettant de limiter l'accès à l'unité depuis d'autres périphériques réseau.

#### **Filtre**

Active/désactive le filtre adresse MAC.

#### **Réglages**

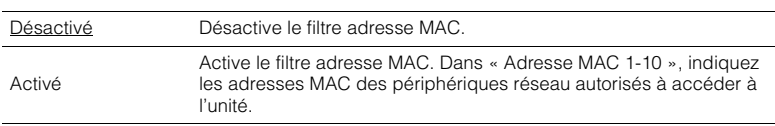

# 器

• Le filtre adresse MAC ne concerne pas l'utilisation d'AirPlay ([p.75\)](#page-74-1) et de DMC ([p.91](#page-90-3)).

### **Adresse MAC 1-10**

Indique les adresses MAC (jusqu'à 10) des périphériques réseau dont l'accès à l'unité est autorisé si l'option « Filtre » est réglée sur « Activé ».

#### ■ **Procédure**

- **1** Utilisez les touches de curseur ( $\triangle$ / $\triangledown$ ) pour sélectionner « Adresse MAC 1-5 » **ou « Adresse MAC 6-10 » et appuyez sur ENTER.**
- **2 Utilisez les touches de curseur (**q**/**w**) pour sélectionner un numéro d'adresse MAC et appuyez sur ENTER.**
- **3** Utilisez les touches de curseur ( $\triangleleft$ / $\triangleright$ ) pour sélectionner le caractère à **modifier et (**q**/**w**) pour sélectionner une valeur.**
- **4Pour confirmer le réglage, appuyez sur ENTER.**
- **5 Pour enregistrer les modifications, utilisez les touches de curseur pour sélectionner « OK » et appuyez sur ENTER.**
- **6Pour quitter le menu, appuyez sur ON SCREEN.**

### <span id="page-107-2"></span><span id="page-107-0"></span>■ **Nom du réseau**

Modifie le nom du réseau (nom de l'unité du réseau) affiché sur les autres périphériques réseau.

#### ■ **Procédure**

- **1Appuyez sur ENTER accéder à l'écran de modification du nom.**
- **2 Utilisez les touches de curseur et ENTER pour renommer et sélectionnez « SAISIR » pour confirmer la saisie.**

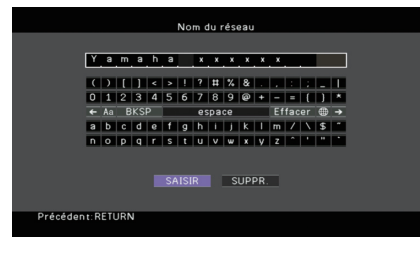

#### 22 K

• Pour effacer l'entrée, sélectionnez « SUPPR. ».

**3Utilisez les touches de curseur pour sélectionner « OK » et appuyez sur ENTER.**

# 学

• Pour restaurer le réglage par défaut, sélectionnez « RÉINIT ».

**4Pour quitter le menu, appuyez sur ON SCREEN.**

### **Multi-Zone**

Configure les réglages de la fonction multi-zone.

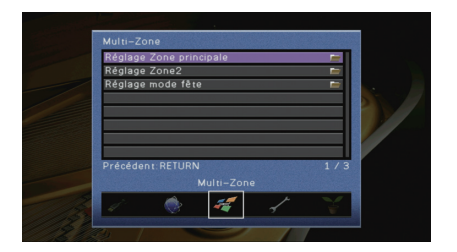

# ■ **Réglage Zone principale**

Configure le réglage de la zone principale.

#### <span id="page-107-3"></span><span id="page-107-1"></span>**Renommer Zone**

Change le nom de zone (pour la zone principale) qui apparaît sur l'écran du téléviseur.

#### ■ **Procédure**

- **1Appuyez sur ENTER accéder à l'écran de modification du nom.**
- **2 Utilisez les touches de curseur et ENTER pour renommer et sélectionnez « SAISIR » pour confirmer la saisie.**

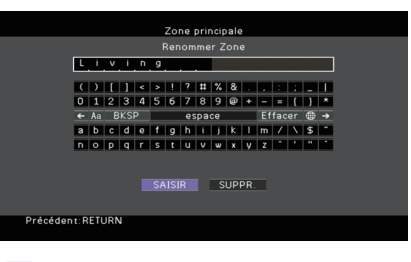

# 学

• Pour effacer l'entrée, sélectionnez « SUPPR. ».

**3 Utilisez les touches de curseur pour sélectionner « OK » et appuyez sur ENTER.**

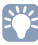

• Pour restaurer le réglage par défaut, sélectionnez « RÉINIT ».

#### **4 Pour quitter le menu, appuyez sur ON SCREEN.**
# <span id="page-108-8"></span>■ **Réglage Zone2**

Configure les réglages de la Zone2.

### <span id="page-108-0"></span>**Volume maximum**

Règle le volume maximum de la Zone2 de sorte que le son ne soit pas trop assourdissant.

### **Plage de réglage**

-30,0 dB à  $+15$ ,0 dB (incréments de 5,0 dB),  $+16.5$  dB

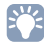

• Ce réglage n'est disponible que lorsque [«Affect. amp puiss.» \(p.99\)](#page-98-0) est réglé sur « 7ch +1ZONE ».

### <span id="page-108-1"></span>**Volume initial**

Règle le volume initial de Zone2 à la mise sous tension de l'unité.

### **Réglages**

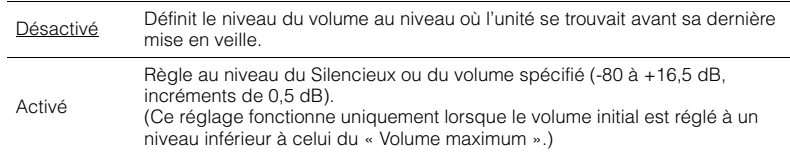

# 路

• Ce réglage n'est disponible que lorsque « Affect. amp puiss. » ([p.99](#page-98-0)) est réglé sur « 7ch +1ZONE ».

### <span id="page-108-9"></span>**Renommer Zone**

Change le nom de zone (pour la Zone2) qui apparaît sur l'écran du téléviseur. Vous pouvez modifier le nom de la zone de la même manière que pour « Renommer Zone » dans [«Réglage Zone principale» \(p.108\)](#page-107-0).

# <span id="page-108-7"></span>■ **Réglage mode fête**

Active/désactive le passage au mode fête ([p.81](#page-80-0)).

#### **Choix**

Cible : Zone 2

#### **Réglages**

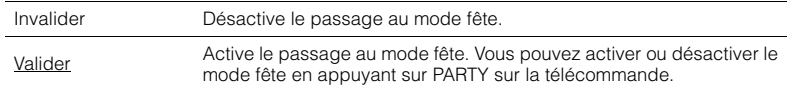

# <span id="page-108-4"></span>**Fonction**

Configure les fonctions qui permettent d'utiliser plus facilement l'unité.

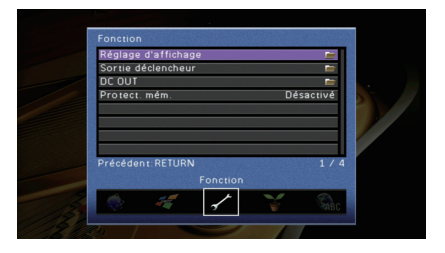

# <span id="page-108-6"></span>■ **Réglage d'affichage**

Configure les réglages associés à l'afficheur de la face avant ou à l'afficheur de l'écran du téléviseur.

### <span id="page-108-3"></span>**Luminosité (affichage avant)**

Règle la luminosité de l'afficheur de la face avant.

#### **Plage de réglage**

 $-4$  à  $\underline{0}$  (supérieur pour une luminosité plus forte)

# П

<span id="page-108-2"></span>• L'afficheur de la face avant peut s'éteindre si l'option [«Mode ECO» \(p.111\)](#page-110-0) est réglée sur « Activé ».

### **Message court**

Choisit d'afficher ou non les messages courts sur l'écran du téléviseur lorsque l'unité fonctionne (comme la sélection d'entrée et le réglage du volume).

#### **Réglages**

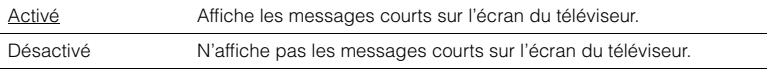

### <span id="page-108-5"></span>**Fond d'écran**

Sélectionne l'image à utiliser comme fond d'écran sur le téléviseur.

#### **Réglages**

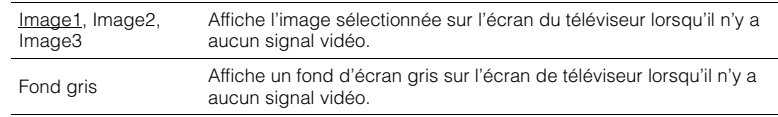

# <span id="page-109-3"></span>■ **Sortie déclencheur**

Permet de régler la prise TRIGGER OUT pour qu'elle fonctionne de manière synchronisée avec l'état d'alimentation de chaque zone ou du basculement d'entrée.

### <span id="page-109-2"></span>**Mode déclencheur**

Spécifie la condition de la prise TRIGGER OUT à utiliser.

#### **Réglages**

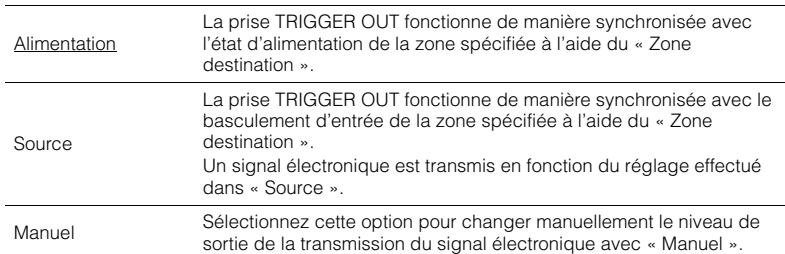

#### **Source**

Spécifie le niveau de sortie du signal électronique transmis avec chaque basculement de l'entrée lorsque « Mode déclencheur » est réglé sur « Source ».

#### **Choix**

HDMI 1–7, AV 1–6, V-AUX, AUDIO 1–2, TUNER, PHONO\*, (sources réseau), USB \* Sauf modèles pour les États-Unis et le Canada

#### **Réglages**

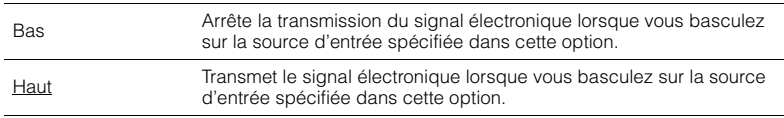

#### **Manuel**

Change manuellement le niveau de sortie de la transmission du signal électronique lorsque « Mode déclencheur » est réglé sur « Manuel ». Ce réglage peut également être utilisé pour confirmer le fonctionnement correct de l'appareil externe raccordé via la prise TRIGGER OUT.

#### **Choix**

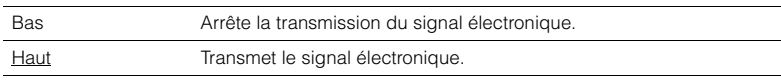

### <span id="page-109-4"></span>**Zone destination**

Spécifie la zone avec laquelle la prise TRIGGER OUT fonctionne en synchronisation.

#### **Réglages**

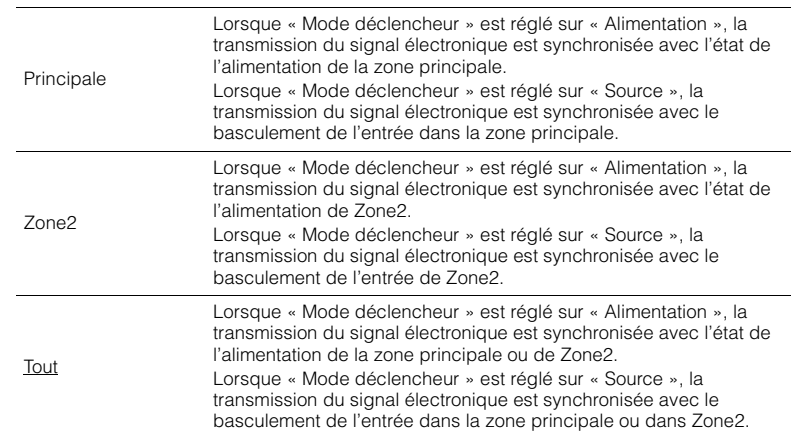

# <span id="page-109-0"></span>■ **DC OUT**

Configure le réglage d'alimentation de la prise DC OUT.

### <span id="page-109-1"></span>**Mode alim.**

Sélectionne le mode d'alimentation de l'accessoire AV Yamaha connecté à la prise DC OUT.

#### **Réglages**

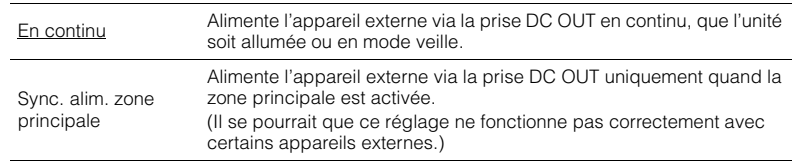

# <span id="page-110-1"></span>■ **Protect. mém.**

Évite la modification accidentelle des réglages.

#### **Réglages**

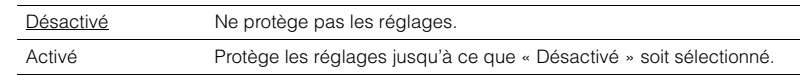

# 53

• Lorsque l'option « Protect. mém. » est réglée sur « Activé », l'icône de verrouillage ( $\bigcirc$ ) s'affiche sur l'écran de menu.

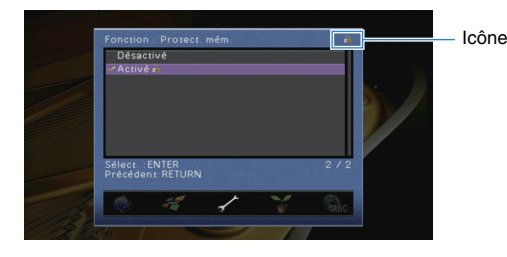

# <span id="page-110-6"></span>**ECO**

<span id="page-110-7"></span>Configure les réglages de l'alimentation.

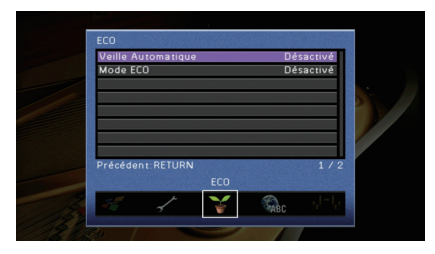

# <span id="page-110-4"></span><span id="page-110-2"></span>■ **Veille Automatique**

Règle la durée préalable à la mise en veille automatique. Si vous n'utilisez pas l'unité ou qu'elle ne reçoit aucun signal pendant la durée spécifiée, elle passe automatiquement en mode veille.

#### **Réglages**

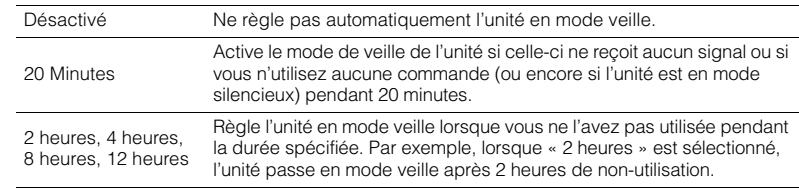

#### **Réglage par défaut**

<span id="page-110-5"></span>Modèles pour le Royaume-Uni et l'Europe : 20 Minutes Autres modèles : Désactivé

# 3

<span id="page-110-3"></span>• Juste avant que l'unité ne passe en mode veille, le message « AutoPowerStdby » s'affiche et un compte à rebours démarre sur l'afficheur de la face avant.

# <span id="page-110-0"></span>■ **Mode ECO**

Active/désactive le mode ECO (économie d'énergie).

Lorsque le mode eco est activé, vous pouvez réduire la consommation d'énergie de l'unité.

#### **Réglages**

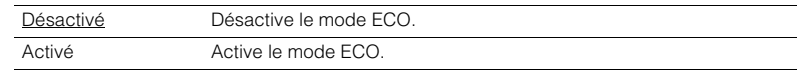

## đ

• Le nouveau réglage est effectif après le redémarrage de l'unité.

- Lorsque l'option « Mode ECO » est réglée sur « Activé », l'afficheur de la face avant peut s'éteindre.
- Si vous voulez augmenter le volume du son, réglez « Mode ECO » sur « Désactivé ».

# <span id="page-111-0"></span>**Language**

Sélectionne une langue pour le menu affiché à l'écran.

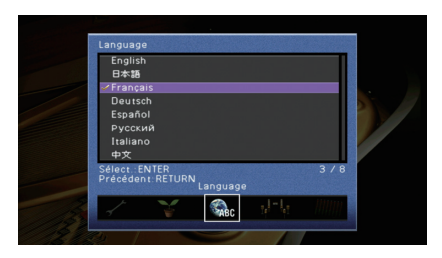

### **Réglages**

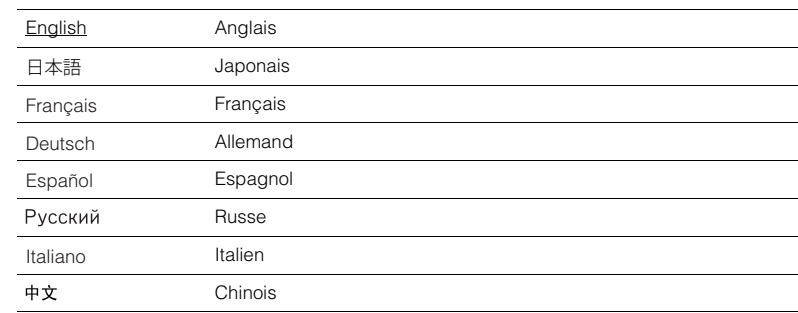

# 3

• Les informations affichées sur la face avant sont exclusivement présentées en anglais.

# <span id="page-111-1"></span>**Consultation des informations relatives à l'unité (menu Information)**

Vous pouvez consulter les informations relatives à l'unité à l'aide de l'écran du téléviseur.

#### **1Appuyez sur ON SCREEN.**

**2 Utilisez les touches de curseur pour sélectionner « Information » et appuyez sur ENTER.**

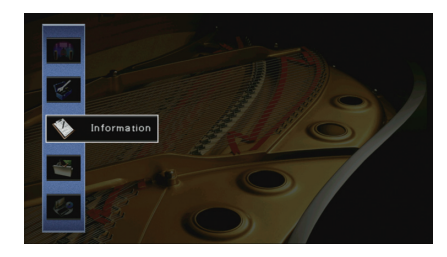

**3Utilisez les touches de curseur (◁/▷) pour sélectionner un type d'information.**

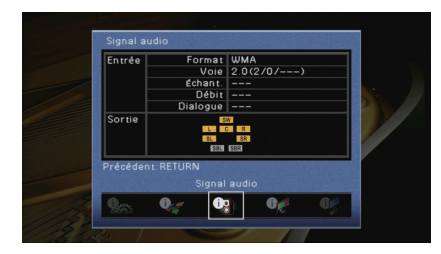

**4Pour quitter le menu, appuyez sur ON SCREEN.**

# **Types d'informations**

## <span id="page-112-0"></span>■ **Signal audio**

Affiche les informations relatives au signal audio actuel.

<span id="page-112-22"></span><span id="page-112-12"></span><span id="page-112-11"></span><span id="page-112-10"></span>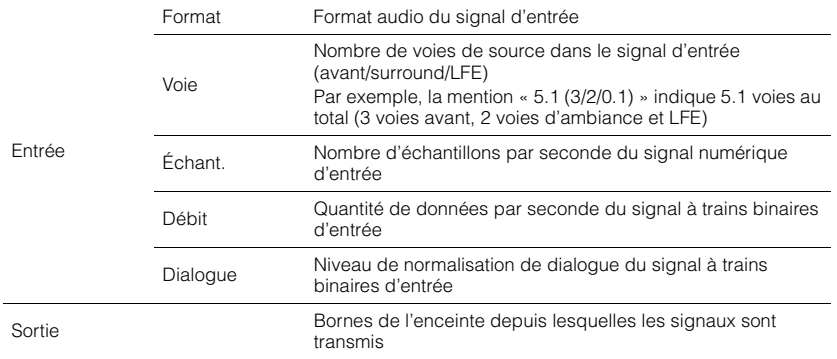

# <span id="page-112-20"></span><span id="page-112-9"></span><span id="page-112-8"></span><span id="page-112-7"></span>E S

• Même lorsque l'unité est réglée directement sur des signaux à trains binaires de sortie, le signal peut être converti en fonction des spécifications et des réglages de l'appareil de lecture.

# <span id="page-112-1"></span>■ **Signal vidéo**

Affiche les informations relatives au signal vidéo actuel.

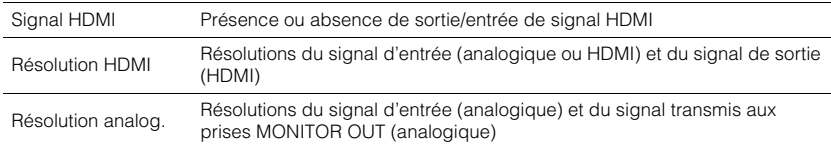

# <span id="page-112-15"></span>■ **Moniteur HDMI**

Affiche des informations concernant les téléviseurs raccordés aux prises HDMI OUT.

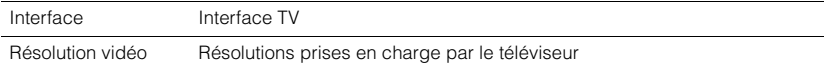

# 路

<span id="page-112-13"></span> $\bullet\,$  Utilisez les touches du curseur ( $\vartriangle/\heartsuit$ ) pour basculer entre « OUT1 » et « OUT2 ».

## ■ **Réseau**

Affiche les informations réseau sur l'unité.

#### **(Quand vous utilisez une connexion réseau câblée ou sans fil [Wi-Fi])**

<span id="page-112-19"></span><span id="page-112-17"></span><span id="page-112-14"></span><span id="page-112-3"></span><span id="page-112-2"></span>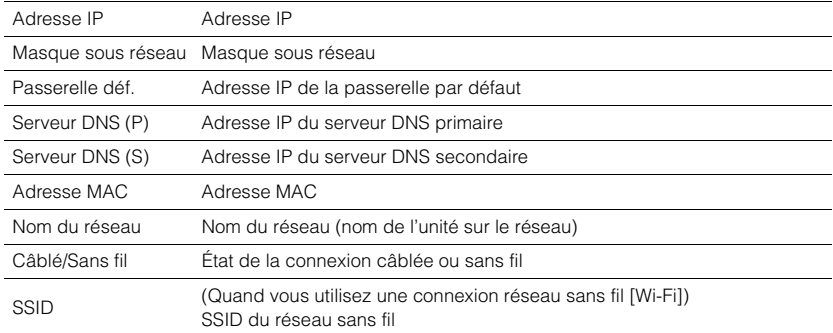

### <span id="page-112-21"></span><span id="page-112-16"></span><span id="page-112-4"></span>**(Quand vous utilisez Wireless Direct)**

<span id="page-112-18"></span><span id="page-112-6"></span><span id="page-112-5"></span>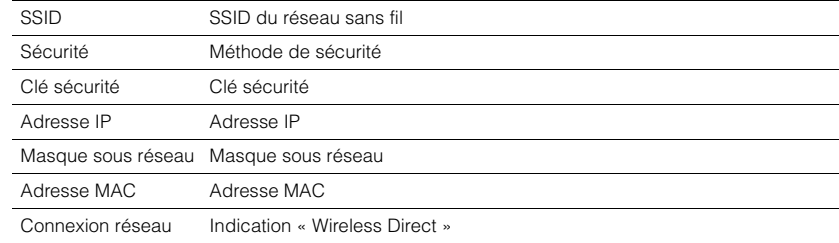

# <span id="page-113-9"></span><span id="page-113-0"></span>■ **Système**

Affiche les informations système sur l'unité.

<span id="page-113-8"></span><span id="page-113-5"></span><span id="page-113-4"></span><span id="page-113-2"></span>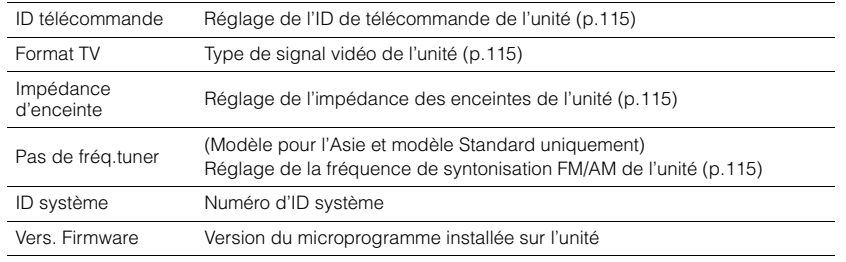

# <span id="page-113-10"></span><span id="page-113-3"></span>53

• Si l'unité détecte un microprogramme plus récent sur le réseau, un point d'exclamation « ! » apparaît en haut à droite des icônes « Information » et « Système » et le message correspondant s'affiche dans cet écran. Vous pouvez mettre à jour le microprogramme de l'unité en appuyant sur ENTER à l'écran et en suivant la procédure indiquée dans la section « Mise à jour du microprogramme de l'unité via le réseau » [\(p.117](#page-116-0)).

# <span id="page-113-7"></span>■ **Multi-Zone**

Affiche des informations sur Zone2.

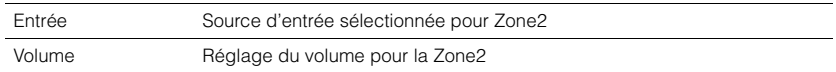

# <span id="page-113-6"></span>**Configuration des paramètres du système (menu ADVANCED SETUP)**

Configurez les paramètres du système de l'unité à l'aide de l'afficheur de la face avant.

- **1Faites passer l'unité en mode veille.**
- **2 Tout en appuyant sur STRAIGHT sur le panneau avant et en maintenant cette pression, appuyez sur MAIN ZONE**  $\circ$ **.**

MAIN ZONE  $\mathbb O$ 

<span id="page-113-1"></span>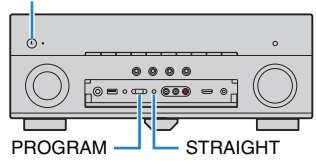

- **3Appuyez sur PROGRAM pour sélectionner un élément.**
- **4Appuyez sur STRAIGHT pour sélectionner un réglage.**
- **5**Appuyez sur MAIN ZONE <sup>(1</sup>) pour faire basculer l'unité en mode veille **et remettez-la sous tension.**

Les nouveaux réglages prennent effet.

# **Éléments du menu ADVANCED SETUP**

# 学

• Les réglages par défaut sont soulignés.

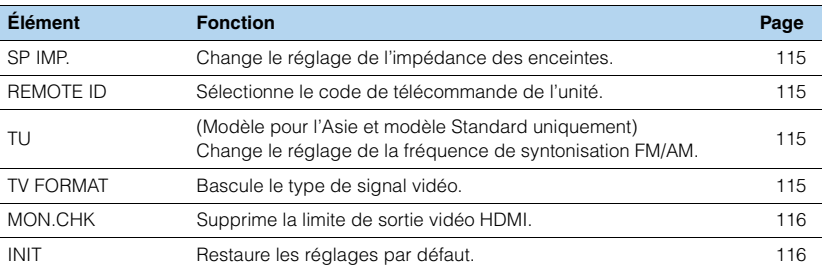

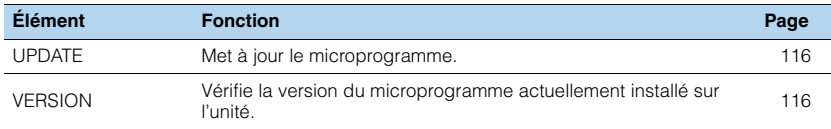

# <span id="page-114-5"></span><span id="page-114-0"></span>**Modification du réglage de l'impédance des enceintes (SP IMP.)**

# $SP$  IMP. $\cdot$ •8 $@$ MIN

Changez les réglages de l'impédance d'enceinte de l'unité en fonction de l'impédance des enceintes raccordées.

#### **Réglages**

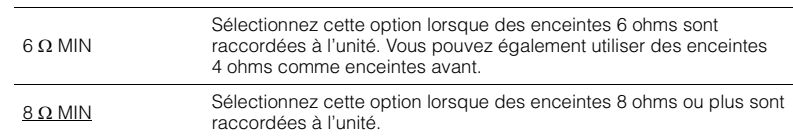

# <span id="page-114-4"></span><span id="page-114-1"></span>**Sélection de l'ID de télécommande (REMOTE ID)**

# REMOTE ID••ID1

Modifiez le code de télécommande de l'unité de sorte qu'il corresponde au code de la télécommande (par défaut : ID1). Lors de l'utilisation de plusieurs Amplis-tuners audio-vidéo Yamaha, vous pouvez régler chaque télécommande avec un seul ID de commande pour leur récepteur correspondant.

**Réglages** ID1, ID2

#### ■ **Changement du code de la télécommande**

**1Pour sélectionner ID1, maintenez la touche de curseur (<) et SCENE (BD/DVD) enfoncées simultanément pendant 3 secondes. Pour sélectionner ID2, maintenez la touche de curseur (<) et SCENE (TV) enfoncées simultanément pendant 3 secondes.**

# <span id="page-114-8"></span><span id="page-114-2"></span>**Changement du réglage de la fréquence de syntonisation FM/AM (TU)**

(Modèle pour l'Asie et modèle Standard uniquement)

# TU••••FM50/AM9

Modifiez le réglage de la fréquence de syntonisation FM/AM de l'unité en fonction de votre pays ou de votre région.

#### **Réglages**

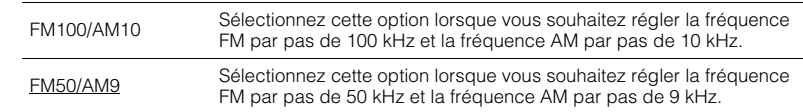

# <span id="page-114-9"></span><span id="page-114-3"></span>**Modification du type de signal vidéo (TV FORMAT)**

# TV FORMAT•NTSC

Basculez le type de signal vidéo de l'unité de sorte qu'il corresponde au format de votre téléviseur.

### <span id="page-114-7"></span><span id="page-114-6"></span>**Réglages**

NTSC, PAL

#### **Réglage par défaut**

Modèles pour les États-Unis, le Canada, la Corée et modèles Standard : NTSC Autres modèles : PAL

# <span id="page-115-4"></span><span id="page-115-0"></span>**Suppression de la limite de sortie vidéo HDMI (MON.CHK)**

# MON.CHK••••YES

L'unité détecte automatiquement les résolutions prises en charge par un téléviseur raccordé via la prise HDMI OUT.

Désactivez la fonction de vérification du moniteur lorsque vous souhaitez définir une résolution dans [«Résolution» \(p.104\)](#page-103-0) si l'unité ne peut pas détecter la résolution du téléviseur ou si vous voulez définir une résolution différente de celle détectée.

#### **Réglages**

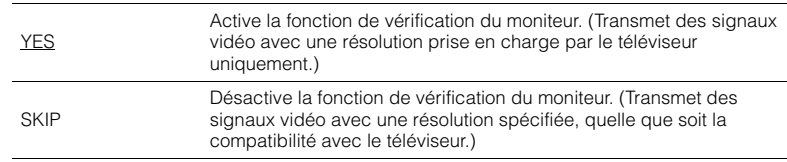

• Réinitialisez le réglage sur « YES » si l'unité ne fonctionne plus suite à l'impossibilité d'afficher des vidéos à partir de cet appareil sur le téléviseur après avoir réglé la fonction « MON.CHK » sur « SKIP ».

# <span id="page-115-6"></span><span id="page-115-1"></span>**Restauration des réglages par défaut (INIT)**

# INIT••••CANCEL

Restaure les réglages par défaut de l'unité.

#### **Choix**

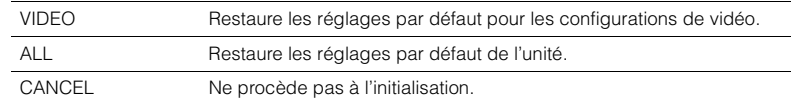

# <span id="page-115-5"></span><span id="page-115-2"></span>**Mise à jour du microprogramme (UPDATE)**

# UPDATE•••••USB

De nouveaux microprogrammes proposant des fonctions supplémentaires ou des améliorations du produit seront publiés le cas échéant. Les mises à jour peuvent être téléchargées à partir du site Web de Yamaha. Si l'unité est connectée à Internet, vous pouvez télécharger le microprogramme via le réseau. Pour plus d'informations, reportez-vous aux informations fournies avec les mises à jour.

#### ■ **Procédure de mise à jour du microprogramme**

N'effectuez pas cette procédure à moins que la mise à jour du microprogramme soit nécessaire. Veillez également à lire les informations fournies avec les mises à jour avant de mettre le microprogramme à jour.

#### **1 Appuyez à plusieurs reprises sur STRAIGHT pour sélectionner « USB » ou « NETWORK » et appuyez sur INFO pour lancer la mise à jour du microprogramme.**

#### **Choix**

<span id="page-115-8"></span><span id="page-115-7"></span>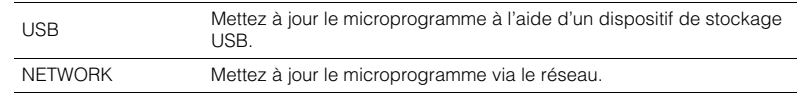

# 23

• Si l'unité détecte un microprogramme plus récent sur le réseau, le message correspondant s'affiche une fois que vous appuyez sur ON SCREEN. Dans ce cas, vous pouvez également mettre à jour le microprogramme de l'unité en suivant la procédure indiquée dans la section « Mise à jour du microprogramme de l'unité via le réseau » ([p.117](#page-116-0)).

# <span id="page-115-9"></span><span id="page-115-3"></span>**Vérification de la version du microprogramme (VERSION)**

# VERSION••xx.xx

Vérifiez la version du microprogramme actuellement installé sur l'unité.

- Vous pouvez également vérifier la version du microprogramme grâce à l'option [«Système» \(p.114\)](#page-113-0) du menu « Information ».
- Il se pourrait que vous deviez attendre un moment avant que la version du microprogramme ne s'affiche.

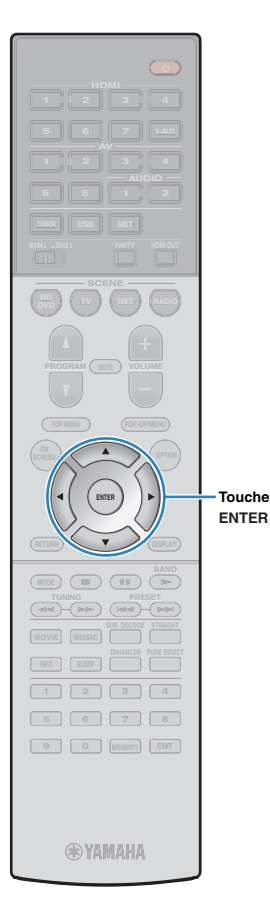

# <span id="page-116-0"></span>**Mise à jour du microprogramme de l'unité via le réseau**

De nouveaux microprogrammes proposant des fonctions supplémentaires ou des améliorations du produit seront publiés le cas échéant. Si l'unité est connectée à Internet, vous pouvez télécharger le microprogramme via le réseau et le mettre à jour.

#### **Remarque**

- N'utilisez pas l'unité et ne déconnectez pas le câble d'alimentation ou le câble réseau lors de la mise à jour du microprogramme. La mise à jour peut prendre environ 20 minutes ou plus (en fonction de votre débit Internet).
- Si l'unité est connectée au réseau sans fil, il se peut que la mise à jour réseau ne soit pas possible, suivant la connexion réseau utilisée. Dans ce cas, mettez à jour le microprogramme à l'aide du dispositif de stockage ([p.116](#page-115-2)).
- Pour plus de détails sur la mise à jour, surfez sur le site Internet de Yamaha.

#### 兴 **Touches de curseur**

• Vous pouvez aussi mettre à jour le microprogramme à l'aide du dispositif de stockage USB depuis le menu « ADVANCED SETUP » ([p.116\)](#page-115-2).

Si le message suivant s'affiche lorsque vous appuyez sur ON SCREEN, une mise à jour de microprogramme est disponible.

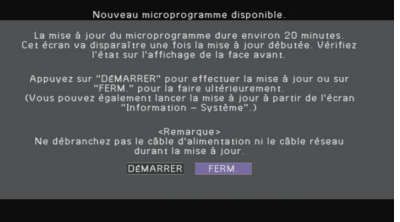

- **1Lisez la description qui s'affiche à l'écran.**
- **2 Pour commencer la mise à jour du microprogramme, utilisez les touches de curseur pour sélectionner « DÉMARRER » et appuyez sur ENTER.**

L'affichage sur l'écran disparaît.

**3 Si « Update Success Please Power Off! » apparaît sur l'afficheur de la face avant, appuyez sur MAIN ZONE**  $\bigcirc$  situé sur le panneau avant.

La mise à jour du microprogramme est terminée.

学

<span id="page-116-1"></span>• Si vous voulez mettre à jour le microprogramme ultérieurement, sélectionnez « FERM. » à l'étape 2. « ! » (un point d'exclamation) s'affiche alors en haut à droite des icônes « Information » et « Système » et un message s'affiche sur l'écran « Système » ([p.114](#page-113-0)). Vous pouvez mettre à jour le microprogramme de l'unité en appuyant sur ENTER dans l'écran « Système ».

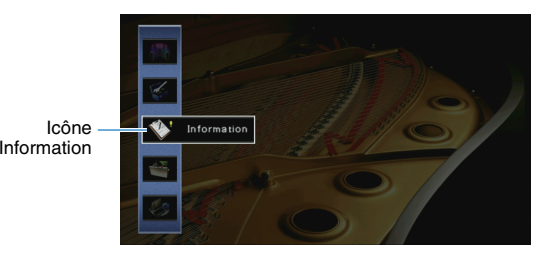

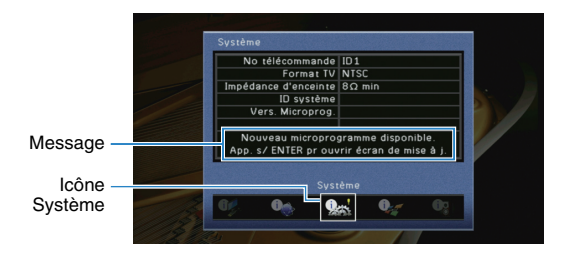

# **ANNEXE**

# **Foire aux questions**

## **Le nouveau système d'enceintes ne produit pas un équilibre sonore idéal...**

Si vous avez changé les enceintes ou que vous possédez un nouveau système d'enceintes, utilisez « Réglage Auto » pour optimiser à nouveau les réglages des enceintes ([p.33](#page-32-0)). Si vous souhaitez procéder à des réglages manuels, utilisez l'option « Réglage manuel » du menu « Réglage » ([p.99](#page-98-1)).

## **Nous avons des enfants en bas âge et nous voulons définir des limites de volume…**

Si un enfant actionne accidentellement les boutons de réglage de l'unité principale ou de la télécommande, le volume risque d'augmenter brutalement. Cela peut également provoquer des blessures ou endommager l'unité ou les enceintes. Nous vous conseillons d'utiliser l'option « Volume maximum » du menu « Réglage » pour régler le niveau de volume maximum de l'unité à l'avance ([p.103](#page-102-0)). Vous pouvez également régler le volume maximum pour Zone2 ([p.109](#page-108-0)).

# **Il arrive qu'à la mise sous tension de l'unité, le son soit très fort...**

Par défaut, le volume est automatiquement réglé au niveau auquel l'unité se trouvait lorsqu'elle est passée en mode veille pour la dernière fois. Pour régler un niveau de volume fixe, utilisez l'option « Volume initial » du menu « Réglage » pour sélectionner le volume à appliquer lors de la mise sous tension du récepteur ([p.103\)](#page-102-1). Vous pouvez également régler le volume initial pour Zone2 ([p.109](#page-108-1)).

## **Les différences de volume lors du changement des sources d'entrée nous dérangent…**

Vous pouvez corriger ces différences de niveau entre les sources d'entrée avec la fonction « Réglage entrée » du menu « Option » ([p.88](#page-87-0)).

# **J'ai effectué les raccordements HDMI, mais le contrôle HDMI ne fonctionne pas du tout...**

Pour utiliser le contrôle HDMI, vous devez procéder au réglage de la liaison du contrôle HDMI ([p.132](#page-131-0)). Une fois que vous avez raccordé les appareils compatibles avec le

contrôle HDMI (tels que des lecteurs BD/DVD) à l'unité, activez le contrôle HDMI sur chaque appareil et procédez au réglage de la liaison du contrôle HDMI. Ce réglage est nécessaire chaque fois que vous ajoutez un nouvel appareil compatible avec le contrôle HDMI à votre système. Pour plus d'informations sur le fonctionnement du contrôle HDMI entre votre téléviseur et les appareils de lecture, reportez-vous au mode d'emploi de chaque appareil.

# **Je souhaite désactiver l'affichage de messages à l'écran lorsque l'unité fonctionne...**

Par défaut, les messages courts s'affichent sur l'écran du téléviseur lorsque l'unité fonctionne (comme la sélection d'entrée et le réglage du volume). Si les messages courts vous dérangent lorsque vous regardez un film ou du sport, configurez [«Message court» \(p.109\)](#page-108-2) dans le menu « Réglage » pour désactiver leur affichage.

# **Comment éviter la modification accidentelle des réglages...**

Vous pouvez protéger les réglages configurés sur l'unité (comme les réglages d'enceintes) en utilisant l'option « Protect. mém. » du menu « Réglage » ([p.111](#page-110-1)).

## **La télécommande de l'unité commande simultanément l'unité et un autre appareil Yamaha...**

Lorsque vous utilisez plusieurs appareils Yamaha, la télécommande peut actionner un autre produit Yamaha ou une autre télécommande peut fonctionner sur l'unité. Dans ce cas, enregistrez un code de télécommande différent pour les appareils que vous souhaitez commander à l'aide de chaque télécommande ([p.115](#page-114-4)).

## **Je souhaite pouvoir lire des contenus vidéo/audio sur l'appareil vidéo même quand l'unité est en mode veille…**

Si un appareil vidéo est raccordé à l'unité via HDMI, vous pouvez restituer des contenus vidéo/audio de la source en question sur le téléviseur, même quand l'unité est en veille. Pour utiliser cette fonction, réglez l'option [«Attente Inchangé» \(p.106\)](#page-105-0) du menu « Réglage » sur « Activé ». Vous pouvez aussi changer de source d'entrée avec la télécommande de l'unité quand cette fonction est activée.

# **Guide de dépannage**

Reportez-vous au tableau suivant si l'unité ne fonctionne pas convenablement.

Si l'anomalie constatée n'est pas mentionnée, ou encore si les actions correctives suggérées sont sans effet, mettez l'unité hors tension, débranchez la fiche du câble d'alimentation et prenez contact avec le revendeur ou le centre d'entretien Yamaha agréé.

# **Vérifiez tout d'abord les points suivants :**

- a **Les câbles d'alimentation de l'unité, du téléviseur et des appareils de lecture (tels que des lecteurs BD/DVD) sont correctement raccordés aux prises secteur.**
- b **L'unité, le caisson de graves, le téléviseur et les appareils de lecture (tels que les lecteurs BD/DVD) sont sous tension.**
- c **Les connecteurs de chaque câble sont correctement insérés dans les prises de chaque appareil.**

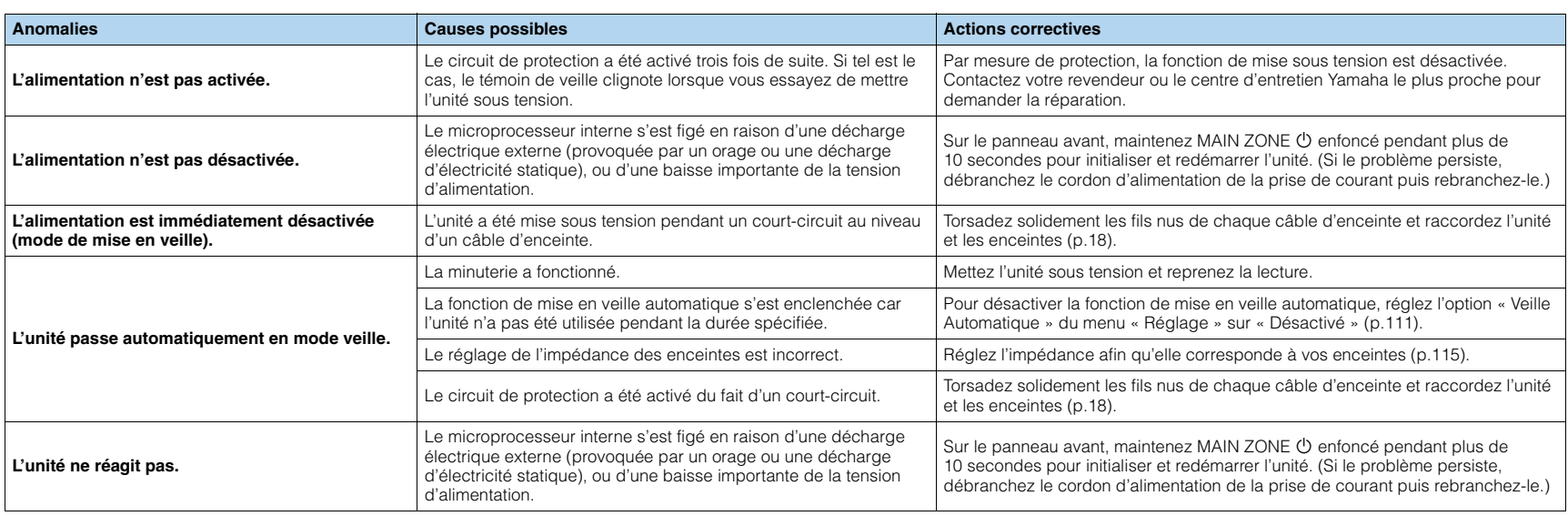

# **Alimentation, système et télécommande**

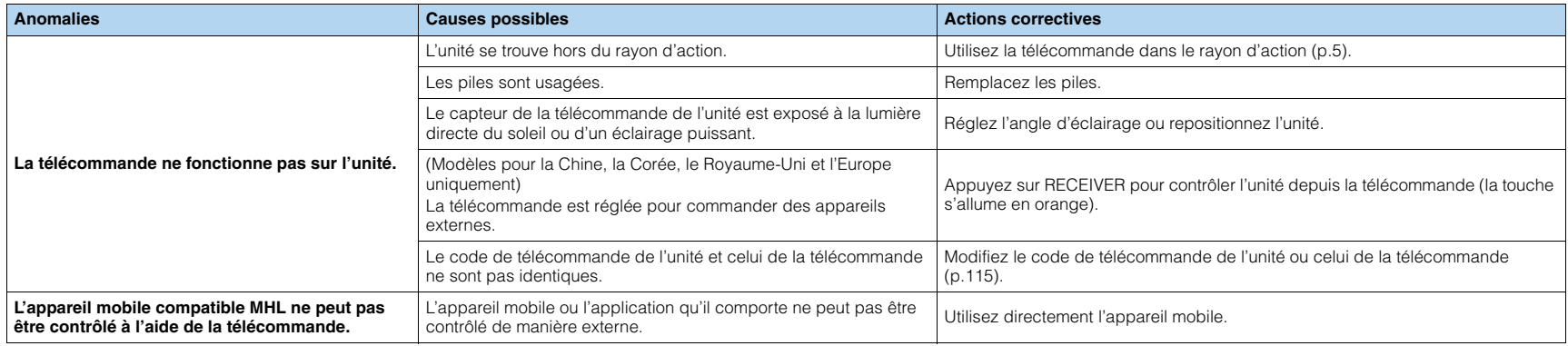

# **Audio**

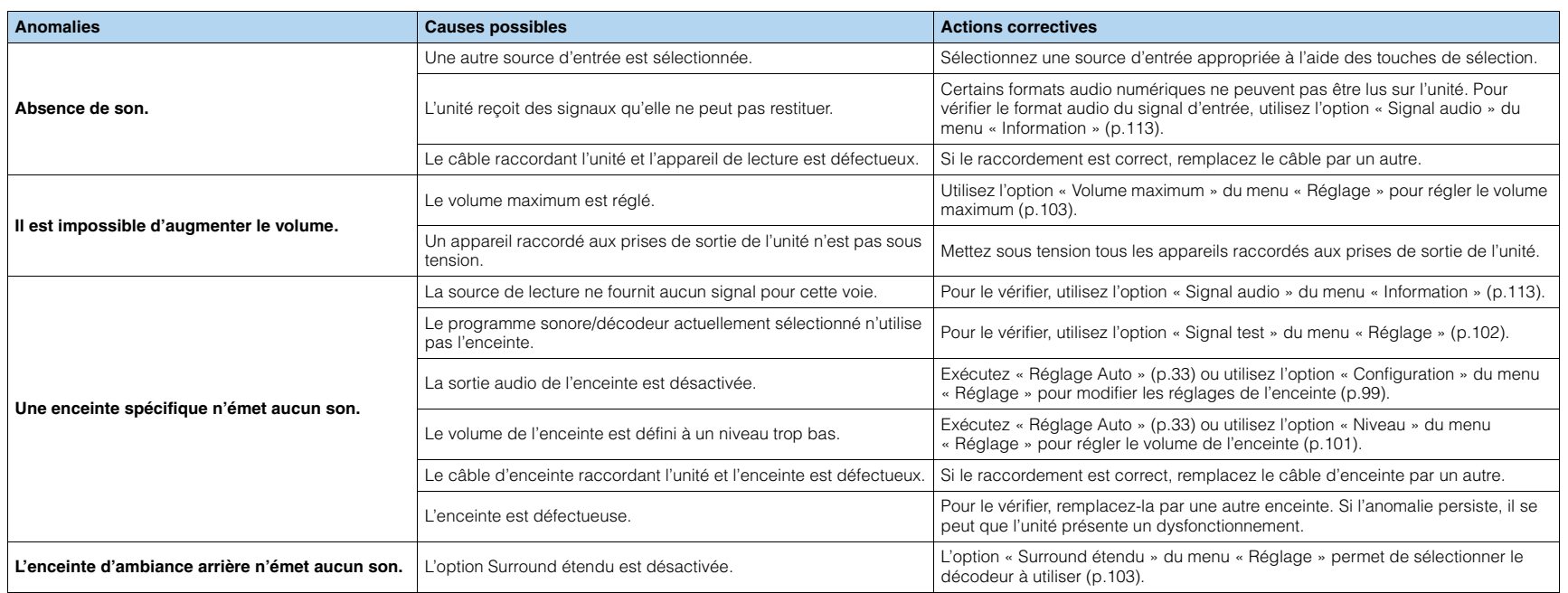

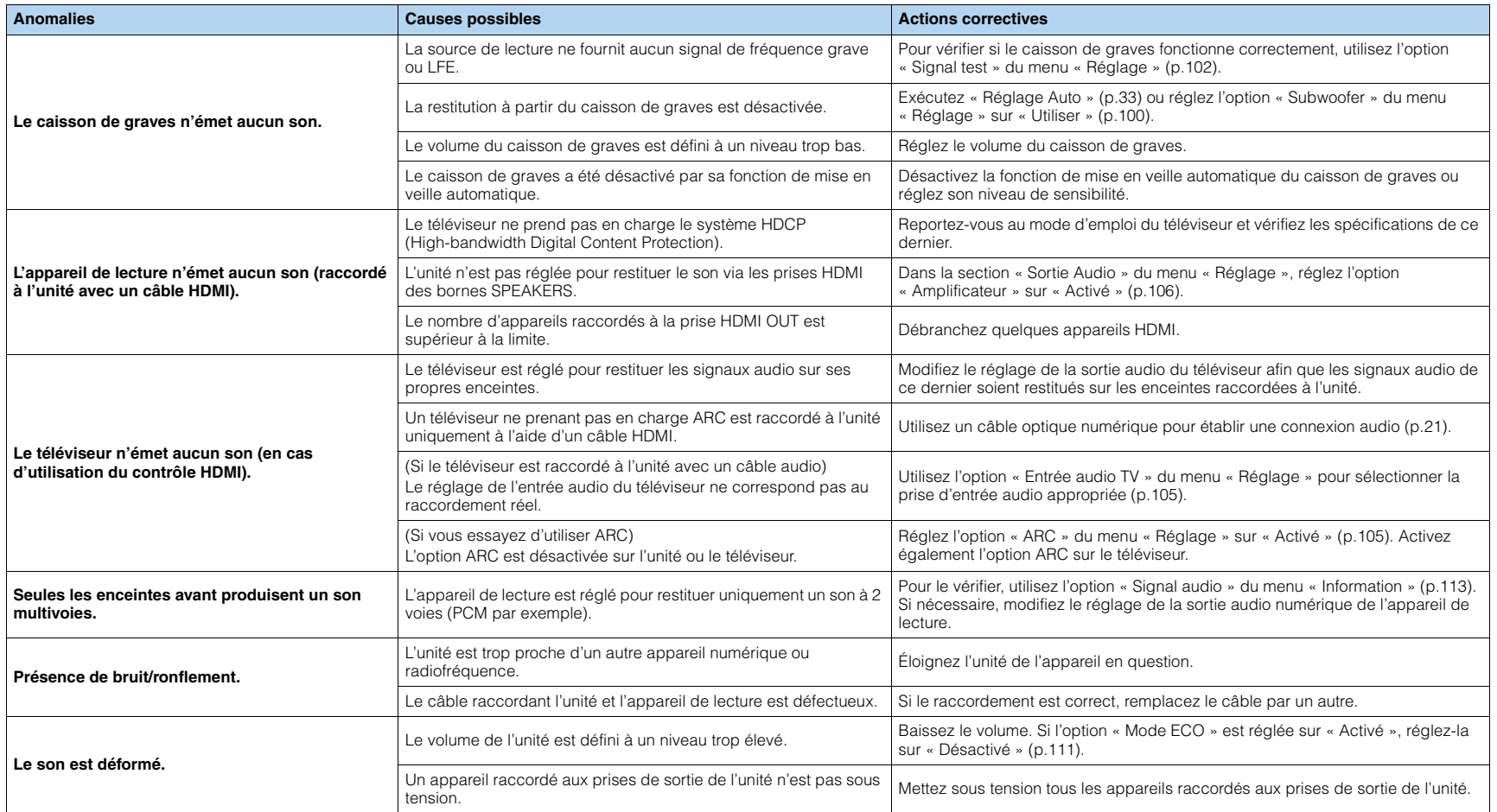

# **Vidéo**

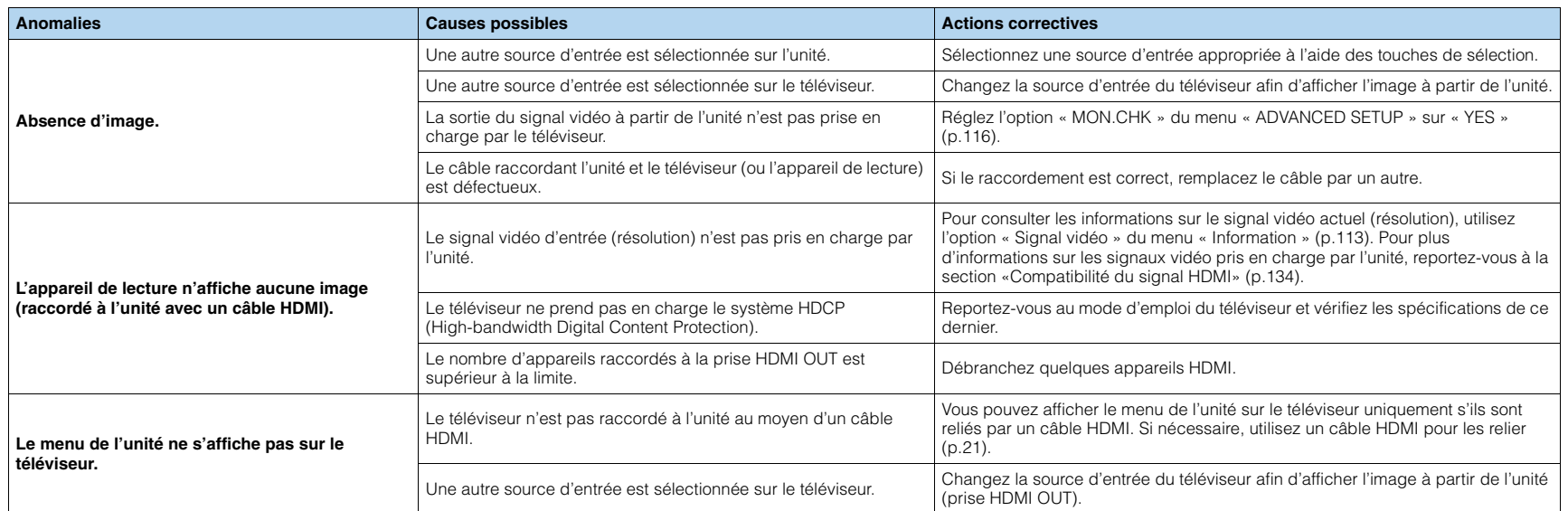

# **Radio FM/AM**

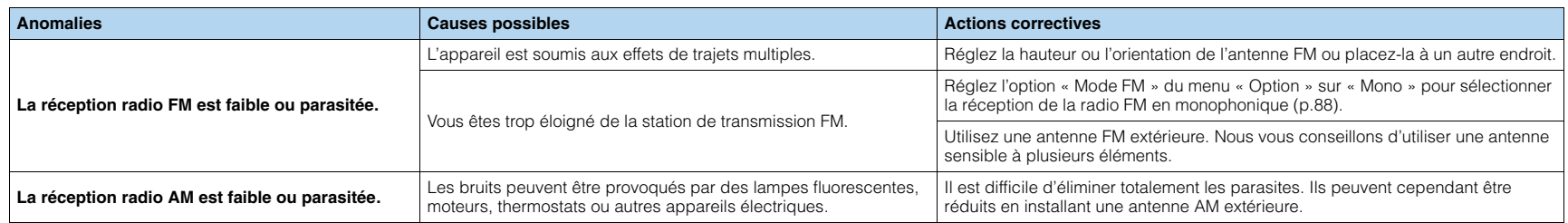

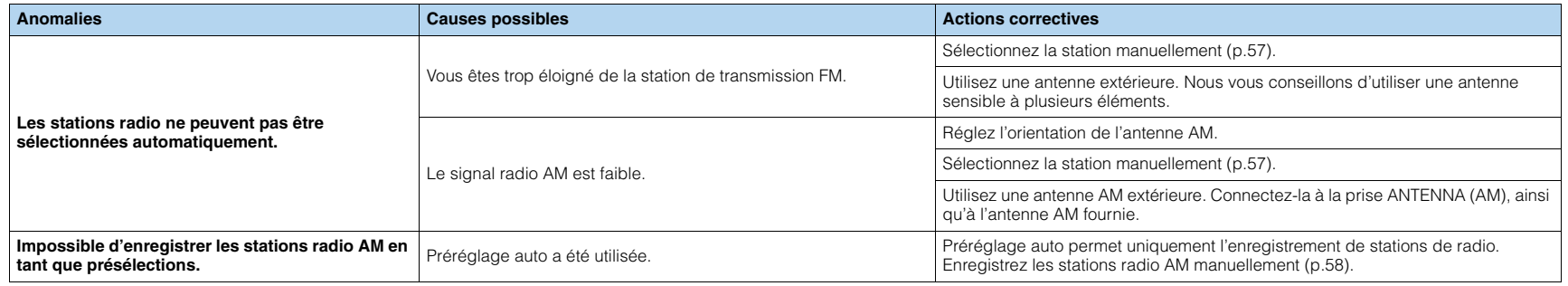

# **USB et réseau**

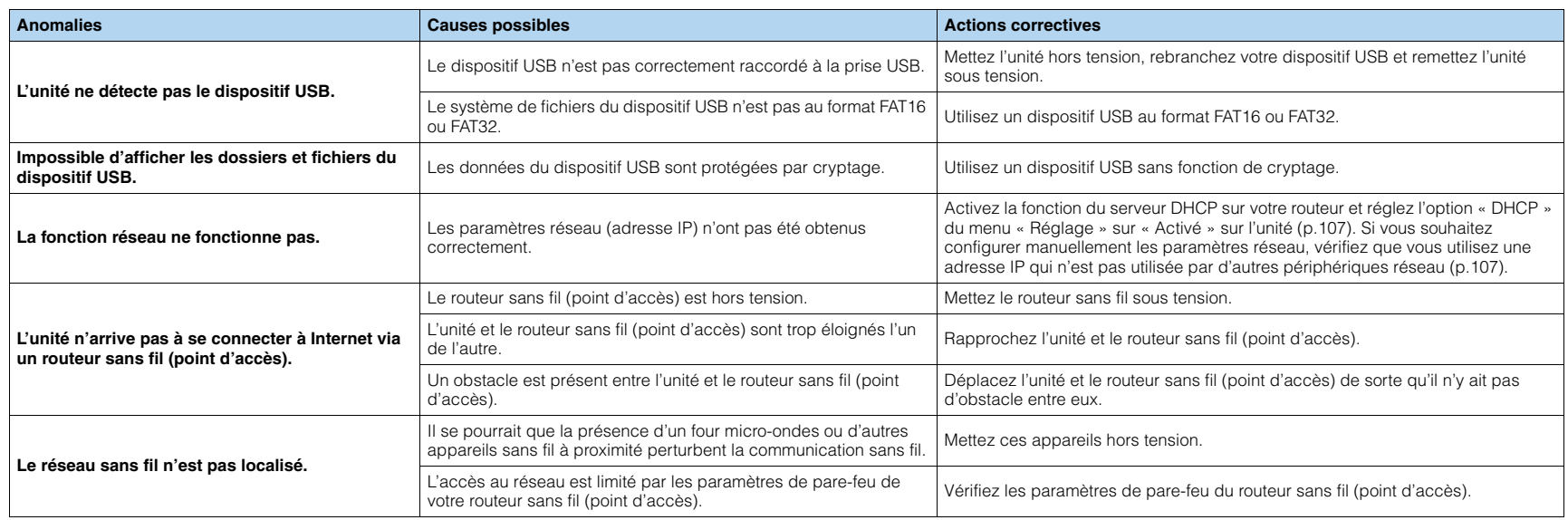

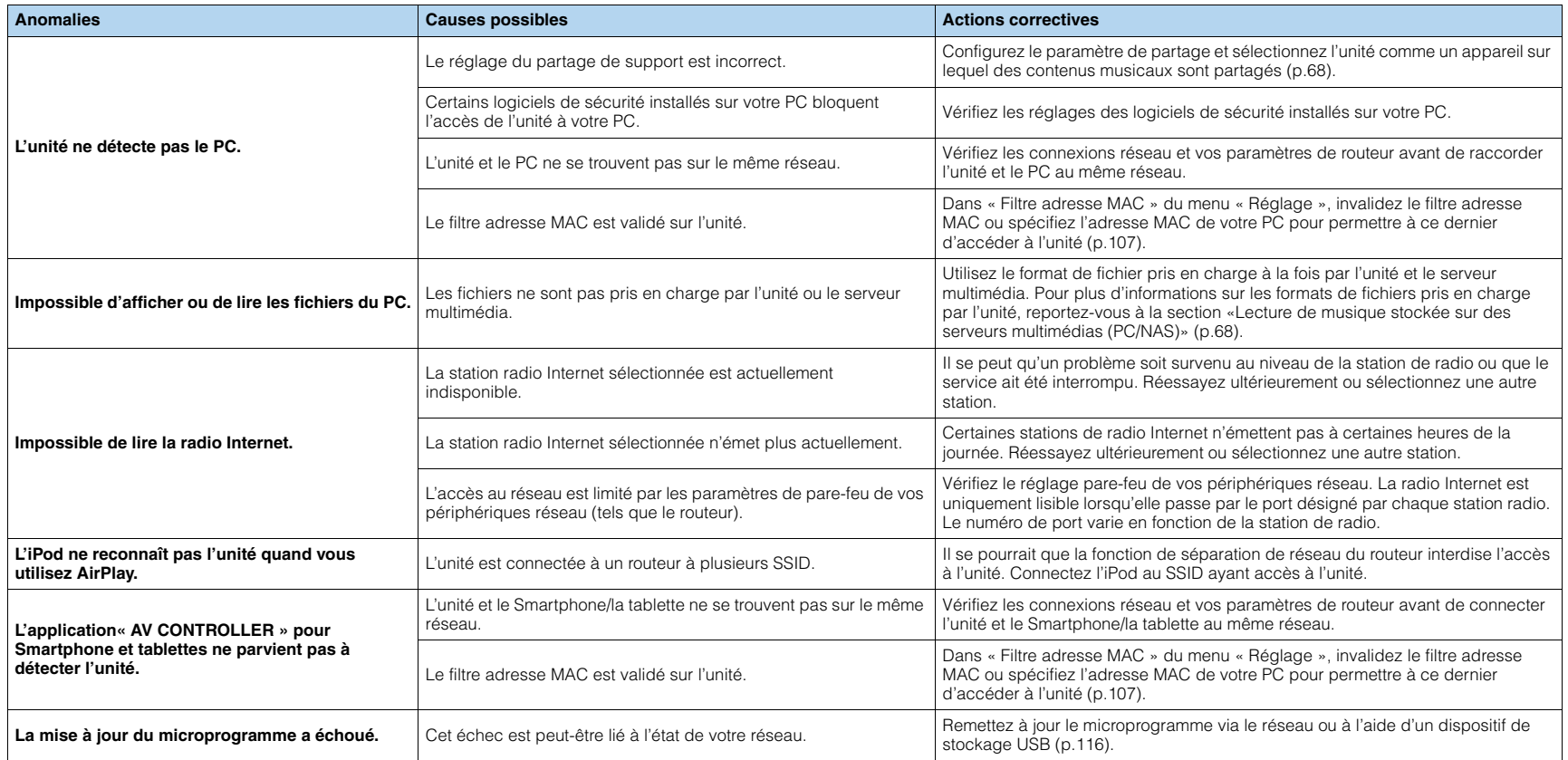

# <span id="page-124-3"></span>**Signalement d'erreurs sur l'afficheur de la face avant**

<span id="page-124-12"></span><span id="page-124-11"></span><span id="page-124-10"></span><span id="page-124-9"></span><span id="page-124-8"></span><span id="page-124-7"></span><span id="page-124-6"></span><span id="page-124-5"></span><span id="page-124-4"></span><span id="page-124-2"></span><span id="page-124-1"></span><span id="page-124-0"></span>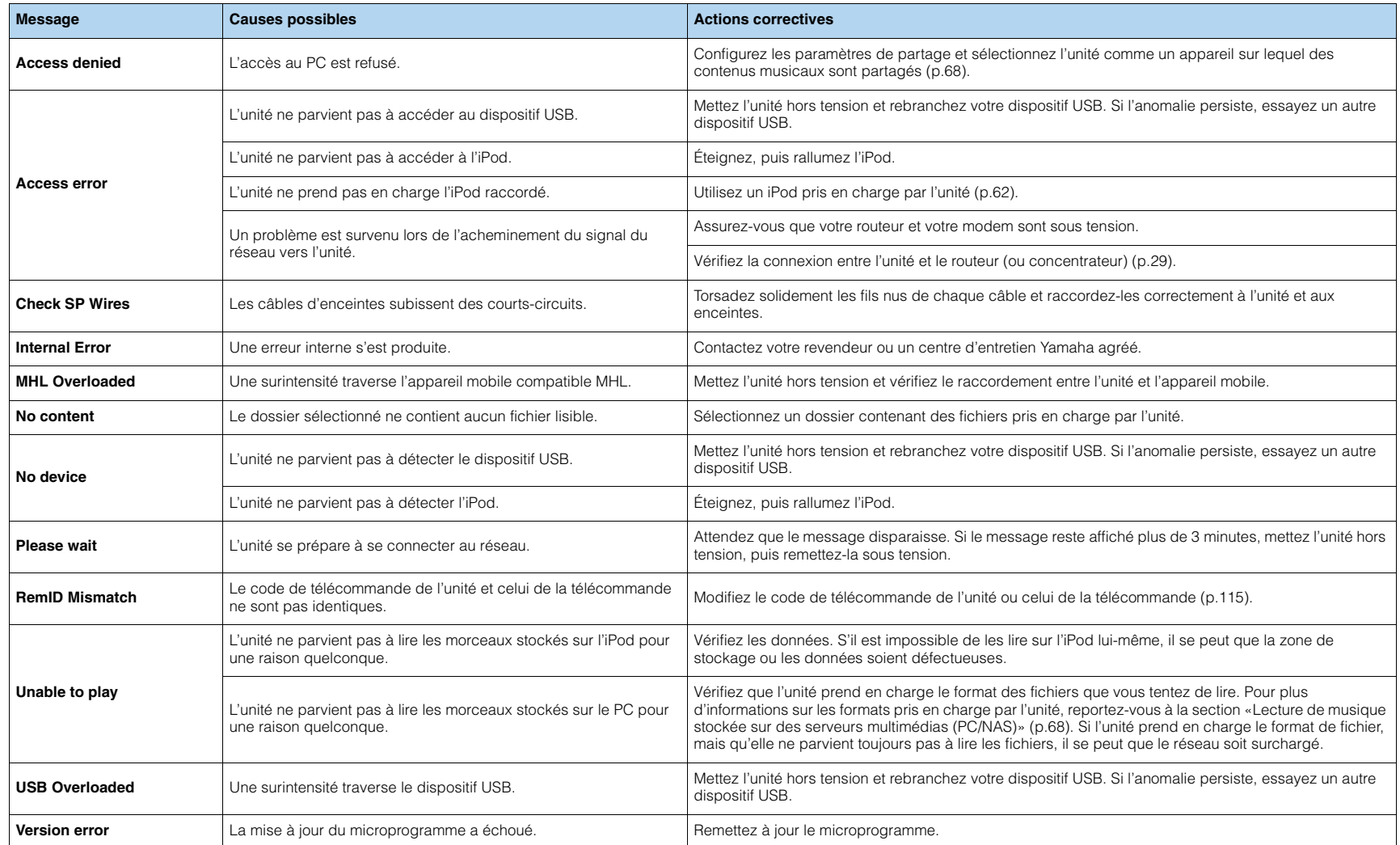

# **Disposition idéale des enceintes**

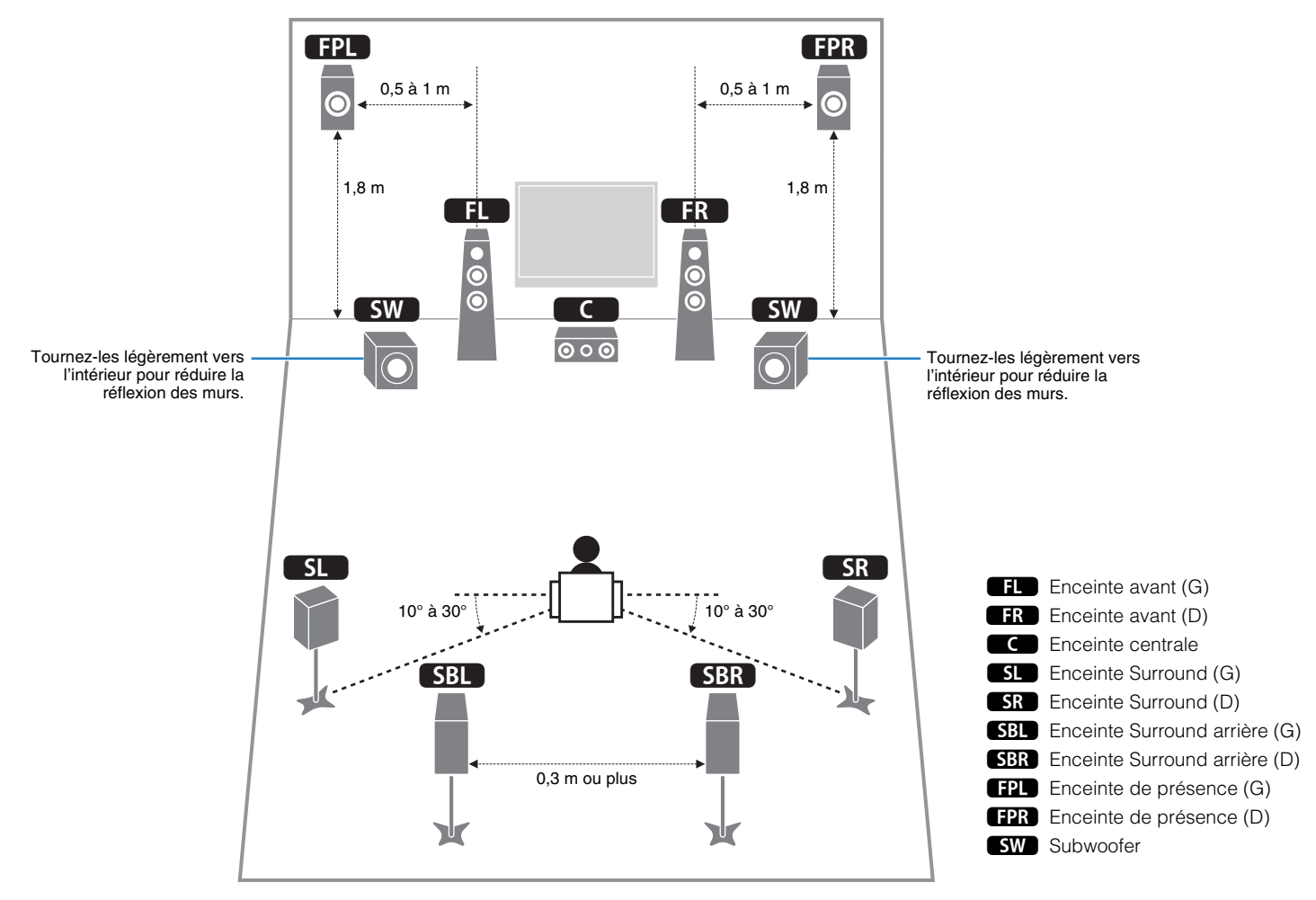

Utilisez ce schéma pour vous guider. Il n'est pas nécessaire de respecter exactement ce schéma pour régler la disposition des enceintes.

# **Glossaire**

# **Informations audio**

# ■ **Format de décodage audio**

#### **Dolby Digital**

Dolby Digital est un format audio numérique compressé développé par Dolby Laboratories, Inc. qui prend en charge les systèmes audio à 5.1 voies. Cette technologie est utilisée pour les signaux audio de la plupart des DVD.

### **Dolby Digital EX**

Dolby Digital EX restitue 6.1 voies à partir de sources à 5.1 voies enregistrées en Dolby Digital Surround EX. Ce décodeur ajoute un champ sonore arrière d'ambiance aux 5.1 voies d'origine.

### **Dolby Digital Plus**

Dolby Digital Plus est un format audio numérique compressé développé par Dolby Laboratories, Inc. qui prend en charge les systèmes audio à 7.1 voies. Dolby Digital Plus est également totalement compatible avec les systèmes multivoies existants qui prennent en charge le Dolby Digital. Cette technologie est utilisée pour les signaux audio des disques BD (Blu-ray Disc).

### **Dolby Pro Logic II**

Dolby Pro Logic II permet de reproduire 5 voies à partir de sources à 2 voies. Trois modes sont disponibles : « Mode Music » pour la musique, « mode Movie » pour les films et « mode Game » pour les jeux vidéo.

### **Dolby Pro Logic IIx**

Dolby Pro Logic IIx permet de reproduire 7 voies à partir de sources à 2 voies ou multivoies. Trois modes sont disponibles : « Mode Music » pour la musique, « mode Movie » pour les films et « mode Game » pour les jeux vidéo (pour les sources à 2 voies uniquement.

### **Dolby TrueHD**

Dolby TrueHD est un format audio avancé, sans perte, développé par Dolby Laboratories, Inc. pour offrir une expérience cinéma maison en haute définition, avec la qualité des masters des studios d'enregistrement. Dolby TrueHD peut gérer jusqu'à huit voies audio de 96 kHz/24 bits (jusqu'à six voies audio de 192 kHz/24 bits) simultanément. Cette technologie est utilisée pour les signaux audio des disques BD (Blu-ray Disc).

### **DTS 96/24**

DTS 96/24 est un format audio numérique compressé prenant en charge les systèmes audio à 5.1 voies et les signaux audio de 96 kHz/24 bits. Ce format est également totalement compatible avec les systèmes audio multivoies existants qui prennent en charge le DTS Digital Surround. Cette technologie est utilisée pour les DVD musicaux, etc.

### **DTS Digital Surround**

DTS Digital Surround est un format audio numérique compressé développé par DTS, Inc. qui prend en charge les systèmes audio à 5.1 voies. Cette technologie est utilisée pour les signaux audio de la plupart des DVD.

### **DTS-ES**

DTS-ES restitue 6.1 voies à partir de sources à 5.1 voies enregistrées en DTS-ES. Ce décodeur ajoute un champ sonore arrière d'ambiance aux 5.1 voies d'origine. Au format DTS-ES Matrix 6.1, un son d'ambiance arrière est enregistré dans les voies surround, tandis qu'au format DTS-ES Discrete 6.1, une voie d'ambiance arrière distincte est enregistrée.

### **DTS Express**

DTS Express est un format audio numérique compressé prenant en charge les systèmes audio à 5.1 voies et permettant un taux de compression supérieur à celui du format DTS Digital Surround développé par DTS, Inc. Cette technologie est conçue pour les services de contenu audio d'Internet et les sources audio secondaires des disques BD (Blu-ray Disc).

### **DTS-HD High Resolution Audio**

DTS-HD High Resolution Audio est un format audio numérique compressé développé par DTS, Inc. qui prend en charge les systèmes audio à 7.1 voies et les signaux audio de 96 kHz/24 bits. DTS-HD High Resolution Audio est également totalement compatible avec les systèmes multivoies existants qui prennent en charge le DTS Digital Surround. Cette technologie est utilisée pour les signaux audio des disques BD (Blu-ray Disc).

### **DTS-HD Master Audio**

DTS-HD Master Audio est un format audio avancé, sans perte, développé par DTS, Inc. pour offrir une expérience cinéma maison en haute définition, avec la qualité des masters des studios d'enregistrement. DTS-HD Master Audio peut gérer jusqu'à huit voies audio de 96 kHz/24 bits (jusqu'à six voies audio de 192 kHz/24 bits) simultanément. Cette technologie est utilisée pour les signaux audio des disques BD (Blu-ray Disc).

### **DTS Neo:6**

DTS Neo:6 permet de reproduire 6 voies à partir de sources à 2 voies. Deux modes sont disponibles : « Mode Music » pour la musique et « mode Cinema » pour les films. Cette technologie offre des voies matricielles distinctes de son surround sans limitation de bande passante.

### <span id="page-126-0"></span>**DSD (Direct Stream Digital)**

La technologie DSD (Direct Stream Digital) permet d'enregistrer des signaux audio sur des supports de stockage numériques, comme les SACD (Super Audio CDs). Les signaux sont enregistrés à une fréquence d'échantillonnage élevée (2,8224 MHz). La réponse en fréquence la plus élevée est égale ou supérieure à 100 kHz, avec une dynamique de 120 dB. Cette technologie propose une meilleure qualité audio que celle utilisée pour les CD.

### **FLAC**

FLAC est un format de fichier pour la compression de données audio sans perte. FLAC offre un taux de compression inférieur aux formats audio compressés avec perte mais garantit une meilleure qualité de son.

#### **Fréquence d'échantillonnage/bits de quantification**

La fréquence d'échantillonnage et les bits de quantification indiquent la quantité d'informations que représente la numérisation d'un signal audio analogique. Ces valeurs sont indiquées comme dans les exemples suivants : « 48 kHz/24 bits ».

• Fréquence d'échantillonnage

La fréquence d'échantillonnage (nombre d'échantillons utilisés sur le signal par seconde) est également connue sous le nom de taux d'échantillonnage. Plus la fréquence d'échantillonnage est élevée, plus la plage de fréquences pouvant être lues est vaste.

• Bit de quantification

Le nombre de bits de quantification indique le degré de précision utilisé pour la conversion du niveau sonore en valeur numérique. Plus ce nombre est élevé, plus l'expression du niveau sonore est précise.

#### **MP3**

L'un des formats audio numériques compressés utilisé par MPEG. Avec les technologies psychoacoustiques, cette méthode de compression permet d'atteindre une fréquence de compression élevée. Elle permet de compresser une quantité de données d'environ 1/10 en conservant une qualité audio d'un certain niveau.

#### **MPEG-4 AAC**

Norme audio MPEG-4. Elle est utilisée pour les téléphones mobiles, lecteurs audio portables et les services de contenu audio d'Internet car elle permet d'atteindre un taux de compression élevé des données tout en conservant une meilleure qualité audio qu'avec le format MP3.

#### **PCM (Pulse Code Modulation)**

PCM est une technique qui permet de produire un signal audio numérique à partir d'un signal analogique, de l'enregistrer et de le transmettre. Cette technologie sert de base au développement de tous les autres formats audio. Elle est utilisée comme un format audio sans perte appelé PCM linéaire pour le son sur divers supports, tels que les CD et BD (disques Blu-ray).

#### **WAV**

Format de fichier audio standard Windows qui définit la méthode d'enregistrement des données numériques obtenues par la conversion de signaux audio. Par défaut, la méthode PCM (aucune compression) est utilisée, mais vous pouvez également utiliser d'autres méthodes de compression.

#### **WMA (Windows Media Audio)**

L'un des formats audio numériques compressés développés par Microsoft Corporation. Avec les technologies psychoacoustiques, cette méthode de compression permet d'atteindre une fréquence de compression élevée. Elle permet de compresser une quantité de données d'environ 1/20 en conservant une qualité audio d'un certain niveau.

# ■ **Autres**

#### **Connexion bi-amplificatrice (Bi-amp)**

Le raccordement bi-amplificateur permet d'utiliser deux amplificateurs pour une seule enceinte. Lorsque vous utilisez ce type de raccordement, l'unité achemine le haut-parleur de graves et d'aigus vers une enceinte au moyen des amplificateurs distincts. Ainsi, ceux-ci restituent un signal audio clair sans interférence.

#### <span id="page-127-0"></span>**LFE (Low Frequency Effects) système à 0.1 voie**

Cette voie reproduit des signaux graves de basse fréquence et possède une plage de fréquences de 20 Hz à 120 Hz. Cette voie est ajoutée aux voies de toutes les bandes Dolby Digital ou DTS afin d'améliorer les effets sonores basse fréquence. Cette voie est appelée la voie 0.1 car elle se limite exclusivement aux signaux audio basse fréquence.

#### <span id="page-127-2"></span>**Synchro lèvres**

La sortie audio est parfois en retard par rapport à la sortie audio en raison de la complexité du traitement des signaux causée par l'augmentation de la capacité du signal vidéo. La synchro lèvres est une technique permettant de corriger automatiquement le décalage entre les sorties audio et vidéo.

# **Informations vidéo et HDMI**

#### **Deep Color**

« Deep Color » est une technologie prise en charge par la norme HDMI. Deep Color accroît le nombre de couleurs disponibles dans les limites de l'espace colorimétrique RVB ou YCbCr. Les systèmes de traitement des couleurs conventionnels gèrent les couleurs en 8 bits. Deep Color offre un traitement des couleurs en 10, 12 ou 16 bits. Cette technologie permet aux TVHD et à d'autres types d'écran de passer de millions à des milliards de couleurs et d'éliminer l'apparition de bandes couleur sur l'écran pour des transitions de tons douces et des gradations subtiles entre les couleurs.

#### **HDMI**

HDMI (High-Definition Multimedia Interface) est l'interface standard universelle de transmission des signaux audio/vidéo numériques. Cette interface permet de transmettre les signaux audio numériques et vidéo numériques à l'aide d'un unique câble, sans perte. Le format HDMI est compatible avec le système HDCP (High-bandwidth Digital Content Protection) et fournit une interface audio/vidéo sécurisée. Pour plus d'informations sur HDMI, visitez le site Web HDMI à l'adresse suivante : « <http://www.hdmi.org/> ».

#### **MHL**

MHL (Mobile High-definition Link) est une norme d'interface de transfert ultra-rapide des signaux vidéo numériques conçue pour les appareils mobiles. Cette interface permet de transmettre les signaux audio numériques et vidéo numériques à partir d'appareils mobiles (tels que des Smartphones) à l'aide d'un unique câble et sans perte. Tout comme la norme HDMI, le standard MHL satisfait aux spécifications HDCP (High-bandwidth Digital Content Protection).

#### **Signal vidéo composant**

Dans le cas d'un système utilisant les composantes vidéo, le signal vidéo est séparé en signal de luminance Y et les signaux de chrominance Pb et Pr. Les couleurs peuvent être reproduites plus fidèlement car chaque signal est indépendant.

#### **Signal vidéo composite**

Avec le système de signaux audio composites, les signaux de couleur, luminosité et synchronisation sont combinés et transmis au moyen d'un unique câble.

#### **x.v.Color**

« x.v.Color » est une technologie prise en charge par la norme HDMI. Il s'agit d'un espace colorimétrique plus complet que l'espace sRVB, et qui permet la visualisation de couleurs qui ne pouvaient être affichées par le passé. Tout en restant compatible avec la gamme de couleurs de la norme sRVB, « x.v.Color » agrandit l'espace colorimétrique et permet ainsi de produire des images plus vives et naturelles.

# **Informations réseau**

#### <span id="page-127-1"></span>**SSID**

<span id="page-127-3"></span>SSID (Service Set Identifier) est un nom identifiant un point d'accès LAN sans fil déterminé.

#### **Wi-Fi**

Wi-Fi (Wireless Fidelity) est une technologie qui permet à un appareil électronique d'échanger des données ou de se connecter à Internet sans fil, au moyen d'ondes radio. L'avantage du système Wi-Fi est qu'il élimine la nécessité (et la complexité) de connexions réseau câblées. Seuls les appareils satisfaisant aux tests de compatibilité Wi-Fi Alliance sont à même de porter la marque « Wi-Fi Certified ».

#### **WPS**

WPS (Wi-Fi Protected Setup) est une norme de la Wi-Fi Alliance ; elle permet de créer facilement un réseau domestique sans fil.

# **Technologies Yamaha**

#### **CINEMA DSP (Processeur de champ sonore numérique)**

Étant donné que Dolby Surround et DTS ont été conçus, à l'origine, pour les salles de cinéma, leurs effets sont mieux perçus dans une salle équipée de nombreuses enceintes et qui a été construite pour favoriser les effets sonores. Chez soi, la taille de la pièce, les matériaux des murs et le nombre d'enceintes diffèrent très largement et il est logique qu'il en soit de même au niveau des sons perçus. Se référant à une multitude de mesures, CINEMA DSP, la technologie DSP originale de Yamaha, vous offre une expérience audiovisuelle comparable à celle que vous connaîtriez dans une salle de cinéma, chez vous.

#### **CINEMA DSP 3D**

Les données des champs sonores mesurés contiennent les informations relatives à la hauteur des images sonores. Le mode CINEMA DSP 3D permet de reproduire la hauteur exacte des images sonores pour créer des champs sonores 3D précis et intenses dans une pièce d'écoute.

#### **Compressed Music Enhancer**

La fonction Compressed Music Enhancer compense les harmoniques tronquées des formats de compression de musique (comme le format MP3). Cette technologie permet donc d'améliorer les performances d'ensemble du système.

#### **SILENT CINEMA**

Yamaha a mis au point, pour le casque, un champ sonore DSP naturel et réaliste. Les valeurs des paramètres ont été calculées précisément pour que chaque programme sonore soit restitué par le casque comme il l'est par les enceintes.

#### **Virtual CINEMA DSP**

Virtual CINEMA DSP permet au système de reproduire virtuellement le champ sonore des enceintes d'ambiance avec les enceintes gauche et droite. Même si les enceintes d'ambiance ne sont pas raccordées, l'unité crée un champ sonore réaliste dans la pièce d'écoute.

#### **Virtual CINEMA FRONT**

Virtual CINEMA FRONT permet au système de reproduire virtuellement le champ sonore des enceintes d'ambiance avec les enceintes d'ambiance placées à l'avant. Même si les enceintes d'ambiance sont placées à l'avant, l'unité crée un champ sonore réaliste dans la pièce d'écoute.

#### **Virtual Presence Speaker (VPS)**

Virtual Presence Speaker permet au système de reproduire virtuellement la hauteur du champ sonore 3D sans enceintes d'ambiance avant. Même en l'absence d'enceintes d'ambiance avant, l'unité crée un champ sonore 3D réaliste dans la pièce d'écoute.

# **Appareils et formats de fichiers compatibles**

# ■ **Appareils compatibles**

### ❑ **Dispositifs USB**

- L'unité prend en charge les dispositifs de stockage de masse USB (comme par exemple les mémoires Flash ou lecteurs audio portables) utilisant le format FAT16 ou FAT32.
- Ne raccordez jamais d'appareils d'un format autre autre que stockage de masse USB (comme par exemple des chargeurs ou concentrateurs USB), des PC, lecteurs de cartes, disques dures externes, etc.
- Les dispositifs USB avec cryptage ne peuvent pas être utilisés.
- Certaines fonctions risquent de ne pas être compatibles, selon le modèle ou le fabricant du dispositif de stockage USB.

### ❑ **iPod**

#### **Made for.**

iPod touch (2nd, 3rd, 4th and 5th generation) iPod nano (2nd, 3rd, 4th, 5th, 6th and 7th generation) iPhone 5, iPhone 4S, iPhone 4, iPhone 3GS, iPhone 3G iPad (4th generation), iPad mini, iPad (3rd generation), iPad 2, iPad (à compter de janvier 2014)

• Il se pourrait qu'un iPod ne soit pas détecté par l'unité ou que certaines fonctions ne soient pas compatibles, selon le modèle ou la version du logiciel de l'iPod.

### ❑ **AirPlay**

AirPlay est compatible avec les iPhone, iPad et iPod touch tournant sous iOS 4.3.3 ou une version ultérieure, les Mac disposant du système OS X Mountain Lion et les Mac/PC dotés de la version 10.2.2 d'iTunes ou d'une version ultérieure. (à compter de janvier 2014)

#### <span id="page-129-2"></span>**À propos de HTC Connect**

Cet ampli-tuner bénéficie de la fonction « HTC Connect », qui offre un moyen facile de profiter de tous les contenus musicaux d'un Smartphone compatible HTC **Connect** 

- 1. La conception de la fonction de contenus musicaux HTC Connect offerte par ce produit repose sur des tests de compatibilité avec des Smartphones prenant en charge HTC Connect, tels que définis par le programme HTC Connect.
- 2. La fonction HTC Connect a été testée avec les formats d'encodage MP3, AAC, WMA et WAV. Il se pourrait que d'autres formats ne soient pas pris en charge.
- 3. Une activité intense sur le réseau pourrait gêner le bon fonctionnement de HTC Connect.
- 4. La navigation musicale via la barre de progrès musicale n'est actuellement pas prise en charge par HTC Connect.

Surfez sur le site Internet HTC pour les dernières informations sur les fonctions, appareils compatibles et formats audio pris en charge : http://www.htc-connect.com/certified-devices

# ■ **Formats de fichiers**

### <span id="page-129-0"></span>❑ **USB**

- L'unité prend en charge les fichiers WAV (format PCM uniquement), MP3, WMA, MPEG-4 AAC, FLAC et ALAC (Apple Lossless Audio Codec) (audio à 1 ou 2 voies uniquement).
- L'unité est compatible avec une fréquence d'échantillonnage pouvant atteindre 192 kHz pour les fichiers WAV et FLAC, 96 kHz pour les fichiers ALAC et 48 kHz pour les autres fichiers.
- L'unité est compatible avec la lecture sans interruption de fichiers WAV, FLAC et ALAC.
- Le contenu Digital Rights Management (DRM) ne peut pas être lu.

### ❑ **PC/NAS**

- <span id="page-129-1"></span>• L'unité prend en charge la lecture des fichiers WAV (format PCM uniquement), MP3, WMA, MPEG-4 AAC FLAC et ALAC (Apple Lossless Audio Codec).
- L'unité est compatible avec des fréquence d'échantillonnage pouvant atteindre 192 kHz pour les fichiers WAV et FLAC, 96 kHz pour les fichiers ALAC et 48 kHz pour les autres fichiers.
- L'unité est compatible avec la lecture sans interruption de fichiers WAV, FLAC et ALAC.
- Pour lire les fichiers FLAC, vous devez installer le logiciel serveur qui prend en charge le partage des fichiers FLAC via DLNA sur votre PC ou utiliser un serveur de stockage réseau prenant en charge les fichiers FLAC.
- Le contenu Digital Rights Management (DRM) ne peut pas être lu.

# <span id="page-130-0"></span>**Flux des signaux vidéo**

Les signaux vidéo transmis d'un appareil vidéo vers l'unité sont restitués sur le téléviseur, comme indiqué ci-dessous.

## ■ **Table de conversion vidéo**

3

• Vous pouvez sélectionner la résolution et le format d'image appliqués au traitement vidéo de sortie HDMI dans l'option « Mode vidéo » ([p.104](#page-103-1)) du menu<sup>'</sup> « Réglage ».

• L'unité ne convertit pas les signaux vidéo de ligne 480 et de ligne 576 de façon interchangeable.

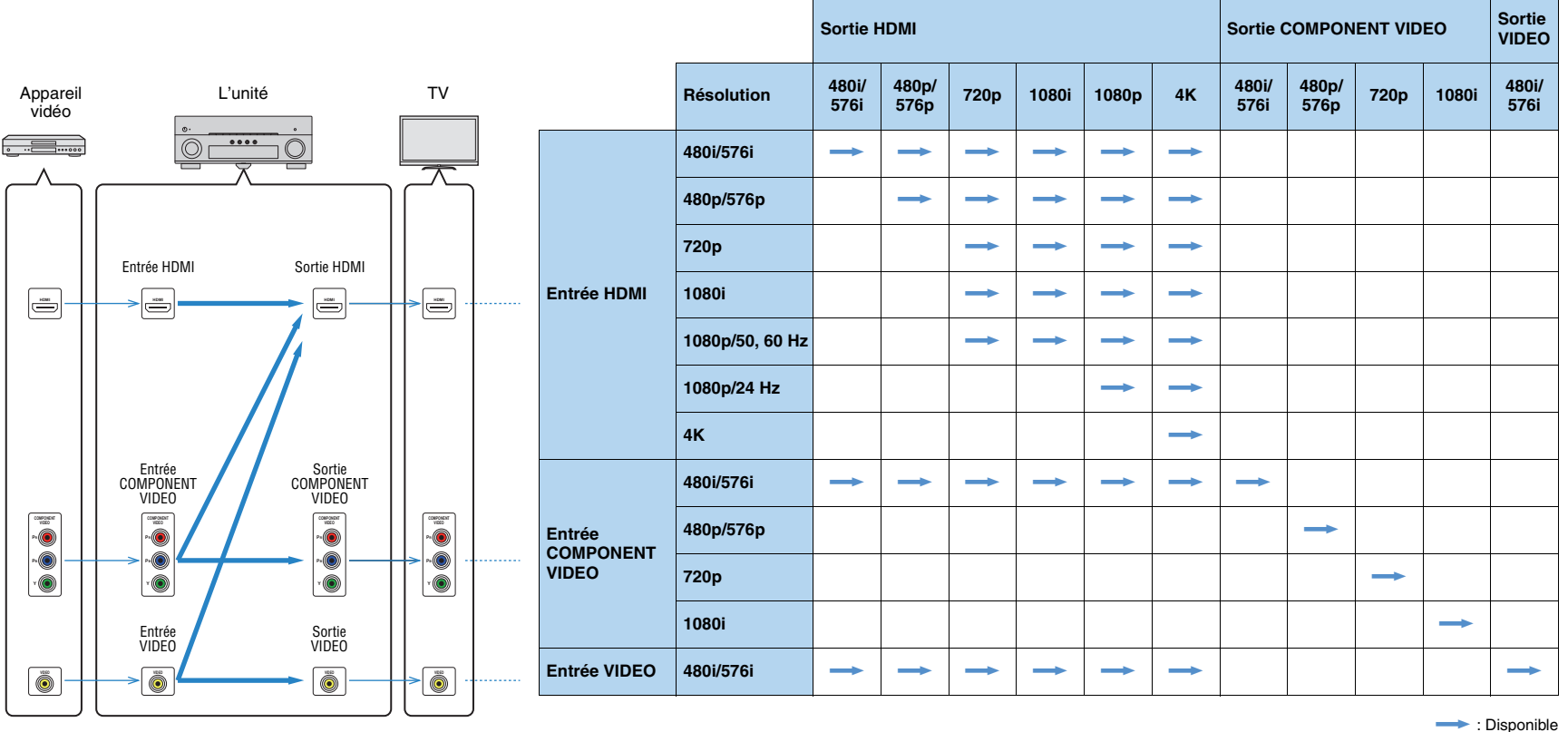

# **Informations sur le contrôle HDMI**

# <span id="page-131-0"></span>**Contrôle HDMI**

Le contrôle HDMI vous permet de faire fonctionner des appareils externes via HDMI. Si vous raccordez un téléviseur prenant en charge le contrôle HDMI à l'unité à l'aide d'un câble HDMI, vous pouvez contrôler l'unité (alimentation et volume par exemple) à l'aide de la télécommande du téléviseur. Vous pouvez également contrôler les appareils de lecture (tels que des lecteurs BD/DVD compatibles avec le contrôle HDMI) raccordés à l'unité à l'aide d'un câble HDMI.

Pour en savoir plus sur les connexions, reportez-vous aux sections [«Raccordement](#page-20-1)  [d'un téléviseur» \(p.21\)](#page-20-1) et [«Raccordement d'appareils vidéo \(tels que des lecteurs](#page-22-0)  [BD/DVD\)» \(p.23\)](#page-22-0).

### **Opérations accessibles à partir de la télécommande du téléviseur**

- Synchronisation en veille
- Commande du volume, y compris la mise en sourdine
- Basculement vers la source audio d'entrée à partir du téléviseur lorsque la source d'entrée de celui-ci est basculée sur son syntoniseur intégré
- Basculement vers la source vidéo/audio d'entrée à partir de l'appareil de lecture sélectionné
- Basculement entre les appareils de sortie audio (l'unité ou l'enceinte du téléviseur)

### **(Exemple)**

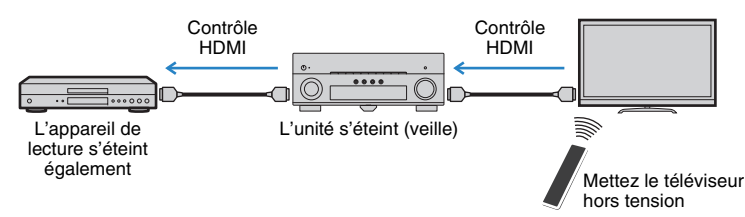

### **Opérations accessibles à partir de la télécommande de l'unité**

- Démarrage de la lecture sur l'appareil et mise sous tension du téléviseur avec sélection de scène ([p.50](#page-49-0))
- Changement de la source d'entrée du téléviseur afin d'afficher le menu à l'écran (lorsque vous appuyez sur ON SCREEN)
- Contrôle de l'appareil de lecture (opérations de lecture et de menu) avec les touches d'opération de l'appareil externe

### **(Exemple)**

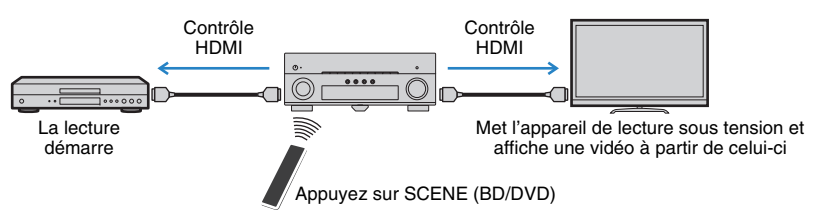

Pour utiliser le contrôle HDMI, vous devez procéder au réglage de la liaison du contrôle HDMI suivant après avoir raccordé le téléviseur et les appareils de lecture.

Pour plus de détails sur les réglages et le fonctionnement de votre téléviseur, reportez-vous au manuel d'utilisation de ce dernier.

Ţ

• Ce réglage est nécessaire chaque fois que vous ajoutez un nouvel appareil compatible avec le contrôle HDMI à votre système.

#### **1Mettez sous tension l'unité, le téléviseur et les appareils de lecture.**

#### **2Configurez les réglages de l'unité.**

 $\textcircled{\tiny{1}}$  Changez la source d'entrée du téléviseur afin d'afficher l'image à partir de l'unité. 2 Appuyez sur ON SCREEN.

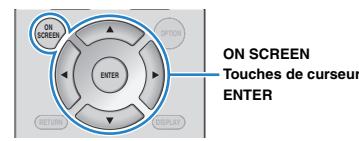

3) Utilisez les touches de curseur pour sélectionner « Réglage » et appuyez sur ENTER.

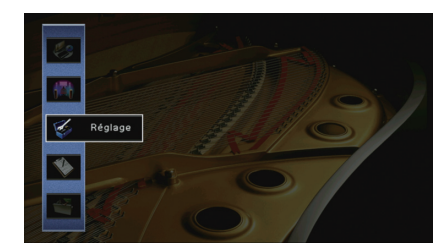

 $\circledA$  Utilisez les touches de curseur ( $\triangleleft$ / $\triangleright$ ) pour sélectionner « HDMI ».

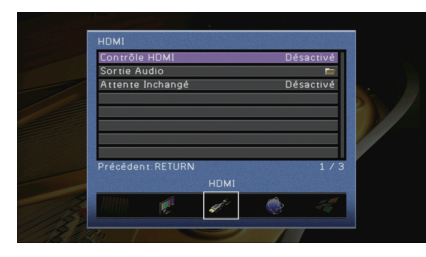

- $\circledS$  Utilisez les touches de curseur ( $\triangle/\heartsuit$ ) pour sélectionner « Contrôle HDMI » et appuyez sur ENTER.
- $6$  Utilisez les touches de curseur pour sélectionner « Activé ».
- g Appuyez sur ON SCREEN.
- **3 Activez le contrôle HDMI sur le téléviseur et les appareils de lecture (tels que des lecteurs BD/DVD compatibles avec le contrôle HDMI).**
- **4 Désactivez l'alimentation principale du téléviseur, puis mettez hors tension l'unité et les appareils de lecture.**
- **5 Mettez sous tension l'unité et les appareils de lecture, puis allumez le téléviseur.**
- **6 Changez la source d'entrée du téléviseur afin d'afficher l'image à partir de l'unité.**

#### **7Vérifiez les points suivants :**

Au niveau de l'unité : l'entrée à laquelle l'appareil de lecture est raccordé est sélectionnée. Si ce n'est pas le cas, sélectionnez la source d'entrée manuellement.

Au niveau du téléviseur : la vidéo de l'appareil de lecture s'affiche.

**8 Vérifiez que l'unité est correctement synchronisée avec le téléviseur en mettant ce dernier hors tension ou en réglant le volume du téléviseur à l'aide de sa télécommande.**

- Si le contrôle HDMI ne fonctionne pas correctement, débranchez le téléviseur à l'étape 2, puis rebranchez-le à l'étape 3. Cette opération pourrait résoudre le problème. Par ailleurs, le contrôle HDMI risque de ne pas fonctionner si le nombre d'appareils raccordés est supérieur à la limite. Dans ce cas, désactivez le contrôle HDMI sur les appareils non utilisés.
- Si l'unité n'est pas synchronisée avec les opérations d'alimentation du téléviseur, vérifiez la priorité du réglage de sortie audio pour le téléviseur.
- Nous vous conseillons d'utiliser un téléviseur et des appareils de lecture du même fabricant afin que le contrôle HDMI fonctionne de façon optimale.
- Nous ne garantissons pas le fonctionnement de tous les appareils compatibles avec le contrôle HDMI.

# <span id="page-132-0"></span>**Audio Return Channel (ARC)**

ARC permet de transférer le signal audio du téléviseur à l'unité via le câble HDMI utilisé pour transmettre les signaux vidéo au téléviseur.

Vérifiez le point suivant après les réglages Contrôle HDMI.

#### **1Sélectionnez un programme TV avec la télécommande du téléviseur.**

**2 Vérifiez que la source d'entrée de l'unité bascule automatiquement sur « AV 4 » et que les signaux audio du téléviseur sont restitués par l'unité.**

Si le signal audio du téléviseur est inaudible, vérifiez le point suivant :

- L'option [«ARC» \(p.105\)](#page-104-1) du menu « Réglage » est réglée sur « Activé ».
- Le câble HDMI est raccordé à la prise HDMI compatible ARC (prise HDMI repérée par l'indication « ARC ») du téléviseur.

Selon le téléviseur, il se pourrait que certaines prises HDMI ne soient pas compatibles ARC. Pour plus d'informations, reportez-vous au mode d'emploi du téléviseur.

- Si le son est interrompu lors de l'utilisation de la fonction ARC, réglez l'option [«ARC» \(p.105\)](#page-104-1) du menu « Réglage » sur « Désactivé » et utilisez un câble optique numérique pour transmettre des signaux audio TV à l'unité ([p.23](#page-22-1)).
- Pour utiliser la fonction ARC, raccordez un téléviseur prenant cette fonction en charge avec un câble HDMI.

# 学

• L'option « AV 4 » est définie en usine comme entrée audio du téléviseur. Si vous avez raccordé un appareil externe aux prises AV 4, utilisez [«Entrée audio TV» \(p.105\)](#page-104-0) dans le menu « Réglage » pour modifier l'attribution de l'entrée audio du téléviseur. Pour utiliser la fonction SCENE ([p.50\)](#page-49-1), vous devez également modifier l'attribution d'entrée pour SCENE (TV).

# <span id="page-133-2"></span><span id="page-133-0"></span>**Compatibilité du signal HDMI**

### **Signaux audio**

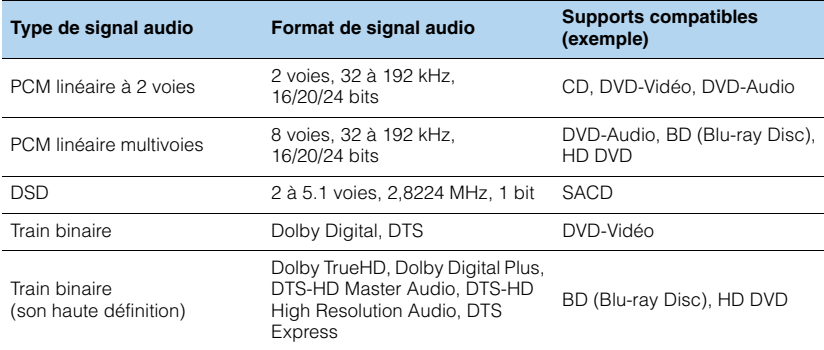

### <span id="page-133-4"></span><span id="page-133-3"></span>**Signaux vidéo**

L'unité est compatible avec les signaux vidéo ayant les résolutions suivantes :

• VGA

• 720p/60 Hz, 50 Hz

- 480i/60 Hz • 1080i/60 Hz, 50 Hz
- 576i/50 Hz
- <span id="page-133-1"></span>• 1080p/60 Hz, 50 Hz, 30 Hz, 25 Hz, 24 Hz • 4K/60 Hz, 50Hz, 30 Hz, 25 Hz, 24 Hz
- 480p/60 Hz
- 576p/50 Hz

# ÷

- Lors de la lecture de DVD-Audio protégés contre la copie par le système CPPM, les signaux vidéo et audio peuvent ne pas être restitués selon le type du lecteur.
- L'unité n'est pas compatible avec des appareils HDMI ou DVI qui ne prennent pas en charge le système HDCP. Pour plus d'informations, reportez-vous au mode d'emploi de chaque appareil.
- Pour décoder les signaux audio à train binaire sur l'unité, réglez correctement l'appareil source de sorte qu'il transmette directement les signaux audio à train binaire (sans les décoder). Pour plus d'informations, reportez-vous au mode d'emploi de l'appareil de lecture.

# **Diagramme de référence (face arrière)**

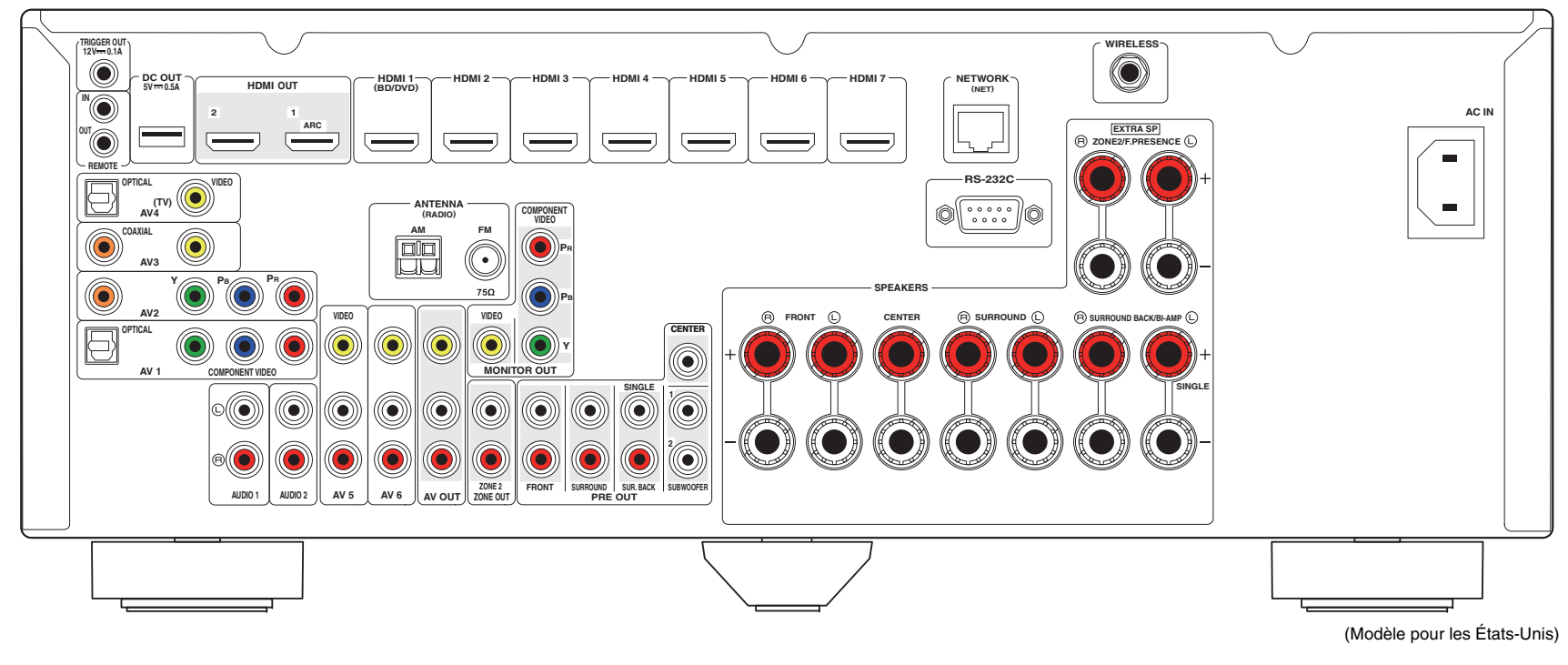

# 53

• La zone autour des prises de sortie audio/vidéo est blanche sur le produit réel afin d'éviter les mauvais raccordements.

# **Marques commerciales**

# **DCI** PRUEHD

Fabriqué sous licence de Dolby Laboratories. Dolby, Pro Logic, Surround EX et le symbole du double D sont des marques commerciales de Dolby Laboratories.

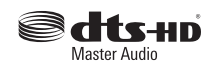

Fabriqué sous licence et sous les numéros de brevets américains suivants : 5,956,674 ; 5,974,380 ; 6,226,616 ; 6,487,535 ; 7,212,872 ; 7,333,929 ; 7,392,195 ; 7,272,567 et sous d'autres brevets américains et internationaux, émis ou en attente. DTS-HD, le symbole associé et DTS-HD accompagnée de son symbole sont des marques déposées et DTS-HD Master Audio est une marque commerciale de DTS, Inc.

Le produit inclut le logiciel. © DTS, Inc. Tous droits réservés.

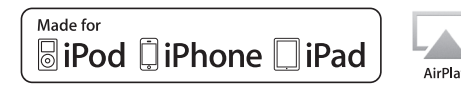

« Made for iPod, » « Made for iPhone, » et « Made for iPad » signifie qu'un accessoire électronique a été conçu pour se raccorder spécifiquement à un iPod, un iPhone ou un iPad et a été certifié par le développeur pour répondre aux normes de performance Apple. Apple n'est pas responsable du bon fonctionnement de cet appareil ou de sa conformité aux normes de sécurité et à la réglementation en

vigueur. Notez que l'utilisation de cet accessoire avec un iPod, un iPhone ou un iPad peut avoir un effet néfaste sur ses fonctions de liaison sans fil.

iTunes, AirPlay, iPad, iPhone, iPod, iPod nano, iPod touch et Safari sont des marques commerciales de Apple Inc., déposées aux États-Unis et dans d'autres pays.

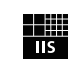

Fraunhofer Institut Integrierte Schaltungen

Technologie de codage audio MPEG Layer-3 sous licence de Fraunhofer IIS et Thomson.

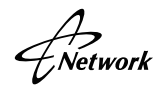

Ce récepteur prend en charge les connexions réseau.

#### Həm HIGH DEFINITION MULTIMEDIA INTERE

HDMI, le logo HDMI et High-Definition Multimedia Interface sont des marques ou des marques déposées de HDMI Licensing LLC aux États-Unis et/ou dans d'autres pays.

# **KMHL**

MHL et le logo MHL sont des marques, des marques déposées ou des marques de service de MHL LLC aux États-Unis et/ou dans d'autres pays.

### **x.v.Color™**

« x.v.Color » est une marque commerciale de Sony Corporation.

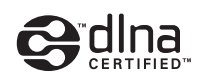

DLNA™ et DLNA CERTIFIED™ sont des marques commerciales ou des marques déposées de Digital Living Network Alliance. Tous droits réservés. Toute utilisation non autorisée est strictement interdite.

#### **Windows™**

Windows est une marque déposée de Microsoft Corporation aux États-Unis et dans les autres pays.

Internet Explorer, Windows Media Audio et Windows Media Player sont des marques déposées ou des marques commerciales de Microsoft Corporation aux États-Unis et dans les autres pays.

#### **Android™**

Android est une marque commerciale de Google Inc.

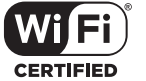

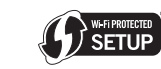

Le logo Wi-Fi CERTIFIED est une marque de certification de la Wi-Fi Alliance.

L'identifiant Wi-Fi Protected Setup est une marque de la Wi-Fi Alliance.

### **Ubiquitous Corp.**

Copyright © 2013 Ubiquitous Corp.

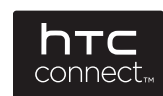

HTC, HTC Connect et le logo HTC Connect sont des marques déposées ou des marques commerciales de HTC Corporation.

SILENT<sup>™</sup> **CINEMA** 

« SILENT CINEMA » est une marque commerciale de Yamaha Corporation.

# **Caractéristiques techniques**

### **Prises d'entrée**

- Audio analogique [Modèles pour les États-Unis et le Canada] Audio x 5 (AV 5–6, AUDIO 1–2, V-AUX) [Autres modèles] Audio x 6 (AV 5–6, AUDIO 1–2, PHONO, V-AUX)
- Audio numérique (Fréquences prises en charge : 32 kHz à 96 kHz) Optique x 2 (AV 1, AV 4) Coaxial x 2 (AV 2–3)
- VidéoComposite x 5 (AV 3–6, V-AUX) Composante x 2 (AV 1–2)
- Entrée HDMIHDMI x 8 (HDMI 1–7, V-AUX\*) \* V-AUX : compatible avec entrée MHL IN
- Autre USB x 1 (USB2.0) NETWORK x 1 (100Base-TX/10Base-T)

## **Prises de sortie**

- Audio analogique
- Sortie enceinte x 9 (7 voies) (FRONT L/R, CENTER, SURROUND L/R, SURROUND BACK L/R\*1, EXTRA SP L/R\*2)
- \*1 Remarque : l'attribution est possible [SURROUND BACK, BI-AMP (FRONT L/R)]
- \*2 Remarque : l'attribution est possible [ZONE2, PRESENCE]
- Sortie pre x 7 (FRONT L/R, CENTER, SURROUND L/R, SURROUND BACK L/R)
- Sortie de caisson de graves x 2 SUBWOOFER 1–2, mono)
- AV OUT x 1
- ZONE2 OUT x 1
- Casque x 1

### • Vidéo

- MONITOR OUT
- Composante x 1
- Composite x 1
- AV OUT
- Composite x 1
- Sortie HDMIHDMI OUT x 2 (HDMI OUT 1–2)

### **Autres prises**

- YPAO MIC x 1
- REMOTE IN x 1
- REMOTE OUT x 1
- TRIGGER OUT x 1
- RS-232C x 1
- DC OUT x 1

## **HDMI**

- Caractéristiques HDMI : Deep Color, « x.v.Color », Auto Lip Sync, ARC (Audio Return Channel), 3D, 4K Ultra HD
- Format vidéo (Mode répétition)
- VGA
- 480i/60 Hz
- 576i/50 Hz
- 480p/60 Hz
- 576p/50 Hz
- 720p/60 Hz, 50 Hz
- 1080i/60 Hz, 50 Hz
- 1080p/60 Hz, 50 Hz, 30 Hz, 25 Hz, 24 Hz
- 4K/60 Hz, 50Hz, 30 Hz, 25 Hz, 24 Hz
- Format audio
- Dolby TrueHD
- Dolby Digital Plus
- Dolby Digital
- DTS-HD Master Audio
- DTS-HD High Resolution Audio
- DTS Express
- DTS
- DSD 2 voies à 6 voies
- PCM 2 voies à 8 voies (192 kHz/24 bits max.)
- Protection de contenu : compatible HDCP
- Fonction de liaison : compatible avec CEC

### **MHL**

- Format vidéo (Mode répétition)
- VGA
- 480i/60 Hz
- 576i/50 Hz
- 480p/60 Hz
- 576p/50 Hz
- 720p/60 Hz, 50 Hz
- 1080i/60 Hz, 50 Hz
- 1080p/30 Hz, 25 Hz, 24 Hz
- Format audio
- PCM 2 voies à 8 voies (192 kHz/24 bits max.)
- Capacité d'alimentation électrique : 1,0 A

### **TUNER**

• Syntoniseur analogique [Modèles pour le Royaume-Uni et l'Europe] FM/AM avec Radio Data System x 1 (TUNER) [Autres modèles] FM/AM x 1 (TUNER)

### **USB**

- Compatible iPod, mémoire USB de stockage de masse
- Capacité d'alimentation électrique : 2,1 A

### **Réseau**

- Fonction PC Client
- Compatible avec DLNA ver. 1.5
- Compatible avec AirPlay
- Radio Internet
- Compatible avec HTC Connect
- Fonction WiFi
- Fonctionnalité WPS via code PIN et via pression d'une touche
- Capacité de connexion directe avec un appareil mobile
- Méthodes de sécurité disponibles : WEP, WPA-PSK (TKIP), WPA-PSK (AES), WPA2-PSK (AES), Mode Mixé
- Fréquence radio : 2,4GHz
- Format de réseau sans fil : IEEE 802.11 b/g

### **Formats de décodage compatibles**

- Format de décodage
- Dolby TrueHD, Dolby Digital Plus
- Dolby Digital, Dolby Digital EX
- DTS-HD Master Audio, DTS-HD High Resolution Audio, DTS Express
- DTS 96/24, DTS-ES Matrix 6.1, DTS-ES Discrete 6.1
- DTS Digital Surround
- Format de décodage postérieur
- Dolby Pro Logic
- Dolby Pro Logic II Music, Dolby Pro Logic II Movie, Dolby Pro Logic II Game
- Dolby Pro Logic IIx Music, Dolby Pro Logic IIx Movie, Dolby Pro Logic IIx Game
- DTS Neo:6 Music, DTS Neo:6 Cinema

### **Section audio**

• Alimentation de sortie nominale (deux voies) (20 Hz à 20 kHz, 0,09 % THD, 8  $\Omega)$ Avant G/D........................................................... 100 W+100 W(1 kHz, 0,9 % THD, 8  $\Omega)$ Avant G/D........................................................... 110 W+110 WCentre..............................................................................110 WSurround G/D ..................................................... 110 W+110 WSurround arrière G/D.......................................... 110 W+110 W• Alimentation de sortie nominale (une voie) (1 kHz, 0,9 % THD, 8  $\Omega)$ Avant G/D................................................................ 130 W/voie Centre ..................................................................... 130 W/voie Surround G/D .......................................................... 130 W/voie Surround arrière G/D............................................... 130 W/voie (1 kHz, 0,9 % THD, 4  $\Omega$ ) Avant G/D [Modèles pour le Royaume-Uni et l'Europe] ................................................................................ 160 W/voie • Puissance de sortie effective maximale (JEITA, 1 kHz, 10 % THD, 8  $\Omega)$ [Modèles pour la Chine, la Corée, l'Asie et modèle standard] Avant G/D................................................................ 160 W/voie

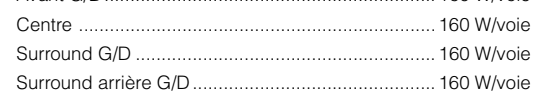

- Puissance dynamique (IHF) Avant G/D (8/6/4/2 ).................................130/170/195/240 W
- Taux d'amortissementAvant G/D, 20 Hz à 20 kHz, 8 Ω…………………………… 100 min.
- Sensibilité et impédance d'entrée PHONO (1 kHz, 100 W/8  $\Omega$ ) [Sauf modèles pour les États-Unis et le Canada] ............................................................................ 3,5 mV/47 k AV 5 etc. (1 kHz, 100 W/8 Ω)................................ 200 mV/47 kΩ • Signal d'entrée maximum PHONO (1 kHz, 0,1% THD)
- [Sauf modèles pour les États-Unis et le Canada] ...........60 mV

AV 5 etc. (1 kHz, 0,5 % THD, Effet activé) ........................2,3 V

PRE OUT.................................................................. 1 V/1,2 k SUBWOOFER........................................................... 1 V/1,2 k ZONE2 OUT……………………………………………… 200 mV/1,2 kΩ • Sortie/Impédance nominale à la prise de casque AV 5 etc. (1 kHz, 50 mV, 8 Ω)............................... 100 mV/560 Ω • Réponse en fréquence AV 5 etc. vers Avant (10 Hz à 100 kHz)......................+0/-3 dB • Déviation d'égalisation RIAA PHONO[Sauf modèles pour les États-Unis et le Canada]...... 0±0,5 dB • Distorsion harmonique totale PHONO sur AV OUT (20 Hz à 20 kHz, 1 V) [Sauf modèles pour les États-Unis et le Canada] ........................................................................ 0,02% ou moins AV 5 etc. vers Avant (Pure Direct) (20 Hz à 20 kHz, 50 W, 8 Ω) ……………………… 0,06% ou moins • Rapport signal/bruit (Réseau IHF-A) PHONO (Entrée ouverte 35 mV, AV OUT) [Sauf modèles pour les États-Unis et le Canada] ............................................................................96 dB ou plus

AV OUT ……………………………………………………… 200 mV/1,2 kΩ

• Niveau de sortie/Impédance de sortie

AV 5 etc. (Pure Direct) (Entrée 1 k $\Omega$  ouverte, sortie enceinte) ..........................................................................110 dB ou plus • Bruit résiduel (Réseau IHF-A) Avant G/D (Sortie enceinte) .................................. 150 µV max.

• Séparation entre les voies PHONO (Entrée ouverte 1 kHz/10 kHz) [Sauf modèles pour les États-Unis et le Canada] ................................................................. 60 dB/55 dB ou plus AV 5 etc. (Entrée 1 kΩ ouverte, 1 kHz/10 kHz) ................................................................. 70 dB/50 dB ou plus • Commande de volumePlage................................................MUTE, -80 dB à +16,5 dB Pas ..................................................................................0,5 dB

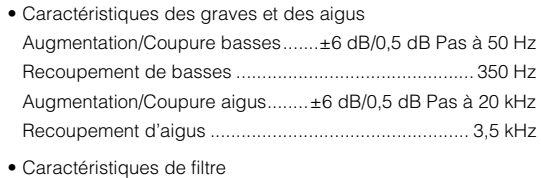

(fc=40/60/80/90/100/110/120/160/200 Hz) H.P.F. (Avant, Central, Surround, Surround arrière) ..................................................................................12 dB/oct. L.P.F. (Caisson de graves)........................................24 dB/oct.

### **Section vidéo**

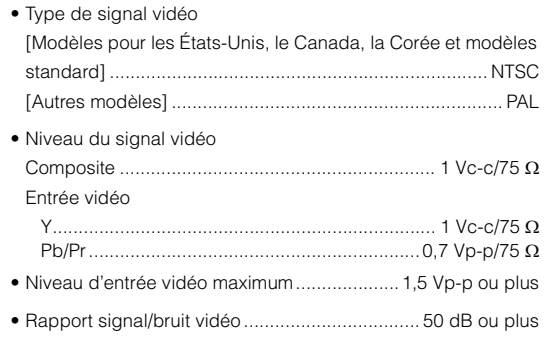

Composantes ......................................5 Hz à 5 60 MHz, -3 dB

**Section FM**

• Réponse en fréquence sortie moniteur

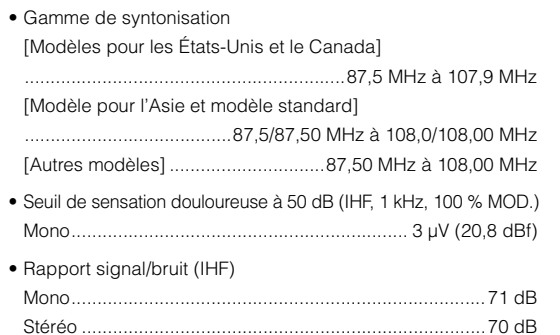

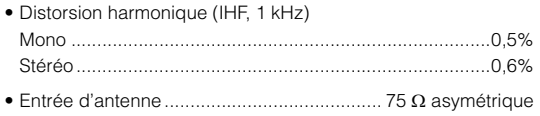

### **Section AM**

• Gamme de syntonisation

[Modèles pour les États-Unis et le Canada] ................................................................. 530 kHz à 1710 kHz

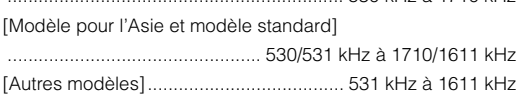

### **Généralités**

•

•

•

• Alimentation[Modèles pour les États-Unis et le Canada]

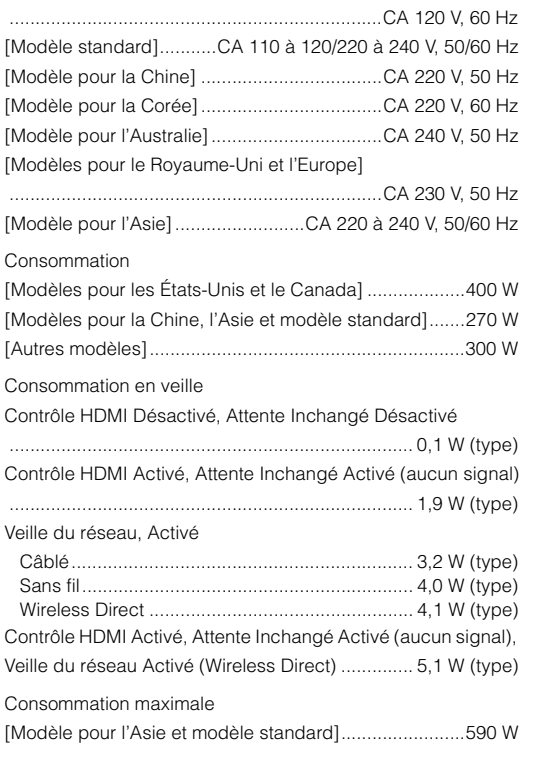

#### • Dimensions (L x H x P)

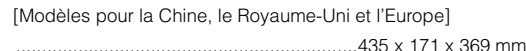

[Autres modèles]

..................................................................435 x 171 x 367 mm

#### \* Pieds et embouts inclus

• Dimensions de référence (L x H x P) (avec antenne sans fil) [Modèles pour la Chine, le Royaume-Uni et l'Europe]

..................................................................435 x 234 x 382 mm

#### [Autres modèle]

- ..................................................................435 x 234 x 380 mm
- Poids ............................................................................. 10,6 kg

\*Les spécifications peuvent être modifiées sans avis préalable.

# **Index**

## **Symboles**

[Point d'exclamation \(!\)](#page-113-1) [114](#page-113-1)[,](#page-116-1) [117](#page-116-1) [Icône de verrouillage \(](#page-110-4)da[\)](#page-110-4) [111](#page-110-4)

## **Valeurs numériques**

[16:9 normal \(Aspect, menu Réglage\)](#page-103-2) [104](#page-103-2) [2ch Stereo \(programme sonore\)](#page-52-0) [53](#page-52-0) [4K Ultra HD](#page-133-1) [134](#page-133-1) [5ch BI-AMP \(Affect. amp puiss., menu Réglage\)](#page-98-3) [99](#page-98-3) [7ch +1ZONE \(Affect. amp puiss., menu Réglage\)](#page-98-4) [99](#page-98-4) [7ch Stereo \(programme sonore\)](#page-52-1) [53](#page-52-1)

# **A**

[A.DRC \(Volume YPAO, menu Option\)](#page-86-0) [87](#page-86-0) [Access denied \(signalement d'erreur\)](#page-124-0) [125](#page-124-0) [Access error \(signalement d'erreur\)](#page-124-1) [125](#page-124-1) [Action Game \(programme sonore\)](#page-52-2) [53](#page-52-2) [Activer retard](#page-101-1) [\(Synchronisation lèvres, menu Réglage\)](#page-101-1) [102](#page-101-1) [Adaptive DRC \(Volume YPAO, menu Option\)](#page-86-1) [87](#page-86-1) [Adaptive DSP Level \(Son, menu Réglage\)](#page-102-3) [103](#page-102-3) [Adresse IP \(Réseau, menu Information\)](#page-112-2) [113](#page-112-2) [Adresse IP \(Réseau, menu Réglage\)](#page-106-2) [107](#page-106-2) [Adresse MAC](#page-106-3) [\(Filtre adresse MAC, menu Réglage\)](#page-106-3) [107](#page-106-3) [Adresse MAC \(Réseau, menu Information\)](#page-112-3) [113](#page-112-3) [Adventure \(programme sonore\)](#page-51-0) [52](#page-51-0) [Affect. amp puiss. \(Enceinte, menu Réglage\)](#page-98-5) [99](#page-98-5) [Afficheur de la face avant](#page-7-0) [\(nom des pièces et fonctions\)](#page-7-0) [8](#page-7-0) [Afficheur de la face avant, informations](#page-84-0) [85](#page-84-0) [Afficheur de la face avant, luminosité](#page-108-3) [109](#page-108-3) [Aigu \(Réglages tonalité, menu Option\)](#page-86-2) [87](#page-86-2) [AirPlay](#page-74-0) [75](#page-74-0) [Aléatoire](#page-66-0) [\(dispositif de stockage USB, menu Option\)](#page-66-0) [67](#page-66-0) [Aléatoire \(iPod, menu Option\)](#page-63-0) [64](#page-63-0) [Aléatoire \(PC/NAS, menu Option\)](#page-70-0) [71](#page-70-0) [Ampleur centrale \(menu Programme sonore\)](#page-94-0) [95](#page-94-0) [Amplificateur \(Sortie Audio, menu Réglage\)](#page-105-2) [106](#page-105-2)

[Amplificateur de puissance externe](#page-29-0) [30](#page-29-0) [Analyse du point d'accès \(Sans fil, menu Réglage\)](#page-44-0) [45](#page-44-0) [Annulé \(message d'erreur YPAO\)](#page-38-0) [39](#page-38-0) [Annuler préréglage \(radio FM/AM\)](#page-60-0) [61](#page-60-0) [Appareil mobile compatible MHL](#page-26-0) [27](#page-26-0) [ARC \(Audio Return Channel\)](#page-132-0) [133](#page-132-0) [ARC \(Contrôle HDMI, menu Réglage\)](#page-104-1) [105](#page-104-1) [Aspect \(Mode vidéo, menu Réglage\)](#page-103-3) [104](#page-103-3) [Attente Inchangé \(HDMI, menu Réglage\)](#page-105-0) [106](#page-105-0) [Aucun MIC \(message d'erreur YPAO\)](#page-38-1) [39](#page-38-1) [Aucun signal \(message d'erreur YPAO\)](#page-38-2) [39](#page-38-2) [Audio Decoder \(afficheur de la face avant\)](#page-84-1) [85](#page-84-1) [Audio Return Channel \(ARC\)](#page-132-0) [133](#page-132-0) [AutoPowerStdby \(ECO, menu Réglage\)](#page-110-5) [111](#page-110-5) [Avant \(Enceinte, menu Réglage\)](#page-98-6) [99](#page-98-6)

### **B**

[Balance avant / arrière \(menu Programme sonore\)](#page-94-1) [95](#page-94-1) Balance gauche / droite [\(menu Programme sonore\)](#page-94-2) [95](#page-94-2) [Balance hauteur \(menu Programme sonore\)](#page-94-3) [95](#page-94-3) [Bouton WPS \(Sans fil, menu Réglage\)](#page-43-0) [44](#page-43-0) [Bruyant \(message d'erreur YPAO\)](#page-38-3) [39](#page-38-3)

# **C**

[Câblage \(résultat de la mesure YPAO\)](#page-37-0) [38](#page-37-0) [Câblé \(Connexion réseau, menu Réglage\)](#page-105-3) [106](#page-105-3) [Câble de terre](#page-25-0) [26](#page-25-0) [Câblé/Sans fil \(Réseau, menu Information\)](#page-112-4) [113](#page-112-4) [Casque](#page-53-0) [54](#page-53-0) [Cellar Club \(programme sonore\)](#page-52-3) [53](#page-52-3) [Centre \(Enceinte, menu Réglage\)](#page-98-7) [99](#page-98-7) [Chamber \(programme sonore\)](#page-52-4) [53](#page-52-4) [Champ sonore, effet](#page-51-1) [52](#page-51-1) [Charge d'un iPod](#page-61-1) [62](#page-61-1) [Charger \(menu Scène\)](#page-91-0) [92](#page-91-0) [Check SP Wires \(signalement d'erreur\)](#page-124-2) [125](#page-124-2) [CINEMA DSP](#page-51-1) [52](#page-51-1) [CLASSICAL](#page-52-5) [\(sous-catégorie de programme sonore\)](#page-52-5) [53](#page-52-5)

[Clé sécurité \(Réseau, menu Information\)](#page-112-5) [113](#page-112-5) [Clock Time \(Radio Data System\)](#page-58-0) [59](#page-58-0) [Code PIN \(Sans fil, menu Réglage\)](#page-45-0) [46](#page-45-0) [Compatibilité du signal HDMI](#page-133-2) [134](#page-133-2) [Compressed Music Enhancer](#page-55-0) [56](#page-55-0) [Configuration \(Enceinte, menu Réglage\)](#page-98-2) [99](#page-98-2) [Configuration manuelle \(Sans fil, menu Réglage\)](#page-44-1) [45](#page-44-1) [Configuration manuelle d'enceintes](#page-98-1) [99](#page-98-1) [Configuration via le bouton WPS](#page-42-0) [43](#page-42-0) [Connexion réseau \(Réseau, menu Information\)](#page-112-6) [113](#page-112-6) [Connexion réseau \(Réseau, menu Réglage\)](#page-105-4) [106](#page-105-4) [Contrôle DMC \(menu Entrée\)](#page-90-0) [91](#page-90-0) [Contrôle HDMI \(HDMI, menu Réglage\)](#page-104-2) [105](#page-104-2) [Contrôle via Internet](#page-81-0) [82](#page-81-0)

## **D**

[DC OUT \(fonction, menu Réglage\)](#page-109-0) [110](#page-109-0) [Débit \(Signal audio, menu Information\)](#page-112-7) [113](#page-112-7) [Décodage direct](#page-54-0) [55](#page-54-0) [Decoder Off](#page-84-2) [\(informations de l'afficheur de la face avant\)](#page-84-2) [85](#page-84-2) [Décodeur d'ambiance](#page-54-1) [55](#page-54-1) [Détail \(Charger, menu Scène\)](#page-91-1) [92](#page-91-1) [DHCP \(Adresse IP, menu Réglage\)](#page-106-0) [107](#page-106-0) [Dialog \(menu Option\)](#page-86-3) [87](#page-86-3) [Dialog Lift \(Dialogue, menu Option\)](#page-86-4) [87](#page-86-4) Dialog Lyl (Dialogue, menu Option) [87](#page-86-5) [Dialogue \(menu Option\)](#page-86-6) [87](#page-86-6) [Dialogue \(Signal audio, menu Information\)](#page-112-8) [113](#page-112-8) [Dialogue, niveau de normalisation](#page-112-9) [113](#page-112-9) [Digital Media Controller \(DMC\)](#page-90-1) [91](#page-90-1) [Dimension \(menu Programme sonore\)](#page-94-4) [95](#page-94-4) [Direct \(menu Programme sonore\)](#page-94-5) [95](#page-94-5) [Direct Stream Digital \(DSD\)](#page-126-0) [127](#page-126-0) [Disposition \(Enceinte, menu Réglage\)](#page-99-1) [100](#page-99-1) [Distance \(Enceinte, menu Réglage\)](#page-100-1) [101](#page-100-1) [Distance \(résultat de la mesure YPAO\)](#page-37-1) [38](#page-37-1) [DLNA](#page-67-2) [68](#page-67-2) [DMC \(Digital Media Controller\)](#page-90-1) [91](#page-90-1)

[Dolby Digital EX \(Surround étendu\)](#page-102-4) [103](#page-102-4) [Dolby Pro Logic \(décodeur d'ambiance\)](#page-54-2) [55](#page-54-2) [Dolby Pro Logic II \(décodeur d'ambiance\)](#page-54-3) [55](#page-54-3) [Dolby Pro Logic IIx \(décodeur d'ambiance\)](#page-54-4) [55](#page-54-4) [Dolby Pro Logic IIx Movie \(Surround étendu\)](#page-102-5) [103](#page-102-5) [Dolby Pro Logic IIx Music \(Surround étendu\)](#page-102-6) [103](#page-102-6) [Drama \(programme sonore\)](#page-51-2) [52](#page-51-2) [DSD \(Direct Stream Digital\)](#page-126-0) [127](#page-126-0) [DSP Program \(afficheur de la face avant\)](#page-84-3) [85](#page-84-3) [DTS Neo:6 \(décodeur d'ambiance\)](#page-54-5) [55](#page-54-5) [DTS-ES \(Surround étendu\)](#page-102-4) [103](#page-102-4) [Dynamique \(Son, menu Réglage\)](#page-102-7) [103](#page-102-7)

# **E**

[Échant. \(Signal audio, menu Information\)](#page-112-10) [113](#page-112-10) [ECO \(menu Réglage\)](#page-110-6) [111](#page-110-6) [Écoute d'émissions AM](#page-56-1) [57](#page-56-1) [Écoute d'émissions FM](#page-56-1) [57](#page-56-1) [Écoute de radio Internet](#page-71-0) [72](#page-71-0)[Égal. param. \(Enceinte, menu Réglage\)](#page-100-2) [101](#page-100-2) [Emplacement des enceintes](#page-12-0) [13](#page-12-0) [Enceinte \(menu Réglage\)](#page-98-1) [99](#page-98-1) [Enhancer \(menu Option\)](#page-87-2) [88](#page-87-2) [ENHANCER \(mode sonore\)](#page-55-0) [56](#page-55-0) [Enregistrer \(menu Scène\)](#page-91-2) [92](#page-91-2) [ENTERTAINMENT](#page-52-6) [\(sous-catégorie de programme sonore\)](#page-52-6) [53](#page-52-6) [Entrée \(Signal audio, menu Information\)](#page-112-11) [113](#page-112-11) [Entrée audio \(menu Entrée\)](#page-89-0) [90](#page-89-0) [Entrée audio TV \(Contrôle HDMI, menu Réglage\)](#page-104-0) [105](#page-104-0) [Erreur](#page-124-3)  [\(signalement sur l'afficheur de la face avant\)](#page-124-3) [125](#page-124-3) [Erreur int. \(message d'erreur YPAO\)](#page-38-4) [39](#page-38-4)

[Erreur niveau \(message d'avertissement YPAO\)](#page-39-0) [40](#page-39-0) [EX/ES \(Surround étendu, menu Réglage\)](#page-102-4) [103](#page-102-4) [Extra graves \(Subwoofer/Grave, menu Option\)](#page-87-3) [88](#page-87-3)

### **F**

[Face avant \(clapet\)](#page-7-1) [8](#page-7-1) [Facteur Q](#page-100-3) [101](#page-100-3) [Favoris activés \(radio Internet, menu Option\)](#page-73-0) [74](#page-73-0) [Favoris désactivés \(radio Internet, menu Option\)](#page-73-1) [74](#page-73-1) [Fête, mode](#page-80-0) [81](#page-80-0) [Fiche banane](#page-17-1) [18](#page-17-1) [Filtre \(Filtre adresse MAC, menu Réglage\)](#page-106-4) [107](#page-106-4) [Filtre adresse MAC \(Réseau, menu Réglage\)](#page-106-1) [107](#page-106-1) [Flux des signaux vidéo](#page-130-0) [131](#page-130-0) [Fonction \(menu Réglage\)](#page-108-4) [109](#page-108-4) [Fonction Déclencheur](#page-30-0) [31](#page-30-0)[Fond d'écran](#page-108-5) [\(Réglage d'affichage, menu Réglage\)](#page-108-5) [109](#page-108-5) [Format \(Signal audio, menu Information\)](#page-112-12) [113](#page-112-12) [Format de fichier audio](#page-129-0) [\(dispositif de stockage USB\)](#page-129-0) [130](#page-129-0) [Format de fichier audio \(PC/NAS\)](#page-129-1) [130](#page-129-1) [Format TV \(Système, menu Information\)](#page-113-2) [114](#page-113-2) [Fréqu. coupu. \(Enceinte, menu Réglage\)](#page-99-2) [100](#page-99-2) [Fréquence \(radio FM/AM\)](#page-56-0) [57](#page-56-0)

# **G**

[Gestion de l'alimentation](#page-110-7) [111](#page-110-7) [Grave \(Réglages tonalité, menu Option\)](#page-86-7) [87](#page-86-7)

# **H**

[Hall in Munich \(programme sonore\)](#page-52-7) [53](#page-52-7) [Hall in Vienna \(programme sonore\)](#page-52-8) [53](#page-52-8) [Haute définition, audio](#page-133-3) [134](#page-133-3) [Hauteur dialogues \(Dialogue, menu Option\)](#page-86-8) [87](#page-86-8) [HDMI \(menu Réglage\)](#page-104-3) [105](#page-104-3) [HDMI OUT1 \(Sortie Audio, menu Réglage\)](#page-105-5) [106](#page-105-5) [HDMI OUT2 \(Sortie Audio, menu Réglage\)](#page-105-6) [106](#page-105-6) [Hors phase \(message d'avertissement YPAO\)](#page-39-1) [40](#page-39-1) [Hors portée \(message d'avertissement YPAO\)](#page-39-2) [40](#page-39-2) [HTC Connect](#page-129-2) [130](#page-129-2)

#### **I**

[ID de télécommande, réglage](#page-114-4) [115](#page-114-4) [ID système \(Système, menu Information\)](#page-113-3) [114](#page-113-3) [ID télécommande \(Système, menu Information\)](#page-113-4) [114](#page-113-4) [Image centrale \(menu Programme sonore\)](#page-94-6) [95](#page-94-6) [Impédance d'enceinte](#page-12-1) [13](#page-12-1) [Impédance d'enceinte](#page-113-5)  [\(Système, menu Information\)](#page-113-5) [114](#page-113-5) [In.Trim \(Paramètres d'entrée, menu Option\)](#page-87-4) [88](#page-87-4) [Information \(afficheur de la face avant\)](#page-8-0) [9](#page-8-0)

[Informations Radio Data System](#page-58-1) [59](#page-58-1) [Informations réseau](#page-112-13) [113](#page-112-13) [Informations sur la circulation \(Radio Data System\)](#page-58-2) [59](#page-58-2) [Informations sur le signal](#page-112-0) [113](#page-112-0) [Informations, consulter \(afficheur de la face avant\)](#page-84-0) [85](#page-84-0) [INIT \(menu ADVANCED SETUP\)](#page-115-6) [116](#page-115-6) [Input \(afficheur de la face avant\)](#page-84-4) [85](#page-84-4) [Internal Error \(signalement d'erreur\)](#page-124-4) [125](#page-124-4) [Inversé \(Câblage, résultat de la mesure YPAO\)](#page-37-2) [38](#page-37-2) [iPod, lecture de contenu](#page-61-2) [62](#page-61-2) [iPod, lecture de contenu \(AirPlay\)](#page-74-1) [75](#page-74-1) [iTunes, lecture de contenu \(AirPlay\)](#page-74-1) [75](#page-74-1)

### **L**

[Language \(menu Réglage\)](#page-111-0) [112](#page-111-0) [Lecture dans plusieurs pièces](#page-76-0) [77](#page-76-0) [Lecture du contenu du dispositif de stockage USB](#page-64-0) [65](#page-64-0) [Lecture SCENE link](#page-49-2) [50](#page-49-2) [Lecture simple \(iPod\)](#page-63-1) [64](#page-63-1) [LFE \(Low Frequency Effects\)](#page-127-0) [128](#page-127-0) [LIVE/CLUB](#page-52-9)  [\(sous-catégorie de programme sonore\)](#page-52-9) [53](#page-52-9) [Low Frequency Effects \(LFE\)](#page-127-0) [128](#page-127-0) [Luminosité \(affichage avant\)](#page-108-3)  [\(Réglage d'affichage, menu Réglage\)](#page-108-3) [109](#page-108-3)

### **M**

[Masque sous réseau \(Adresse IP, menu Réglage\)](#page-106-5) [107](#page-106-5) [Masque sous réseau \(Réseau, menu Information\)](#page-112-14) [113](#page-112-14) [Menu ADVANCED SETUP](#page-113-6) [114](#page-113-6) [Menu Entrée](#page-88-0) [89](#page-88-0) [Menu Information](#page-111-1) [112](#page-111-1) [Menu Option](#page-85-0) [86](#page-85-0) [Menu Programme sonore](#page-92-0) [93](#page-92-0) [Menu Réglage](#page-95-0) [96](#page-95-0) [Menu Scène](#page-90-2) [91](#page-90-2) [Message court](#page-108-2)  [\(Réglage d'affichage, menu Réglage\)](#page-108-2) [109](#page-108-2) [Message d'avertissement YPAO](#page-39-3) [40](#page-39-3) [Message d'erreur YPAO](#page-38-5) [39](#page-38-5) [Mesure unique \(YPAO\)](#page-34-0) [35](#page-34-0) [Mesures multiples \(YPAO\)](#page-35-0) [36](#page-35-0) [MHL Overloaded \(signalement d'erreur\)](#page-124-5) [125](#page-124-5)

[Microphone YPAO](#page-32-1) [33](#page-32-1) [Microprogramme, mise à jour \(réseau\)](#page-115-7) [116](#page-115-7) [Microprogramme, mise à jour \(USB\)](#page-115-8) [116](#page-115-8) [Microprogramme, vérification de la version](#page-115-9) [116](#page-115-9) [Minuterie](#page-10-0) [11](#page-10-0) [Minuterie \(Zone2\)](#page-79-0) [80](#page-79-0) [Mise à jour du microprogramme](#page-115-5) [116](#page-115-5) [Mise en sourdine](#page-48-0) [49](#page-48-0) [Mode alim. \(DC OUT, menu Réglage\)](#page-109-1) [110](#page-109-1) [Mode CINEMA DSP 3D](#page-51-1) **[52](#page-51-1)** [Mode CINEMA DSP 3D \(Son, menu Réglage\)](#page-102-8) [103](#page-102-8) [Mode déclencheur](#page-109-2) [\(Sortie déclencheur, menu Réglage\)](#page-109-2) [110](#page-109-2) [Mode décodeur \(menu Entrée\)](#page-90-3) [91](#page-90-3) [Mode ECO \(ECO, menu Réglage\)](#page-110-3) [111](#page-110-3) [Mode FM \(menu Option\)](#page-87-1) [88](#page-87-1) [Mode vidéo \(Vidéo, menu Réglage\)](#page-103-1) [104](#page-103-1) [MON.CHK \(menu ADVANCED SETUP\)](#page-115-4) [116](#page-115-4) [Monaural Mix \(menu Programme sonore\)](#page-94-7) [95](#page-94-7) [Moniteur HDMI \(menu Information\)](#page-112-15) [113](#page-112-15) [Mono Movie \(programme sonore\)](#page-51-3) [52](#page-51-3) [MOVIE \(catégorie de programme sonore\)](#page-51-4) [52](#page-51-4) [MOVIE THEATER](#page-51-5) [\(sous-catégorie de programme sonore\)](#page-51-5) [52](#page-51-5) [Multi-zone](#page-76-0) [77](#page-76-0) [Multi-Zone \(menu Information\)](#page-113-7) [114](#page-113-7) [Multi-Zone \(menu Réglage\)](#page-107-1) [108](#page-107-1) [MUSIC \(catégorie de programme sonore\)](#page-52-10) [53](#page-52-10) [Music Video \(programme sonore\)](#page-52-11) [53](#page-52-11)

# **N**

[NAS \(Network Attached Storage\)](#page-28-1) [29](#page-28-1) [NAS, lecture de contenu](#page-68-0) [69](#page-68-0) [Network Attached Storage \(NAS\)](#page-28-1) [29](#page-28-1) [Niveau \(Enceinte, menu Réglage\)](#page-100-0) [101](#page-100-0) [Niveau \(menu Programme sonore\)](#page-94-8) [95](#page-94-8) [Niveau dialogues \(Dialogue, menu Option\)](#page-86-9) [87](#page-86-9) [Niveau DSP \(menu Programme sonore\)](#page-93-0) [94](#page-93-0) [Niveau réverbération \(menu Programme sonore\)](#page-94-9) [95](#page-94-9) [No content \(signalement d'erreur\)](#page-124-6) [125](#page-124-6) [No device \(signalement d'erreur\)](#page-124-7) [125](#page-124-7) [Nom du réseau \(Réseau, menu Information\)](#page-112-16) [113](#page-112-16)

[Nom du réseau \(Réseau, menu Réglage\)](#page-107-2) [108](#page-107-2) [NTSC \(TV FORMAT, menu ADVANCED SETUP\)](#page-114-6) [115](#page-114-6)

### **O**

[Opérations de lecture de base](#page-48-1) [49](#page-48-1) [Optimisation automatique des réglages](#page-32-0)  [d'enceintes](#page-32-0) **33** 

### **P**

[PAL \(TV FORMAT, menu ADVANCED SETUP\)](#page-114-7) [115](#page-114-7) [Panneau arrière \(nom des pièces et fonctions\)](#page-9-0) [10](#page-9-0) [Panneau avant \(nom des pièces et fonctions\)](#page-8-1) [9](#page-8-1) [Panorama \(menu Programme sonore\)](#page-94-10) [95](#page-94-10) [Paramètres d'entrée \(menu Option\)](#page-87-5) [88](#page-87-5) [Partager param Wi-Fi \(iOS\)](#page-41-0)  [\(Sans fil, menu Réglage\)](#page-41-0) [42](#page-41-0) Pas de frég.tuner (Système, menu Information) [114](#page-113-8) [Pas enc. Av. \(message d'erreur YPAO\)](#page-38-6) [39](#page-38-6) [Pas enc. Prés. Av. \(message d'erreur YPAO\)](#page-38-7) [39](#page-38-7) [Pas enc. Surr. \(message d'erreur YPAO\)](#page-38-8) [39](#page-38-8) [Passerelle déf. \(Adresse IP, menu Réglage\)](#page-106-6) [107](#page-106-6) [Passerelle déf. \(Réseau, menu Information\)](#page-112-17) [113](#page-112-17) [PC, lecture de contenu](#page-68-0) [69](#page-68-0) [Pilot. périphér. \(Charger, menu Scène\)](#page-91-3) [92](#page-91-3) [Please wait \(signalement d'erreur\)](#page-124-8) [125](#page-124-8) [Préréglage auto \(radio FM\)](#page-60-1) [61](#page-60-1) [Présence av. \(Enceinte, menu Réglage\)](#page-99-3) [100](#page-99-3) [Prog. Circul. Routière \(radio FM, menu Option\)](#page-58-2) [59](#page-58-2) [Program Service \(Radio Data System\)](#page-58-3) [59](#page-58-3) [Program Type \(Radio Data System\)](#page-58-4) [59](#page-58-4) [Programme sonore](#page-51-6) [52](#page-51-6)[,](#page-52-12) [53](#page-52-12) [Protect. mém. \(Fonction, menu Réglage\)](#page-110-1) [111](#page-110-1) [Pure Direct](#page-55-1) [56](#page-55-1)[PURE DIRECT \(mode sonore\)](#page-55-1) [56](#page-55-1)

### **R**

[Radio Text \(Radio Data System\)](#page-58-5) [59](#page-58-5) [Réception d'une radio FM/AM](#page-56-0) [57](#page-56-0) [Réception mono \(radio FM\)](#page-56-2) [57](#page-56-2) [Réception stéréo \(radio FM\)](#page-56-3) [57](#page-56-3) [Réglage \(Synchronisation lèvres, menu Réglage\)](#page-102-9) [103](#page-102-9) [Réglage automatique \(Enceinte, menu Réglage\)](#page-32-0) [33](#page-32-0) [Réglage d'affichage \(Fonction, menu Réglage\)](#page-108-6) [109](#page-108-6)

[Réglage de l'impédance d'enceinte](#page-15-0) [16](#page-15-0)[,](#page-114-5) [115](#page-114-5) [Réglage de la fréquence de coupure](#page-32-2)  [\(caisson de graves\)](#page-32-2) 33 [Réglage du partage de support](#page-67-0) [68](#page-67-0) [Réglage du pas de fréquence](#page-56-4) [57](#page-56-4)[,](#page-114-8) [115](#page-114-8) [Réglage du type de signal vidéo](#page-114-9) [115](#page-114-9) [Réglage entrée](#page-87-0)  [\(Paramètres d'entrée, menu Option\)](#page-87-0) [88](#page-87-0) [Réglage manuel \(Enceinte, menu Réglage\)](#page-98-1) [99](#page-98-1) [Réglage mode fête \(Multi-Zone, menu Réglage\)](#page-108-7) [109](#page-108-7) [Réglage subwoofer](#page-87-6)  [\(Subwoofer/Grave, menu Option\)](#page-87-6) [88](#page-87-6) [Réglage Zone principale](#page-107-3)  [\(Multi-Zone, menu Réglage\)](#page-107-3) [108](#page-107-3) [Réglage Zone2 \(Multi-Zone, menu Réglage\)](#page-108-8) [109](#page-108-8) [Réglages tonalité \(menu Option\)](#page-86-10) [87](#page-86-10) [RemID Mismatch \(signalement d'erreur\)](#page-124-9) [125](#page-124-9) [REMOTE ID \(menu ADVANCED SETUP\)](#page-114-4) [115](#page-114-4) [Renommer \(nom d'entrée\)](#page-89-1) [90](#page-89-1) [Renommer \(nom de scène\)](#page-92-1) [93](#page-92-1) [Renommer \(nom du réseau\)](#page-107-2) [108](#page-107-2) [Renommer Zone](#page-107-4) [\(Réglage Zone principale, menu Réglage\)](#page-107-4) [108](#page-107-4) [Renommer Zone](#page-108-9) [\(Réglage Zone2, menu Réglage\)](#page-108-9) [109](#page-108-9) [Renommer/sélection icône \(menu Entrée\)](#page-89-1) [90](#page-89-1) [Renommer/sélection icône \(menu Scène\)](#page-92-1) [93](#page-92-1) [Répéter \(dispositif de stockage USB, menu Option\)](#page-66-1) [67](#page-66-1) [Répéter \(iPod, menu Option\)](#page-63-2) [64](#page-63-2) [Répéter \(PC/NAS, menu Option\)](#page-70-1) [71](#page-70-1) [Réseau \(menu Information\)](#page-112-13) [113](#page-112-13) [Réseau \(menu Réglage\)](#page-105-7) [106](#page-105-7) [Résolution \(Mode vidéo, menu Réglage\)](#page-103-4) [104](#page-103-4) [Restauration des réglages par défaut](#page-115-6) [116](#page-115-6) [Résultat de la mesure \(YPAO\)](#page-37-3) [38](#page-37-3) [Retard initial \(menu Programme sonore\)](#page-93-1) [94](#page-93-1) [Retard initial Surround \(menu Programme sonore\)](#page-93-2) [94](#page-93-2) [Retard initial Surround Back](#page-93-3) [\(menu Programme sonore\)](#page-93-3) [94](#page-93-3) [Retard réverbération \(menu Programme sonore\)](#page-94-11) [95](#page-94-11) [Roleplaying Game \(programme sonore\)](#page-52-13) [53](#page-52-13)

# **S**

[Sans fil \(Connexion réseau, menu Réglage\)](#page-105-8) [106](#page-105-8) [Sans fil \(Wi-Fi\) \(Connexion réseau, menu Réglage\)](#page-41-1) [42](#page-41-1) [SBR](#page-38-9) [→](#page-38-9) [SBL \(message d'erreur YPAO\)](#page-38-9) [39](#page-38-9) [Scène, configuration](#page-49-1) [50](#page-49-1) [SCENE, fonction](#page-49-0) [50](#page-49-0) [Sci-Fi \(programme sonore\)](#page-51-7) [52](#page-51-7) [Sécurité \(Réseau, menu Information\)](#page-112-18) [113](#page-112-18) [Sélection Auto/Manuel](#page-101-2)  [\(Synchronisation lèvres, menu Réglage\)](#page-101-2) [102](#page-101-2) [Sélection de la langue des menus](#page-31-0) [32](#page-31-0) [Sélection de la tension](#page-30-1) [31](#page-30-1) [Sélection de stations préréglées \(radio FM/AM\)](#page-57-1) [58](#page-57-1) [Sélection du mode sonore](#page-50-0) [51](#page-50-0) [Serveur DNS \(Adresse IP, menu Réglage\)](#page-106-7) [107](#page-106-7) [Serveur DNS \(Réseau, menu Information\)](#page-112-19) [113](#page-112-19) [Signal audio \(menu Information\)](#page-112-0) [113](#page-112-0) [Signal test \(Enceinte, menu Réglage\)](#page-101-0) [102](#page-101-0) [Signal vidéo \(menu Information\)](#page-112-1) [113](#page-112-1) [SILENT CINEMA](#page-53-0) [54](#page-53-0) [Son \(menu Réglage\)](#page-101-3) [102](#page-101-3) [Sortie \(Signal audio, menu Information\)](#page-112-20) [113](#page-112-20) [Sortie Audio \(HDMI, menu Réglage\)](#page-105-1) [106](#page-105-1) [Sortie déclencheur \(Fonction, menu Réglage\)](#page-109-3) [110](#page-109-3) [Sortie HDMI, sélection](#page-48-2) [49](#page-48-2) [Sortie vidéo \(Paramètres d'entrée, menu Option\)](#page-87-7) [88](#page-87-7) [SP IMP. \(menu ADVANCED SETUP\)](#page-114-5) [115](#page-114-5) [Spectacle \(programme sonore\)](#page-51-8) [52](#page-51-8) [Sports \(programme sonore\)](#page-52-14) [53](#page-52-14) [SSID](#page-127-1) [128](#page-127-1) [SSID \(Réseau, menu Information\)](#page-112-21) [113](#page-112-21) [Standard \(programme sonore\)](#page-51-9) [52](#page-51-9) [Station, présélection \(radio FM/AM\)](#page-57-2) [58](#page-57-2) [Station, présélection manuelle \(radio FM/AM\)](#page-57-0) [58](#page-57-0) [STEREO \(sous-catégorie de programme sonore\)](#page-52-15) [53](#page-52-15) [STRAIGHT \(mode sonore\)](#page-54-0) [55](#page-54-0) [Subwoofer \(Enceinte, menu Réglage\)](#page-99-0) [100](#page-99-0) [Subwoofer/Grave \(menu Option\)](#page-87-8) [88](#page-87-8) [Supprimer \(menu Scène\)](#page-92-2) [93](#page-92-2) [SUR.DECODE \(mode sonore\)](#page-54-1) [55](#page-54-1) [Surround \(Enceinte, menu Réglage\)](#page-98-8) [99](#page-98-8)

[Surround arrière \(Enceinte, menu Réglage\)](#page-99-4) [100](#page-99-4) [Surround Back, taille pièce](#page-93-4)  [\(menu Programme sonore\)](#page-93-4) [94](#page-93-4) [Surround étendu \(Son, menu Réglage\)](#page-102-2) [103](#page-102-2) [Surround, taille de la pièce](#page-93-5)  [\(menu Programme sonore\)](#page-93-5) [94](#page-93-5) [SW.Trim \(Subwoofer/Grave, menu Option\)](#page-87-9) [88](#page-87-9) [Synch. en veille \(Contrôle HDMI, menu Réglage\)](#page-104-4) [105](#page-104-4) [Synchronisation lèvres](#page-127-2) [128](#page-127-2) [Synchronisation lèvres \(Son, menu Réglage\)](#page-101-4) [102](#page-101-4) [Syntonisation Radio Data System](#page-58-6) [59](#page-58-6) [Système \(menu Information\)](#page-113-9) [114](#page-113-9) Système à 2.1 voies [16](#page-15-1) [Système à 3.1voies](#page-15-2) [16](#page-15-2) Système à 4.1 voies [15](#page-14-0) Système à 5.1 voies [15](#page-14-1) Système à 6.1 voies [14](#page-13-0)[,](#page-17-2) [18](#page-17-2) [Système à 7.1+2voies](#page-13-1) [14](#page-13-1)[,](#page-16-0) [17](#page-16-0) [Système à 7.1voies](#page-13-2) [14](#page-13-2)[,](#page-16-1) [17](#page-16-1)[,](#page-17-3) [18](#page-17-3) Système avant à 5.1 voies [15](#page-14-2)

### **T**

[Taille \(résultat de la mesure YPAO\)](#page-37-4) [38](#page-37-4) [Taille de la pièce \(menu Programme sonore\)](#page-93-6) [94](#page-93-6) [Télécommande \(nom des pièces et fonctions\)](#page-10-1) [11](#page-10-1) [Témoin \(nom des pièces et fonctions\)](#page-8-1) [9](#page-8-1) [Temps réverbération \(menu Programme sonore\)](#page-94-12) [95](#page-94-12) [The Bottom Line \(programme sonore\)](#page-52-16) [53](#page-52-16) [The Roxy Theatre \(programme sonore\)](#page-52-17) [53](#page-52-17) [TP \(Traffic Program\)](#page-58-2) [59](#page-58-2) [Train binaire](#page-133-4) [134](#page-133-4) [Traitement de la vidéo \(menu Option\)](#page-87-10) [88](#page-87-10) [TU \(menu ADVANCED SETUP\)](#page-114-8) [115](#page-114-8) [TV FORMAT \(menu ADVANCED SETUP\)](#page-114-9) [115](#page-114-9) [Type décodeur \(menu Programme sonore\)](#page-93-7) [94](#page-93-7)

### **U**

[Unable to play \(signalement d'erreur\)](#page-124-10) [125](#page-124-10) [UPDATE \(menu ADVANCED SETUP\)](#page-115-5) [116](#page-115-5) [USB Overloaded \(signalement d'erreur\)](#page-124-11) [125](#page-124-11)

### **V**

[V.Out \(Paramètres d'entrée, menu Option\)](#page-87-11) [88](#page-87-11)

[Veille Automatique \(ECO, menu Réglage\)](#page-110-2) [111](#page-110-2) [Veille du réseau \(Réseau, menu Réglage\)](#page-106-8) [107](#page-106-8) [Vérif. Surr. \(message d'erreur YPAO\)](#page-38-10) [39](#page-38-10) [Vérification du moniteur](#page-115-4) [116](#page-115-4)[Verrouillage volume \(menu Entrée\)](#page-90-4) [91](#page-90-4) [Vers. Firmware \(Système, menu Information\)](#page-113-10) [114](#page-113-10) [VERSION \(menu ADVANCED SETUP\)](#page-115-9) [116](#page-115-9) [Version error \(signalement d'erreur\)](#page-124-12) [125](#page-124-12) [Vidéo \(menu Réglage\)](#page-103-5) [104](#page-103-5) [Video Process. \(menu Option\)](#page-87-12) [88](#page-87-12) [Vidéo/audio, combinaison de prises d'entrée](#page-23-0) [24](#page-23-0) [Virtual CINEMA DSP](#page-53-1) [54](#page-53-1) [Virtual CINEMA FRONT](#page-53-2) [54](#page-53-2) [Virtual Presence Speaker \(VPS\)](#page-6-0) [7](#page-6-0) [Vivacité \(menu Programme sonore\)](#page-93-8) [94](#page-93-8) [Vivacité Surround \(menu Programme sonore\)](#page-93-9) [94](#page-93-9) [Vivacité Surround Back \(menu Programme sonore\)](#page-93-10) [94](#page-93-10) [Voie \(Signal audio, menu Information\)](#page-112-22) [113](#page-112-22) [Volume initial \(Réglage Zone2, menu Réglage\)](#page-108-1) [109](#page-108-1) [Volume initial \(Son, menu Réglage\)](#page-102-1) [103](#page-102-1) [Volume maximum](#page-108-0) [\(Réglage Zone2, menu Réglage\)](#page-108-0) [109](#page-108-0) [Volume maximum \(Son, menu Réglage\)](#page-102-0) [103](#page-102-0) [Volume YPAO \(menu Option\)](#page-86-11) [87](#page-86-11)

### **W**

[Wi-Fi](#page-127-3) [128](#page-127-3)[Wireless Direct](#page-46-0) [\(Connexion réseau, menu Réglage\)](#page-46-0) [47](#page-46-0)[,](#page-105-9) [106](#page-105-9) [WPS](#page-127-3) [128](#page-127-3)

[VPS \(Virtual Presence Speaker\)](#page-6-0) [7](#page-6-0)

### **Y**

[Yamaha Parametric room Acoustic Optimizer](#page-32-0)  [\(YPAO\)](#page-32-0) 33 [YPAO](#page-32-0) [\(Yamaha Parametric room Acoustic Optimizer\)](#page-32-0) [33](#page-32-0) [YPAO Vol. \(Volume YPAO, menu Option\)](#page-86-12) [87](#page-86-12)

### **Z**

[Zone destination](#page-109-4) [\(Sortie déclencheur, menu Réglage\)](#page-109-4) [110](#page-109-4)

# **SSYAMAHA**

YAMAHA CORPORATION

© 2014 Yamaha Corporation YG103A0/FR2